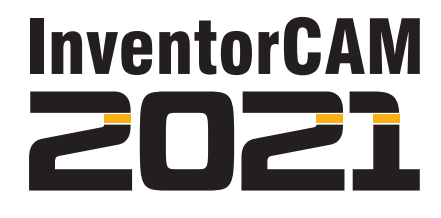

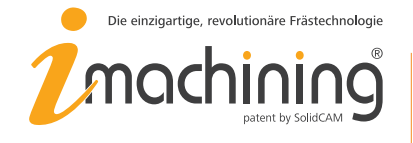

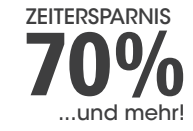

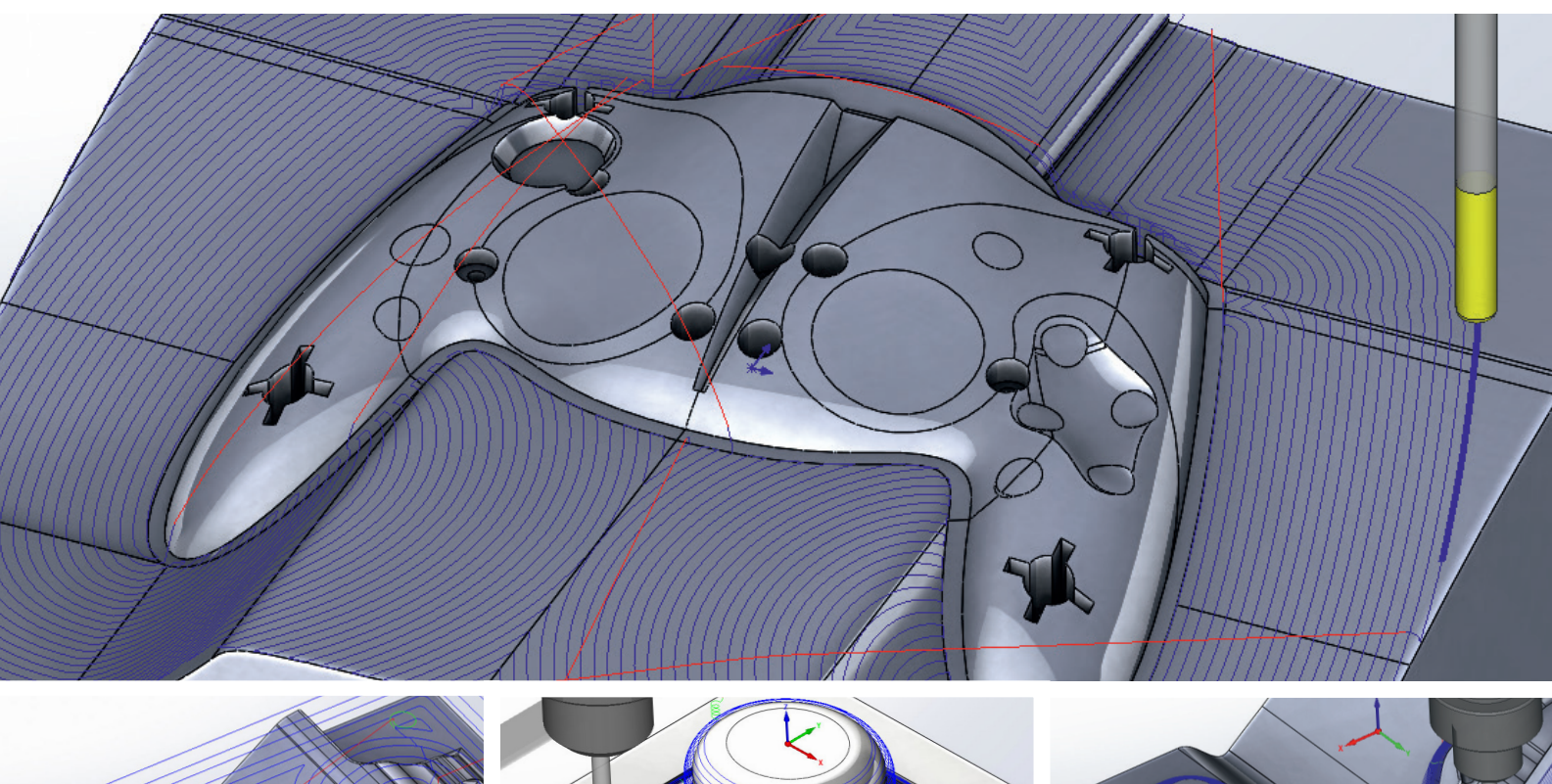

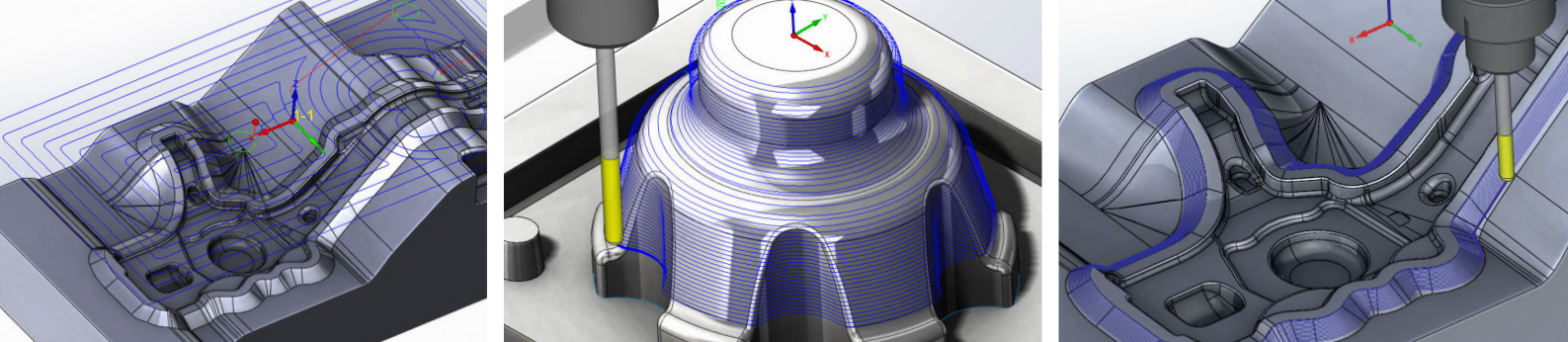

## InventorCAM Benutzerhandbuch **HSM-Schlichten**

iMachining 2D & 3D | 2.5D Fräsen | HSS | **HSM** | Indexiale Mehrseitenbearbeitung | Simultane 5-Achsenbearbeitung | Drehen & Drehfräsen | Solid Probe

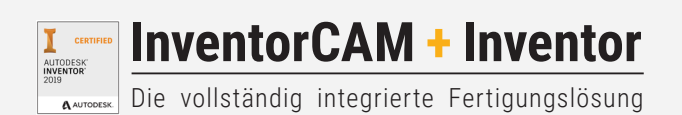

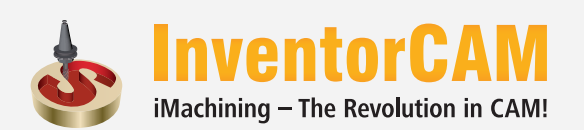

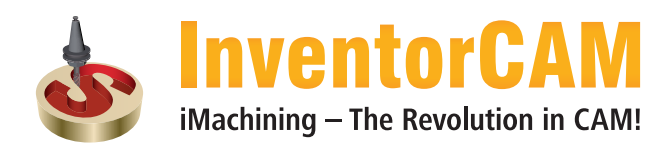

## InventorCAM 2021 HSM-Schlichten Benutzerhandbuch

©1995-2022 SolidCAM

Ausgabe 01/2022

Alle Rechte vorbehalten.

## Inhalt

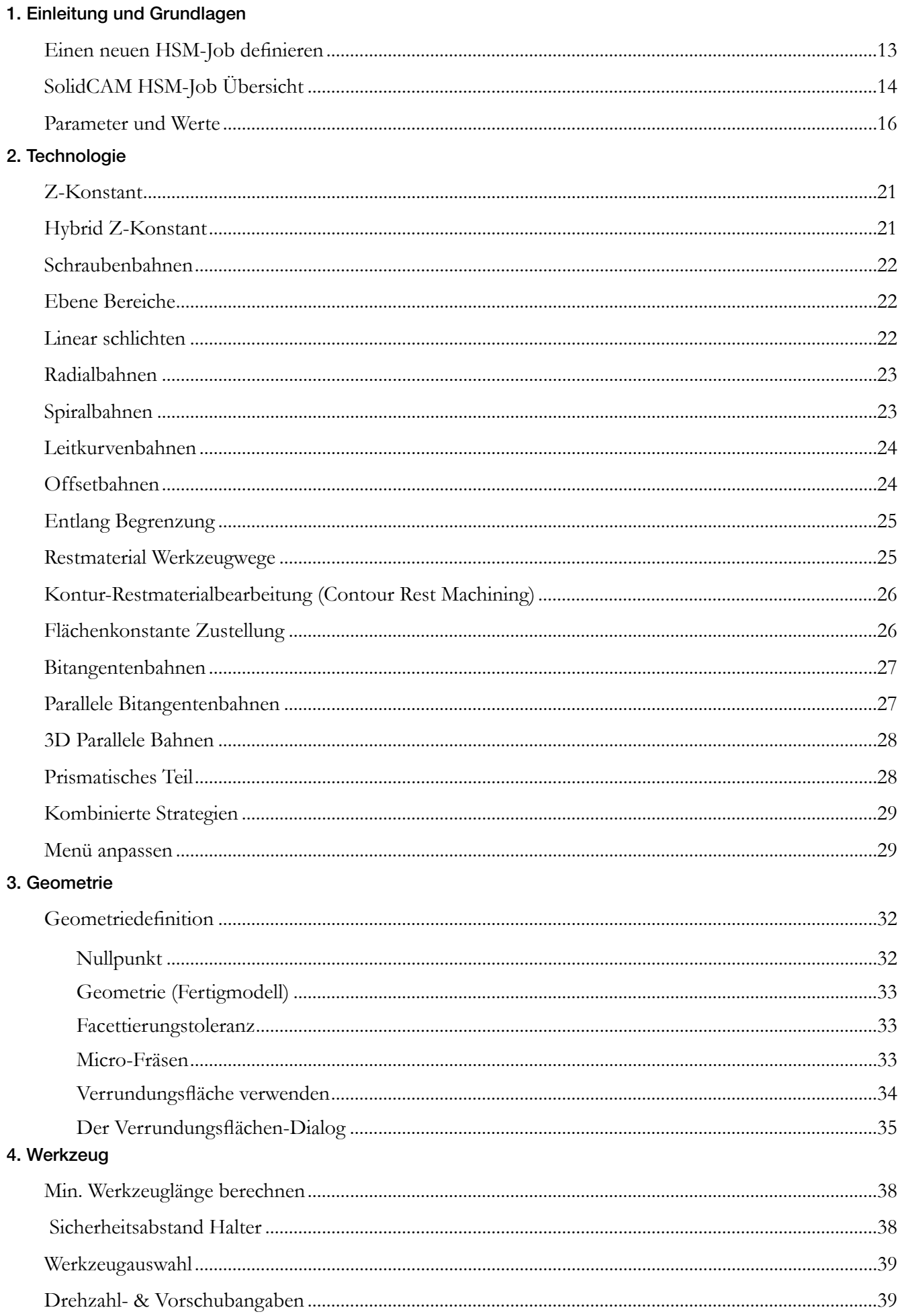

#### 5. Begrenzungen

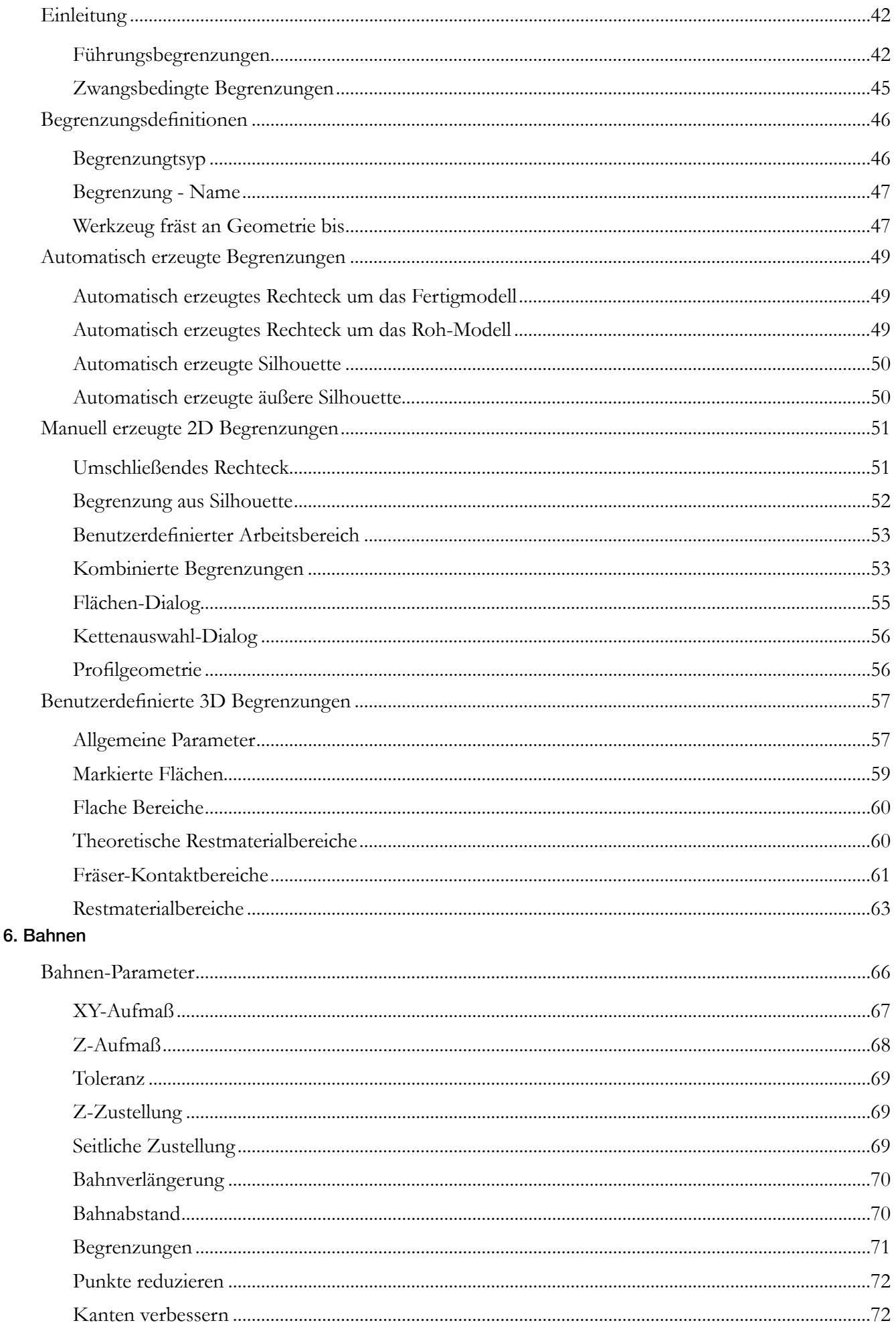

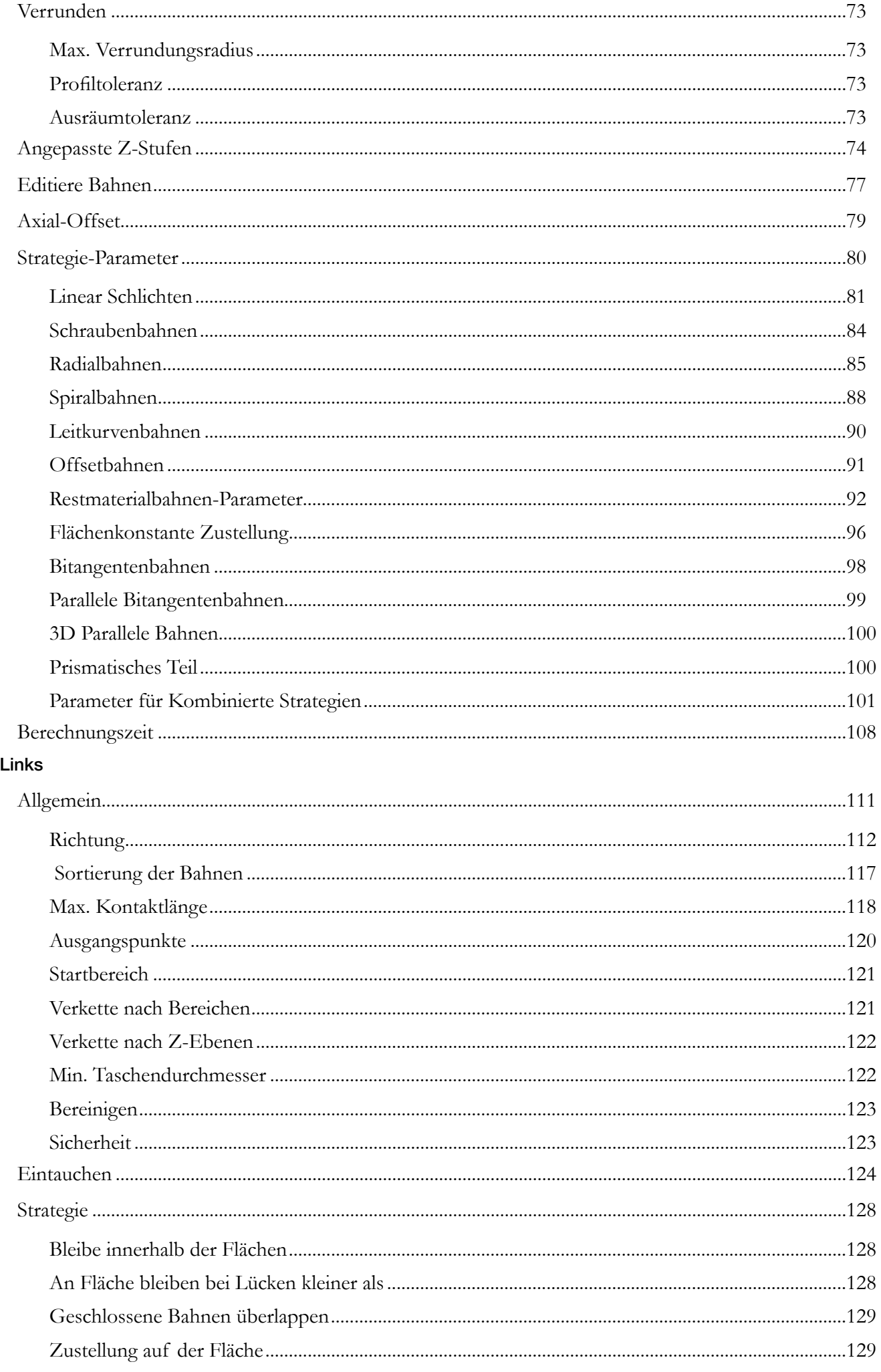

 $\overline{7}$ .

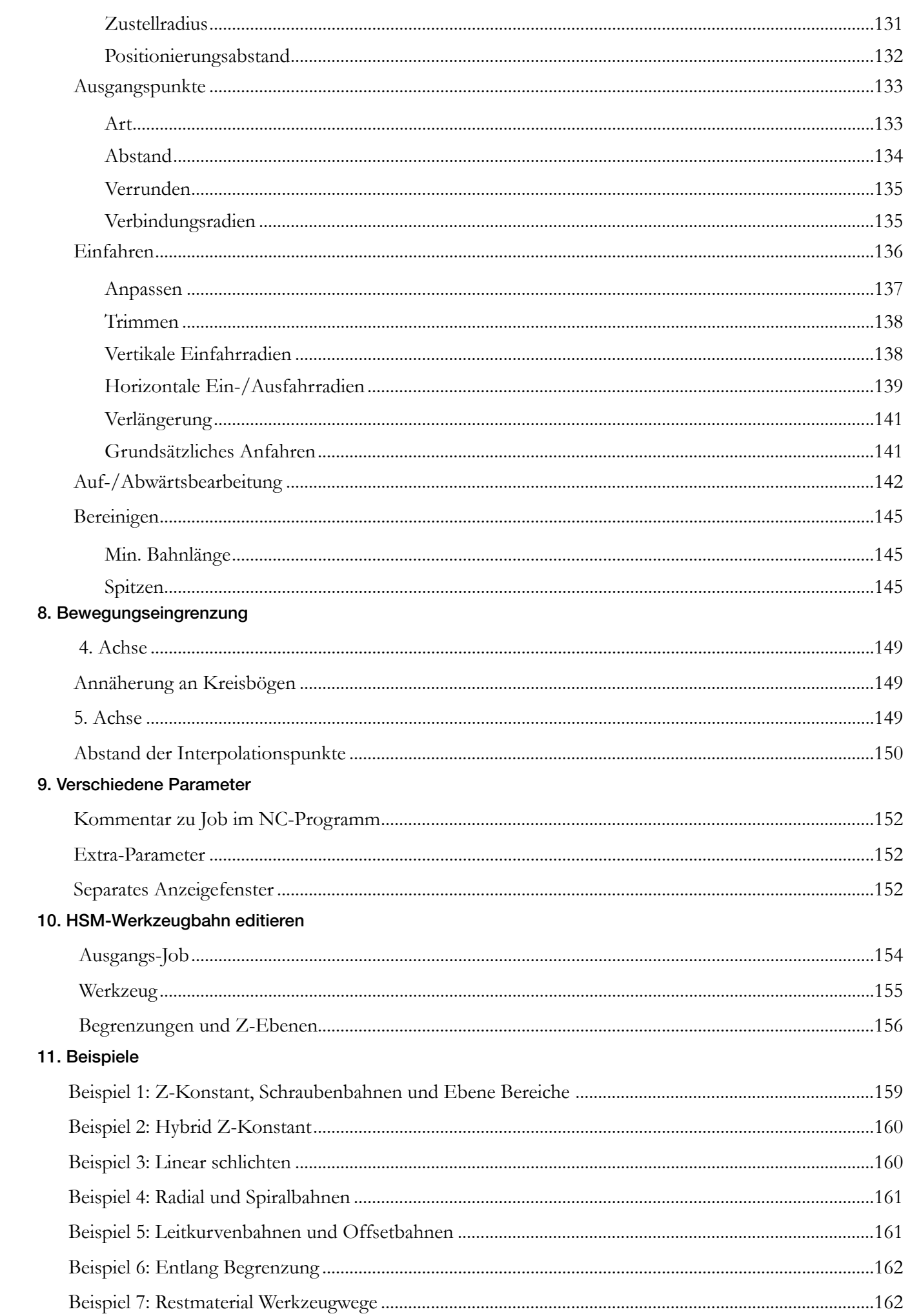

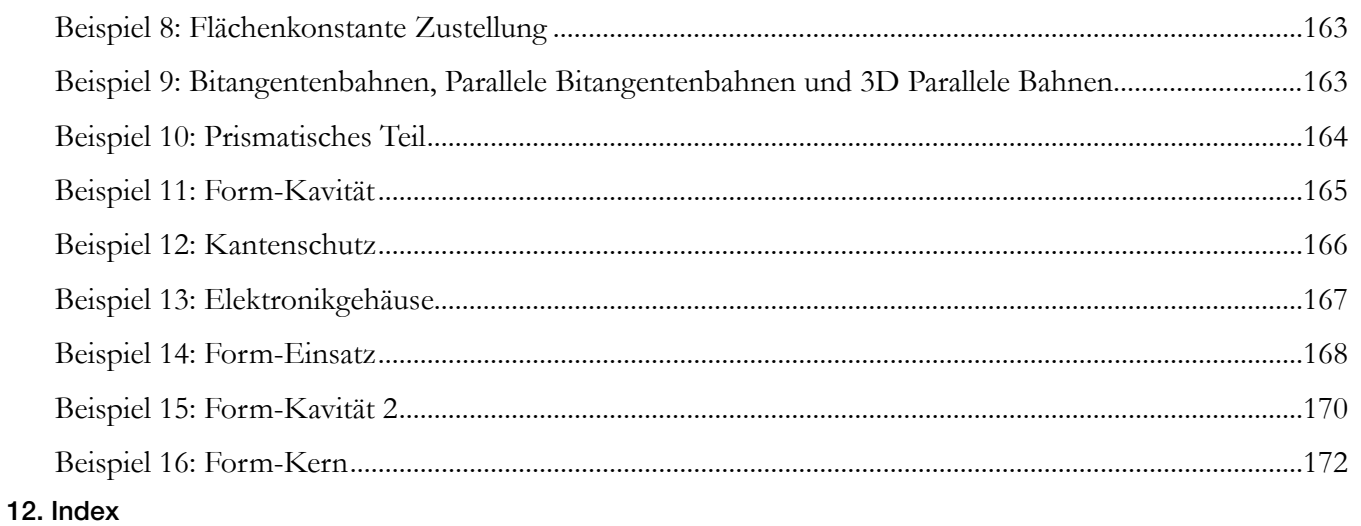

# Einleitung und Grundlagen 1988

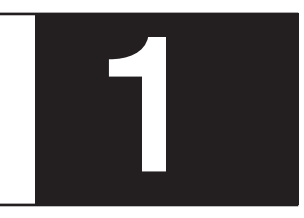

#### **Willkommen zum** Inventor**CAM HSM!**

InventorCAM HSM ist ein sehr leistungsstarkes und markterprobtes Modul für die Hochgeschwindigkeitsbearbeitung (High-Speed-Machining) von Werkzeugen, Formen und komplexen 3D-Teilen. Es bietet hierfür einzigartige Bearbeitungs- und Linking- (= Verbinden der Werkzeugbahnen) Strategien für die Erstellung von Hochgeschwindigkeits-Werkzeugwegen.

Das HSM-Modul von InventorCAM verrundet die Werkzeugwege von Schnitt- und Rückzugsbewegungen, wo immer es möglich ist, um eine kontinuierliche Maschinen- und Werkzeugbewegung zu erzeugen – eine wesentliche Voraussetzung für gleichbleibend hohe Vorschübe und weiche Maschinenverfahrbewegungen.

Mit dem HSM-Modul werden Rückzüge auf hohe Z-Ebenen auf ein Minimum reduziert. Angewinkelt wenn möglich und mit Kreisbögen verrundet, werden Rückzüge nicht höher als unbedingt nötig durchgeführt – Luftschnitte werden somit auf ein Minimum reduziert und die Bearbeitungszeit wird verkürzt.

Das Ergebnis des HSM ist eine effiziente, weiche und verletzungsfreie Werkzeugbahn. Dies führt zu einer höheren Flächenqualität, höheren Standzeiten der Werkzeuge und längeren Lebenszeiten der Maschinen.

Aufgrund der Anforderungen an immer kürzere Rüst- und Laufzeiten, geringere Kosten und höhere Qualitätsansprüche ist die Hochgeschwindigkeitsbearbeitung ein Muss für alle modernen Fertigungsbetriebe.

#### **Über dieses Buch**

Dieses Buch ist für erfahrene InventorCAM-Anwender konzipiert. Wenn Sie mit InventorCAM nicht vertraut sind, erfragen Sie bitte aktuelle Termine für Grundschulungen bei Ihrem InventorCAM-Händler.

Die Unterlagen und Übungsdateien für diesen Kurs können im Kunden-Downloadbereich auf unserer Webseite www.solidcam.de heruntergeladen werden.

#### **Windows 10**

Die Screenshots in diesem Buch wurden mit Inventor**CAM 2021**, integriert in Autodesk Inventor 2021, auf **Windows 10** erstellt. Falls Sie eine andere Version von Windows verwenden, kann es sein, dass Sie ein anderes Erscheinungsbild der Menüs und Dialoge erhalten. Diese Unterschiede in der Erscheinung haben keinen Einfluss auf die Leistung der Software.

#### **1.1 Einen neuen HSM-Job definieren**

Klicken Sie im InventorCAM Manager mit der rechten Maustaste auf Jobs und wählen Sie dann den Job-Typ **3D HSM…** aus dem Menü. Der Dialog **HSM-Bearbeitung** wird geöffnet.

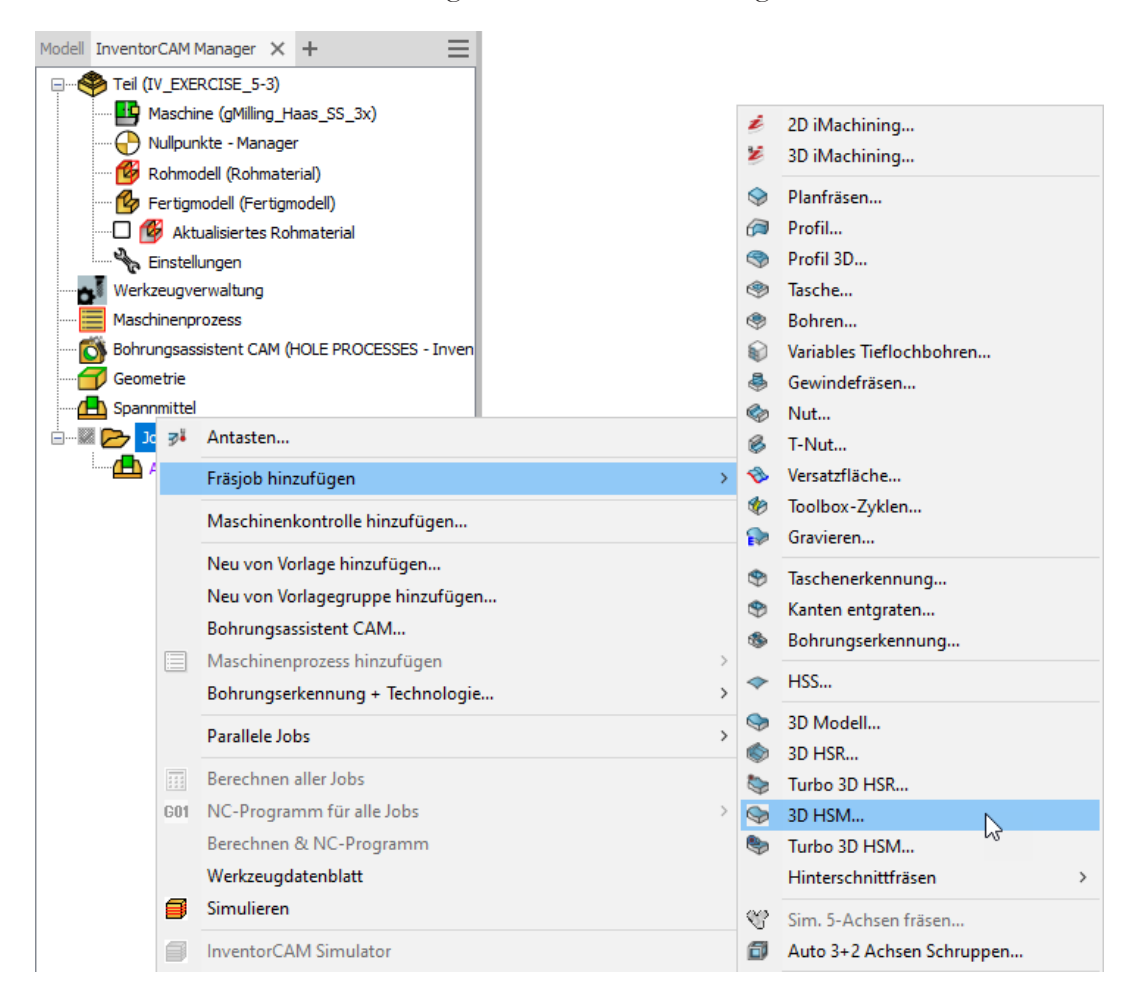

Das entsprechende Job-Dialogfenster wird angezeigt.

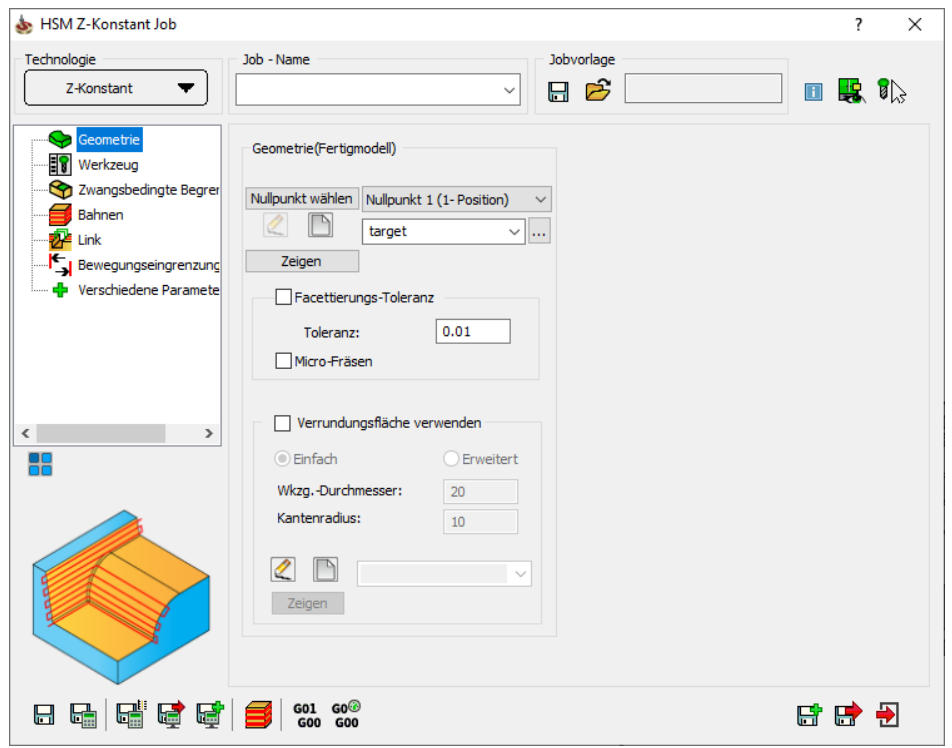

### **1.2 InventorCAM HSM-Job Übersicht**

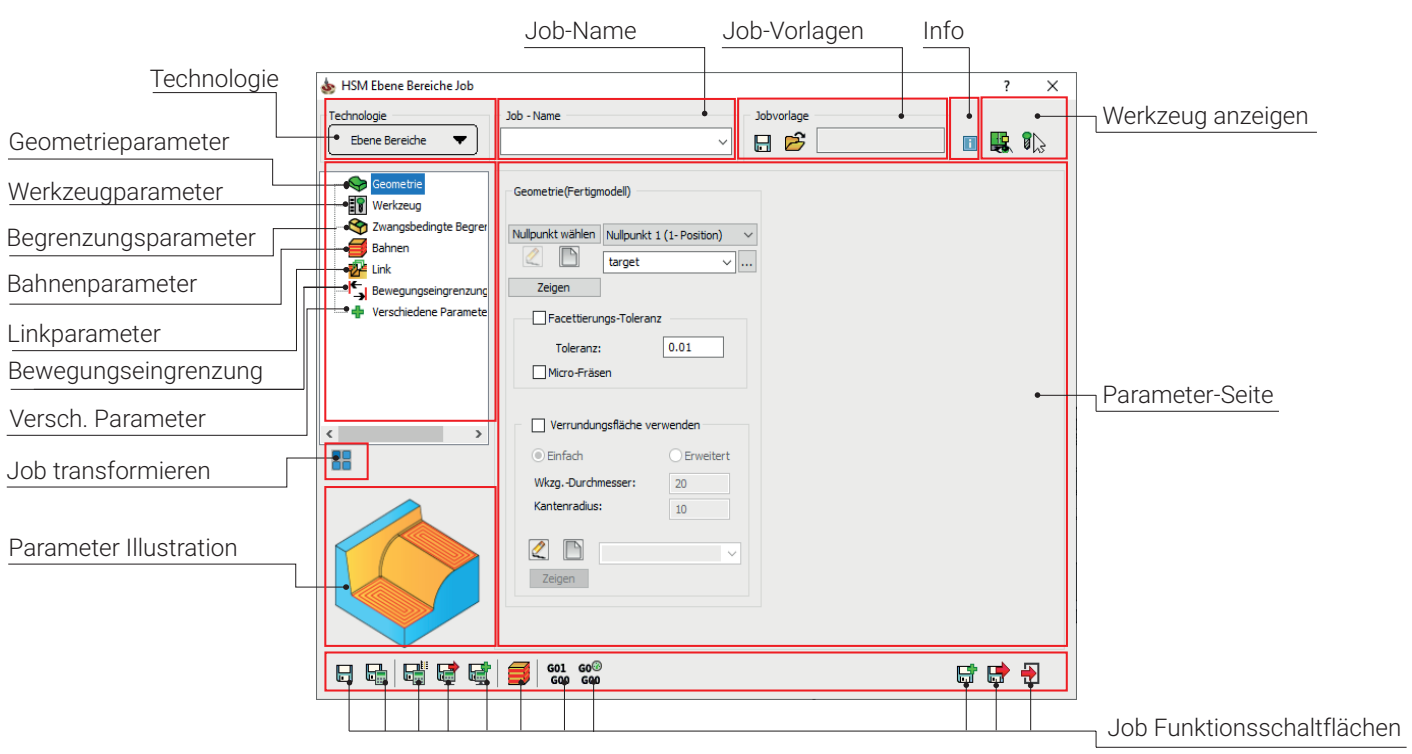

Die Definition eines HSM-Jobs erfolgt in folgenden Schritten:

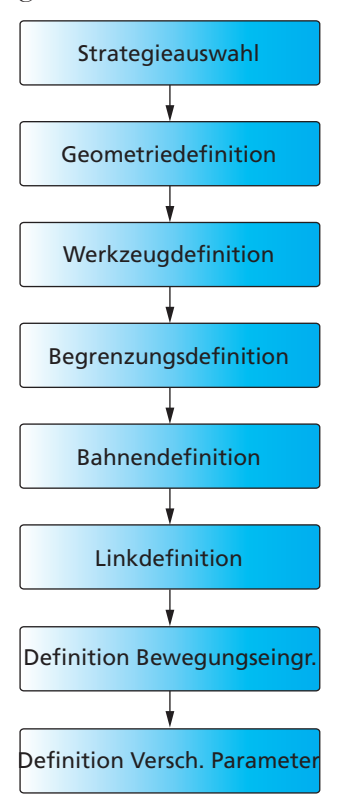

Im ersten Schritt wählen Sie eine der verfügbaren Bearbeitungsstrategien. Die Bearbeitungsstrategie definiert die Technologie, die für die Bearbeitung verwendet wird. Mehr Informationen über die verschiedenen Bearbeitungsschritte finden Sie in Kapitel 2.

Im nächsten Schritt definieren Sie die 3D Geometrie, die bearbeitet werden soll. Mehr Informationen über die Geometriedefinition finden Sie in Kapitel 3.

Als nächstes folgt die Auswahl eines Werkzeuges für die Bearbeitung (Kapitel 4).

Zwangsbedingte Begrenzungen ermöglichen die Eingrenzung der Bearbeitung auf bestimmte Bereiche des Modells. Bei manchen Bearbeitungsstrategien definiert eine zusätzliche Begrenzung die Leitkurve für die Werkzeugbahn. Mehr Information über Zwangsbedingte Begrenzungen finden Sie in Kapitel 5.

Bei Bahnen können Technologieparameter spezifiziert werden, die für die Berechnung der Werkzeugbahnen verwendet werden sollen. Näheres hierzu finden Sie in Kapitel 6.

Auf der Seite Link werden die Link-Bewegungen (= Verbindungswege zwischen den Werkzeugbahnen) definiert. Näheres hierzu finden Sie in Kapitel 7.

Die Seite Bewegungseingrenzungen ermöglicht es Ihnen, die berechneten Werkzeugbahnen gemäß den technischen Möglichkeiten und Charakteristika Ihrer CNC-Maschine zu optimieren, Weitere Informationen hierzu finden Sie im Kapitel 8.

Auf der Seite Verschiedene Parameter können zu dem HSM-Job gehörige, nicht-technologische Parameter definiert werden. Mehr darüber erfahren Sie im Kapitel 9.

#### **1.3 Parameter und Werte**

Die im InventorCAM HSM-Job verwendeten Parameter erhalten ihre Werte meist aus programminternen Formeln, die Abhängigkeiten zwischen den Parametern definieren. Sobald bestimmte grundlegende Werte wie Werkzeugdurchmesser, Kantenradius, Aufmaß, usw. angegeben werden, aktualisiert InventorCAM die davon abhängigen Parameter.

So wird z.B. der Parameter Zustellung beim Ebenenschruppen über folgende Formel definiert:

Ist der Kantenradius 0, wird der Standardwert für die Zustellung auf 1 gesetzt. Wird ein Kugelfräser verwendet, dann ist der Standardwert für die Zustellung (Kantenradius/5.0). Bei einem Torusfräser beträgt der Standardwert für die Zustellung (Kantenradius/3.0).

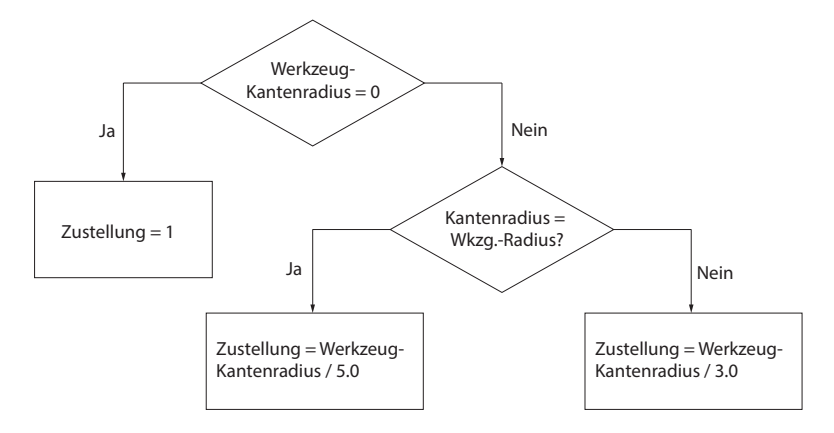

InventorCAM verfügt über ein Editiermenü für alle Parameter.

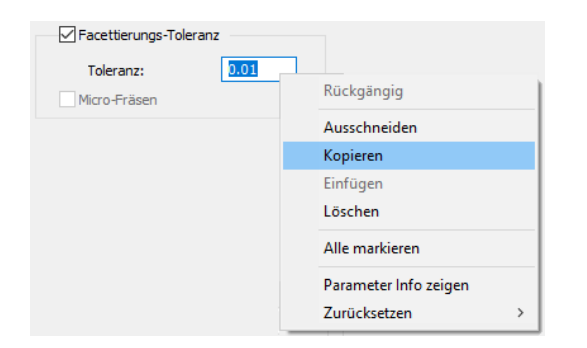

#### Parameter-Info anzeigen

Dieser Befehl zeigt den Dialog Parameter Info. Der Dialog zeigt den Namen des internen Parameters und die zugehörige Formel (falls vorhanden), bzw. den statischen Wert des Parameters an.

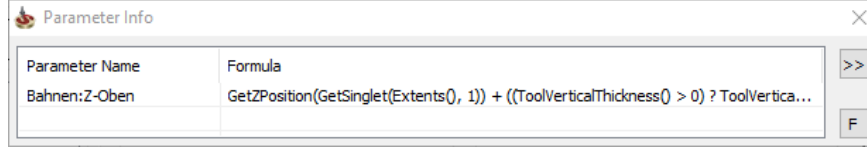

Ein Klick auf die Schaltfläche  $\geq$  zeigt eine Kurzbeschreibung des Parameters.

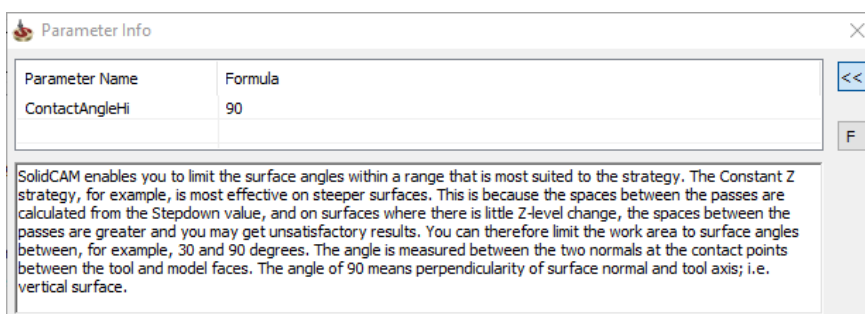

Ein Klick auf die Schaltfläche E zeigt das Flussdiagramm der Berechnung des Parameterwerts.

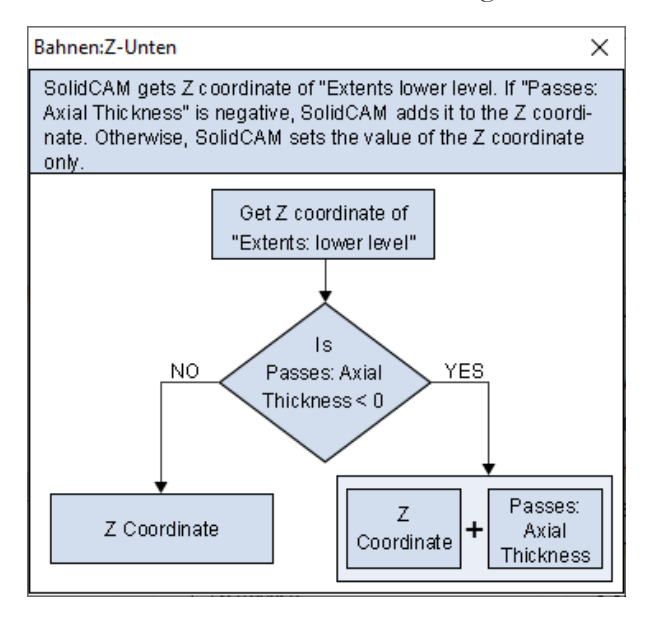

#### **Zurücksetzen**

Wenn Sie einen Parameter-Vorgabewert manuell geändert haben, wird die an den Parameter angehängte Formel entfernt.

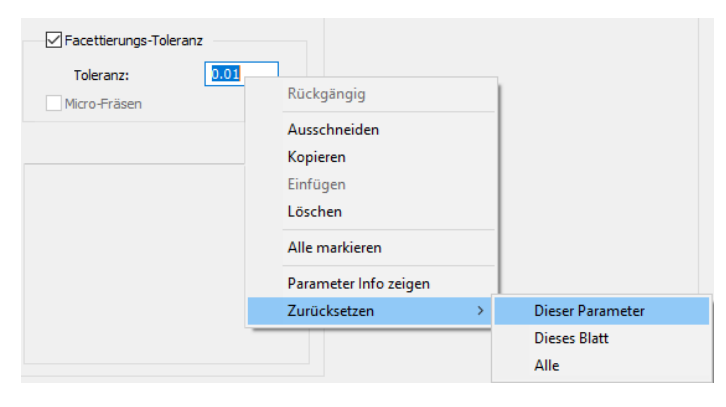

Mit den Befehlen im Menü Zurücksetzen können die Parameter auf ihre Standardwerte/-formeln zurückgesetzt werden.

- Dieser Parameter setzt den aktuellen Parameter zurück.
- Dieses Blatt setzt alle Parameter der aktuellen Seite zurück.
- Alle setzt alle Parameter des aktuellen HSM-Jobs zurück..

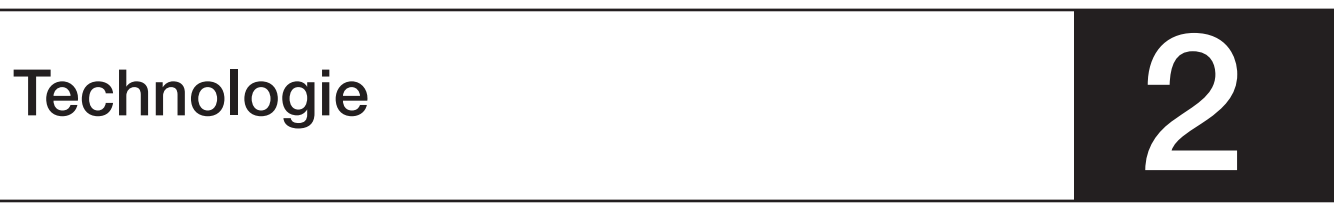

Im Bereich Technologie kann die anzuwendende Schlichtstrategie ausgewählt werden.

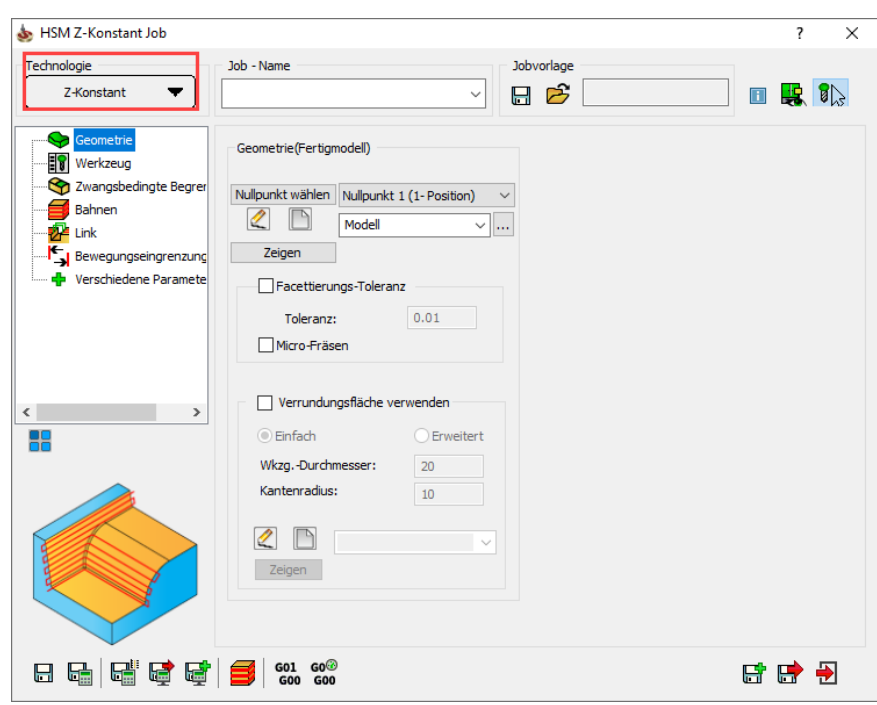

Folgende Schlichtstrategien sind verfügbar:

- Z-Konstant
- Hybrid Z-Konstant
- Schraubenbahnen
- Ebene Bereiche
- Linear schlichten
- Radialbahnen
- Spiralbahnen
- Leitkurvenbahnen
- Offsetbahnen
- Entlang Begrenzung
- Restmaterial Werkzeugwege
- Kontur-Restschlichten
- Flächenkonstante Zustellung
- Bitangentenbahnen
- Parallele Bitangentenbahnen
- 3D Parallele Bahnen
- Prismatisches Teil
- Kombinierte Strategien
	- Z Konstant mit Ebene Bereiche
	- Z Konstant mit Linear schlichten
	- Z Konstant mit Flächenkonstante Zustellung
	- Z Konstant mit 3D Parallele Bahnen

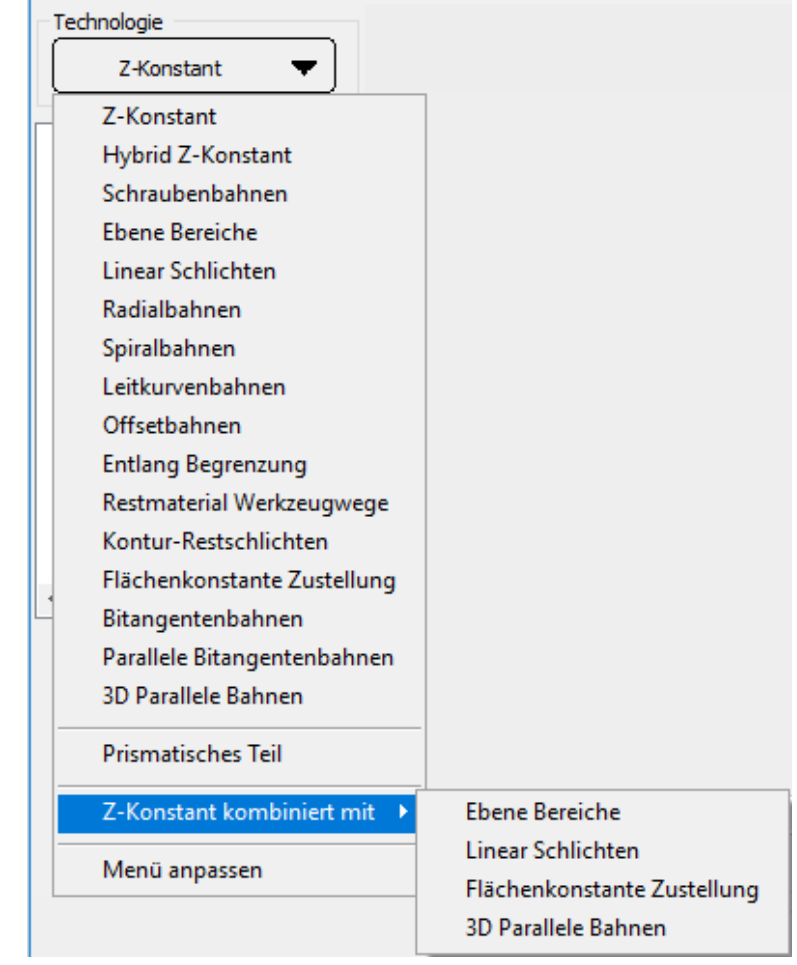

#### 2.1 Z-Konstant

Bei dieser Schlichtstrategie werden Schnitte durch das Modell erzeugt. Die Z-Ebenen für die Schnitte werden über die Z-Zustellung definiert (siehe Abschnitt 6.1.4). Die erzeugten Schnitte werden als Profile bearbeitet. Die Strategie Z-Konstant wird hauptsächlich zum Grobschlichten und Schlichten von steilen Modellbereichen (Flächen mit Neigungswinkel zwischen 30 und 90 Grad) verwendet. Weil der Abstand zwischen zwei Bahnen entlang der Z-Achse gemessen wird, ist diese Strategie für die Bearbeitung von flachen Bereichen eher ungeeignet.

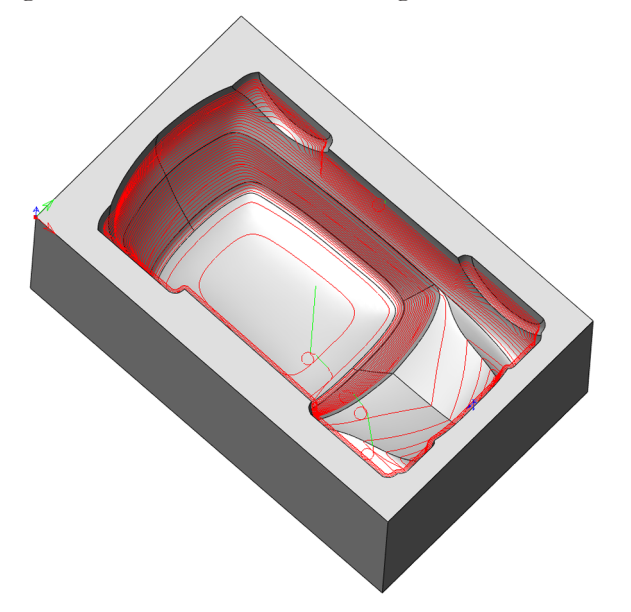

Die obere Abbildung veranschaulicht die Schlichtstrategie Z-Konstant. Beachten Sie, dass die Werkzeugbahnen in den steilen Bereichen eng beieinander liegen. Bei den flacher werdenden Bereichen liegen die Werkzeugbahnen zunehmend weiter auseinander, die Bearbeitung wird mehr und mehr ineffektiv. Deshalb sollte die Bearbeitung über die Neigungswinkel der Flächen eingegrenzt werden, um ein Bearbeiten der flachen Bereich zu verhindern. Diese Bereiche können später mit einer anderen InventorCAM HSM Strategie, z.B. Flächenkonstante Zustellung (siehe Abschnitt 2.12) bearbeitet werden.

#### 2.2 Hybrid Z-Konstant

Die Schlichtstrategie Hybrid Z-Konstant kombiniert alle Vorteile der traditionellen Z-Konstant Bearbeitung mit einer 3D-Taschenstrategie. Diese interagiert mit der Hauptstrategie, wann immer die flachen Bereiche zwischen benachbarten Bahnen das Einfügen von zusätzlichen Bahnen erlauben. Diese Methode ermöglicht ein optimales Schlichten über das gesamte Werkstück.

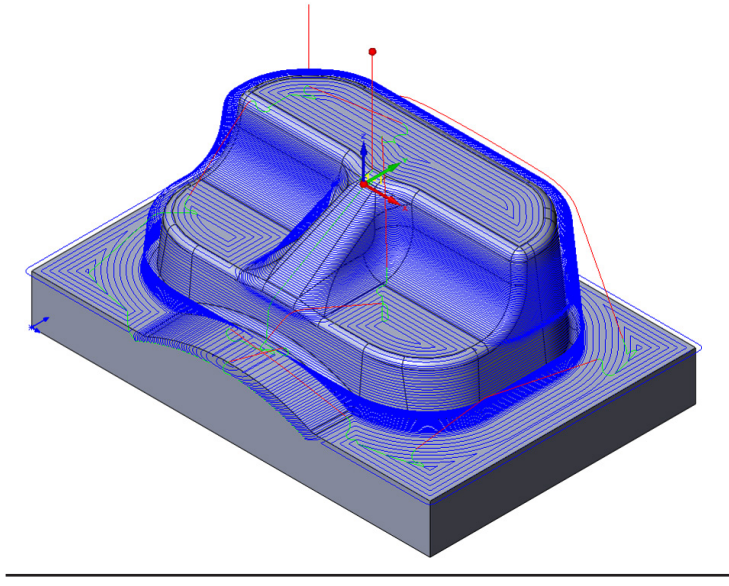

#### 2.3 Schraubenbahnen

Bei dieser Strategie erzeugt InventorCAM zunächst geschlossene Z-Ebenen-Profilschnitte auf dem 3D Modell, gleich wie bei der Strategie Z-Konstant. Dann werden die Schnitte zu einer kontinuierlich fallenden Werkzeugbahn, zu einer "Schraubenbahn", zusammengefügt.

Die Erzeugung von Schraubenbahnen wird hauptsächlich über die zwei Parameter Z-Zustellung und Max. Eintauchwinkel gesteuert (siehe Abschnitt 6.6.5)

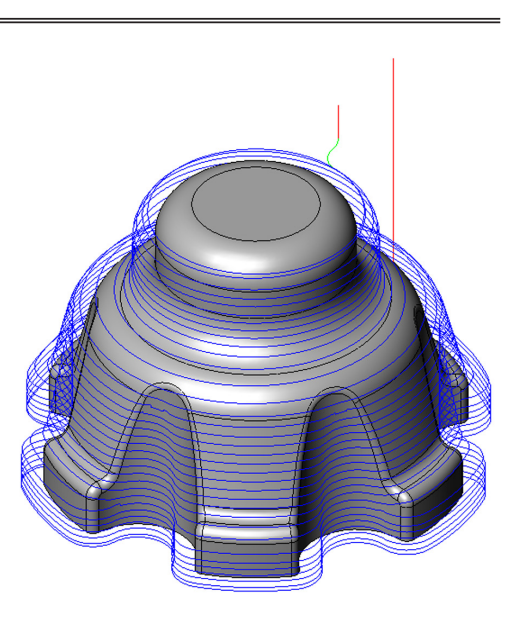

#### 2.4 Ebene Bereiche

Bei dieser Strategie erkennt InventorCAM alle ebenen Bereiche am Modell und erzeugt Werkzeugbahnen für die Bearbeitung dieser Bereiche.

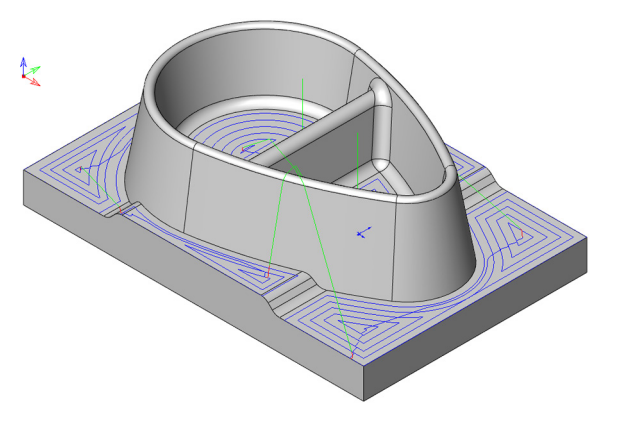

Diese Strategie erzeugt Taschen-Werkzeugbahnen (äquidistante Profile) direkt auf den ebenen Flächen des Modells (d.h. auf Flächen, die parallel zur XY-Ebene des aktuellen Nullpunkts liegen). Der Abstand zwischen zwei aufeinanderfolgenden Werkzeugbahnen wird über den Parameter Abstand (siehe Abschnitt 6.1.7) definiert.

#### 2.5 Linear schlichten

Linearschlichten erzeugt ein lineares Werkzeugbahnmuster unter einem frei definierbaren Winkel. Der Abstand zwischen den Bahnen wird über den Parameter Zustellung definiert (siehe Abschnitt 6.1.5).

Bei der Schlichtstrategie Linearschlichten erzeugt InventorCAM ein lineares Werkzeugbahnmuster, bei dem jede Werkzeugbahn in dem bei Winkel angegebenen Winkel ausgerichtet ist. Diese Strategie ist sehr effektiv bei flachen (annähernd horizontalen) Bereichen, oder bei steilen Bereichen, die in Richtung der Werkzeugbahnen geneigt sind.

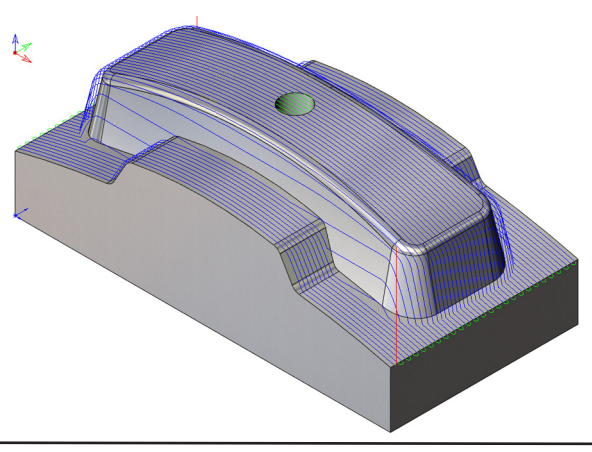

In der gezeigten Abbildung liegen die Werkzeugbahnen entlang der X-Achse. Die Bahnen in den flachen Bereichen und in den steilen Bereichen, die in Richtung der Werkzeugbahn geneigt sind, liegen eng beieinander. Die Bahnen auf den seitlichen Flächen liegen weit auseinander. Für die Bearbeitung dieser Bereiche könnte ein Kreuzschlichten (siehe Abschnitt 6.6.4) verwendet werden.

#### 2.6 Radialbahnen

Diese Strategie erzeugt ein radiales Werkzeugbahnmuster, das um einen Zentrumspunkt rotiert.

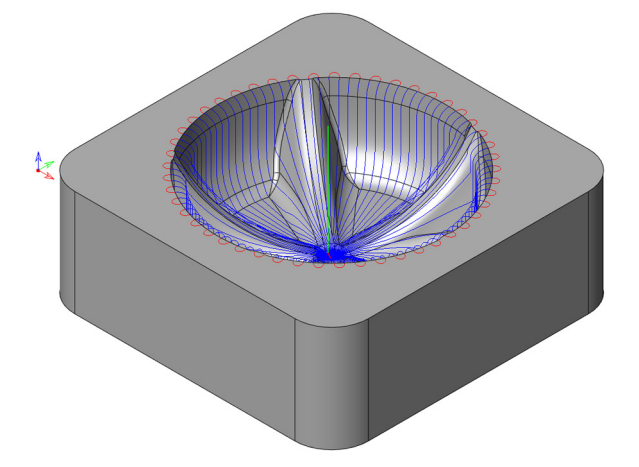

Diese Bearbeitungsstrategie ist geeignet für leicht gekrümmte Flächen und für Modellbereiche, die aus Rotationskörpern geformt wurden, weil die Bahnen entlang der XY-Ebene (Seitliche Zustellung) und nicht entlang der Z-Ebene (Z-Zustellung) gemessen werden.

### 2.7 Spiralbahnen

Mit der Strategie Spiralbahnen wird eine 3D Spiralförmige Werkzeugbahn auf dem Modell erzeugt. Diese Strategie ist für die Bearbeitung von Modellbereichen geeignet, die über Rotationskörper erzeugt wurden. Die Werkzeugbahn wird erzeugt, indem eine planare Spirale (auf der XY-Ebene des Nullpunkts) auf das Modell projiziert wird.

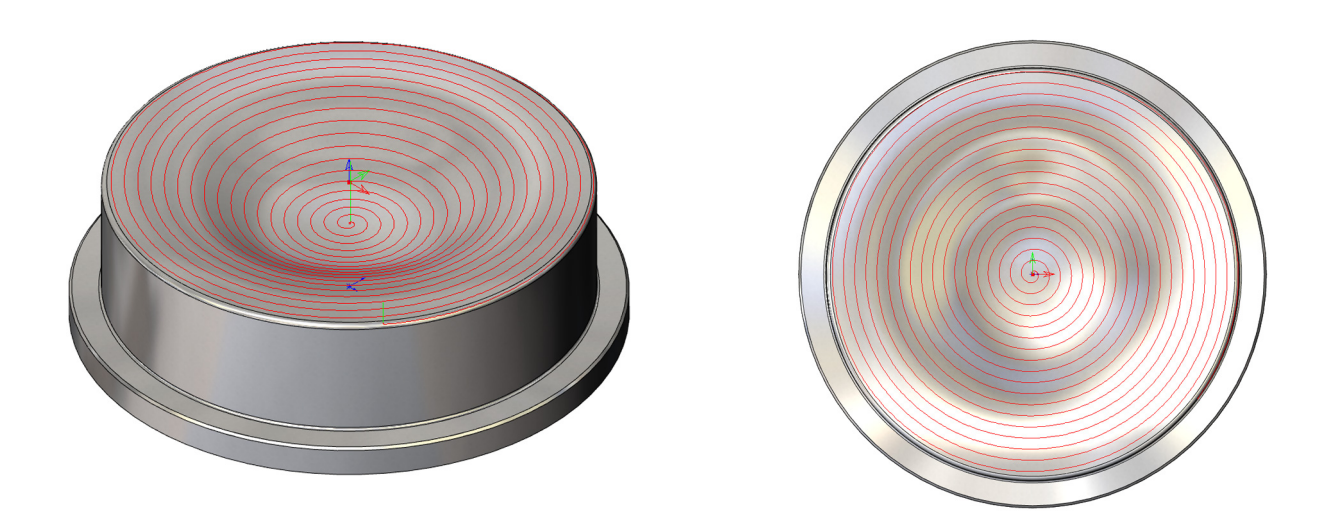

#### 2.8 Leitkurvenbahnen

Diese Strategie erzeugt annähernd parallele Werkzeugbahnen, ähnlich wie beim Linearschlichten (siehe Abschnitt 2.5). Jede Bahn gibt die Form der vorigen Bahn wieder und übernimmt gleichzeitig einige Charakteristiken der nächsten Bahn, d.h. die Bahnen werden "gemorpht", die Form der Bahnen wechselt allmählich von einer Seite des Patches zur anderen.

Die Form und Richtung des Patches wird über zwei Führungsbegrenzungen definiert.

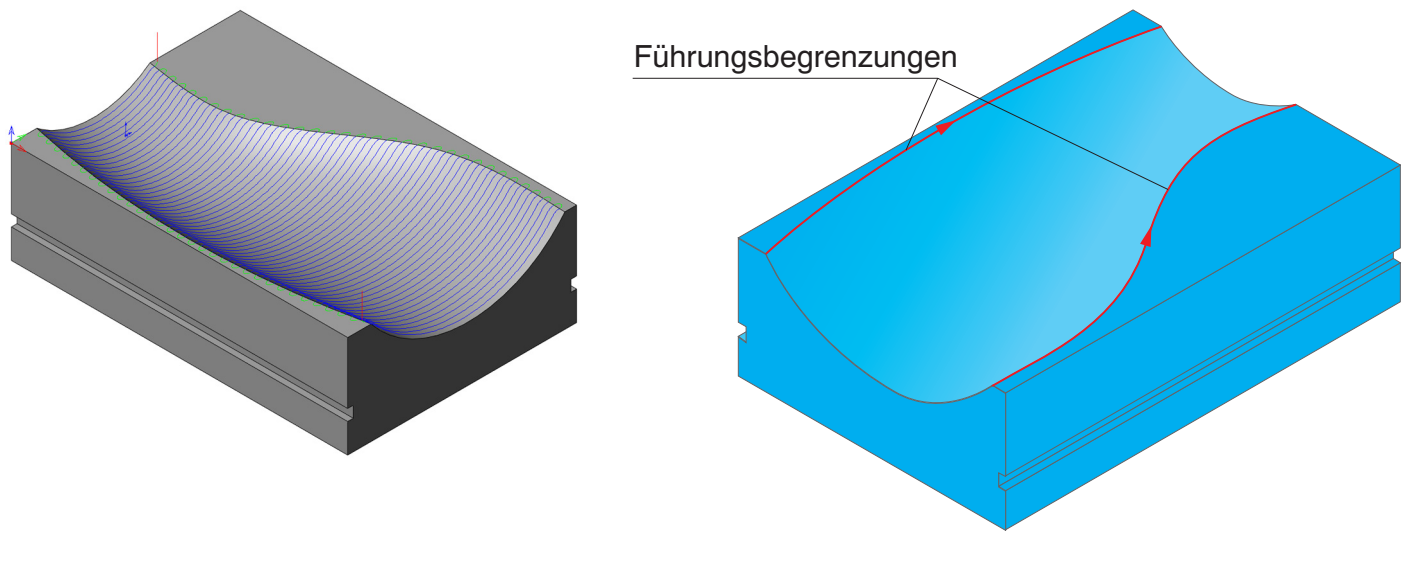

#### 2.9 Offsetbahnen

Diese Strategie ist ein Teil der Strategie Leitkurvenbahnen (siehe Abschnitt 2.8), bei der es möglich ist, nur eine Führungsbegrenzung zu definieren. Die Werkzeugbahn wird zwischen der Führungsbegrenzung und einer virtuellen Abstandskurve erzeugt.

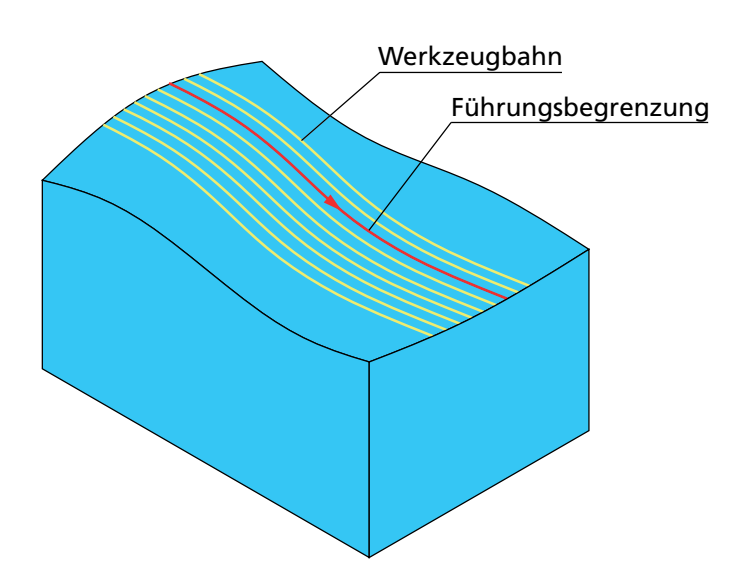

#### 2.10 Entlang Begrenzung

Die Strategie Entlang Begrenzung erzeugt eine Werkzeugbahn durch Projektion einer zu definierenden Führungsbegrenzung (siehe Abschnitt 5.1.1) auf die Modellgeometrie. Die Bearbeitungstiefe wird über den Parameter Aufmaß (siehe Abschnitt 6.1.1) definiert. Diese Strategie kann zum 3D Gravieren oder zum Anfasen entlang Modellkanten verwendet werden.

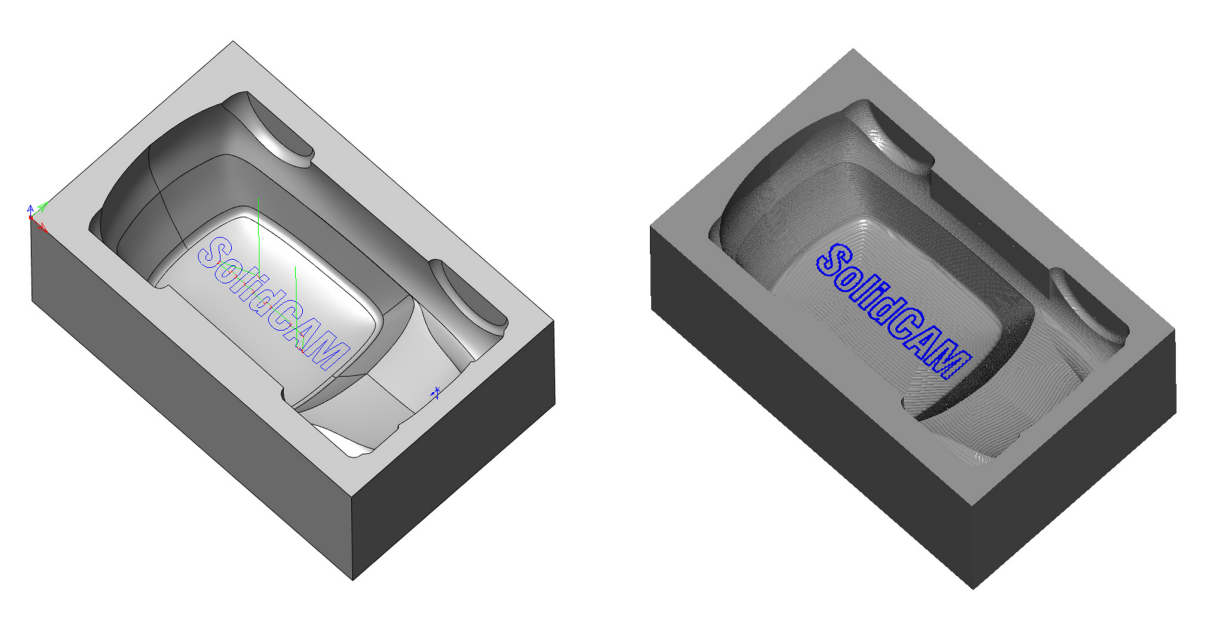

#### 2.11 Restmaterial Werkzeugwege

Diese Strategie erkennt Restmaterial, das nach vorangegangenen Schlichtbearbeitungen auf dem Modell verblieb, und erzeugt Werkzeugbahnen für die Bearbeitung dieser Bereiche.

Bei der Hohlkehlenbearbeitung von vertikalen Innenkanten kann es passieren, dass das Werkzeug aufgrund hoher Spanabtragsraten und ungünstiger Geometrieverhältnisse und Schneidekonditionen zu Klemmen anfängt. Die Strategie Restmaterial Werkzeugwege bearbeitet Innenkanten eines Modells von oben nach unten, daraus folgt eine günstigere Bearbeitungstechnik. Steile und flache Bereiche werden getrennt voneinander mit unterschiedlichen Strategien bearbeitet.

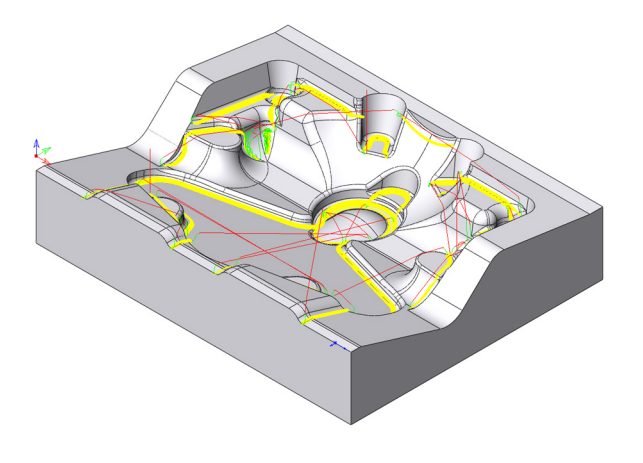

#### 2.12 Kontur-Restmaterialbearbeitung (Contour Rest Machining)

Mit der Technik Kontur-Restmaterialbearbeitung Contour Rest Machining können Sie jede Kombination von Werkzeugen für das Abtragen von Restmaterial verwenden. Es berechnet die ebenen Flächen der Geometrie, wo Material nach der Ausführung eines Werkzeugwegs verbleibt und erzeugt die Konturbahnen (ähnlich den Bahnen, die in Kontur-Schruppjobs zum Ausräumen von Taschen erzeugt wurden), um das restliche Material zu entfernen.

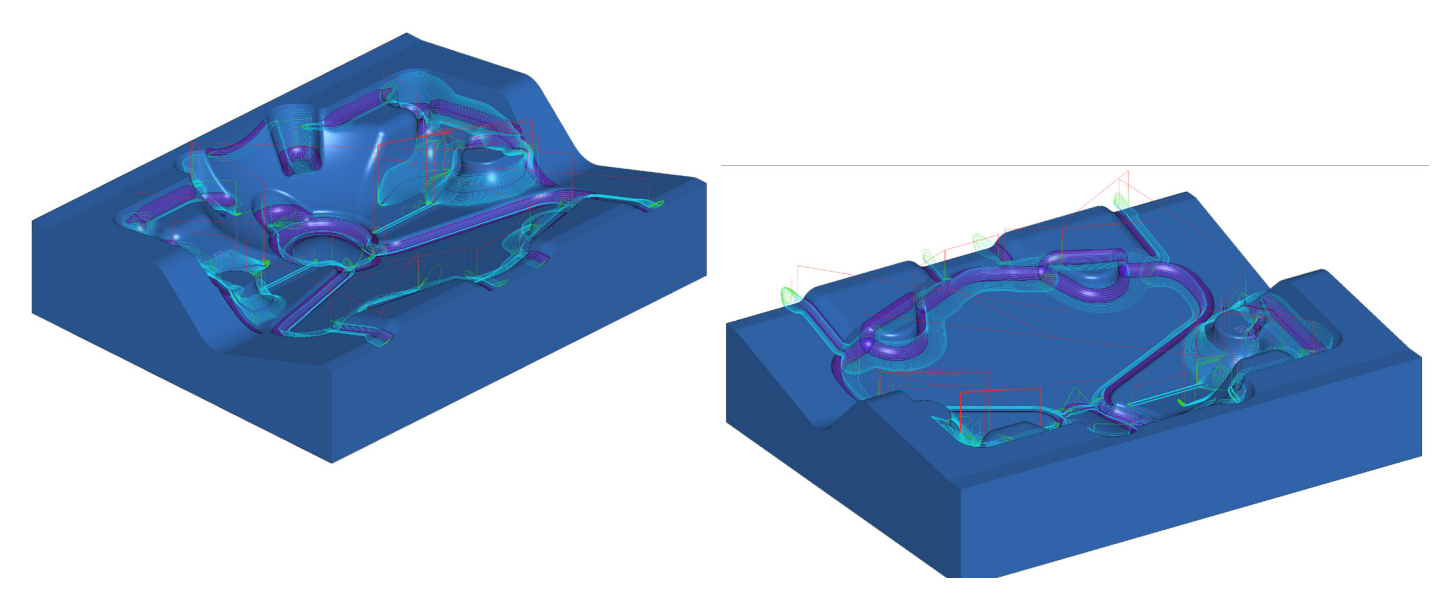

#### 2.13 Flächenkonstante Zustellung

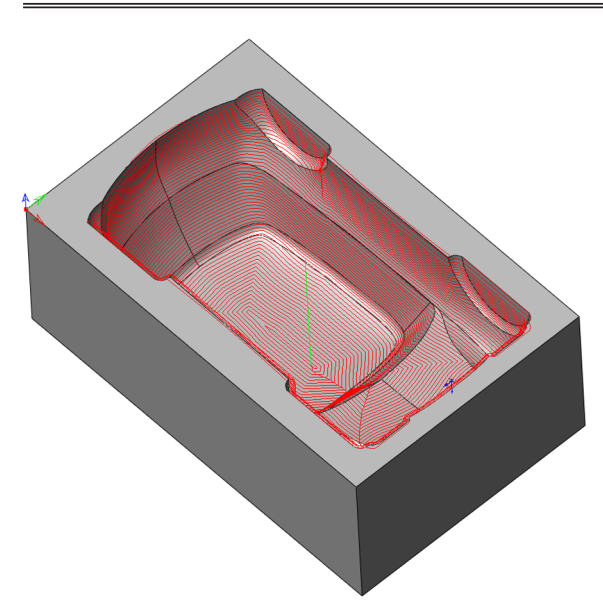

Diese Strategie erzeugt eine 3D Werkzeugbahn auf den Flächen des CAM-Teils. Die Werkzeugbahnen befinden sich in einem konstanten Abstand zueinander. Der Abstand wird entlang der Flächen des Modells gemessen.

Dies ist eine ideale Strategie für die Bearbeitung innerhalb von Begrenzungen, die mit der Restmaterialfunktion erzeugt wurden, oder immer dann, wenn Sie einen konstanten Bahnabstand entlang der Modellflächen sicherstellen möchten.

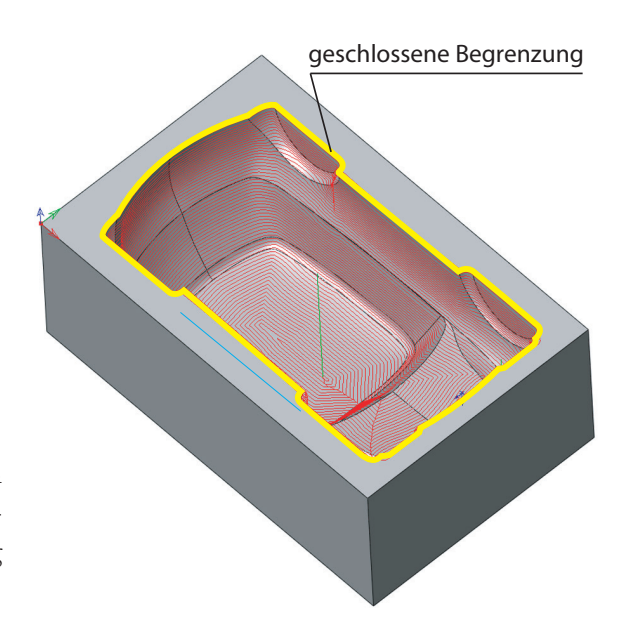

Die Flächenkonstante Zustellung wird an einer geschlossenen Kontur der Führungsbegrenzung (siehe Abschnitt 5.1.1) durchgeführt. InventorCAM erzeugt Abstandsbahnen dieser Begrenzung nach innen.

#### 2.14 Bitangentenbahnen

Die Strategie Bitangentenbahnen erzeugt eine Werkzeugbahn entlang Innenkanten und Innenverrundungen mit kleinen Radien, um Material zu entfernen, das bei vorangegangenen Bearbeitungen nicht entfernt wurde. Diese Strategie eignet sich für die Bearbeitung von Innenkanten, deren Verrundungsradius gleich oder kleiner ist als der Radius des Werkzeugs.

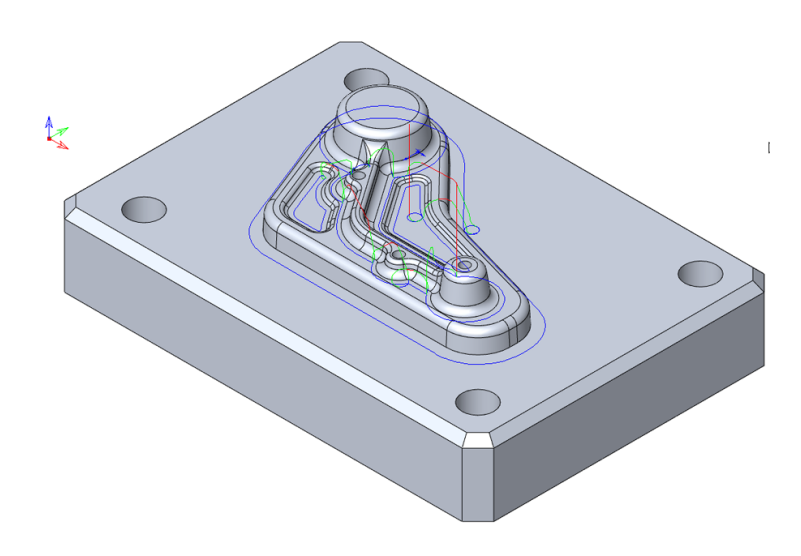

#### 2.15 Parallele Bitangentenbahnen

Diese Strategie ist eine Kombination der beiden Strategien Bitangentenbahnen und Flächenkonstante Zustellung. InventorCAM erzeugt zunächst eine Bitangentenwerkzeugbahn. Im nächsten Schritt wird die so erzeugte Werkzeugbahn entlang der Oberfläche parallel versetzt. Die Abstände werden auf beiden Seiten der Bitangentenbahn erzeugt. In anderen Worten, die Strategie Parallele Bitangentenbahnen erzeugt eine Flächenkonstante Zustellung wobei die Bitangentenbahn als Führungskurve verwendet wird.

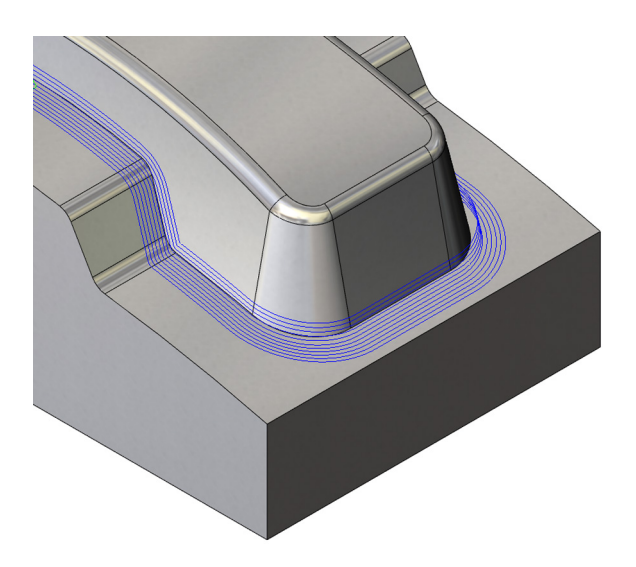

Dies ist besonders dann nützlich, wenn das vorangegangene Werkzeug nicht alle Innenkanten des Modells fertig bearbeiten konnte. Die mit dieser Strategie erzeugten Mehrfachbahnen bearbeiten von außen in die Innenkante hinein und erzeugen somit eine gute Oberflächenqualität.

#### 2.16 3D Parallele Bahnen

Diese Strategie ist ähnlich der Strategie Parallele Bitangentenbahnen. Auch sie ist eine Kombination aus Bitangentenbahnen und Flächenkonstante Zustellung. InventorCAM erzeugt eine Bitangentenwerkzeugbahn und verwendet sie als Führungsbegrenzung für die Erzeugung der Flächenkonstanten Zustellungen. Die Bahnen werden als Parallelen der Bitangentenbahn erzeugt. Im Gegensatz zur Strategie Parallele Bitangentenbahnen wird die Anzahl der erzeugten Bahnen jedoch nicht vom Anwender definiert, sondern automatisch vom System so festgelegt, dass das gesamte Modell innerhalb einer Begrenzung bearbeitet wird.

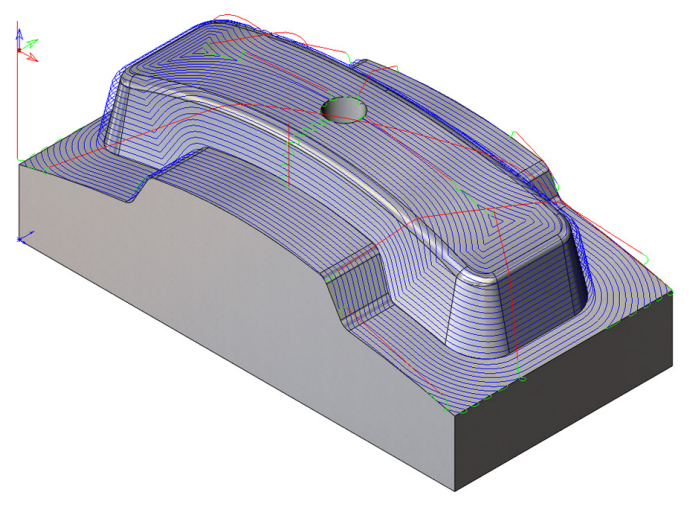

#### 2.17 Prismatisches Teil

Diese Bearbeitungsstrategie wurde speziell für das Schlichten von prismatischen Teilen entwickelt. Sie besteht aus zwei bereits existierenden Technologien - Z-Konstant und Flächenkonstante Zustellung die in eine smarte Bearbeitungsstrategie für die Bearbeitung von prismatischen Teilen zusammengefasst wurden. Der Unterschied zu der bereits existierenden Strategie Z-Konstant kombiniert mit Flächenkonstante Zustellung ist folgender: bei der kombinierten Strategie erfolgt die Abarbeitung der beiden definierte Strategien nacheinander. Bei der Strategie Prismatisches Teil wird die Abarbeitung der beiden Strategien anhand der Wände und Böden entlang der Z-Achse optimal kombiniert.

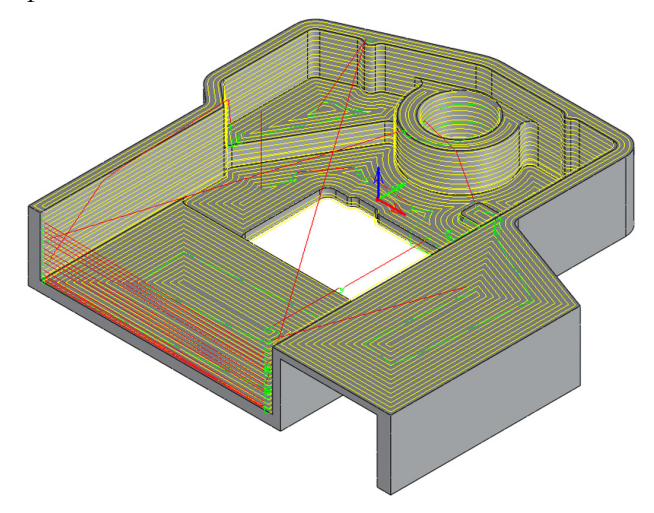

Die anwenderdefinierten Parameter werden vom System für die Berechnung der vorgegebenen Technologieparameter berücksichtigt, um eine optimale Bearbeitungslösung anzubieten. So werden z.B. die minimale und maximale Z-Ebene der definierten Geometrie für die Berechnung der Flächenneigungswinkel verwendet, usw.

Auch die Auswahl des Werkzeugs beeinflusst die automatische Berechnung der vorgegebenen Technologieparameter.

#### 2.18 Kombinierte Strategien

Sie können in InventorCAM zwei Bearbeitungsstrategien in einem einzelnen HSM-Job kombinieren: Z-Konstant mit Ebene Bereiche, Linear Schlichten oder Flächenkonstante Zustellung. Beide Strategien verwenden dieselbe Geometrie, dasselbe Werkzeug und dieselbe Zwangsbedingte Begrenzung. Die Technologieparameter für die Bahnberechnung sowie das "Linking" werden für jede Strategie separat definiert.

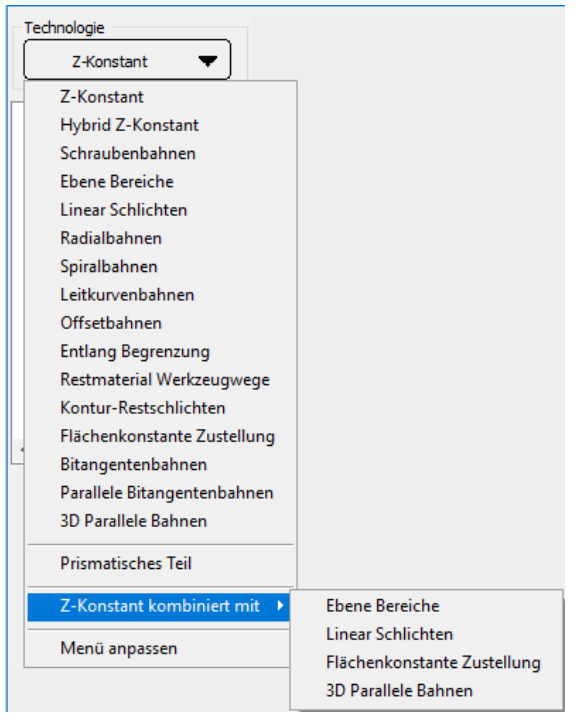

#### 2.19 Menü anpassen

In InventorCAM können Sie die gebräuchlichsten Jobs in HSM einstellen. Wenn Sie auf Menü anpassen klicken, können Sie die Anwender-Schnittstelle durch Wählen der Technologien vereinfachen, die für die Bearbeitung des CAM-Teils benötigt werden. Es sind dann nur noch die gewählten Optionen in der Technologie-Liste sichtbar.

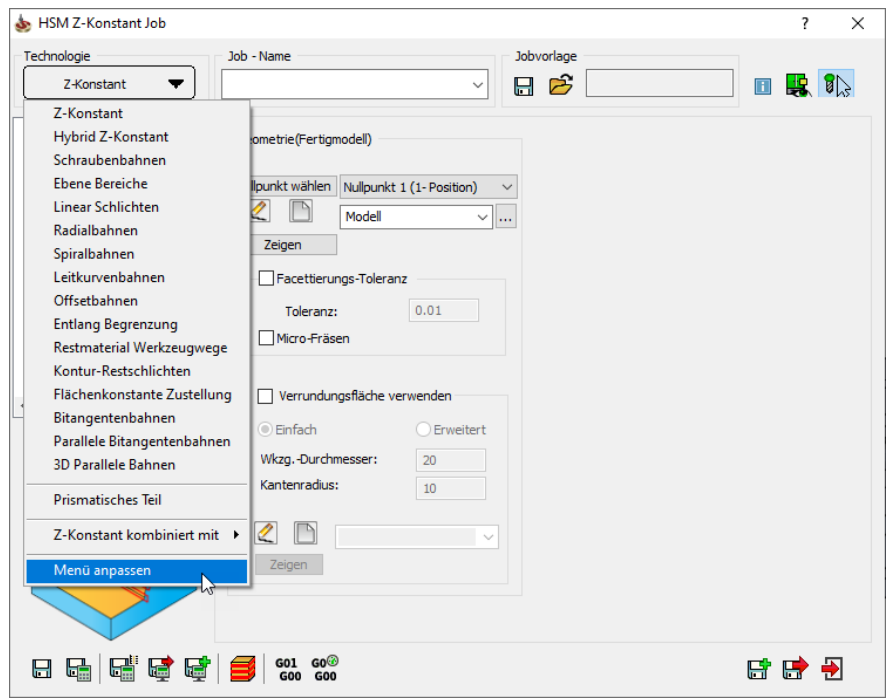

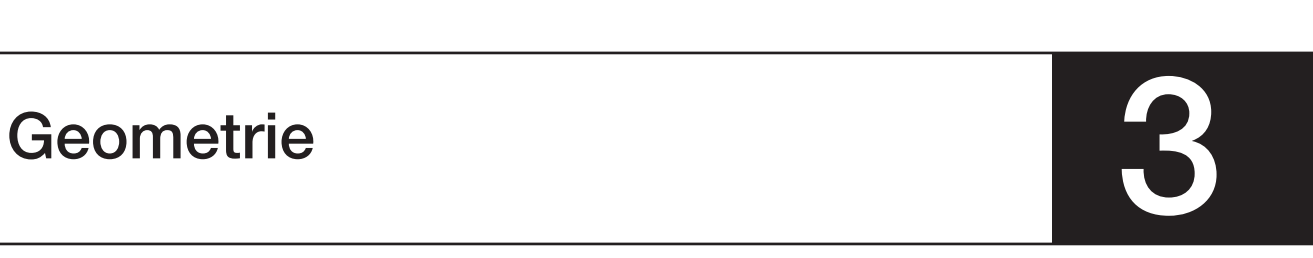

Auf der Geometrie-Seite wird die 3D Modellgeometrie für den InventorCAM HSM-Job definiert, bzw. ausgewählt.

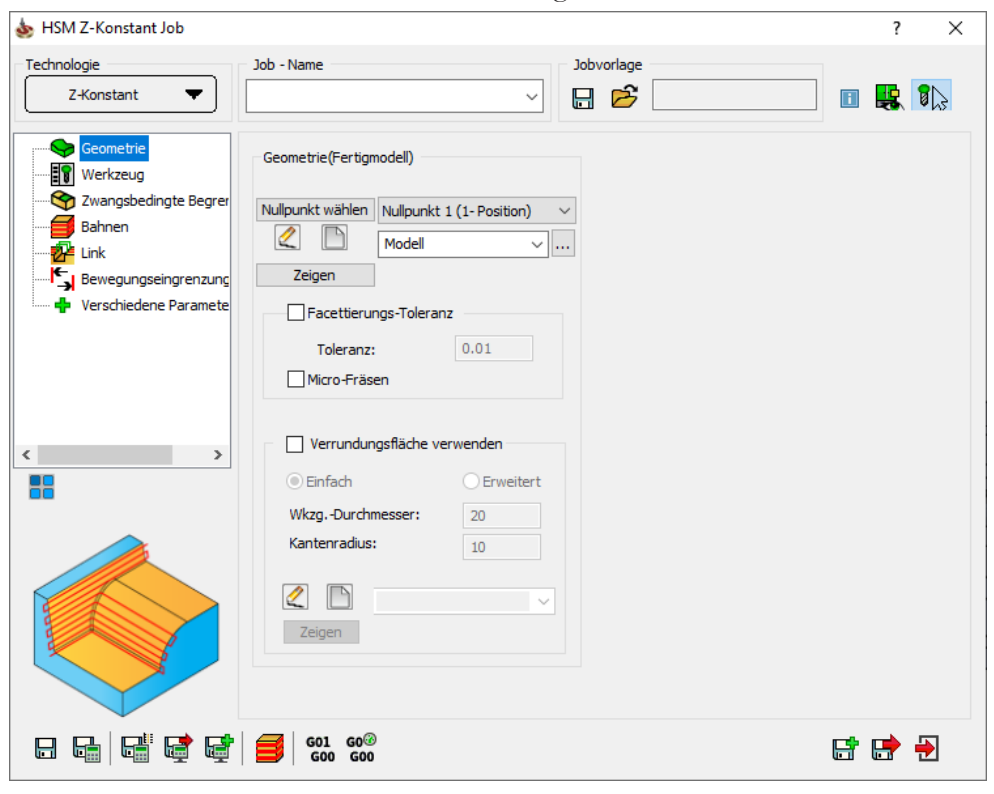

#### 3.1 Geometriedefinition

Im Bereich Geometrie (Fertigmodell) wird zunächst die für die Bearbeitung passende/geeignete Nullpunktposition ausgewählt und dann die 3D Geometrie definiert.

#### 3.1.1 Nullpunkt

Die gewünschte Nullpunktposition kann entweder aus der Liste oder direkt im Grafikbereich durch Klick auf die Schaltfläche Nullpunkt wählen ausgewählt werden. Der Nullpunkte-Manager wird angezeigt. Zusammen mit dem Nullpunkte-Manager zeigt InventorCAM auch die Positionen und Achsausrichtungen aller Nullpunkte und Nullpunktpositionen, die im CAM-Teil definiert wurden.

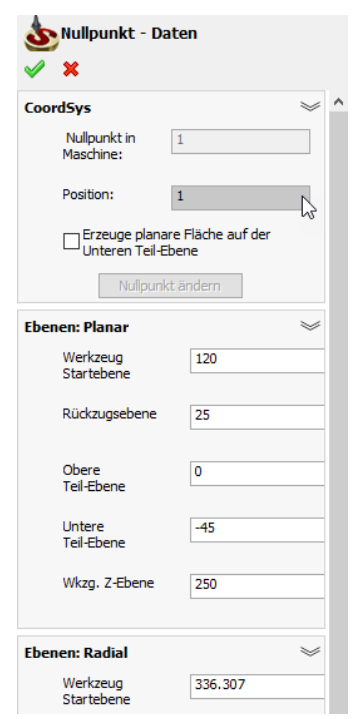

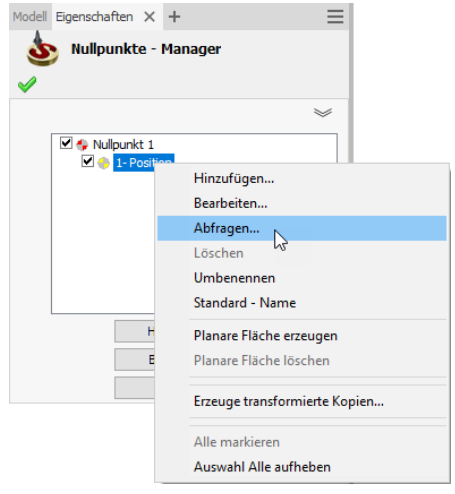

Um mehr Information über einen bestimmten Nullpunkt zu erhalten, klicken Sie im Nullpunkte-Manager mit der rechten Maustaste auf den Nullpunkt und wählen dann Abfragen... aus dem Menü.

Der Dialog Nullpunkt-Daten wird angezeigt.

Nachdem die gewünschte Nullpunktposition gewählt wurde, wird das Modell in die entsprechende Lage gedreht.

Die Auswahl der Nullpunktposition muss der erste Schritt der Geometriedefinition sein.

#### 3.1.2 Geometrie (Fertigmodell)

Nach der Auswahl der Nullpunktposition wird die 3D Modellgeometrie für die InventorCAM HSM-Bearbeitung definiert.

Im CAM-Teil bereits definierte 3D Modellgeometrien können aus der Liste ausgewählt werden.

Zeigen zeigt die gewählte 3D Modellgeometrie im Grafikfenster von Inventor.

Klick auf die Schaltfläche Neu (in ermöglicht die Definition einer neuen 3D Modellgeometrie mit Hilfe des Dialogs 3D Geometrie....

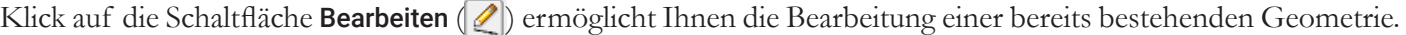

Mit Klick auf die Schaltfläche  $\left\lfloor \cdot \cdot \right\rfloor$  können die bereits definierten Geometrien direkt auf dem Modell angezeigt werden und die relevante Geometrie aus der Liste gewählt werden.

Mehr Information über das Auswählen von 3D Geometrien finden Sie in der InventorCAM Online-Hilfe.

Mit Auswahl einer Geometrie aus der Liste wird die zugehörige Nullpunktposition automatisch ausgewählt.

#### 3.1.3 Facettierungstoleranz

Vor der Bearbeitung erzeugt InventorCAM ein Netz aus Dreiecken für alle Flächen der 3D Modellgeometrie. Die Facettierungstoleranz gibt an, wie weit die erzeugten Facetten maximal von der Fläche abweichen. Je kleiner diese Toleranz, desto genauer ist die Triangulierung, dafür dauert die Berechnung jedoch um so länger.

Das 3D Modell wird trianguliert und die erzeugten Facetten werden in einer Datei mit dem Geometrienamen und der Endung \*.fct im Ordner des Teils gespeichert. Die Triangulierung auf der 3D Modellgeometrie erfolgt, wenn diese zum ersten mal in einem HSM-Job verwendet wird. Wird das Modell in einem weiteren Job mit der gleichen Flächen-Toleranz verwendet, berechnet InventorCAM die Facettierung nicht erneut, sondern greift auf das bestehende Modell zurück. Wird die Toleranz geändert, muss das Modell auch intern neu facettiert werden.

#### 3.1.4 Micro-Fräsen

Die Aktivierung des Prüfkästchens Micro-Fräsen ermöglicht Ihnen die Verkleinerung der Facetten-Toleranzwerte für die Bearbeitung extrem kleiner Teile. Wenn Sie das Prüfkästchen Micro-Fräsen wählen, wird der definierte Facettierungs-Toleranzwert automatisch auf die Hälfte des definierten Wertes verkleinert.

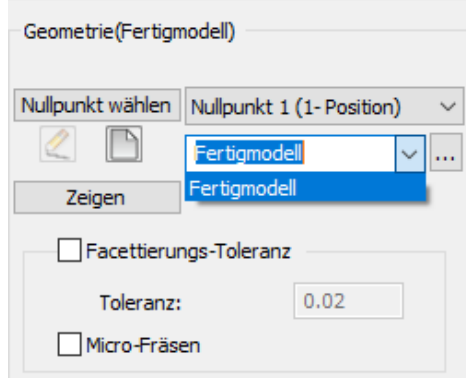

#### 3.1.5 Verrundungsfläche verwenden

Diese Option verrundet automatisch alle Innenkanten der 3D Modellgeometrie, damit das Werkzeug während der Bearbeitung keine abrupten Richtungswechsel durchführen muss. Dies verhindert zum Einen Werkzeugbruch und Konturverletzungen und hat zum Anderen den Vorteil, dass mit höheren Vorschüben evtl. eine bessere Flächenqualität erzeugt werden kann.

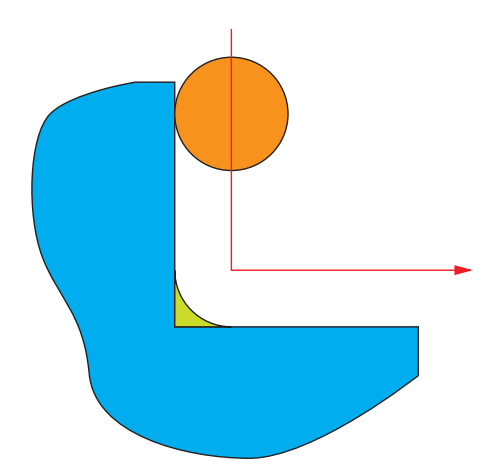

Wenn der Radius einer Modell-Innenkante kleiner oder gleich ist wie der Werkzeugradius, besteht die Werkzeugbahn aus zwei Linien, die scharfkantig miteinander verbunden sind. In diesem Eckpunkt wechselt das Werkzeug abrupt seine Bahnrichtung.

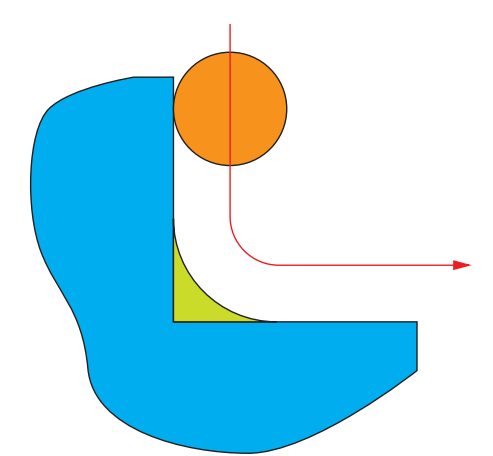

Durch Hinzufügen von Verrundungen wird der Radius der Modell-Innenkante größer als der Werkzeugradius, die Werkzeugbahnlinien werden dann mit einem Kreisbogen verbunden. Dies erzeugt weiche Werkzeugbewegungen ohne scharfkantige Richtungswechsel.

Aktivieren Sie die Option Verrundungsfläche verwenden, um die 3D Modellgeometrie bei der Berechnung der Werkzeugbahn automatisch zu verrunden.

Mit der Option Einfach können schnell und einfach Verrundungsflächen hinzugefügt werden durch einfache Angabe eines imaginären Werkzeugs.

Mit der Option Erweitert kann mehr Einfluss auf die erzeugten Verrundungen genommen werden.

Klicken Sie ggf. auf die Schaltfläche Neu (**B)**. Der Dialog Verrundungsflächen wird angezeigt.

Klick auf die Schaltfläche Zeigen zeigt die gewählte verrundete Geometrie direkt auf dem Volumenmodell.

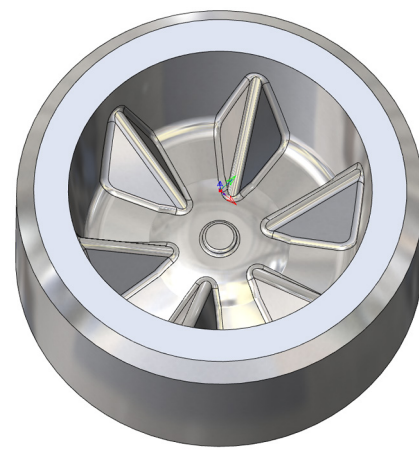

Modell ohne Verrundungen Modell mit Verrundungen

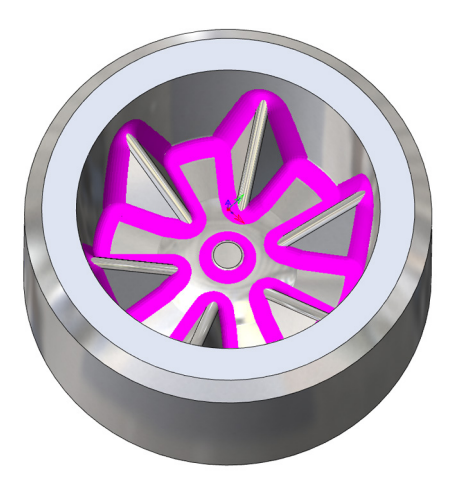

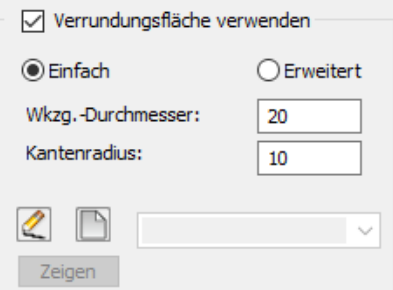

3. Geometrie

#### 3.1.6 Der Verrundungsflächen-Dialog

In diesem Dialog können verrundete Geometrien der aktuell gewählten 3D Modellgeometrie für die Bearbeitung im HSM-Job erzeugt werden.

#### Begrenzung

Hier geben Sie die Begrenzungsgeometrie für die Erzeugung der Verrundungen an. Die Verrundungen werden innerhalb der angegebenen 2D Begrenzung erzeugt.

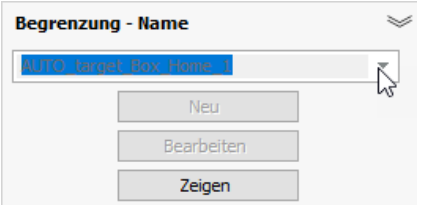

Wählen Sie die Art der 2D Begrenzung aus der Liste. Folgende 2D Begrenzungsarten sind hier verfügbar: Umschließendes Rechteck, Begrenzung aus Silhouette und Benutzer-definierter Arbeitsbereich. Darüber hinaus bietet InventorCAM die Auswahlmöglichkeit Über automatisch erzeugtes Rechteck.

InventorCAM erzeugt hierbei automatisch ein die 3D Modellgeometrie umgebendes Rechteck.

Bei Begrenzungs-Name können Sie entweder eine 2D Begrenzungsgeometrie aus der Liste wählen oder mit Klick auf die Schaltfläche Wählen eine neue 2D Begrenzung definieren. Der entsprechende Dialog wird angezeigt.

Klick auf die Schaltfläche Zeigen führt den Kettenauswahl-Dialog aus, und die Ketten werden angezeigt und im Grafikfenster farblich hervorgehoben. Die automatisch erzeugten Ketten können nach Bedarf einzeln abgewählt werden.

#### Werkzeug-Information

InventorCAM verwendet für die Berechnung der Verrundungen ein virtuelles Werkzeug. Die Geometrieparameter dieses virtuellen Werkzeugs werden hier definiert.

- Durchmesser. Dieses Feld definiert den Durchmesser des virtuellen Werkzeugs.
- Kantenradius definiert den Kantenradius des virtuellen Werkzeugs.
- Kegelfräserwinkel definiert den Kegelfräserwinkel des virtuellen Werkzeugs. InventorCAM unterstützt keine Kegelfräser mit negativem Kegelwinkel, wie z.B. ein Schwalbenschwanzfräser.
- Schnittlänge definiert die Länge der schneidenden Kante des Werkzeugs.
- Schaftdurchmesser. Definiert den Durchmesser des Schafts.
- Ausspannlänge. Dieses Feld definiert die Länge des sichtbaren Teils des Werkzeugs, von der Werkzeugspitze bis zur Unterkante des Werkzeughalters.

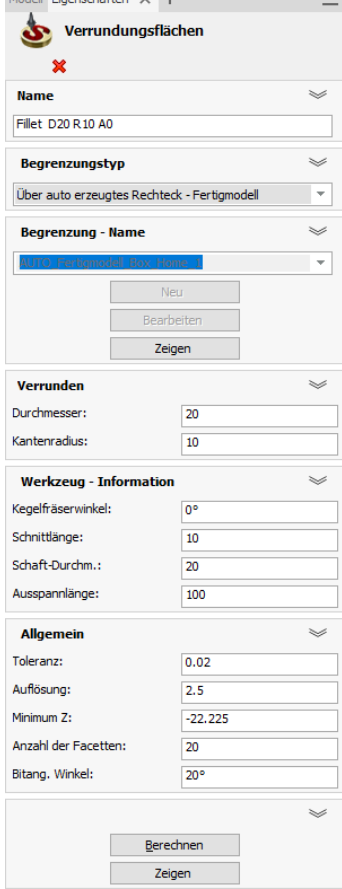

Modell Finenschaften  $\times$  +

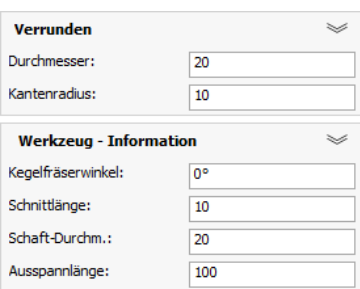

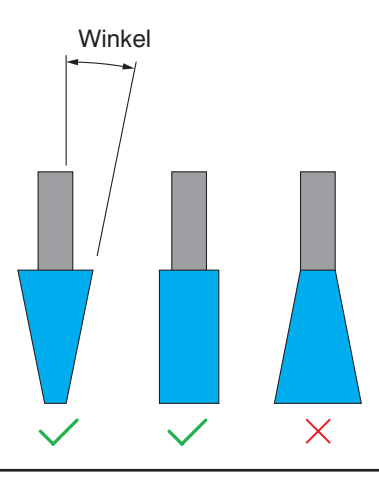

#### Allgemein

- Toleranz. Dieser Parameter definiert die Toleranz für die Triangulierung der Verrundungsflächen. Ein kleiner Wert liefert genaue Ergebnisse, erhöht jedoch die Berechnungszeit.
- Auflösung definiert die "Körnung" der Berechnung. Kleinere Werte liefern feinere Details, erhöhen jedoch die Berechnungszeit.
- Minimum Z definiert die unterste Z-Ebene, die das Werkzeug erreichen kann.
- Anzahl der Facetten. Dies ist die Anzahl der Facetten (Dreiecke) über den Schnitt durch die Verrundung.
- Bitang. Winkel. Dies ist der kleinste erforderliche Winkel zwischen den beiden Senkrechten auf den Kontaktpunkten des Werkzeugs und der Modellfläche, der entscheidet, ob die Verrundung erzeugt wird oder nicht.

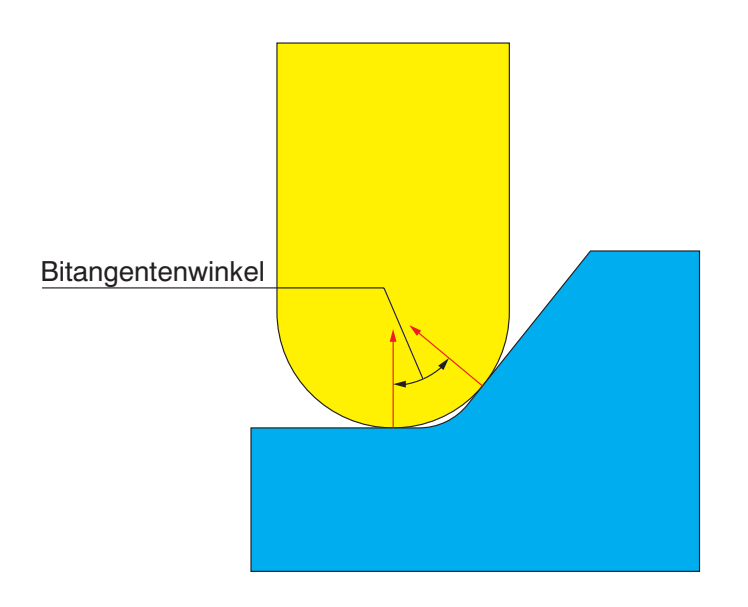

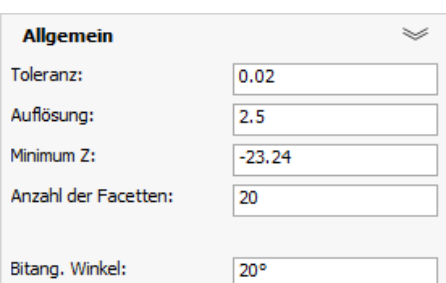
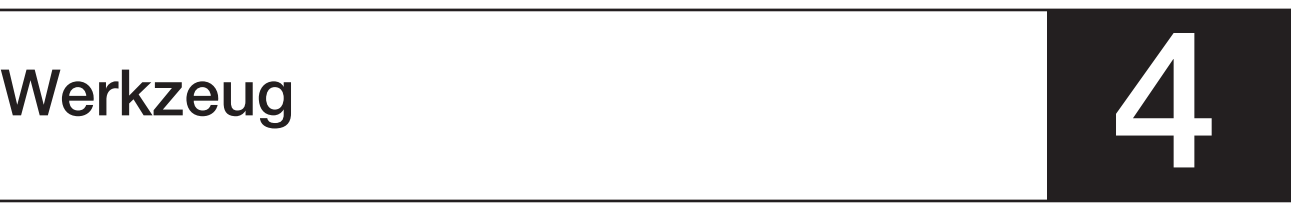

Auf der Seite Werkzeug werden die wichtigsten Werkzeugparameter angezeigt:

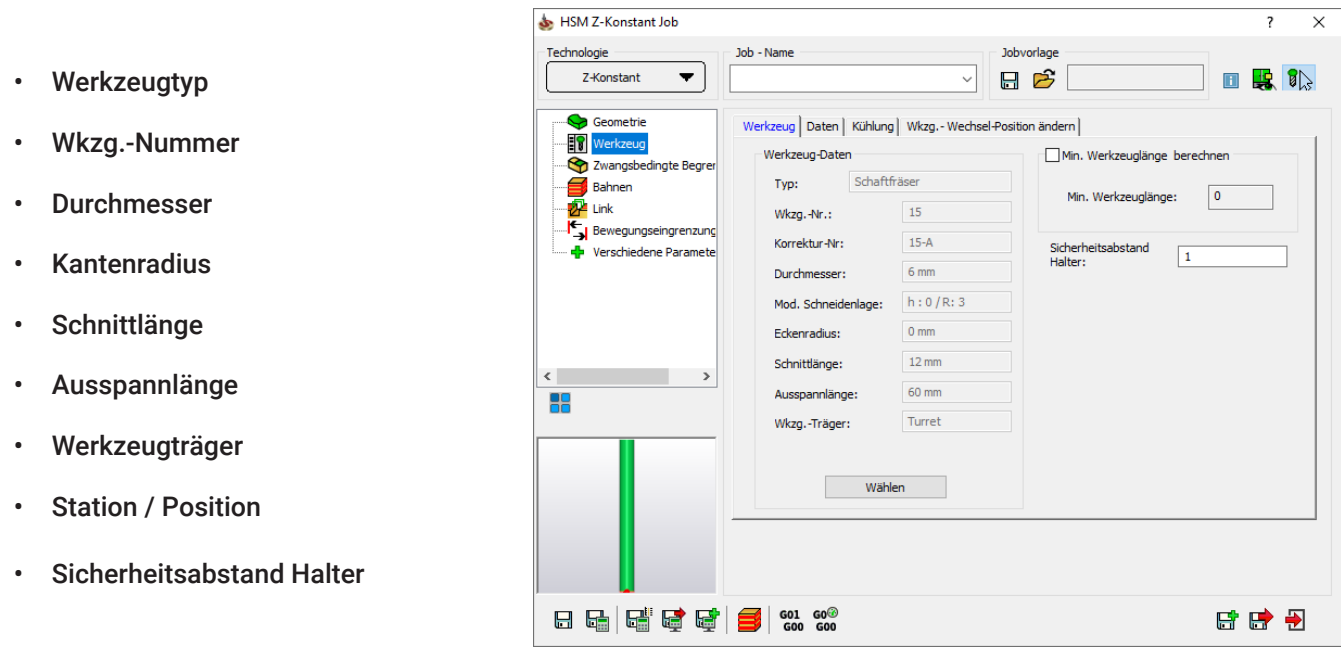

## 4.1 Min. Werkzeuglänge berechnen

Wenn diese Checkbox aktiviert wird, berechnet InventorCAM mit einem Klick auf Speichern & Berechnen die erforderliche Mindestausspannlänge des Werkzeugs für die aktuelle Bearbeitung und zeigt den Wert im Feld Min. Ausspannlänge an.

Diese Option ist für die Strategie Restmaterial Werkzeugbahnen nicht verfügbar.

## 4.2 Sicherheitsabstand Halter

Der Parameter Sicherheitsabstand für Halter gibt den Mindestabstand an, der zwischen dem Werkzeughalter und dem Material während der Bearbeitung mindestens eingehalten werden soll.

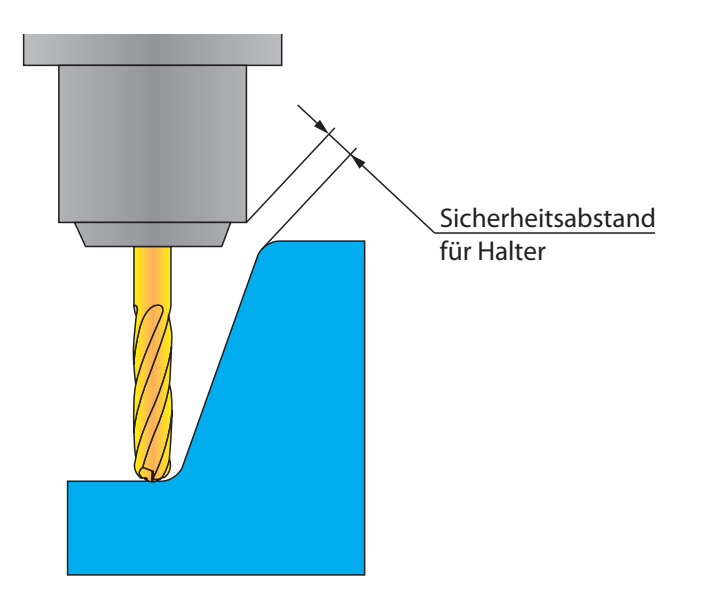

## 4.3 Werkzeugauswahl

Mit Klick auf die Schaltfläche Wählen können die Parameter eines Werkzeugs editiert oder ein neues Werkzeug für die Bearbeitung hinzugefügt werden.

Wählen Sie das benötigte Werkzeug aus dem Katalog der Werkzeugverwaltung und klicken Sie dann auf die Schaltfläche Wählen. Das Werkzeug wird für die Bearbeitung ausgewählt.

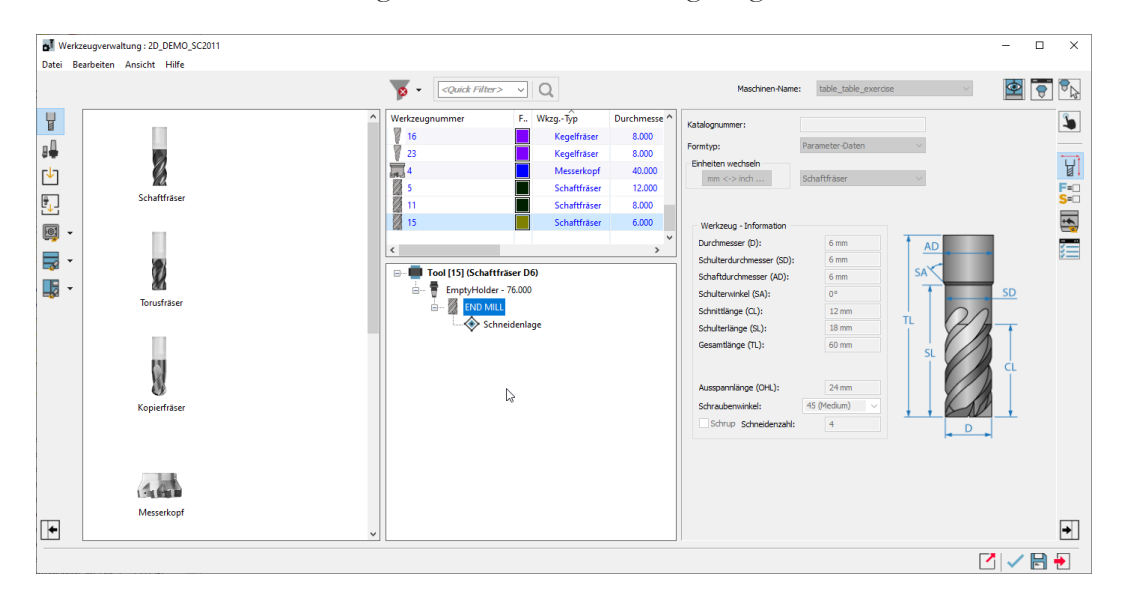

Mehr Information über die Definition von Werkzeugen finden Sie in der InventorCAM Fräsen Hilfe.

## 4.4 Drehzahl- & Vorschubangaben

Klick auf die Registerkarte Daten zeigt die Schnittdaten für die Bearbeitung.

#### Vorschub

Der Vorschubwert kann in zwei unterschiedlichen Einheiten definiert werden: F und FZ. F ist die Standardeinstellung, die die Einheiten pro Minute angibt. FZ zeigt die Einheiten pro Zahn an und wird entsprechend der folgenden Formel berechnet:

#### FZ = F/(Anzahl der Zähne \* S)

- Schnitt definiert den Vorschub für die schneidenden Werkzeugbahnen.
- Abwärts definiert den Vorschub für Anfahrbewegungen.

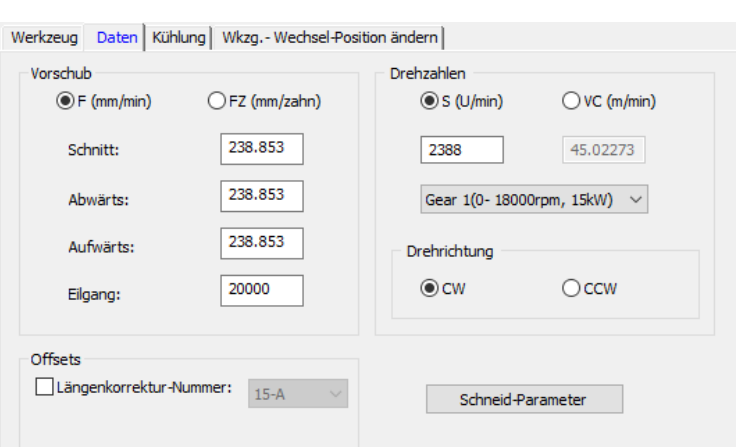

- Aufwärts definiert den Vorschub für Wegfahrbewegungen.
- Eilgang definiert den Vorschub für die Rückzugsbewegungen, bei denen das Werkzeug das Material nicht berührt.

## Drehzahl

Dieses Feld definiert die Drehzahl des Werkzeugs.

Die Drehzahl kann in zwei unterschiedlichen Einheiten angegeben werden: S(U/min) und VC(m/min).

**S** ist die Vorgabe und gibt die Drehzahl in Umdrehungen pro Minute an. m/min bedeutet Meter pro Minute und wird als Schnittgeschwindigkeit (V) bezeichnet. Diese berechnet sich nach der Formel:

## V = (S\* PI \* Werkzeugdurchmesser)/1000.

## Gang (Gear)

Wenn das Getriebe Ihrer Maschine zwei oder mehr Gänge mit verschiedenen Drehzahlbegrenzungen besitzt, können diese individuell in den VMID Getriebe-Einstellungen definiert werden. Wenn mehr als eine definiert ist, können Sie Ihren bevorzugten Gang für den Job aus der Liste wählen. Vorgabemäßig wird der Gang gemäß der Drehzahlwerte automatisch gewählt. In der Liste werden nur Gänge angezeigt, die den aktuellen Drehzahlwert in ihrem Bereich haben.

## **Drehrichtung**

Im Bereich Drehrichtung können Sie zwischen CW (clockwise = im Uhrzeigersinn) oder CCW (counter clockwise = entgegen des Uhrzeigersinns) wählen.

## **Offset**

Wenn das Prüfkästchen Offset aktiviert ist, definiert die Durchmesser-Nr. (offset) die Korrektur-Nr. des aktuellen Werkzeugs in der Offset-Tabelle der CNC-Maschine.

Die Länge-Nr. (offset) definiert die Nummer des Längen-Offset Registers des aktuellen Werkzeugs in der Offset-Tabelle der CNC-Maschine.

## Schneid-Parameter

Mit dieser Schaltfläche können Sie die Schnittdaten aktualisieren, die für die Verwendung des aktuellen Werkzeugs mit der gewählten CNC-Maschine gemäß der Parameter im Teil-Werkzeugkatalog definiert sind.

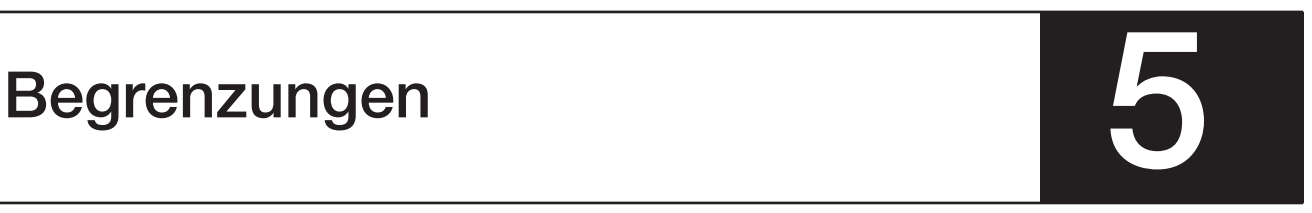

## 5.1 Einleitung

Es gibt im InventorCAM HSM-Job zwei Arten von Begrenzungen.

#### 5.1.1 Führungsbegrenzungen

Führungsbegrenzungen werden dazu verwendet, um die Werkzeugbahnen bei folgenden InventorCAM HSM Strategien zu steuern: Flächenkonstante Zustellung, Leitkurvenbahnen, Offsetbahnen und Entlang Begrenzung.

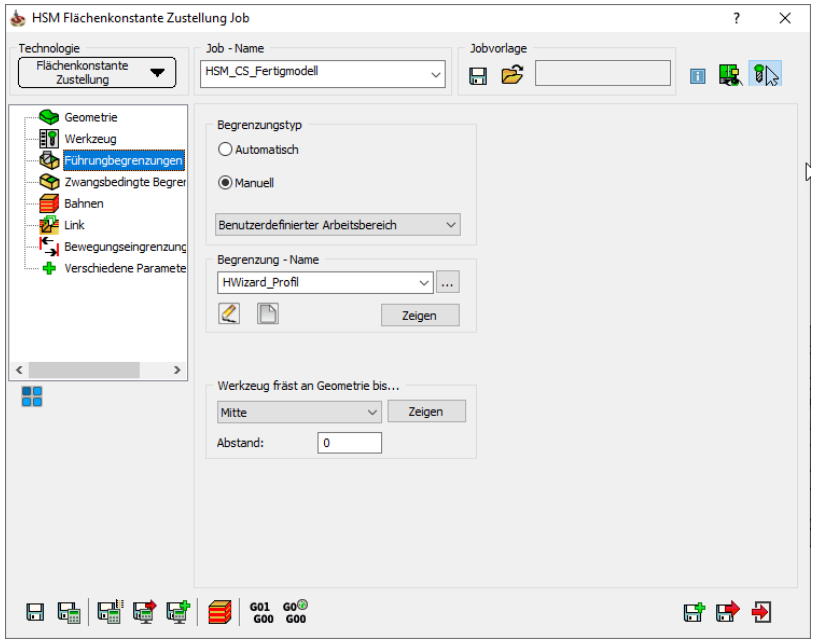

Führungsbegrenzungen für Leitkurvenbahnen

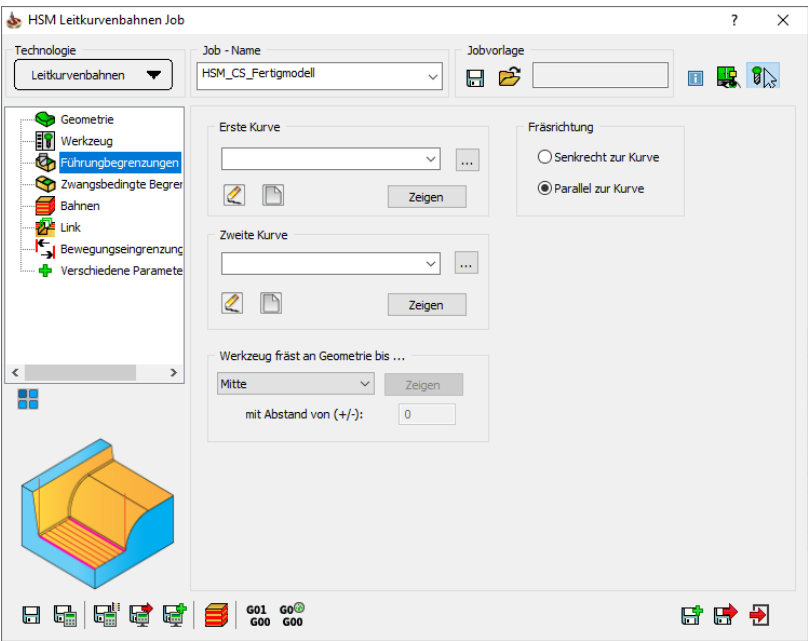

Sie können in InventorCAM Führungsbegrenzungen für die Bearbeitungsstrategie Leitkurvenbahnen (siehe Abschnitt 2.10) definieren.

Sie können für die erste und die zweite Kurve Geometrien aus den Listen wählen oder mit Klick auf die Schaltfläche Wählen neue Kettengeometrien definieren. Der Dialog Geometrie bearbeiten wird dann angezeigt. Mehr Information über die Auswahl von Kettengeometrien finden Sie in der InventorCAM Online-Hilfe.

Ein Klick auf die Schaltfläche Zeigen zeigt die gewählte Führungsbegrenzungsgeometrie direkt auf dem Volumenmodell.

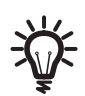

Achten Sie darauf, dass die Richtung der beiden Kurven die gleiche ist, um eine korrekte Bearbeitung zu erhalten.

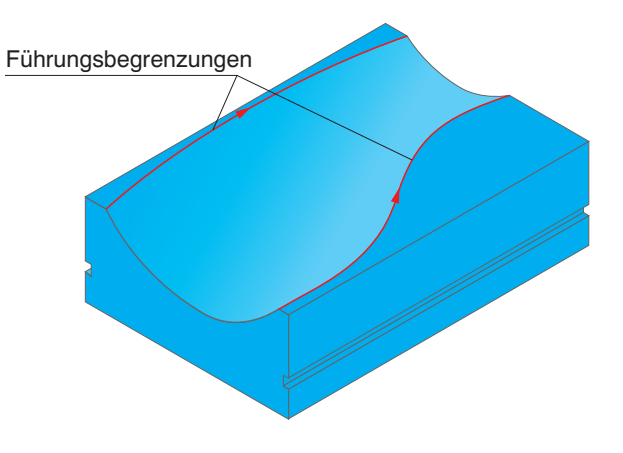

## Fräsrichtung

Sie können hier die Richtung der Bahnen zwischen den beiden Führungskurven definieren.

• Quer zur Kurve. Die Werkzeugbahnen werden quer zu den Führungskurven gemorpht. Jede Werkzeugbahn verbindet die entsprechenden Punkte auf den Führungskurven.

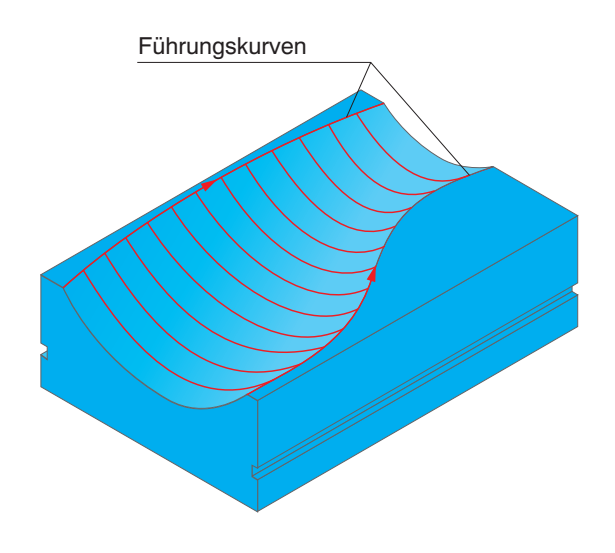

• Entlang Kurve. Die Werkzeugbahnen werden entlang der Führungskurven verändert. Die Bahnen ändern sich allmählich von einer Führungskurve zur anderen.

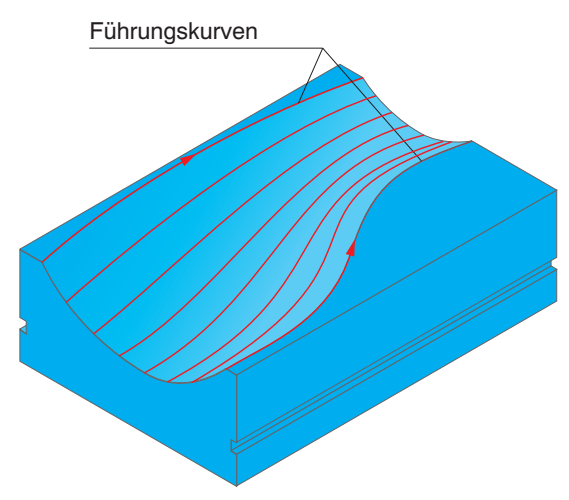

#### Führungsbegrenzungen für Offsetbahnen

Auf der Seite Führungsbegrenzungen im HSM-Job können die Offsetkurve und die zugehörigen Parameter definiert werden.

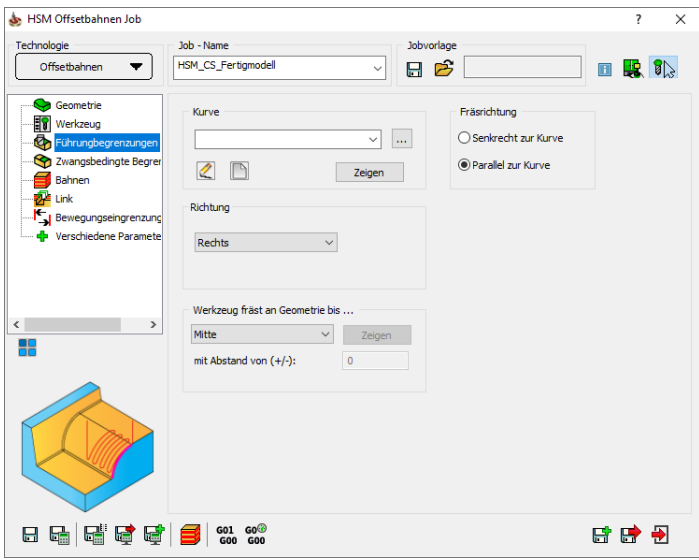

#### Kurve

Hier kann die Führungskurve definiert werden, die für die Werkzeugbahndefinition verwendet werden soll.

#### Richtung

Hier kann angegeben werden, in welcher Richtung die virtuelle Abstandsbahn erzeugt werden soll. Sie können die Abstandsbahn nach Links, nach Rechts oder in Beide Richtungen der Führungsbegrenzung erzeugen.

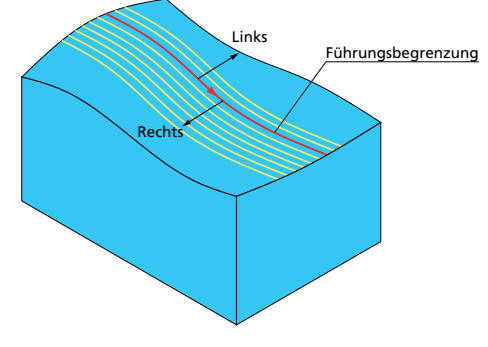

#### Fräsrichtung

Hier kann festgelegt werden, wie die Bahnen erzeugt werden sollen. Mit der Option Parallel zur Kurve werden die Werkzeugwege entlang der Führungsbegrenzung erzeugt. Wenn die Option Senkrecht zur Kurve gewählt wird, werden die Werkzeugbahnen quer zur Führungsbegrenzung erzeugt.

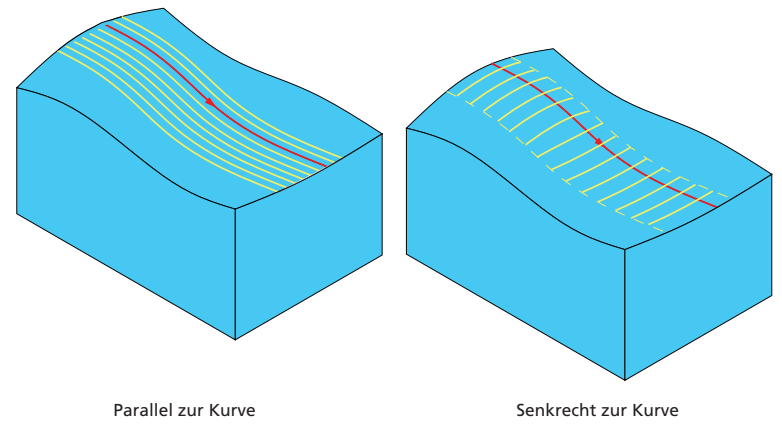

#### Werkzeug fräst an Geometrie bis...

Definieren Sie hier die Position und zugehörige Parameter für das Werkzeug relativ zur definierten Begrenzung.

Siehe hierzu auch Abschnitt 5.2.1

## 5.1.2 Zwangsbedingte Begrenzungen

Mit einer zwangsbedingten Begrenzung kann die Bearbeitung auf einen bestimmten Bereich des Modells begrenzt werden.

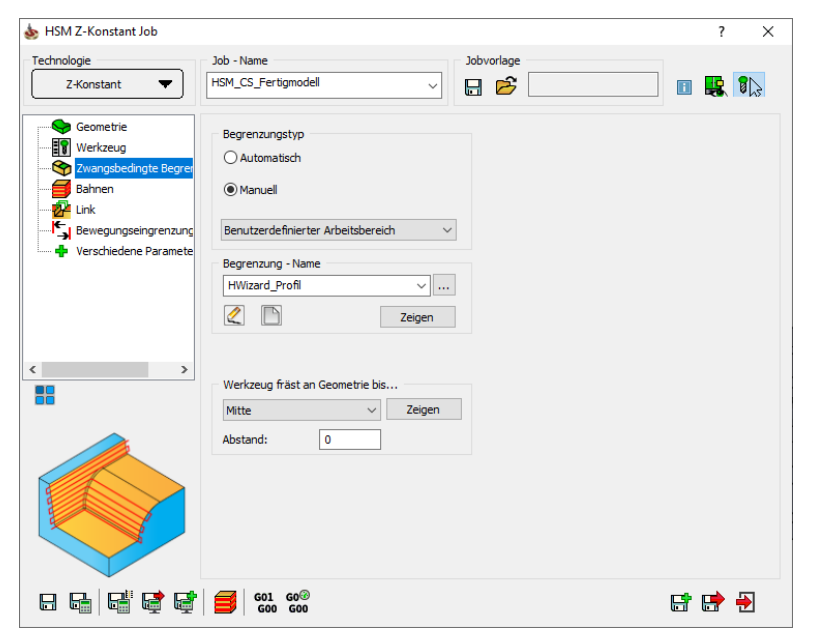

Eine Bearbeitung erfolgt immer innerhalb einer oder mehrerer Begrenzungen. Die Begrenzungen definieren die Grenze für die Bewegungen der Werkzeugspitze. Der zu bearbeitende Bereich ist um den Werkzeugradius größer als die Begrenzung.

Im nebenstehenden Bild steht das Zentrum des Fräsers auf der Kante der Begrenzung, das Werkzeug ragt um seinen Radius über die Begrenzung hinaus. Mit den Funktionen Werkzeug fräst an Geometrie bis: und Abstand (siehe Abschnitt 6.1.7) kann der Bereich verkleinert und vergrößert werden.

Wenn mehrere Begrenzungskonturen definiert wurden, werden bei der Bearbeitung alle verwendet.

Wenn eine Begrenzungskontur komplett innerhalb einer anderen Begrenzungskontur liegt, wird dieser Bereich als Insel behandelt. Der von der äußeren Kontur umschlossene Bereich minus der von der inneren Kontur definierte Bereich wird bearbeitet.

Sie können dieses Prinzip beliebig fortführen, indem Sie weitere Ketten innerhalb von anderen Ketten definieren. So ist z.B. eine Kette innerhalb einer "Insel" wieder ein Arbeitsbereich, der gefräst wird, die nächste Kette innerhalb dieser ist wiederum eine Insel im Arbeitsbereich, und so weiter.

## 5.2 Begrenzungsdefinitionen

#### 5.2.1 Begrenzungtsyp

Es gibt in InventorCAM zwei verschiedene Arten von Begrenzungen:

#### Automatisch erzeugte Begrenzungen

Diese Option erzeugt automatisch ein 2D Rechteck um das Roh- oder das Fertigmodell.

Folgende Arten von automatisch erzeugten Begrenzungen werden unterstützt:

- Automatisch erzeugtes Rechteck um das Fertigmodell
- Automatisch erzeugtes Rechteck um das Rohmaterial
- Automatisch erzeugte Silhouette
- Automatisch erzeugte äußere Silhouette

#### Manuell erzeugte Begrenzungen

Mit dieser Option können Sie Arbeitsbereiche manuell definieren. Man unterscheidet hier zwischen 2D Begrenzungen (definierte Bereiche auf der XY-Ebene des aktuellen Nullpunkts) und 3D Begrenzungen (automatisch auf Flächen erzeugte 3D Kurven).

2D Begrenzungen:

- Umschließendes Rechteck
- Begrenzung aus Silhouette
- Anwenderdefinierte Begrenzung
- Benutzerdefinierter Arbeitsbereich
- Kombinierte Begrenzung

#### 3D Begrenzungen:

- Markierte Flächen
- Flache Bereiche
- Theoretische Restmaterialbereiche
- Fräser Kontaktbereiche
- Restmaterialbereiche

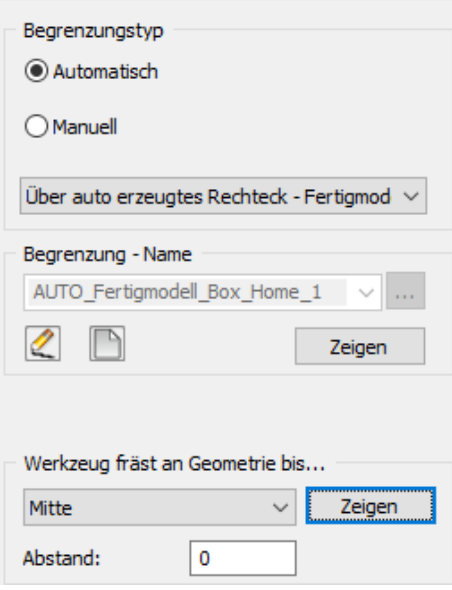

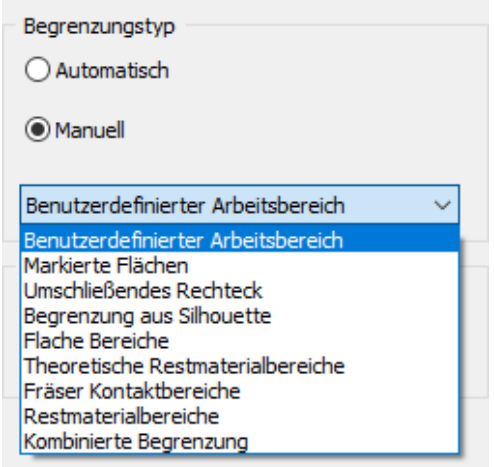

## 5.2.2 Begrenzung - Name

Hier definieren Sie eine neue Begrenzungsgeometrie oder wählen eine bereits definierte Begrenzungsgeometrie aus der Liste.

- Klick auf die Schaltfläche Neu ( $\Box$ ) öffnet den entsprechenden Dialog für das Definieren einer neuen Geometrie.
- Klick auf Bearbeiten (<a>
(2) zeigt den Dialog Kettenauswahl (siehe Abschnitt 5.4.7), in dem Sie die für die Begrenzung benötigten Ketten wählen können. Die gewählten Begrenzungen werden angezeigt und am Modell farblich hervorgehoben.

## 5.2.3 Werkzeug fräst an Geometrie bis

Diese Option definiert, wie weit das Werkzeug an die Randlinie der Begrenzung oder darüber hinausfahren soll. Diese Option ist nur bei 2D Begrenzungen von Bedeutung.

#### Innen

Außen

Das Werkzeug bearbeitet mit seinem Durchmesser immer innerhalb der Begrenzung bis an die Randlinie heran.

Das Werkzeug bearbeitet den Begrenzungsbereich und fährt mit dem vollständigen Durchmesser über die Randlinie des Bereichs hinaus.

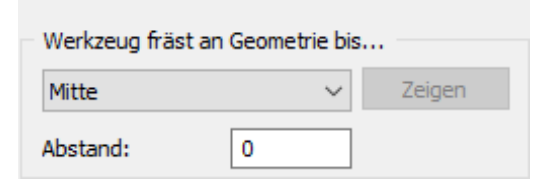

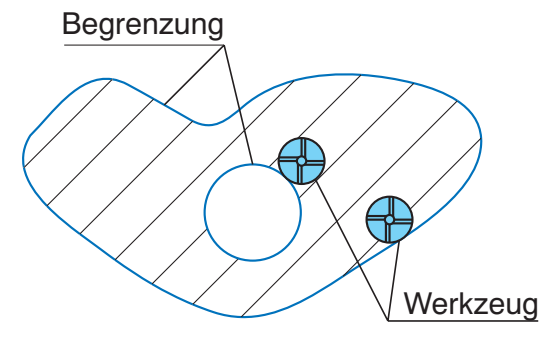

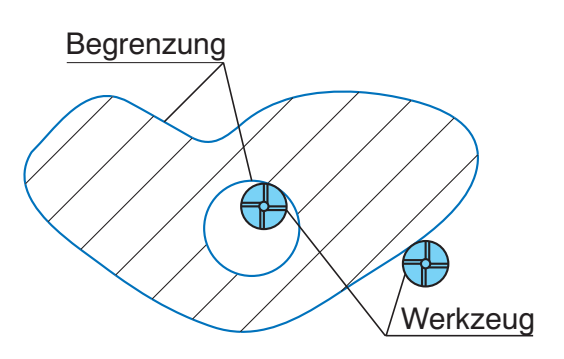

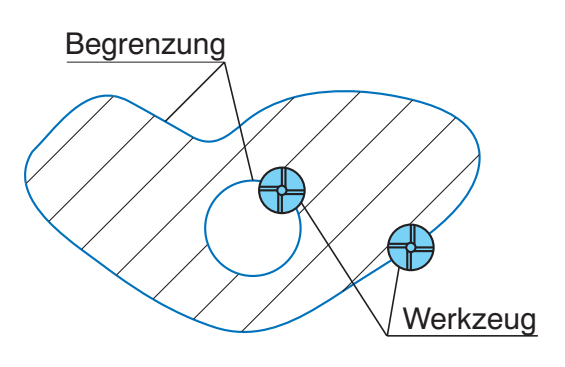

#### **Mitte**

Das Werkzeug bearbeitet den Begrenzungsbereich und fährt mit seinem Mittelpunkt exakt auf die Randlinie des Bereichs.

## **Tangente**

Die Optionen Innen/Außen/Mitte sind für die exakte Definition eines Arbeitsbereiches z.T. nur eingeschränkt geeignet. In bestimmten Fällen führen diese Optionen entweder zu unbearbeiteten Stellen oder zu einem Abrollen des Werkzeugs über die Außenkanten einer Fläche.

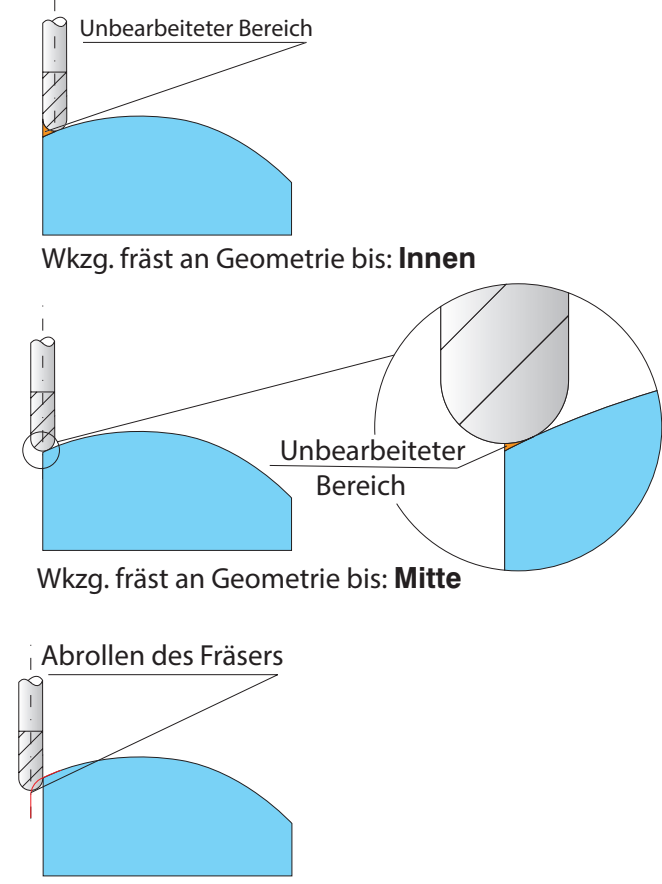

Wkzg. fräst an Geometrie bis: **Außen**

Mit der Option Tangente werden diese Probleme vermieden.

Bei der Option Tangente wird die Werkzeugbahn so getrimmt, dass das Werkzeug an der Begrenzung tangential an der Modellfläche steht.

Diese Option ermöglicht die exakte Bearbeitung des definierten Arbeitsbereichs auf der 3D Modellgeometrie.

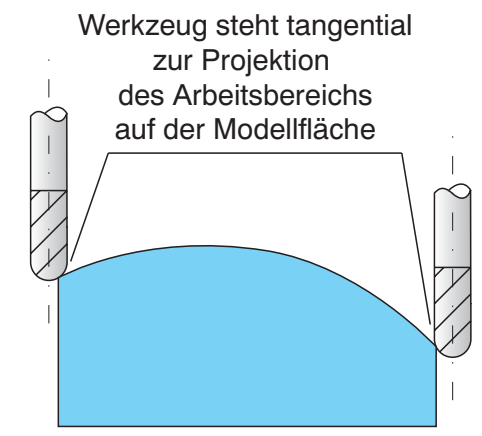

Wkzg. fräst an Geometrie bis: **Tangente**

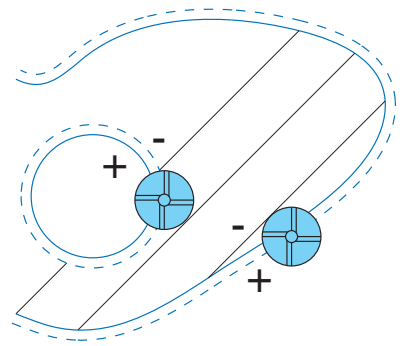

#### Abstand

Mit diesem Parameter können Sie die Begrenzung vergrößern und verkleinern.

Ein positiver Wert vergrößert die Begrenzung; ein negativer Wert verkleinert sie.

## Keine

Dieser Wert ermöglicht Ihnen den Abstand von selbstschneidenden Geometrien festzulegen.

Diese Option ist nur in HSM mit der Technik Entlang Begrenzung auf der Seite Führungsbegrenzung verfügbar.

## 5.3 Automatisch erzeugte Begrenzungen

## 5.3.1 Automatisch erzeugtes Rechteck um das Fertigmodell

InventorCAM erzeugt automatisch eine rechteckige Begrenzung um das Fertigmodell. Die Werkzeugbahn wird auf den Inhalt dieses Rechtecks begrenzt.

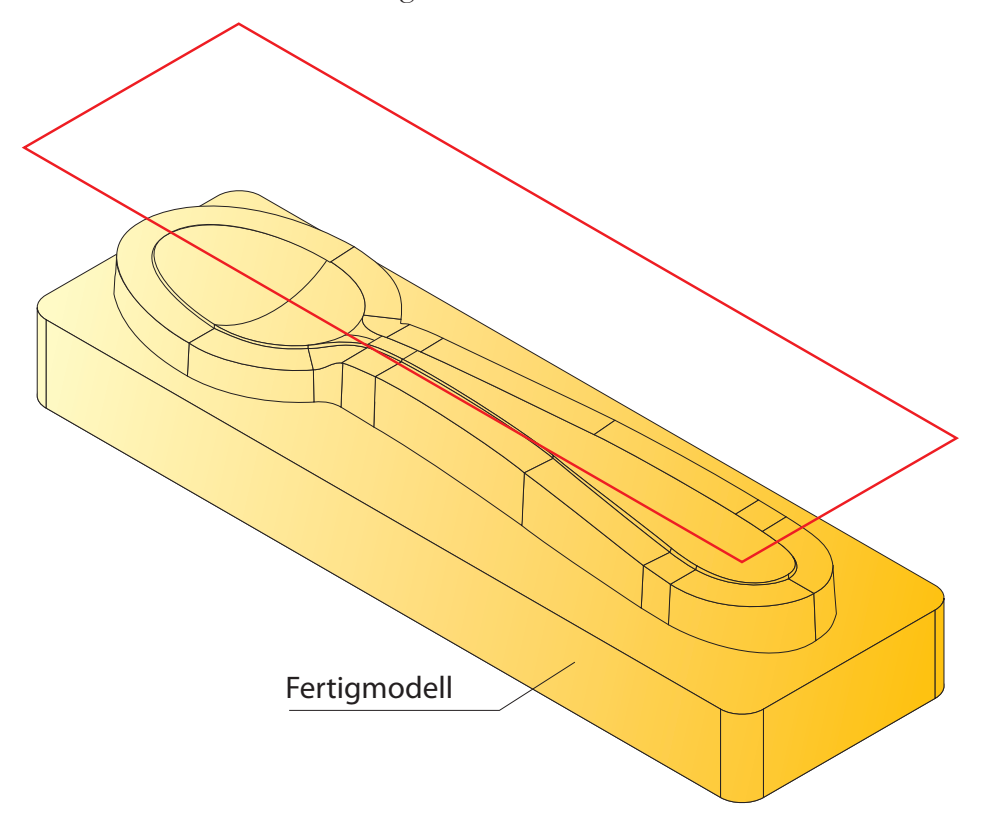

## 5.3.2 Automatisch erzeugtes Rechteck um das Roh-Modell

InventorCAM erzeugt automatisch eine rechteckige Begrenzung um das Roh-Modell. Die Werkzeugbahn wird auf den Inhalt dieses Rechtecks begrenzt.

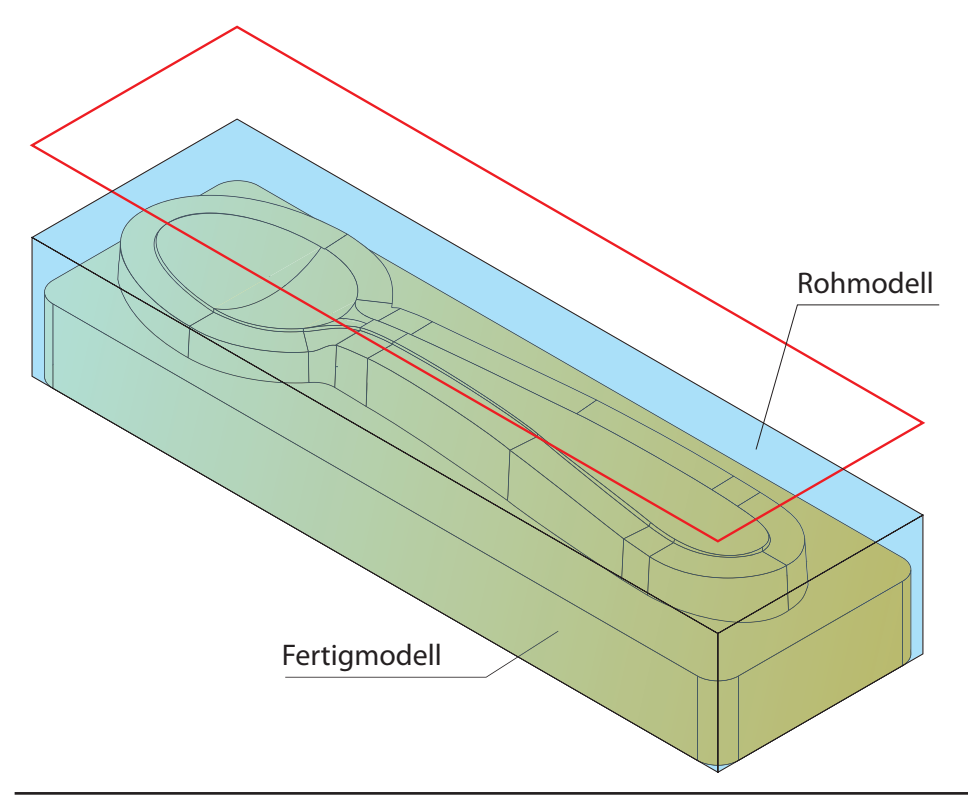

## 5.3.3 Automatisch erzeugte Silhouette

InventorCAM erzeugt eine Silhouettenbegrenzung um das Fertigmodell. Eine Silhouettenbegrenzung ist eine Projektion der äußeren und inneren Konturen des Fertigmodells auf die XY-Ebene.

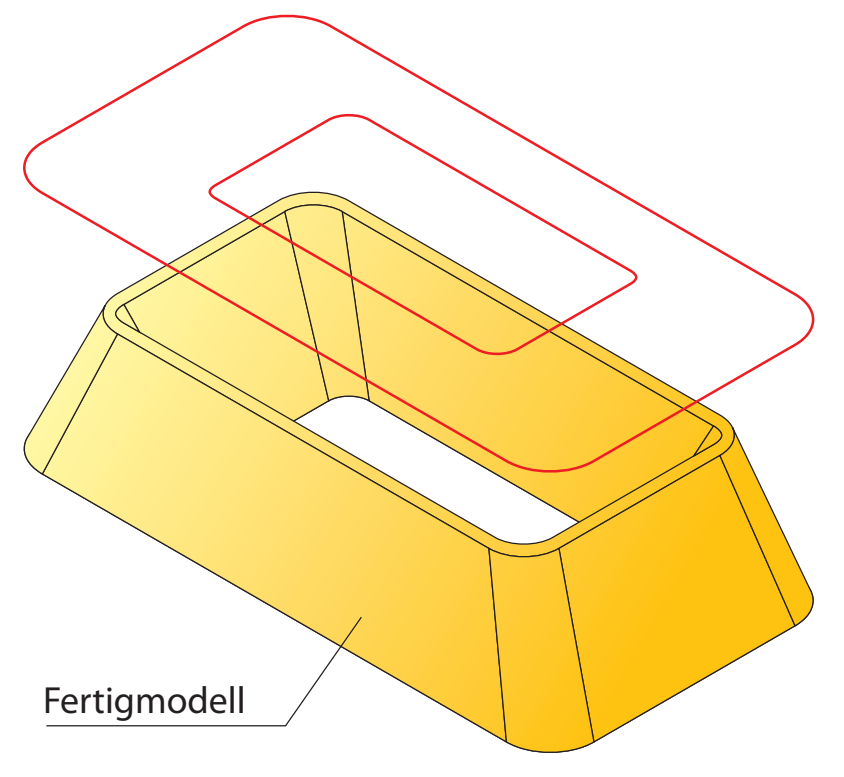

## 5.3.4 Automatisch erzeugte äußere Silhouette

InventorCAM erzeugt eine Silhouettenbegrenzung der äußeren Kontur des Fertigmodells. Nur die äußeren Kontur des Fertigmodells wird auf die XY-Ebene projiziert.

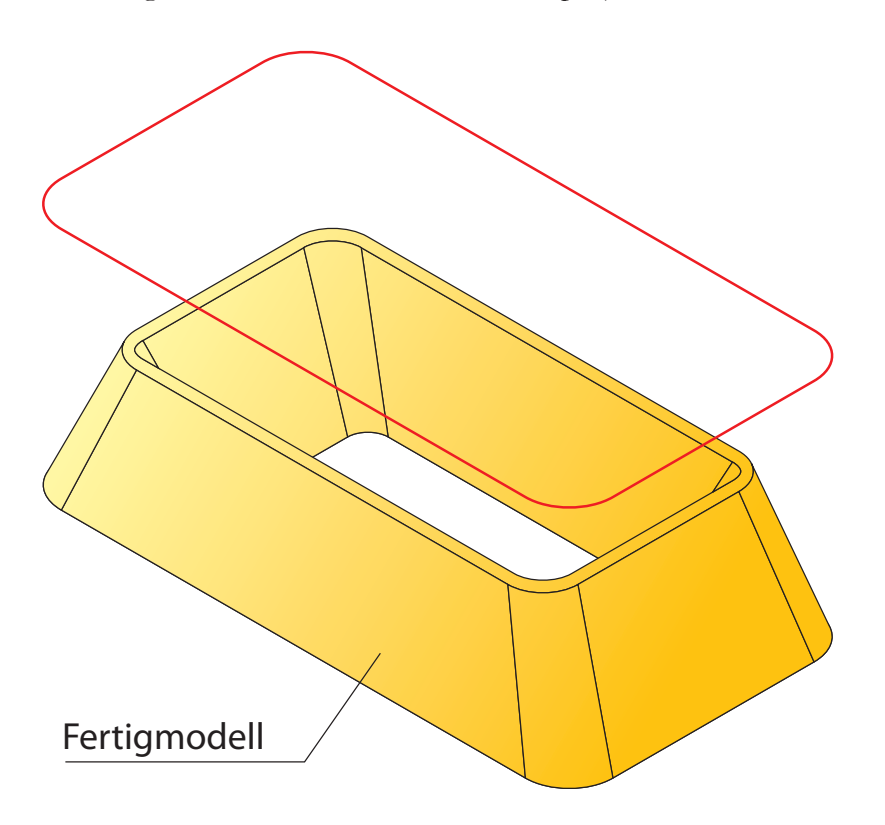

## 5.4 Manuell erzeugte 2D Begrenzungen

#### 5.4.1 Umschließendes Rechteck

Gewählte Modellflächen werden von einem umschließenden Rechteck umgeben. InventorCAM begrenzt die Fräswege auf den Inhalt dieses Rechteckbereichs.

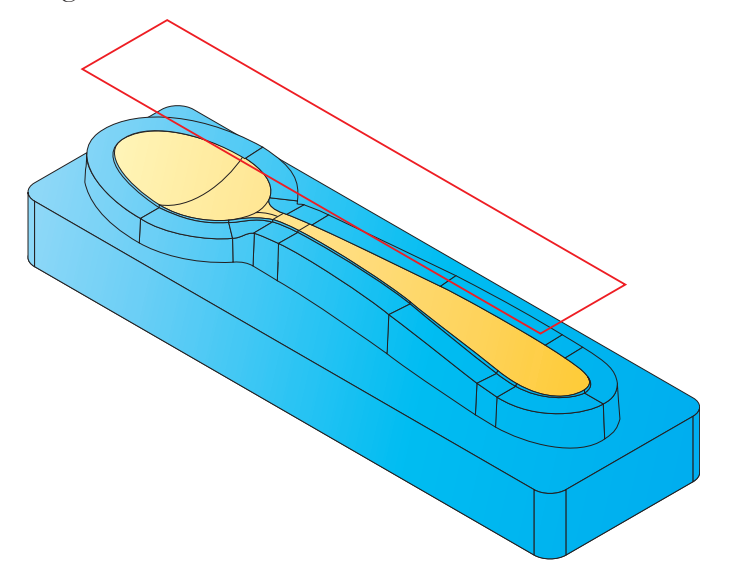

Im Dialog Begrenzung Box können verschiedene Parameter definiert und Modellelemente für die Begrenzung des Rechtecks gewählt werden.

#### Begrenzung wird erstellt auf:

Hier können Sie Flächen auswählen, um die ein Rechteck berechnet werden soll. Klick auf die Schaltfläche Wählen öffnet den Flächen-Dialog (siehe Abschnitt 5.4.5).

Ein Klick auf Zeigen zeigt die bereits gewählte Flächengeometrie.

In den darunterliegenden Feldern werden die automatisch berechneten Minimum- und Maximum-Koordinaten, sowie die Koordinaten des Zentrums und die Seitenlängen des Rechtecks angezeigt.

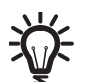

Die XY-Werte der Minimalen und Maximalen Koordinaten des Rechtecks können manuell geändert werden.

Wenn die Geometrie für die automatische Erzeugung des Rechtecks definiert ist, klicken Sie auf die Schaltfläche OK. Die Begrenzungsketten werden erzeugt und der Kettenauswahl-Dialog (siehe Abschnitt 5.4.6) wird angezeigt.

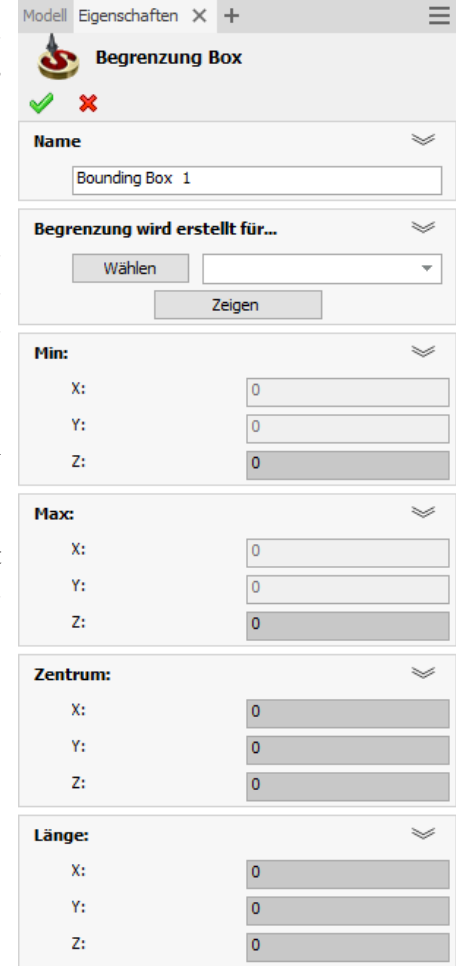

### 5.4.2 Begrenzung aus Silhouette

Eine Silhouettenbegrenzung ist eine Projektion der Flächenkanten auf die XY-Ebene. In anderen Worten, dies ist die Form, die man sieht wenn man von Richtung der Werkzeugachse auf das Modell, bzw. auf die gewählten Flächen schaut.

Im Dialog Begrenzung aus Silhouette können die Parameter definiert und die Flächen für die Berechnung der Silhouettenbegrenzung gewählt werden.

#### Begrenzung wird erstellt für...

Mit dieser Option können Flächen für die Erzeugung einer Silhouettenbegrenzung ausgewählt werden. Sie können eine bereits definierte Flächengeometrie aus der Liste auswählen oder mit Klick auf die Schaltfläche Wählen eine neue Flächengeometrie definieren. Der Flächen-Dialog (siehe Abschnitt 5.4.6) wird dann angezeigt. Klick auf Zeigen zeigt eine bereits ausgewählte Flächengeometrie.

#### Min. Durchmesser

Dieser Wert definiert die Spanne der Begrenzung, den Abstand zwischen zwei gegenüberliegenden Punkten auf der Begrenzung. Begrenzungen, die einen kleineren Durchmesser als den hier angegebenen Wert haben, werden verworfen.

#### Öffnung

Öffnung definiert die "Flockigkeit" der Silhouette. Verkleinern Sie den Wert, um die Silhouette schärfer zu fokussieren. Vergrößern Sie den Wert, um unerwünschte Lücken zwischen Grenzen zu schließen.

#### Auflösung

Das ist die "Körnung" der Berechnung: Ein kleiner Wert erzeugt eine detailliertere Begrenzung, die Berechnung dauert jedoch länger.

Wenn die Geometrie für die Berechnung der Silhouettenbegrenzung definiert ist, klicken Sie auf die Schaltfläche OK. Die Begrenzungsketten werden erzeugt und der Dialog Kettenauswahl (siehe Abschnitt 5.4.7) wird angezeigt.

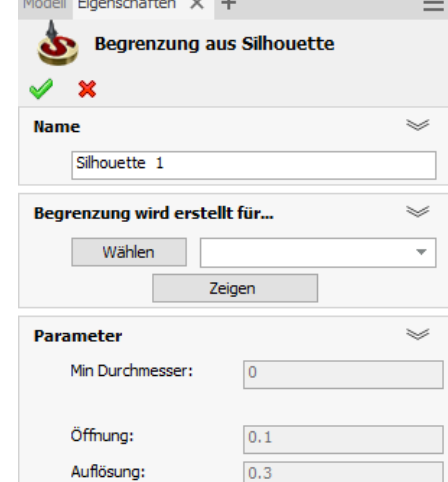

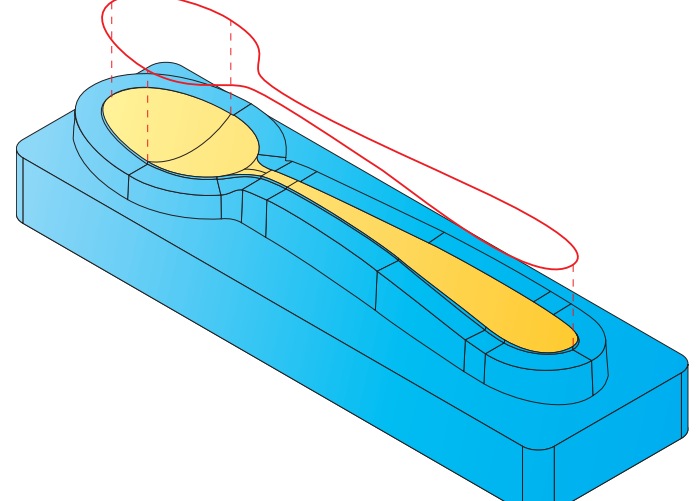

## 5.4.3 Benutzerdefinierter Arbeitsbereich

Sie können in InventorCAM eine benutzerdefinierte Begrenzung basierend auf einer Arbeitsbereichgeometrie (geschlossene Ketten von Modellkanten oder Skizzenelemente) definieren. Mehr Information über Arbeitsbereichgeometrien finden Sie in der InventorCAM Online-Hilfe.

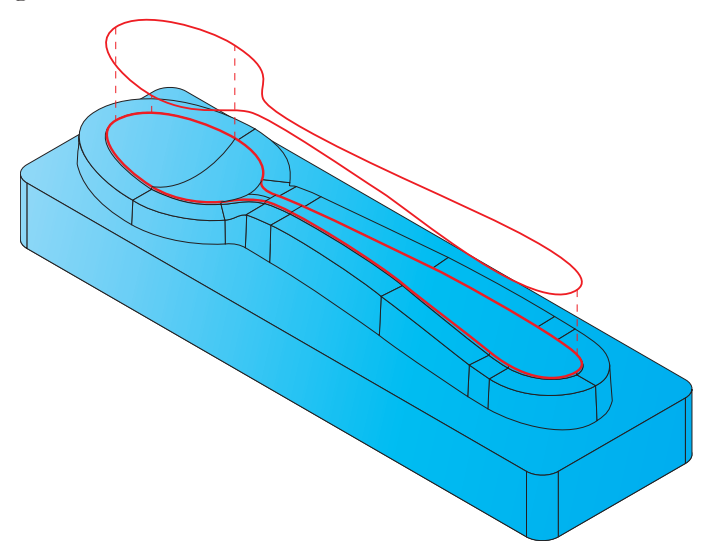

InventorCAM projiziert die gewählte Geometrie auf die XY-Ebene und definiert so die 2D Begrenzung.

Im Dialog Geometrie bearbeiten kann die Geometrie definiert werden.

## 5.4.4 Kombinierte Begrenzungen

Mit dieser Option kann eine Begrenzung über Boole'sche Operationen zwischen Arbeitsbereichen und Begrenzungen definiert werden.

Der Dialog Boole'sche Operationen wird angezeigt:

#### Nullpunkt

Hier wird der Nullpunkt ausgewählt, auf dem sich die Quell-Geometrien für die Boole'sche Operation befinden. Die daraus resultierende kombinierte Geometrie wird auf diesem Nullpunkt erzeugt.

#### Konfiguration

Hier kann die Konfiguration ausgewählt werden, in der sich die Quell-Geometrien für die Boole'sche Operation befinden.

#### Bearbeitungstyp

Hier wird die Art der Boole'schen Operation ausgewählt. Folgende Boole'sche Operationen sind verfügbar:

#### Vereinen

Erzeugt die Vereinigungsmenge von zwei gewählten Geometrien. Alle internen Segmente werden entfernt, die resultierende Geometrie ist das Außenprofil.

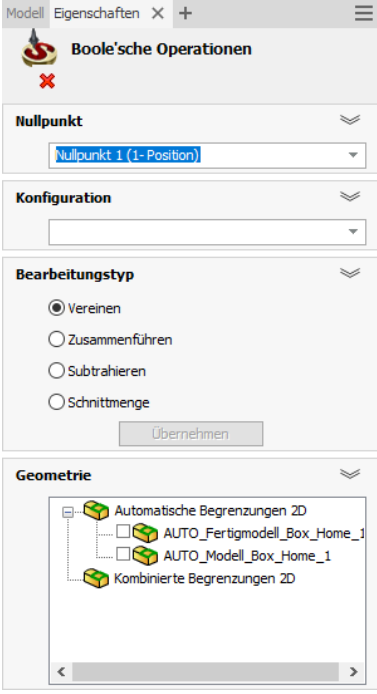

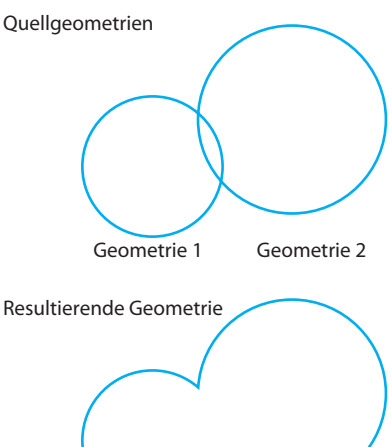

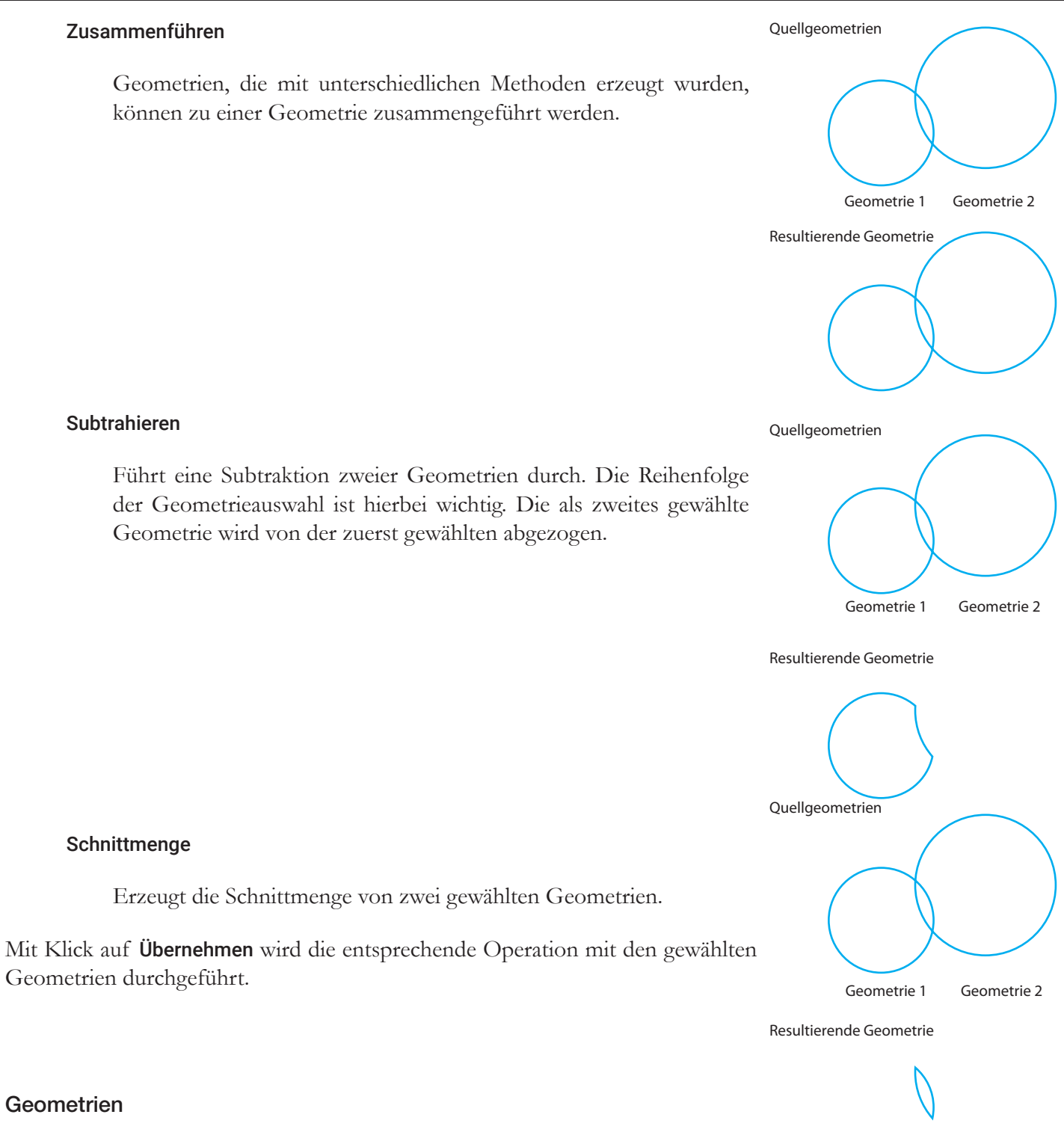

In diesem Feld werden alle verfügbaren Arbeitsbereichsgeometrien, eingeteilt in die Methode ihrer Erstellung, angezeigt.

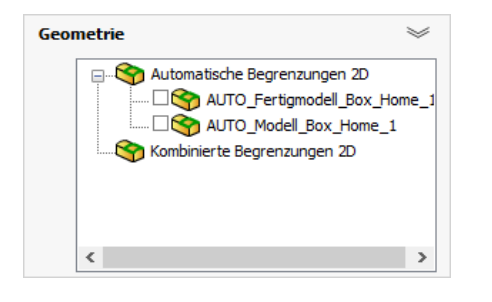

Hier können die Geometrien für die Boole'schen Operationen ausgewählt werden. Zum Auswählen einer Geometrie aktivieren Sie das kleine Kästchen neben der Geometrie.

Nach dem Betätigen der Schaltfläche Übernehmen wird die resultierende Geometrie in der Liste unter Kombinierte Begrenzungen 2D angezeigt. Der Name der erzeugten Geometrie kann geändert werden. Die neu erzeugte Geometrie wird für eine weitere Boole'sche Operation automatisch ausgewählt.

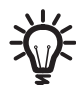

Die resultierende kombinierte Geometrie ist immer eine 2D Geometrie, auch wenn eine oder mehrere der Quell-Geometrien eine 3D Begrenzung ist.

Ein Klick mit der rechten Maustaste auf die Geometriesymbole in der Liste, ermöglicht die Anwendung folgender Befehle:

- Übernehmen führt die ausgewählte Boole'sche Operation an den gewählten Geometrien durch.
- Auswahl Alle aufheben hebt die Auswahl aller gewählten Geometrien auf.
- Löschen löscht Kombinierte Geometrien, die in der aktuellen Sitzung im Dialog Boole'sche Operationen erzeugt wurden.

## 5.4.5 Flächen-Dialog

In diesem Dialog können eine oder mehrere Flächen eines Inventor-Modells ausgewählt werden. Die ausgewählten Flächen werden im Flächen-Dialog symbolisch angezeigt.

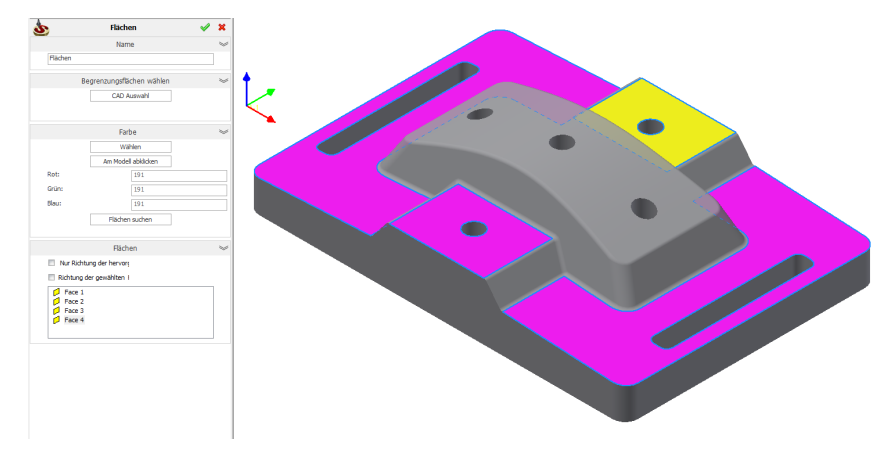

Wenn Sie eine falsche Fläche ausgewählt haben, können Sie durch nochmaliges Klicken auf die Fläche diese wieder abwählen. Sie können auch im Flächen-Dialog mit der rechten Maustaste auf das Symbol der Fläche klicken (die Fläche wird dann farblich hervorgehoben) und den Befehl Auswahl aufheben aus dem Menü verwenden.

Der Befehl Umkehren/Alle Umkehren kehrt die Richtung der Flächennormalen um.

Mit Klick auf CAD Auswahl können Flächen mit Hilfe von Inventor-Hilfsmitteln (z.B. im Featurebaum) ausgewählt werden.

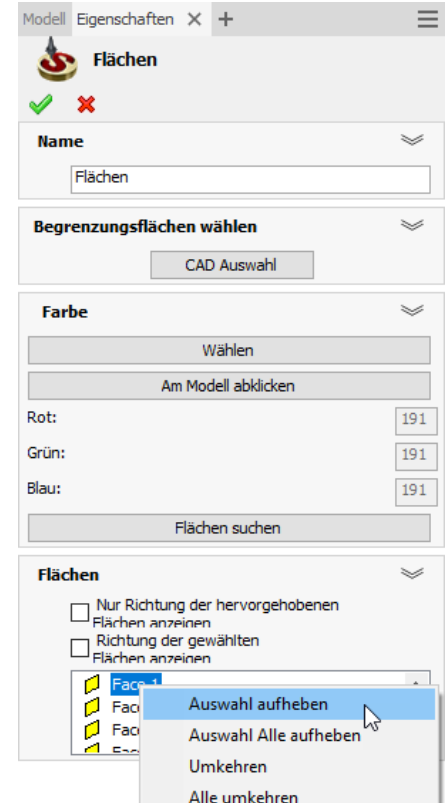

## 5.4.6 Kettenauswahl-Dialog

Abhängig von dem Typ der Begrenzung erzeugt InventorCAM Ketten für die gewählten Flächen. Im Kettenauswahl-Dialog können die für die Begrenzung benötigten Ketten einzeln an-, bzw. abgewählt werden.

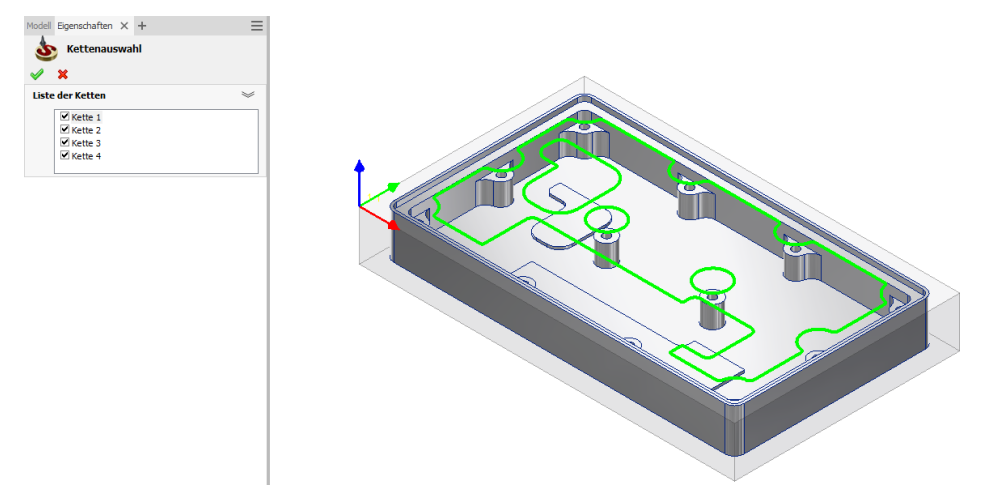

## 5.4.7 Profilgeometrie

In InventorCAM können Sie eine benutzerdefinierte Begrenzung definieren, die auf einer Profilgeometrie basiert. Sie können mit allen HSM-Strategien geschlossene Profilgeometrien verwenden. Mit der Strategie Entlang Begrenzung (Siehe Punkt 2.10) können Sie auch offene Profile für die Definition der Begrenzung verwenden. Das ist hilfreich bei der Gravur von Texten mit nur einer Kontur oder beim Anfasen.

Weitere Information zur Profilgeometrie erhalten Sie in der InventorCAM Fräsen Online-Hilfe.

InventorCAM stellt Ihnen projiziert die gewählte Geometrie auf die XY-Ebene und definiert die 2D-Begrenzung.

Im Dialogfenster Geometrie bearbeiten können Sie die Geometrie definieren.

## 5.5 Benutzerdefinierte 3D Begrenzungen

### 5.5.1 Allgemeine Parameter

#### Begrenzung wird erstellt für...:

- Markierte Flächen erstellt eine Begrenzung des definierten Typs auf ausgewählten Flächen des Modells. Sie können hier eine bereits definierte Flächengeometrie auswählen oder mit Klick auf die Schaltfläche Wählen eine neue Flächengeometrie definieren. Der Flächen-Dialog (siehe Abschnitt 5.4.6) wird angezeigt. Klick auf Zeigen zeigt eine bereits ausgewählte Flächengeometrie.
- Modell erstellt eine Begrenzung des definierten Typs auf dem gesamten Modell.

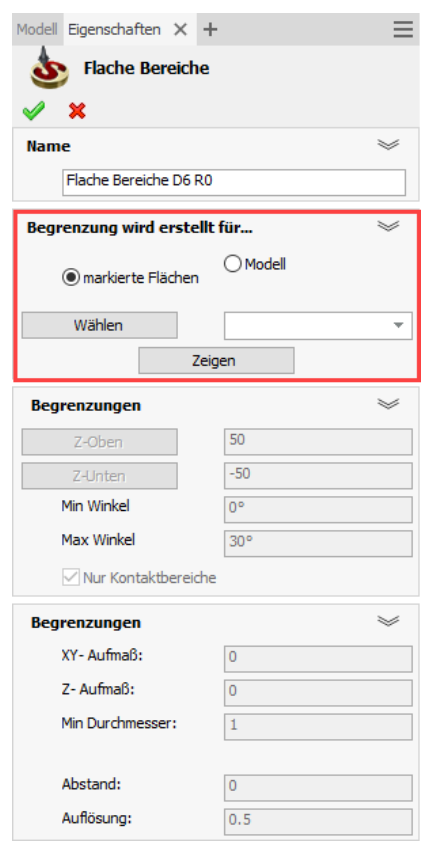

#### Begrenzungen

• Z Oben / Z Unten

Mit diesen Schaltflächen kann der Arbeitsbereich entlang der Z-Achse über die Angabe der oberen und unteren Z-Ebene definiert werden. Begrenzungen werden innerhalb dieses Bereichs der Z-Achse erzeugt.

**Winkel** 

Definiert den Kontaktwinkelbereich des Werkzeugs an der Fläche durch Angabe des minimalen und maximalen Kontaktwinkels. Begrenzungen werden nur für die Bereiche erzeugt, deren Winkel innerhalb dieser Werte liegt. Für Flache Bereiche (siehe Abschnitt 5.5.2) liegt dieser Wertebereich üblicherweise zwischen 0 und 30 Grad. An Flächen, die sehr nahe an dem minimalen oder maximalen Winkel liegen, kann ein unerwünschter zackiger Rand entstehen, deshalb sollte dieser Bereich von Fall zu Fall angepasst werden. Alternativ können Sie solche zackigen Ränder vermeiden, indem Sie für die Begrenzung einen kleinen Abstand definieren.

• Nur Kontaktbereiche

Diese Option bewirkt, dass nur Begrenzungen erzeugt werden, die die Modellfläche berühren.

#### Begrenzungen

## • XY-Aufmaß

Definiert den Abstand zu der Fläche, den die Begrenzung und somit das Werkzeug, haben soll. Dieser Parameter wird gleich definiert, wie der Parameter XY-Aufmaß in der Seite Bahnen (siehe Abschnitt 6.1.1).

Beim Schruppen und Grobschlichten sollte das XY-Aufmaß auf einen Wert größer Null gesetzt werden. Die Berechnungen basieren dann auf einem modifizierten Werkzeug, das größer ist, als das tatsächliche Werkzeug. So wird Material auf dem Teil verbleiben.

Beim Schlichten sollte dieser Wert auf Null gesetzt werden. Die Berechnungen basieren dann auf den Abmessungen des definierten Werkzeugs, ohne Aufmaß.

In speziellen Fällen, wie z.B. bei der Elektrodenfertigung mit Funkenspalt, kann das XY-Aufmaß auf einen Wert kleiner als Null gesetzt werden. Das Werkzeug wird dann Material bis zu einem Niveau unterhalb der definierten Oberfläche entfernen. Die Berechnungen basieren dann auf einem modifizierten Werkzeug, das kleiner ist, als das tatsächliche Werkzeug.

#### • Z-Aufmaß

Dieser Wert gibt den Abstand der Begrenzungen zu den Flächen in Richtung der Werkzeugachse an.

Bei der Berechnung der Begrenzung wird der Parameter XY-Aufmaß verwendet. Die dabei entstandene Begrenzung wird um das Z-Aufmaß entlang der Werkzeugachse nach oben verschoben.

**Min Durchmesser** 

Dieser Wert definiert die Spanne der Begrenzung, d.h. den Abstand von zwei gegenüberliegenden Punkten auf der Begrenzung. Begrenzungen mit einem Durchmesser kleiner als dieser Wert werden verworfen.

#### • Abstand

Die Begrenzungen werden berechnet und dann um diesen Wert vergrößert. Es kann manchmal vorteilhaft sein, einen kleinen Abstandswert anzugeben. Dies kann zackige Grenzränder in Bereichen verhindern, in denen der Neigungswinkel der Fläche ähnlich dem Kontakt-Winkel ist.

Beim Bearbeiten von Restmaterialbereichen (siehe Abschnitt 5.5.6) ohne Abstand würde exakt der Begrenzungsbereich gefräst werden. Dies könnte Marken oder evtl. sogar Material an den Rändern hinterlassen. Bei Theoretischen Restmaterialbereichen (siehe Abschnitt 5.5.4) werden die Begrenzungen nach der Erzeugung um diesen Wert entlang der Fläche nach außen versetzt. Dies stellt eine gute Oberfläche beim Schlichten der Randbereiche des Restmaterials sicher. Ohne die Angabe eines Abstandes würde exakt der Theoretische Restmaterialbereich gefräst werden. Dies könnte Marken oder evtl. sogar Material an den Rändern hinterlassen. Die Angabe eines Abstandes macht die Begrenzungen weicher, die Werkzeugwege sind weniger zackig.

## • Auflösung

Definiert die "Körnung" der Berechnung. Ein kleinerer Wert liefert eine detailliertere Begrenzung, die Berechnung dauert jedoch länger.

## 5.5.2 Markierte Flächen

Mit dieser Option können Begrenzungen, wie Arbeitsbereiche im 3D Fräsjob, durch Auswählen von Flächen definiert werden.

Beginnen Sie mit der Geometriedefinition mit Klick auf die Schaltfläche Wählen. Der Dialog Gewählte Flächen wird angezeigt. Hier können Sie Bearbeitungs- und Begrenzungsflächen wählen.

## Name

Geben Sie hier den Namen für die Geometrie und die Toleranz für die Erzeugung der Begrenzung an.

## Bearbeitungsflächen

In diesem Bereich können die Bearbeitungsflächen - die Flächen, die gefräst werden sollen - gewählt werden. Die Werkzeugbahn wird nur für die Bearbeitung dieser Flächen erzeugt. Klick auf die Schaltfläche Wählen öffnet den Flächen-Dialog mit dem Flächen ausgewählt werden können. Im Eingabefeld Offset kann ein Abstand für die Berechnung der Bearbeitungsflächen-Begrenzung eingegeben werden.

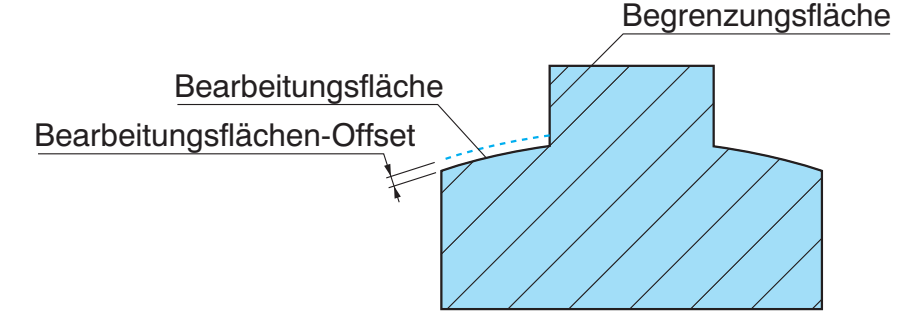

## Begrenzungsflächen

Hier können die Begrenzungsflächen, d.h. die Flächen, die bei der Bearbeitung nicht berührt werden dürfen, definiert werden. Klick auf die Schaltfläche Wählen öffnet den Flächen-Dialog mit dem Flächen ausgewählt werden können. Im Eingabefeld Offset kann ein Abstand eingegeben werden, der zu den Begrenzungsflächen eingehalten werden soll.

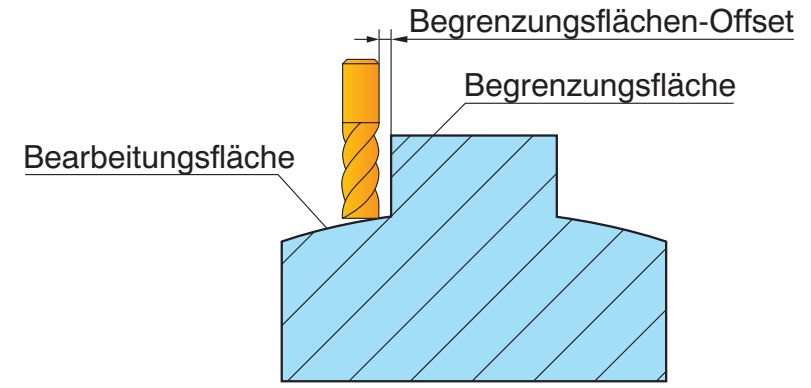

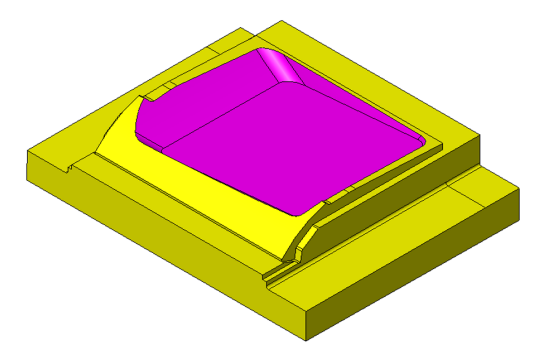

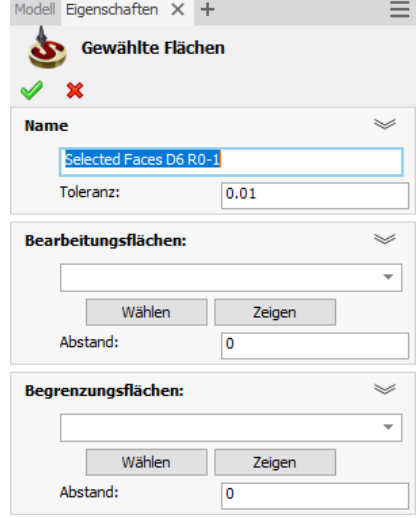

## 5.5.3 Flache Bereiche

InventorCAM erkennt automatisch flache Bereiche am Modell und erzeugt Begrenzungen darum herum.

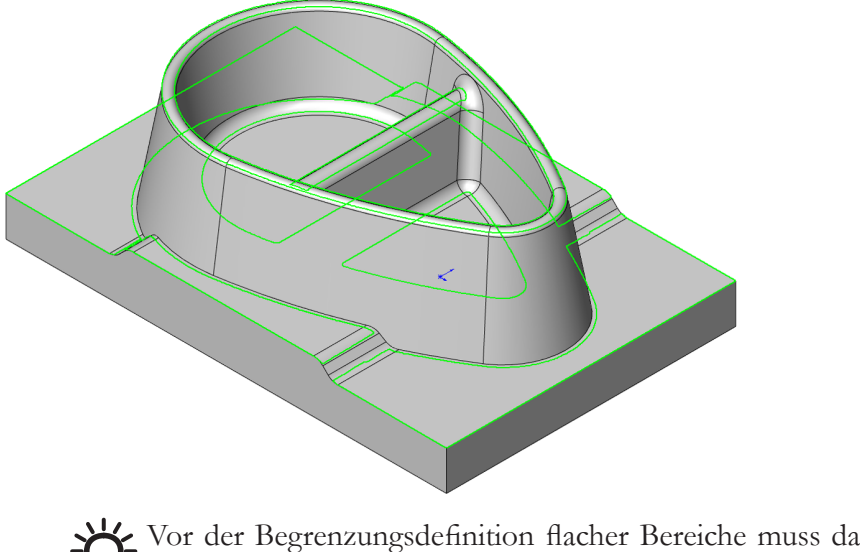

Vor der Begrenzungsdefinition flacher Bereiche muss das Werkzeug für den Job definiert werden.

Im Flächen-Dialog können die gewünschten Flächen ausgewählt werden. Wenn die Flächen gewählt und der Dialog bestätigt wurde, wird der Dialog Flache Bereiche angezeigt.

In diesem Dialog können die Parameter für die Berechnung der Begrenzung für flache Bereiche definiert werden.

## 5.5.4 Theoretische Restmaterialbereiche

Diese Option erzeugt 3D Begrenzungen für Restmaterialbereiche, die ein imaginärer Referenz-Fräser hinterlassen würde. Dies führt bei Grobschlicht- und Schlichtbearbeitungen zu guten Ergebnissen. Diese Begrenzungen können dann für weitere HSM-Jobs mit gleich großem oder kleinerem Werkzeug verwendet werden.

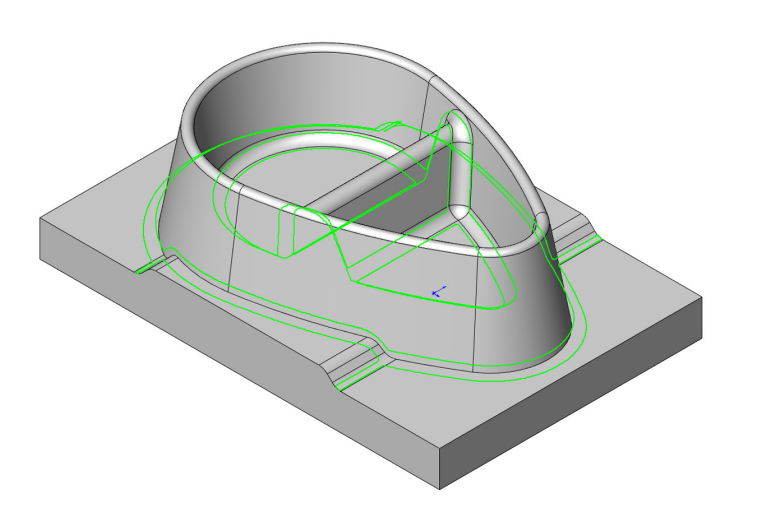

Im Flächen-Dialog können die gewünschten Flächen ausgewählt werden. Wenn die Flächen gewählt und der Dialog bestätigt wurde, wird der Dialog Theoretische Restmaterialbereiche angezeigt.

In diesem Dialog werden die Parameter für die Berechnung der Theoretischen Restmaterialbereiche definiert.

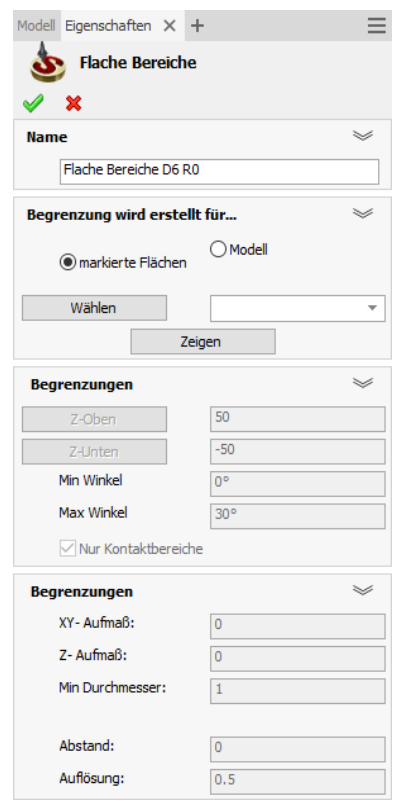

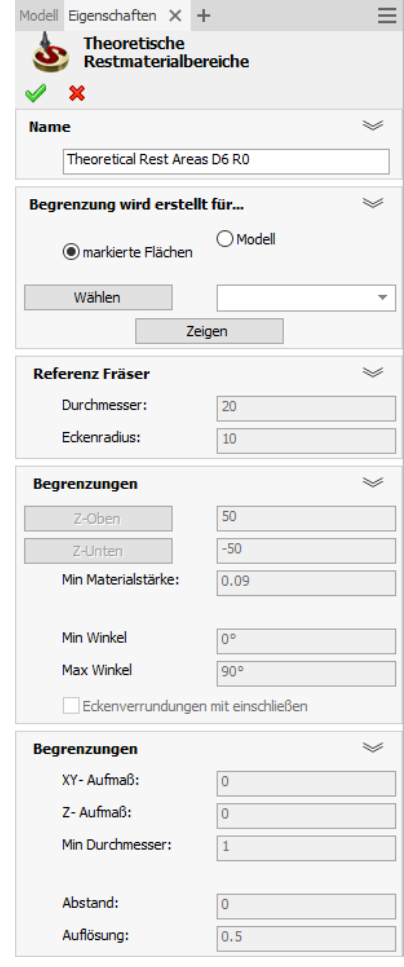

#### Begrenzungen

### Eckenverrundungen mit einschließen

In Eckbereichen ist der Winkel nicht gültig. Mit dieser Option können alle Eckbereiche zu den Restmaterialbegrenzungen mit aufgenommen oder von den Restmaterialbegrenzungen ausgeschlossen werden.

#### Min Materialstärke

Dies ist der kleinste Betrag des Materials, der bei der Berechnung der Restmaterialbegrenzung berücksichtigt werden soll. Hinterlässt der Referenz-Fräser Restmaterialstellen mit weniger Material als dieser Wert, dann werden diese Bereiche nicht in die Restmaterialbegrenzungen mit aufgenommen.

Die Min Materialstärke sollte größer sein, als die vom Referenz-Fräser hinterlassenen Höcker auf der Fläche. Ansonsten wird der komplette vom Referenzfräser imaginär bearbeitete Begrenzungsbereich in die neue Restmaterialbegrenzung aufgenommen.

#### Referenz-Fräser

Definiert das Werkzeug, mit dem die Theoretischen Restmaterialbereiche berechnet werden. Dieses Werkzeug ist üblicherweise größer als das Werkzeug, das die Restmaterialbereiche bearbeitet. Der Referenz-Fräser repräsentiert eine imaginäre Werkzeugbahn, die Restmaterialbereiche werden erzeugt, als wäre diese Werkzeugbahn ausgeführt worden.

Definieren Sie die Größe des Werkzeugs über die Angabe von Werkzeugdurchmesser und Kanten-radius.

#### 5.5.5 Fräser-Kontaktbereiche

Diese Option erzeugt 3D Begrenzungen um Bereiche, in denen das Werkzeug die gewählte(n) Fläche(n) berührt.

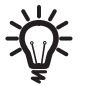

Fräser-Kontaktbereiche funktioniert nicht bei senkrechten, bzw. nahezu senkrechten Flächen. Die steilsten Winkel, um gute Ergebnisse zu erzielen, sollten 80° nicht übersteigen.

Die Fläche muss gewählt werden wie nebenstehend gezeigt.

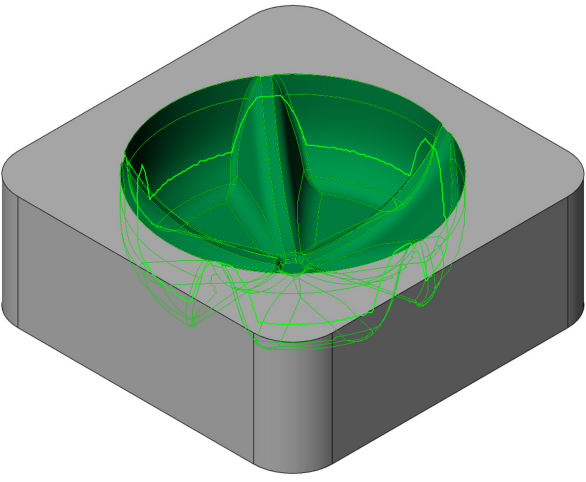

Z.B. die Auswahl der nebenstehend gezeigten Fläche: Wenn von dieser Auswahl eine Begrenzung mit der Funktion Fräser-Kontaktbereiche erzeugt wird, werden die Kanten versetzt, die an die anderen Flächen angrenzen. Das Werkzeug erreicht nur die Kanten, an denen keine anderen Flächen seine Bahnen behindern.

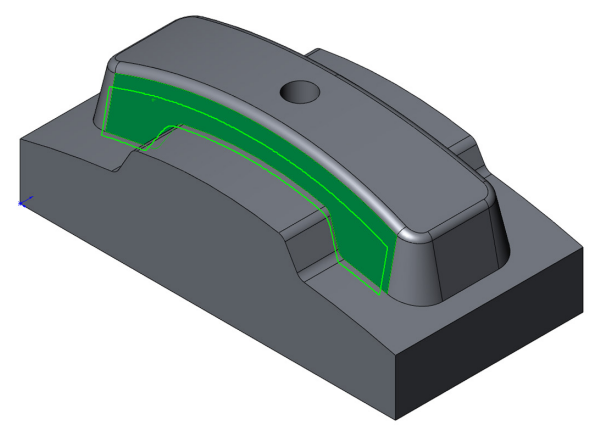

Im Flächen-Dialog können die gewünschten Flächen ausgewählt werden. Wenn die Flächen gewählt und der Dialog bestätigt wurde, wird der Dialog Fräser-Kontaktbereiche angezeigt.

In diesem Dialog können die Parameter für die Berechnung der Begrenzung definiert werden.

## Begrenzungen

• Zusatzaufmaß

Diese Option ist nur bei Begrenzungen über Fräser-Kontaktbereiche verfügbar. Das Zusatzaufmaß ist ein zusätzliches Aufmaß, das angegeben werden kann, um die Berechnung auf einem Werkzeug durchzuführen, das etwas größer ist als das tatsächlich verwendete Werkzeug, um so weiche "verrundete" Kanten zu erhalten.

• Außenkante

Mit dieser Option können die Werkzeugbewegungen auf zwei verschiedene Arten begrenzt werden:

• Zentrumspunkt

Der Berührungspunkt des Werkzeugs mit der Fläche befindet sich immer innerhalb der Begrenzung.

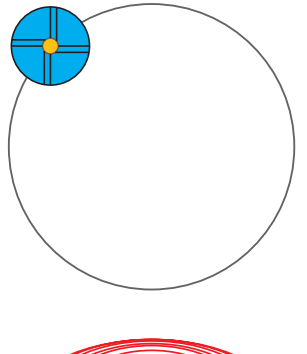

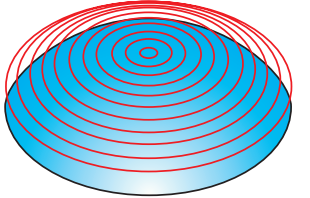

• Kontaktpunkt

Eine Kante des Werkzeugs befindet sich immer innerhalb der Begrenzung.

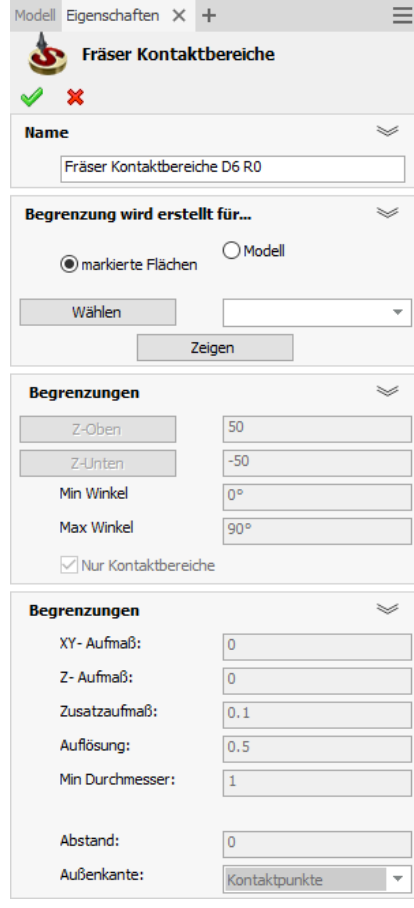

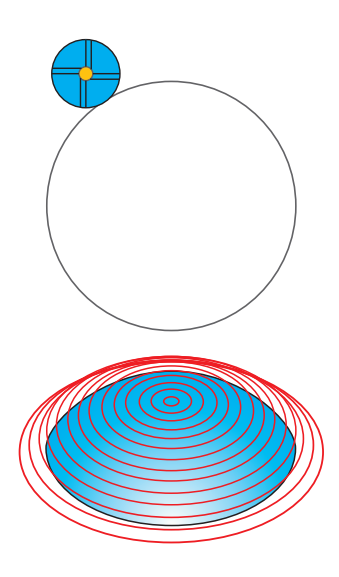

## 5.5.6 Restmaterialbereiche

Mit dieser Option können Restmaterialbereiche von beliebigen vorangegangenen Bearbeitungen erkannt und daraus 3D Begrenzungen erzeugt werden. Diese Begrenzungen können dann verwendet werden, um die Werkzeugbahn für eine Bearbeitung mit einem gleich großen oder kleineren Werkzeug zu begrenzen.

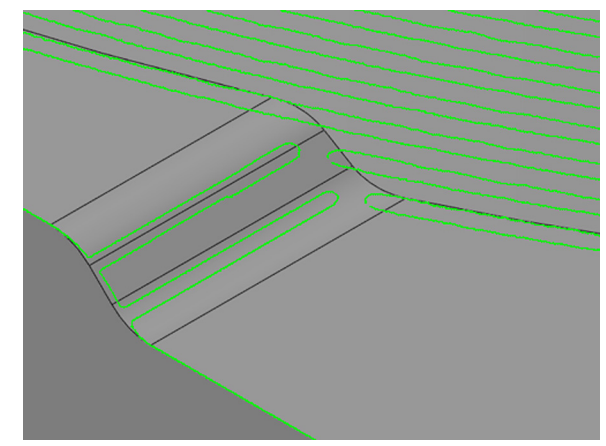

Im Flächen-Dialog können die gewünschten Flächen ausgewählt werden. Wenn die Flächen gewählt und der Dialog bestätigt wurde, wird der Dialog Restmaterialbereiche angezeigt.

In diesem Dialog können die Parameter für die Berechnung der Begrenzung definiert werden.

## Restmaterialbereiche von...

Hier kann jeder beliebige HSM-Job für die Restmaterialberechnung ausgewählt werden.

## Min Materialstärke

Restmaterialbereiche, die weniger Materialstärke aufweisen als dieser Wert, werden bei der Begrenzungserzeugung nicht berücksichtigt.

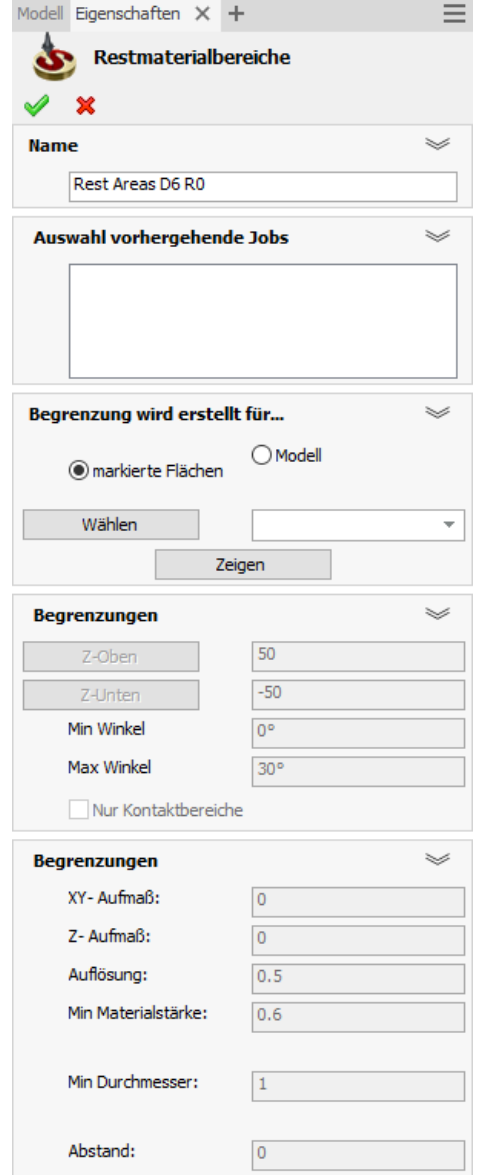

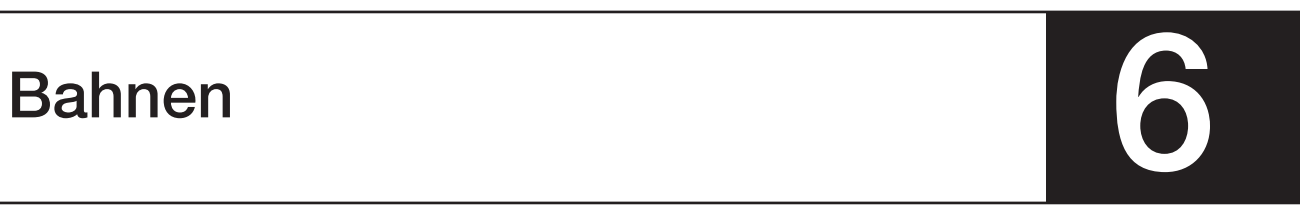

Auf der Seite Bahnen werden die für die Erzeugung der Werkzeugbahnen benötigten Technologieparameter definiert.

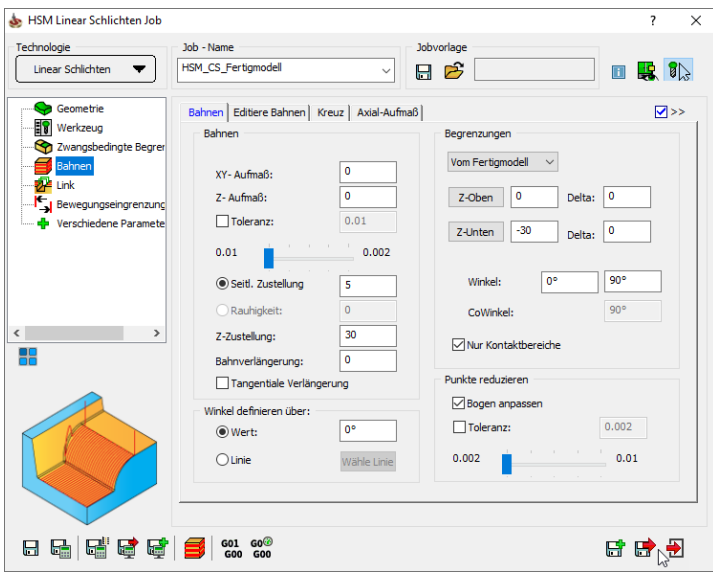

#### Allgemeine Parameter

Die Bahnen-Parameter variieren je nach Bearbeitungsstrategie leicht, sie sind im Großen und Ganzen jedoch dieselben. Im Folgenden werden die Parameter, die alle HSM-Bearbeitungsstrategien gemeinsam haben, erläutert.

- Bahnen
- **Verrunden**
- Angepasste Z-Stufen
- Editiere Bahnen
- **Kreuz**
- Axial-Offset

Das Prüfkästchen Erweitert zeigt zusätzliche Registerkarten mit erweiterten Parametern.

 $\sim$ 

## 6.1 Bahnen-Parameter

 $\overline{\phantom{a}}$ 

In der Registerkarte Bahnen werden die für die Bahnerzeugung wichtigsten Parameter angezeigt.

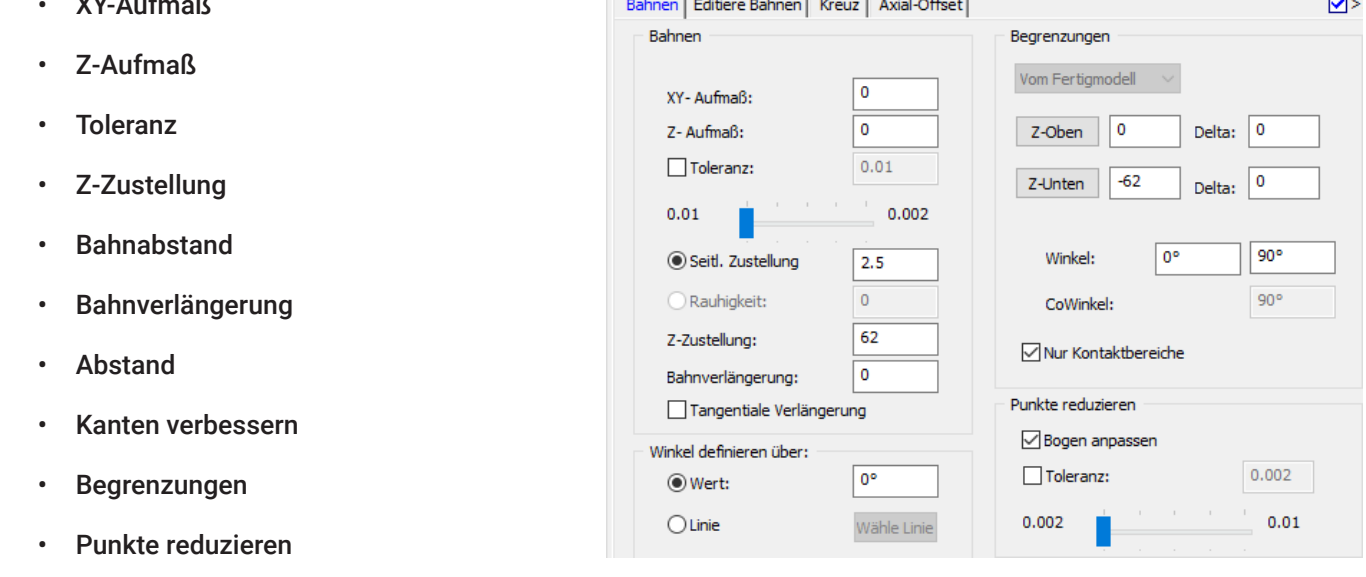

**Contract** 

**Contract Contract** 

 $\sim 10$ 

#### 6.1.1 XY-Aufmaß

Durch die Angabe eines Aufmaßes modifiziert InventorCAM das verwendete Werkzeug, ändert den Durchmesser größer, bzw. kleiner. Die Bearbeitung erfolgt mit dem modifizierten Werkzeug.

• Positives Aufmaß — Das Werkzeug wird um den angegebenen Wert von der Bearbeitungsfläche weg verschoben. Der so entstandene Abstand verbleibt als Aufmaß auf der Fläche. Ein positives Aufmaß wird im Allgemeinen beim Schruppen und beim Grobschlichten verwendet, um Material für eine spätere Schlichtbearbeitung zu belassen.

• Kein Aufmaß — in diesem Fall verwendet InventorCAM das definierte Werkzeug für die Werkzeugbahnberechnung, d.h. die Bearbeitung erfolgt direkt auf der Oberfläche des Modells. Dies ist üblich beim Schlichten.

• Negatives Aufmaß — das Werkzeug dringt um den angegebenen Wert in die Bearbeitungsfläche ein.

Ein Minus-Aufmaß wird meist für die Elektrodenfertigung mit Funkenspalt verwendet. Das Werkzeug entfernt Material auf einem Niveau unterhalb der Bearbeitungsfläche. Die Berechnung erfolgt mit einem Werkzeug, das kleiner ist als das tatsächlich verwendete.

Weil die Berechnung für ein Minus-Aufmaß auf einem modifizierten Werkzeug beruht, das kleiner ist als das tatsächlich verwendete, muss das Aufmaß mindestens so groß sein, wie der Kantenradius des verwendeten Werkzeugs. Ansonsten werden Flächen, die einen Neigungswinkel von im ungünstigsten Fall 45° haben, verletzt werden, weil in der Ecke des Werkzeugs der Abstandswert größer ist, als das angegebene Minus-Aufmaß (siehe Abbildung rechts). Horizontale und vertikale Flächen werden davon nicht beeinflusst.

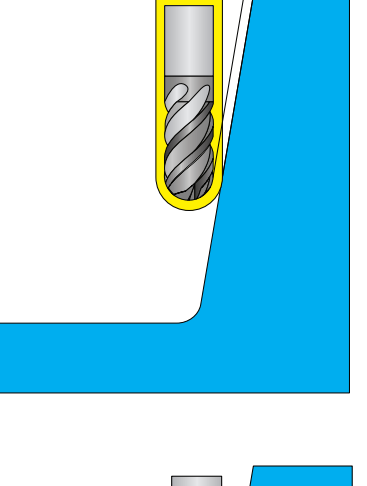

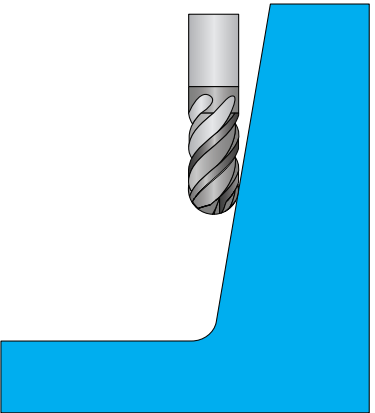

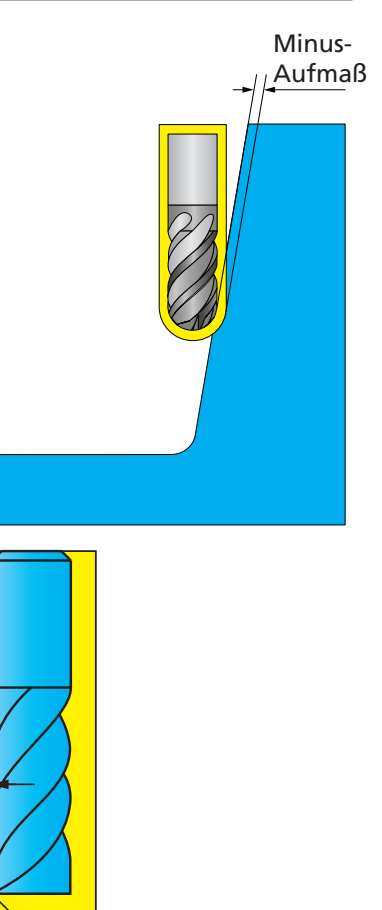

 $~1.4$ mm

1mm

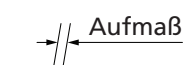

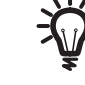

67

Wird bei einem scharfkantigen Fräser ein Minus-Aufmaß (z.B. -1mm) angegeben, ist der tatsächliche Abstand in den Ecken größer als 1mm (~1.4mm). Dies führt natürlich zu falschen Ergebnissen. Verwenden Sie deshalb in diesem Fall einen Schaftfräser mit einem Kantenradius von mindestens 1mm.

Bei scharfkantigen Werkzeugen verletzt die Ecke des Werkzeugs die Bearbeitungsfläche. Dieser Effekt ist am größten bei Bearbeitungsflächen mit einem Neigungswinkel um die 45°.

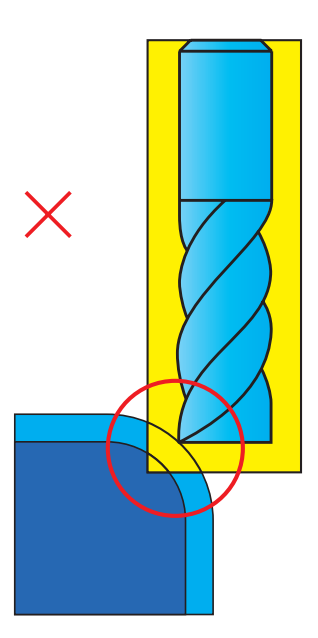

Die Verwendung eines Fräsers mit einem Kantenradius, der gleich groß ist wie das angegebene Minus-Aufmaß, liefert korrekte Ergebnisse.

## 6.1.2 Z-Aufmaß

Das Z-Aufmaß wird auf das Werkzeug angewendet und bewirkt, dass das Werkzeug entlang der Werkzeugachse nach oben (bei positivem Z-Aufmaß), bzw. nach unten (bei negativem Z-Aufmaß) verschoben wird. Deshalb hat das Z-Aufmaß bei horizontalen Flächen den größten Effekt und bei vertikalen Flächen gar keinen. Als Vorgabewert wird der bei XY-Aufmaß eingegebene Wert verwendet.

Die Werkzeugbahn wird anhand eines Werkzeugs berechnet, das um den Wert XY-Aufmaß größer ist. Die so berechnete Werkzeugbahn wird dann um den Wert Z-Aufmaß entlang der Z-Achse verschoben.

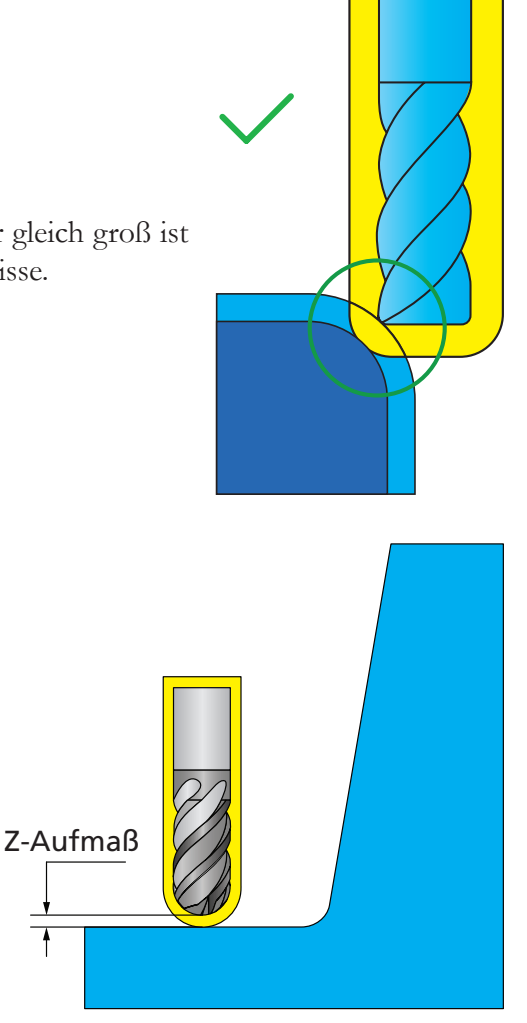

69

Fläche

mit hoher Toleranz gefräst

mit niedriger Toleranz gefräst

# 6.1.3 Toleranz

Alle Bearbeitungen haben eine Toleranz, dies ist die Genauigkeit der Berechnung. Je kleiner die Toleranz, desto genauer wird die Werkzeugbahn.

Die Toleranz gibt an, wie weit das Werkzeug maximal von der Bearbeitungsfläche abweichen darf.

Mit dem Schieberegler können Sie die Toleranz innerhalb des Bereichs einstellen, der in den InventorCAM Optionen Seite Standards -> Toleranz, Registerkarte 3D HSM/3D HSR definiert ist.

# 6.1.4 Z-Zustellung

Der Zustellungsparameter definiert den Abstand zwischen den Bahnen entlang der Werkzeugachse.

Die Z-Zustellung ist verfügbar für die Schlichtstrategie Z-Konstant. Sie definiert den Abstand zwischen Bahnen entlang der Werkzeugachse. Anders als bei der Option Angepasste Z-Zustellung (siehe Abschnitt 6.3), bei der die Z-Zustellungen an die Fläche angepasst werden, wird die Zustellung hier ohne Berücksichtigung von XY-Positionen mit einem fixen Wert durchgeführt.

# Z-Zustellung

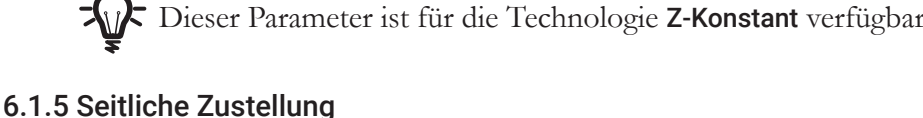

Zustellung ist der Abstand zwischen zwei Werkzeugbahnen.

In der Strategie Flächenkonstante Zustellung ist der Wert der seitlichen Zustellung konstant.

In den Strategien Leitkurvenbahnen und Offsetbahnen kann der tatsächliche Zustellungswert schwanken und dieser Parameter definiert den maximalen seitlichen Zustellungswert.

Für alle Strategien wird die Zustellung auf der XY-Ebene gemessen, aber für die Flächenkonstante Zustellung wird die Zustellung entlang der Fläche gemessen.

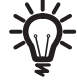

Dieser Parameter ist nur bei den Technologien Linear Schlichten, Radialbahnen, Spiralbahnen, Leitkurvenbahnen, Offsetbahnen und Flächenkonstante Zustellung verfügbar

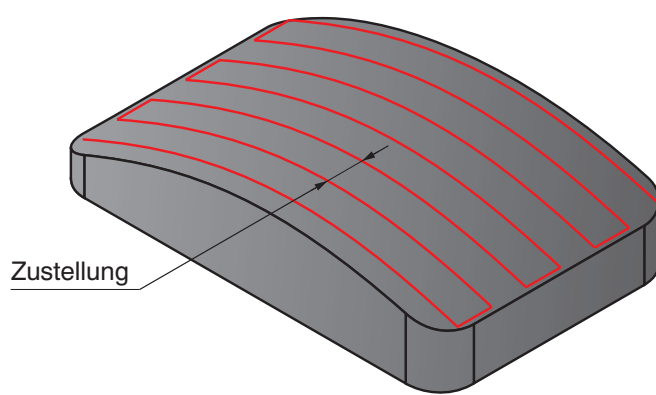

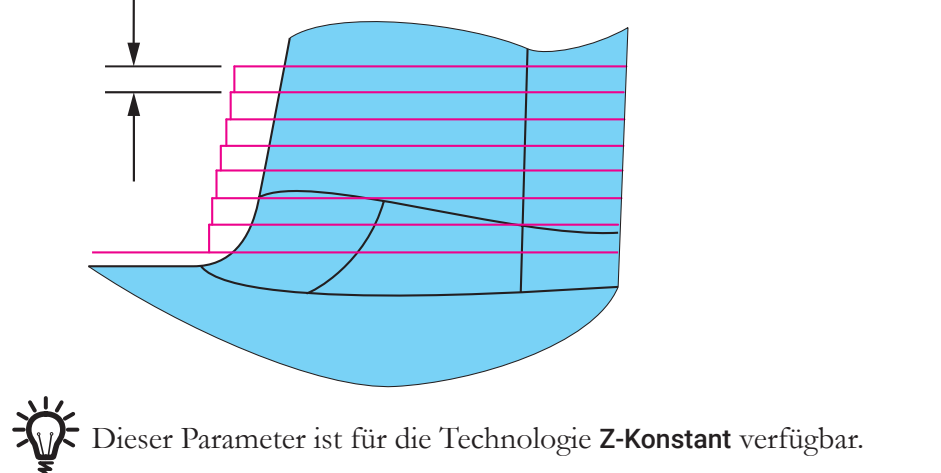

## 6.1.6 Bahnverlängerung

Mit dieser Option kann die Werkzeugbahn über die Begrenzung hinaus verlängert werden, sodass sich das Werkzeug im Vorschub dem zu schneidenden Material nähert und nicht im Eilgang.

Diese Lineare Werkzeugbahn wurde mit einer Bahnverlängerung von 0 erzeugt:

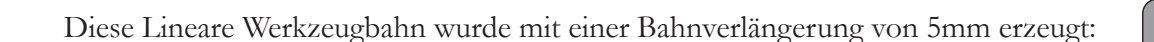

Der Parameter Bahnverlängerung ist nur für die Strategien Linear Schlichten und Radialbahnen verfügbar.

## 6.1.7 Bahnabstand

Dieser Parameter wird bei der Schlichtstrategie Ebene Bereiche verwendet.

Jede Z-Ebene umfasst ein "Flächen-Profil" und mehrere konzentrische Abstandsprofile. Der Minimum- und Maximumwert definiert den Bereich, zwischen denen die seitliche Zustellung variieren darf. InventorCAM wird immer versuchen, den Maximumwert zu verwenden, solange dieser keine unerwünschten Materialtürme hinterlässt.

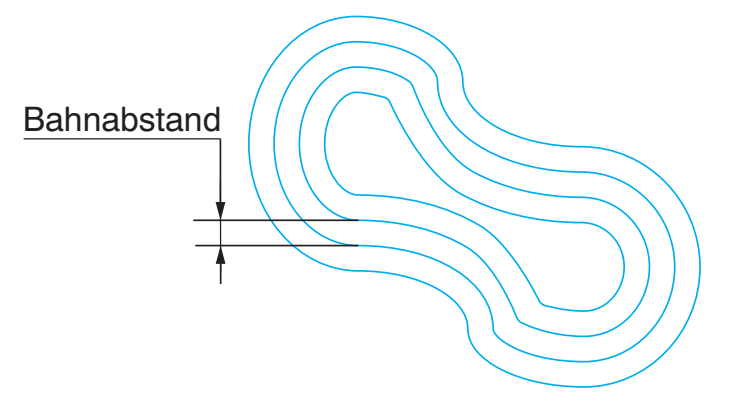

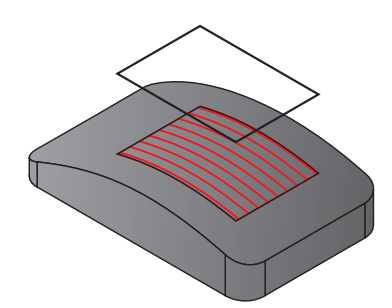

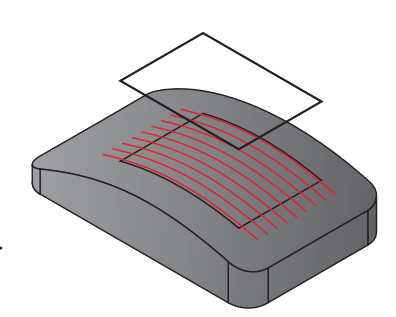

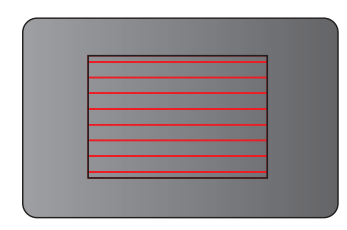

Zum Beispiel: Eine bestimmte Anzahl von Werkzeugbahnen wird für mehrere Offsetprofile erzeugt. Wenn jedes dieser Offsetprofile keinen größeren Abstand hat, als der Werkzeugradius, dann wird der gesamte Bereich saubergefräst. In manchen Fällen, wenn das Profil sehr glatt ist, könnte um den gesamten Werkzeugdurchmesser versetzt werden und der Bereich würde immer noch sauber gefräst werden. Ein Bahnabstand größer als der Werkzeugradius würde verständlicherweise sehr viele Materialtürme hinterlassen. Der ideale Abstand für das Sauberfräsen eines Bereichs liegt zwischen diesen beiden Extremen, dem Radius und dem Durchmesser. InventorCAM verwendet einen Algorithmus, um diesen idealen Abstand zu ermitteln.

Der minimale Bahnabstand sollte größer als die Ausräumtoleranz (siehe Abschnitt 6.2.3) und kleiner als der Werkzeugradius sein. Der Wert des max. Bahnabstands wird automatisch berechnet.

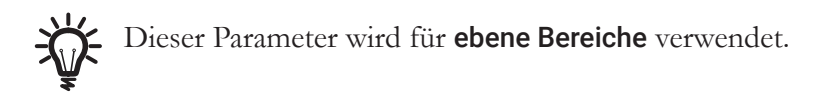

## 6.1.8 Begrenzungen

Die Begrenzungen definieren die obersten und untersten Z-Positionen für das Werkzeug, den Z-Bereich, in dem es sich bewegen darf.

• Z-Unten. Dieser Parameter definiert die untere Z-Ebene der Bearbeitung. Der Vorgabewert hierfür ist automatisch der tiefste Punkt am Modell.

Diese Begrenzung wird verwendet, um die Bearbeitung auf eine bestimmte Tiefe zu begrenzen oder um zu verhindern, dass das Werkzeug nach unten "fällt", wenn es aus der Fläche herausfährt.

- Z-Oben definiert die obere Ebene der Bearbeitung. Der Vorgabewert hierfür ist automatisch der höchste Punkt am Modell.
- Delta. Mit diesem Parameter können Sie einen Wert für die Bearbeitung festlegen, der über oder unter dem Wert liegt, der in den Begrenzungsfeldern Z-Oben oder Z-Unten definiert wurde.
- CoWinkel ist der Neigungswinkel der Flächen, die mit Kreuzschlichten bearbeitet werden.

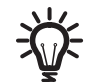

Diese Option ist nur beim Linear schlichten verfügbar.

• Winkel. Die Bearbeitung kann auf die Bereiche begrenzt werden, deren Flächenneigungswinkel für die gewählte Bearbeitungsstrategie am besten geeignet sind. So ist z.B. die Strategie Z-Konstant besonders geeignet für steile Bereiche, weil der Abstand der Bahnen über die Z-Zustellung definiert wird. Bei Flächen, die nur eine kleine Z-Änderung aufweisen, sind die Abstände zwischen den Bahnen ziemlich groß, das Fräsergebnis unzufriedenstellend. Deshalb kann hier die Bearbeitung auf Bereiche von z.B. 30 bis 90 Grad Flächenneigung begrenzt werden.

Der Winkel wird zwischen den zwei Senkrechten in den Kontaktpunkten zwischen dem Werkzeug und der Modellfläche gemessen. Ein Winkel von 0° bedeutet Deckungsgleichheit der Flächennormalen mit der Werkzeugachse, also eine horizontale Fläche.

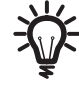

Die Option Winkel ist verfügbar bei den Strategien Z-Konstant, Linear schlichten, Radialbahnen, Spiralbahnen, Leitkurvenbahnen, Entlang Begrenzung, Flächenkonstante Zustellung und Bitangentenbahnen.

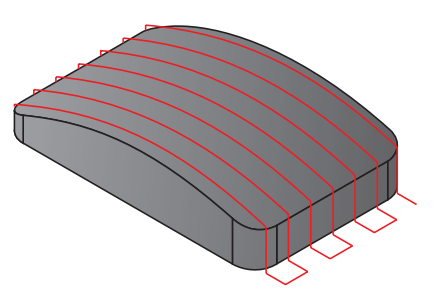

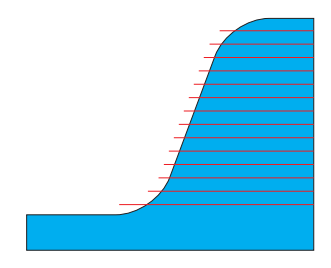

#### • Nur Kontaktbereiche

Wenn diese Option aktiviert ist, werden nur Werkzeugbahnen erzeugt, bei denen das Werkzeug die Modellflächen berührt. Die Beispiele unten zeigen die Resultate mit und ohne die Option Nur Kontaktbereiche bei Z-Konstant-Bahnen.

Ohne die Option Nur Kontaktbereiche wird auch die Außenkante der unteren Basisfläche mit bearbeitet.

Mit der Option Nur Kontaktbereiche wird die Bearbeitung auf

die eigentliche Fläche der Geometrie begrenzt.

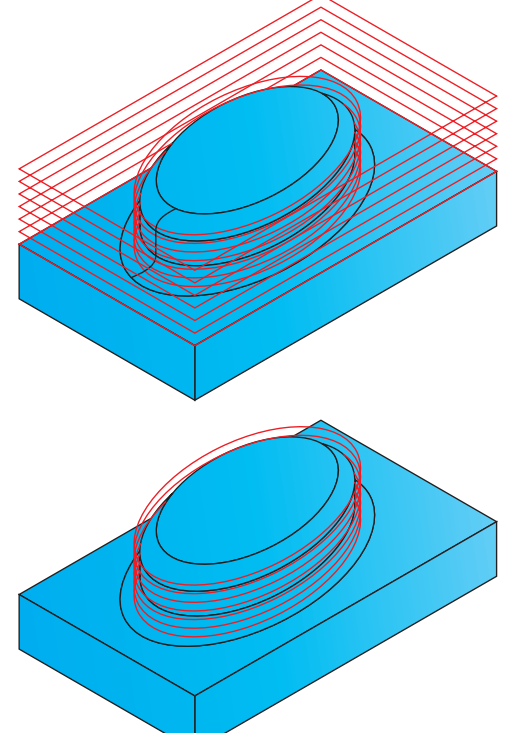

6.1.9 Punkte reduzieren

InventorCAM kann die Werkzeugbahn durch Reduzieren der Punkte optimieren.

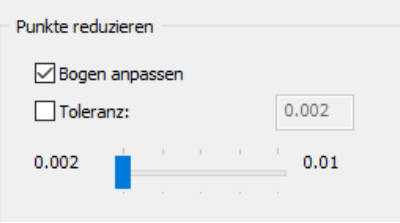

Ist die Option Bogen anpassen aktiviert, so versucht InventorCAM die geforderte Kontur so oft wie möglich mit Kreisbögen (G2 und G3 Sätze im NC-Programm) anzugleichen. Mit der Toleranz wird definiert, wie weit ein solcher Bogen maximal von der eigentlichen Werkzeugbahn abweichen darf. Verwenden Sie den Schieberegler um vordefinierte Toleranzwerte einzustellen. Aktivieren Sie das Kästchen vor Toleranz um einen benutzerdefinierten Wert anzugeben.

## 6.1.10 Kanten verbessern

Mit dieser Option können Kantenpositionen verbessert werden, dies erzeugt in der Regel eine weichere Werkzeugbahn.

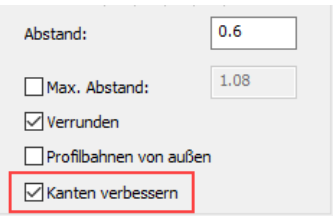

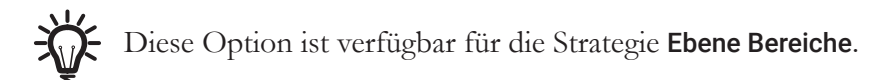
# 6.2 Verrunden

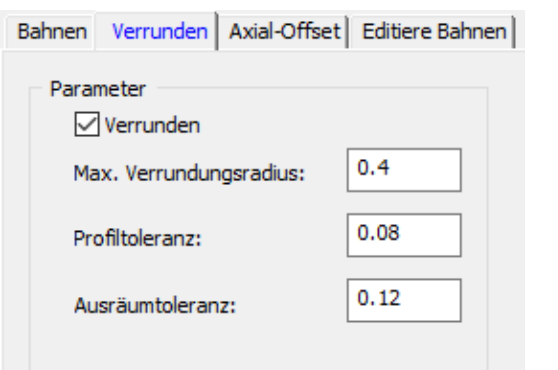

Die Funktion Verrunden verrundet die Ecken der Werkzeugbahn. Durch Verrunden der Werkzeugbahnecken kann das Werkzeug, bzw. die Maschine eine höhere Vorschubgeschwindigkeit halten und die Spanabtragung ist gleichmäßiger. Abrupte Richtungswechsel des Werkzeugs im Material werden vermieden. Die Option wird oft beim Schruppen verwendet.

# 6.2.1 Max. Verrundungsradius

Eine Kurve kann durch einen Bogen angeglichen werden. Der Parameter Max. Verrundungsradius gibt den maximal erlaubten Radius der Verrundung an.

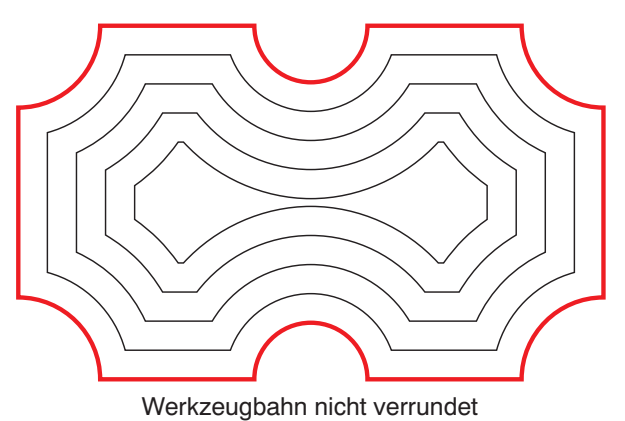

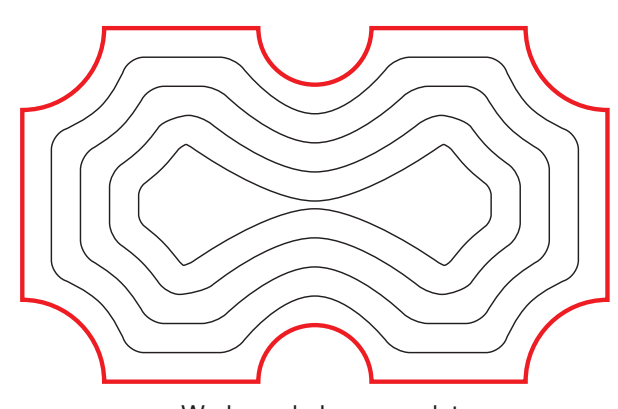

Werkzeugbahn verrundet

# 6.2.2 Profiltoleranz

Dieser Wert definiert die maximal erlaubte Abweichung der äußersten Bahn zum Profil. Setzen Sie die Profiltoleranz auf einen kleinen Wert oder 0, um sicher zu stellen, dass kein Material stehen bleibt.

# 6.2.3 Ausräumtoleranz

Dieser Wert definiert die maximale Abweichung der verrundeten Bahn zu den Ausräumbahnen. Dieser Parameter ist identisch mit der Profiltoleranz, er bezieht sich jedoch nur auf die inneren Abstandsbahnen und nicht auf die Außenkontur. Die Ausräumtoleranz wird zwischen jeder verrundeten Profilbahn (mit Ausnahme der äußersten) und den scharfen Kanten einer imaginären, scharfkantigen Werkzeugbahn gemessen.

Anders als bei der Profiltoleranz kann dieser Toleranzwert kein unbearbeitetes Material hinterlassen.

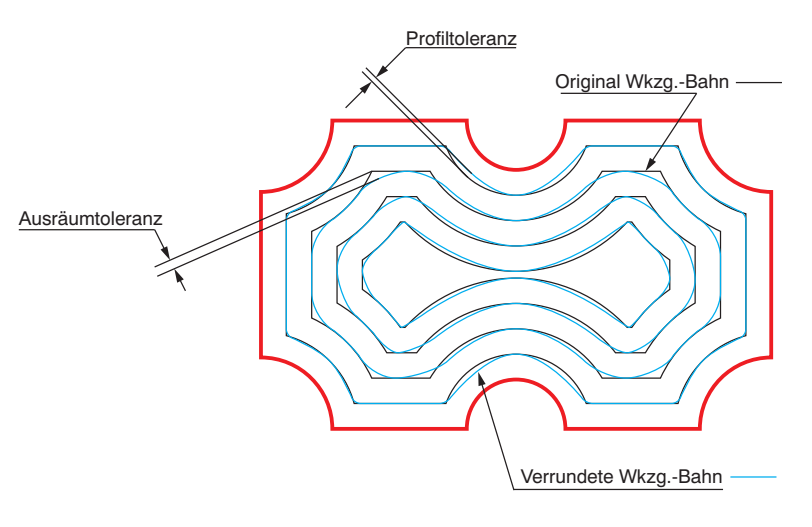

# 6.3 Angepasste Z-Stufen

- Wo der horizontale Abstand zwischen zwei Bahnen von Bedeutung ist, kann die Option Angepasste Z-Stufen verwendet werden, um zusätzliche Z-Ebenen einzufügen und die horizontale Entfernung zu reduzieren.
- Wo die Bahnen auf einer Oberfläche zu nahe oder zu weit weg liegen würden, fügt die Option Angepasste Z-Stufen zusätzliche Bahnen ein. Der Parameter Z-Zustellung definiert den maximalen Abstand zwischen zwei Bearbeitungsebenen, die Option Angepasste Z-Stufen passt diese Werte optimal an die Flächen an.

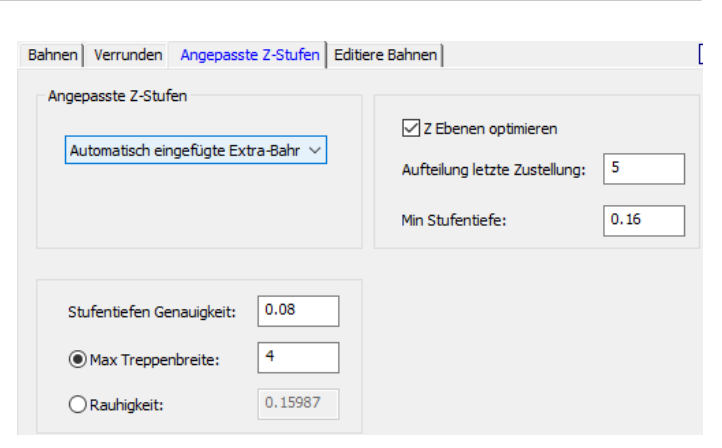

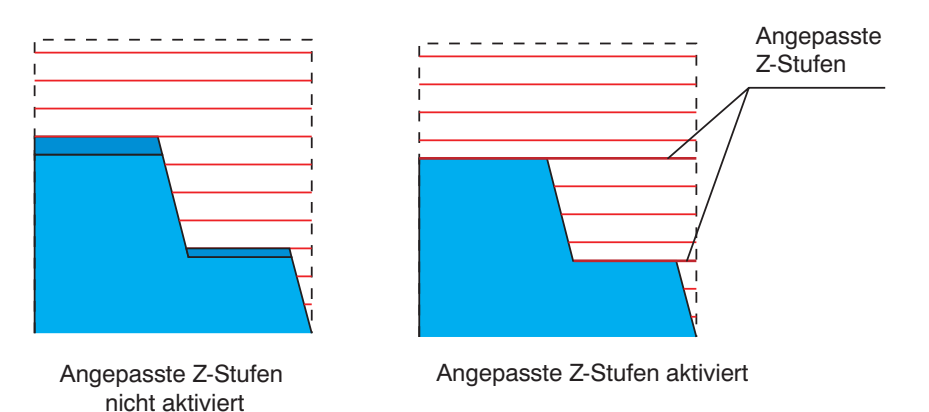

Im Listenfeld Angepasste Z-Stufen, können verschiedene Modi für diese Funktion gewählt werden:

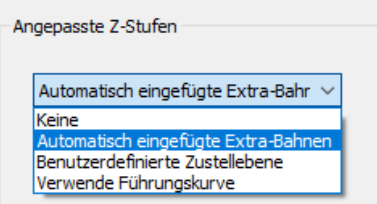

• Keine

Es werden nur die angegebenen Zustellungen durchgeführt und keine zusätzlichen Bahnen eingefügt. An bestimmten ebenen Bereichen kann mehr Material stehen bleiben, als das definierte Aufmaß.

#### • Automatisch eingefügte Extra-Bahnen

Es wird eine zusätzliche Bahn auf der entsprechenden Oberfläche eingefügt. Die nächste Z-Zustellung erfolgt von dieser Bahn.

#### • Min. Stufentiefe

Definiert die Mindestzustellung. Es werden keine zusätzlichen Bearbeitungsebenen eingefügt, deren Z-Abstand geringer ist als dieser Wert.

#### • Stufentiefen Genauigkeit

Dieser Parameter steuert, wie genau das System die benötigte Höhe für das Einfügen einer neuen Bearbeitungsebene findet.

# • Max. Treppenbreite

Dieser Parameter definiert den maximalen XY-Abstand zwischen den Profilen zweier aufeinander folgender Zustellebenen. Wenn InventorCAM die Profilbahn für eine Zustellebene berechnet, wird gleichzeitig der Abstand zu der Profilbahn der vorhergehenden Zustellebene berechnet. Ist der berechnete Wert größer als die Max. Treppenbreite, dann fügt InventorCAM eine zusätzliche Bearbeitungsebene ein, sodass der XY-Abstand der beiden Profile kleiner ist als die Max. Treppenbreite.

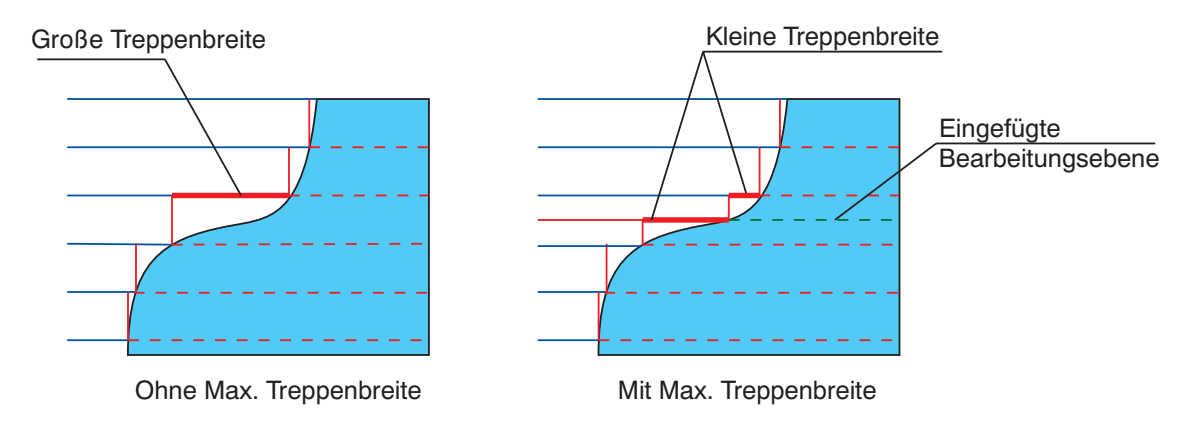

# • Rauigkeit

Die Größe der nach der Bearbeitung verbleibenden Stufen kann entweder mit der Kombination Min. Stufentiefe und Max. Treppenbreite oder mit der Kombination Min. Stufentiefe und Rauigkeit definiert werden. Bei Auswahl des Parameters Max. Treppenbreite wird der Parameter Rauigkeit ausgeblendet und umgekehrt.

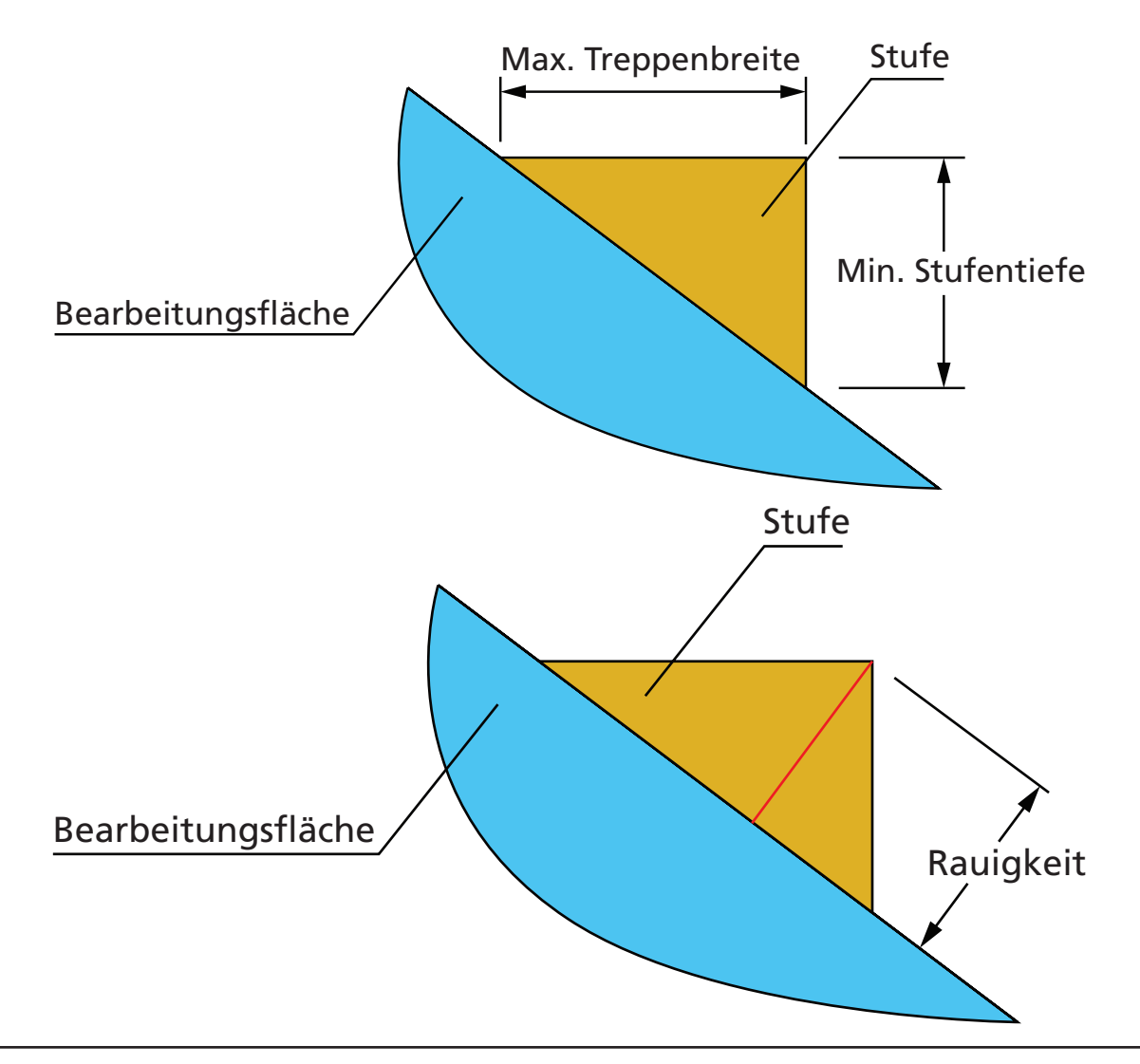

Wird die Kombination Min. Stufentiefe und Rauigkeit verwendet, dann prüft InventorCAM die Gültigkeit der Parameter hinsichtlich folgender Kriterien.

- Die Rauigkeit muss positiv sein.
- Der Wert der Rauigkeit muss kleiner sein als die Min. Stufentiefe.

Erfüllt der Wert der Rauigkeit nicht die erforderlichen Gültigkeitskriterien, dann wird bei der Berechnung der Dialog Parameter - Fehler angezeigt. Dieser Dialog zeigt die Eingabefehler an und fordert Sie auf, die angegebenen Werte zu überarbeiten.

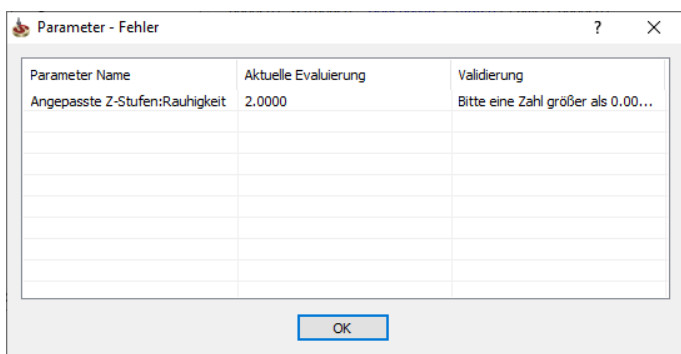

# • Benutzerdefinierte Zustellebene

Die einzelnen Zustellebenen können manuell eingegeben werden. Geben Sie die gewünschten Zustellebenen in die darunter stehende Tabelle ein. Die Werte werden in absteigender Reihenfolge sortiert.

Diese Zustellungen werden ohne die Funktion Angepasste Zustellungen durchgeführt, an bestimmten Stellen kann mehr Material stehen bleiben, als das definierte Aufmaß.

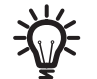

Die Option Benutzerdefinierte Zustellebene ist verfügbar für die Schlichtstrategien Hybrid Konstant-Z, Prismatisches Teil und Schraubenbahnen.

# • Verwende Führungskurve

Mit dieser Option können Sie eine Führungskurve definieren. Klicken Sie auf die Schaltfläche Neu um eine neue Kurvengeometrie zu definieren. Mit der Verwendung dieser Option wird die Beständigkeit bei der Bearbeitung einer Kurve beibehalten, was automatisch eine kleinere Z-Zustellung bei der Bearbeitung von flacheren Bereichen ergibt.

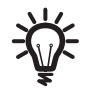

Wenn Sie diese Option anwenden kann der Parameter Zustellung nicht manuell definiert werden.

# 6.4 Editiere Bahnen

In der Registerkarte Editiere Bahnen werden die Parameter für das Kürzen der Bahnen definiert.

#### Editiere Bahnen

Mit Verwenden dieser Option kann die Bearbeitung entweder auf das Aktualisierte Roh-Modell oder auf einen Abstand zur Modellgeometrie reduziert werden.

# Zusatzaufmaß

Dies ist ein zusätzliches Aufmaß das temporär für das Editieren der Bahnen gelten soll. Die Verwendung eines Zusatzaufmaßes kann zu einer besser getrimmten Werkzeugbahn beitragen. Ein negativer Wert führt dazu, dass das System nur Bahnen auswählt, die um den angegebenen Wert unterhalb der Bearbeitungsfläche liegen. Ein positiver Wert wählt alle Bahnen, die innerhalb des angegebenen Abstands von den Modellflächen liegen.

# Axiales Zusatzaufmaß

Dieser Parameter definiert den Wert, der auf den Fräser angewandt wird. Er hebt (positives Aufmaß) oder senkt (negatives Aufmaß) den Fräser entlang der Werkezugachse. Den größten Effekt hat das axiale Aufmaß an horizontalen Flächen. Es hat keine Auswirking auf vertikale Flächen. Durch Vorgabe ist dieser Wert derselbe wie das horizontale Aufmaß.

#### Rohmaterialdefinitionsmethode

Diese Option stellt Ihnen eine Auswahl an Methoden zur Definition des Bearbeitungsbereich zur Verfügung

- Wenn Sie die Option Geometrie(Fertigmodell) gewählt haben, fügt InventorCAM das Zusatzaufmaß der Geometrie als Aufmaß des Fertigmodells beim aktuellen Job hinzu. Das Fertigmodell mit dem Zusatzaufmaß wird wie ein Rohmodell behandelt.
- Wenn Sie die Option Auto-Aktualisiertes Rohmaterial gewählt haben, berechnet InventorCAM das aktualisierte Rohmodell nach allen vorangegangenen Jobs. Der Wert für das Zusatzaufmaß wird als Aufmaß dem Rohmodell hinzugefügt und für den aktuellen Job verwendet.
- Mit der Option Rohmodell bei \*.FCT-Datei, wird die Bearbeitung in einem Bereich durchgeführt, der vom Aufmaß des aktualisierten Rohmodells definiert wurde. Es wurde in einer FCT-Datei erstellt und befindet sich im Ordner CAM-Teile. Das Aufmaß wird durch den Wert des Zusatzaufmaßes definiert.
- Mit der Option Rohmodell bei \*.STL-Datei, wird die Bearbeitung in einem Bereich durchgeführt, der vom Aufmaß des aktualisierten Rohmodells definiert wurde. Es wurde in einer STL-Datei erstellt und befindet sich im Ordner CAM-Teile. Das Aufmaß wird durch den Wert des Zusatzaufmaßes definiert.
- Zeigen

Zeigt die Differenz zwischen dem aktualisierten Roh-Modell und der im Job verwendeten Geometrie an.

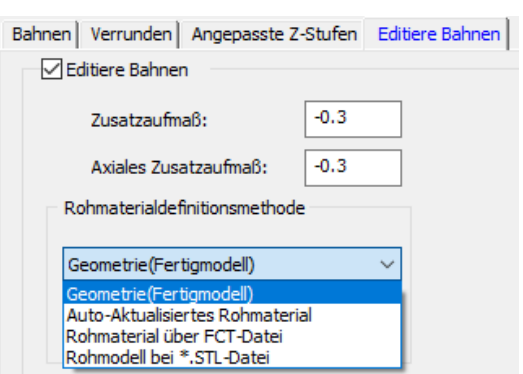

# Kollisionskontrolle beim Verlinken

Mit dieser Option können Sie automatisch eine mögliche Kollision zwischen dem Werkzeug und der Oberfläche eines Volumenmodells nur während der Verlinkung der Werkzeugbahnen erkennen und vermeiden. Jede Geometrie kann für die Kollisionsprüfung gewählt werden, aber diese Funktion wird nur dann am Werkstück angewendet, wenn sich das Werkzeug von einer Bahn zur nächsten bewegt.

Nach dem Anklicken des Prüfkästchens Kollisionskontrolle beim Verlinken, kann die Geometrie mit den folgenden Methoden definiert werden:

3D Modell: Wenn das Prüfkästchen STL-Datei verwenden deaktiviert ist (standardmäßig), wird die Geometrie durch Auswahl des Volumenmodells definiert. Sie können aus der Drop-down Liste eine verfügbare Geometrie wählen. Die Schaltfläche mit den drei Punkten öffnet das Dialogfenster Geometrien, mit dem Sie sich die Geometrie während der Auswahl anzeigen lassen können. Die gewählte Geometrie wird im Grafikbereich farblich hervorgehoben. Die Schaltfläche Neu öffnet das Dialogfenster 3D Geometrie, in dem Sie eine neue Geometrie definieren können. Mit der Schaltfläche Bearbeiten können Sie jede existierende Geometrie bearbeiten.

STL: Wenn das Prüfkästchen STL-Datei verwenden aktiviert ist, wird die Geometrie unter Verwendung einer STL-Datei definiert, die sich auf Ihrem Computer befindet. Sie können eine verfügbare STL-Datei aus der Drop-down Liste wählen. Dateien, die sich im CAM-Teil-Ordner befinden, werden hier aufgelistet. Die Schaltfläche Neu öffnet das Dialogfenster STL-Datei, mit dem Sie eine neue STL-Datei an jeder beliebigen Position in Ihrem System definieren können.

Die Schaltfläche Zeigen zeigt die gewählte Geometrie im Grafikbereich an (entweder 3D Modell oder STL). Die Flächen werden nur während der Verlinkung der Werkzeugbahn gegen Kollisionen geschützt.

# 6.5 Axial-Offset

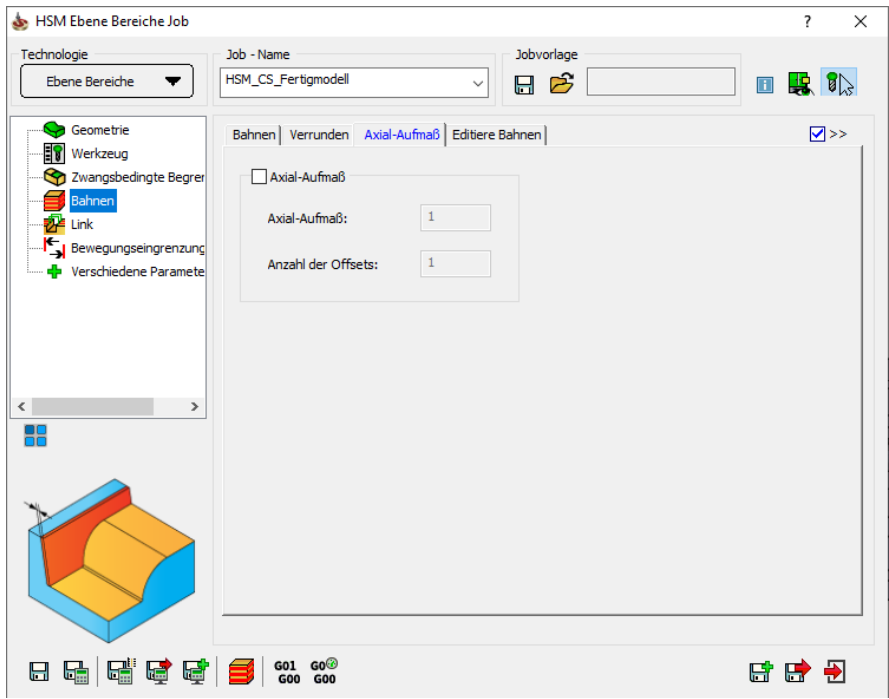

Auf dieser Seite kann eine Werkzeugbahn ein- oder mehrere Male axial versetzt werden. Dies ist bei allen Strategien außer Z-Konstant und Restmaterialwerkzeugbahnen möglich.

Wenn die Option Axial-Offset aktiviert wird, müssen folgende Angaben gemacht werden:

- Axial-Offset definiert den Z-Abstand zweier aufeinander folgenden Werkzeugbahnen.
- Anzahl der Offsets gibt an, wie oft die Werkzeugbahn axial versetzt wird. Die Anzahl der schlussendlich durchgeführten Bahnen entspricht Anzahl der Offsets + 1.

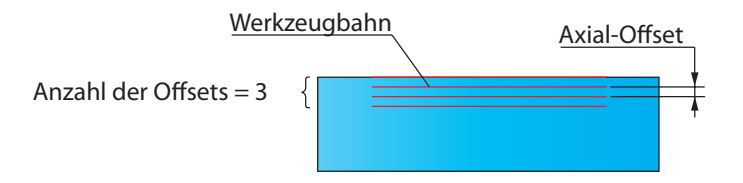

Die Werkzeugbahnen werden in die positive Z-Richtung versetzt. Die Bearbeitung erfolgt von der oberen Werkzeugbahn zur unteren.

Die Funktion Axial-Offset kann dazu verwendet werden, ein Grobschlichten oder Schlichten in mehreren äquidistanten, vertikalen Schritten durchzuführen. Sie kann für das Gravieren in mehreren vertikalen Schritten mit der Strategie Entlang Begrenzung oder für das Entfernen eines Schlichtaufmaßes in mehreren Stufen mit einer Schlichtstragie verwendet werden.

# 6.6 Strategie-Parameter

Zusätzlich zu den allgemeinen, in allen Strategien verwendeten Parametern, bietet InventorCAM eine Anzahl von Optionen und Parametern, mit denen die unterschiedlichen Bearbeitungsstrategien näher definiert werden können.

- Z-Konstant
- Hybrid Z-Konstant
- Schraubenbahnen
- Ebene Bereiche
- Linear Schlichten
- Radialbahnen
- Spiralbahnen
- Leitkurvenbahnen
- Offsetbahnen
- Entlang Begrenzung
- Restmaterial Werkzeugwege
- Flächenkonstante Zustellung
- Bitangentenbahnen
- Parallele Bitangentenbahnen
- 3D Parallele Bahnen
- Prismatisches Teil
- Kombinierte Strategien

 $\overline{\mathbf{z}}$  $\times$ 

#### 6.6.1 Linear Schlichten

Linearschlichten erzeugt ein lineares Werkzeugbahnmuster unter einem frei definierbaren Winkel. Der Abstand zwischen den Bahnen wird über den Parameter Zustellung definiert (siehe Abschnitt 6.1.5).

HSM Linear Schlichten Job

Bei der Schlichtstrategie Linearschlichten erzeugt Inventor-CAM ein lineares Werkzeugbahnmuster, bei dem jede Werkzeugbahn in dem bei Winkel angegebenen Winkel ausgerichtet ist. Diese Strategie ist sehr effektiv bei flachen (annähernd horizontalen) Bereichen, oder bei steilen Bereichen, die in Richtung der Werkzeugbahnen geneigt sind.

In der nebenstehend gezeigten Abbildung liegen die Werkzeugbahnen entlang der X-Achse. Die Bahnen in den flachen Bereichen und in den steilen Bereichen, die in Richtung der Werkzeugbahn geneigt sind, liegen eng beieinander. Die Bahnen auf den seitlichen Flächen liegen weit auseinander. Für die Bearbeitung dieser Bereiche könnte ein Kreuzschlichten verwendet werden.

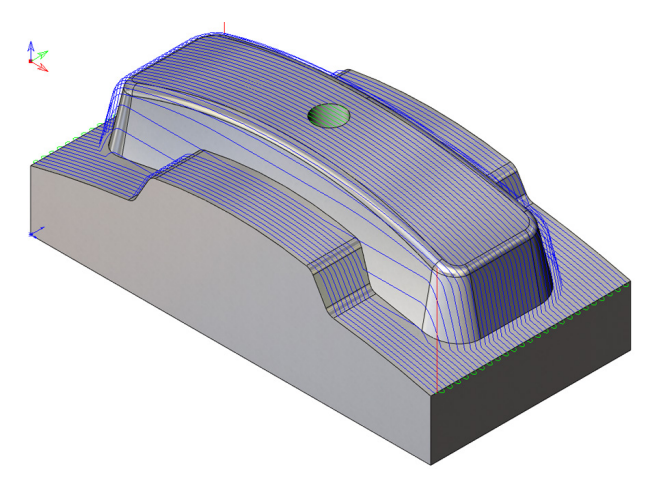

#### Winkel

Dieser Parameter definiert die Winkelrichtung der Bahnen. Der Wert dieses Parameters befindet sich im Bereich von –180° bis 180°. Wird der Winkel auf 0° gesetzt, dann liegen die erzeugten Schlichtbahnen parallel zur X-Achse des aktuellen Nullpunkts. Die Reihenfolge der Bahnen und die Bearbeitungsrichtung werden über die Einstellungen auf der Seite Link gesteuert.

Der hier angegebene Winkel beeinflusst, wie die Zustellung (der seitliche Versatz) berechnet wird. Bei der Bearbeitung von senkrechten Flächen funktioniert Linearschlichten am besten, wenn der Winkel senkrecht zu diesen Flächen definiert wird.

#### inh - Na Technologie Linear Schlichten  $\overline{\phantom{a}}$ HSM\_CS\_Fertigmodel 日序 日段阶  $\vee$ Geometrie Bahnen Editiere Bahnen | Kreuz | Axial-Aufmaß  $\overline{M}$ **France Bahnen** Begrenzungen **Expression**<br>- Sy Zwangsbedingte Begre<br>- Experiment<br>- Experiment Vom Fertiamodell  $\vee$  $\overline{10}$ XY- Aufmaß:  $Z-Oben$  0 卮  $\neg$  Delta:  $\boxed{0}$ Z- Aufmaß: Bewegungseingrenzur  $0.01$ Verschiedene Param  $\Box$ Toleranz:  $Z$ -Unten  $\sqrt{-30}$ Delta:  $\boxed{0}$  $0.01$  $0.002$  $\overline{\sqrt{90}}$ Winkel  $\sqrt{2}$ .<br>● Seitl. Zustellung  $\sqrt{5}$ **David** Z-Zustellung:  $\nabla$  Nur Kontaktbereich 88 **Rahnverlänner** Tangentiale Verla **⊡** Bogen anpa Winkel definieren über  $0.002$  $\overline{a}$  $\Box$  Toleranz: ◉ Wert:  $O$  Linie  $0.002$  $0.01$ ۸ Wähle Linie 88888988 日日日

#### Tangentiale Verlängerung

Mit dieser Option werden die Werkzeugbahnen um den bei Bahnverlängerung angegebenen Wert tangential zu den Modellflächen verlängert.

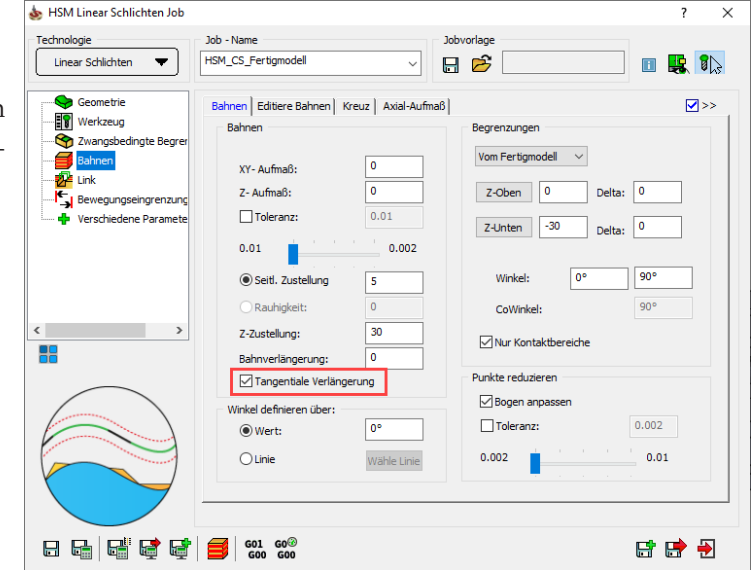

Wenn die Option Tangentiale Verlängerung nicht aktiv ist, werden die Verlängerungen als eine Projektion des eigentlichen Werkzeugbahnmusters (entweder linear oder radial) auf den Modellflächen erzeugt.

Wenn die Option Tangentiale Verlängerung aktiviert wurde, verlaufen die Verlängerungen tangential zu den Flächen des Volumenmodells.

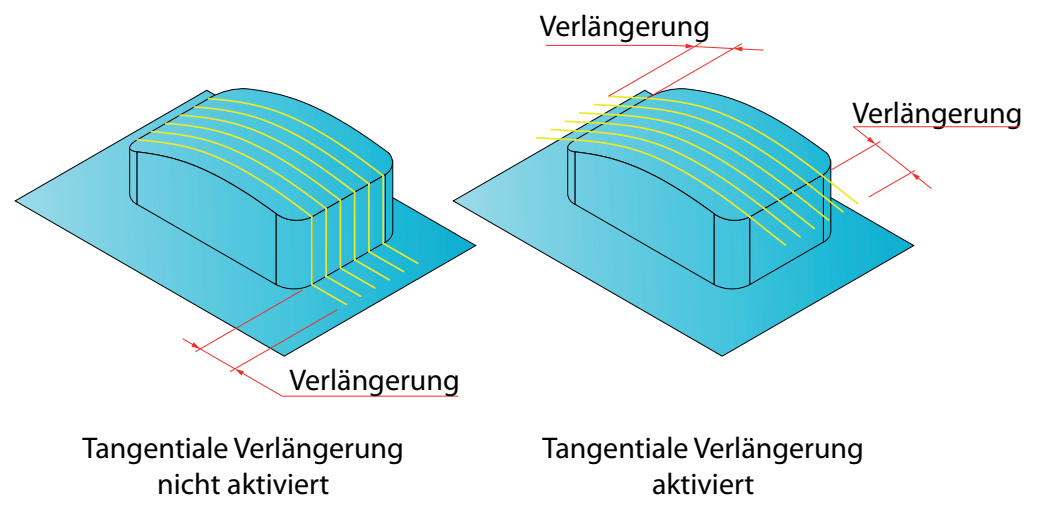

# Kreuzschlichten

InventorCAM erkennt automatisch die Bereiche, in denen die Linearschlichtbahnen weit auseinander liegen und erzeugt für diese Bereiche zusätzliche Linearschlichtbahnen senkrecht zu den anfänglichen Linearschlichtbahnen. Die für das Linearschlichten definierten Bahnen-Parameter werden auch für das Kreuzschlichten verwendet.

# Ursprüngliche Werkzeugbahnen:

Kreuz-Linearschlichtbahnen:

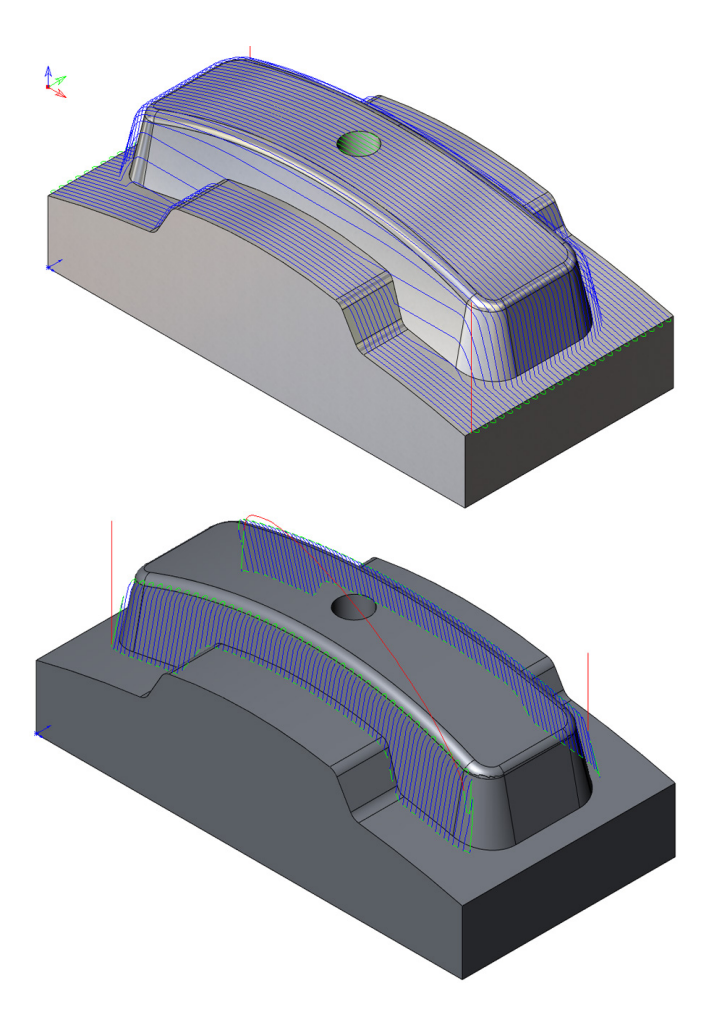

Kombinierte Linear- und Kreuz-Linearschlichtbahnen kombiniert:

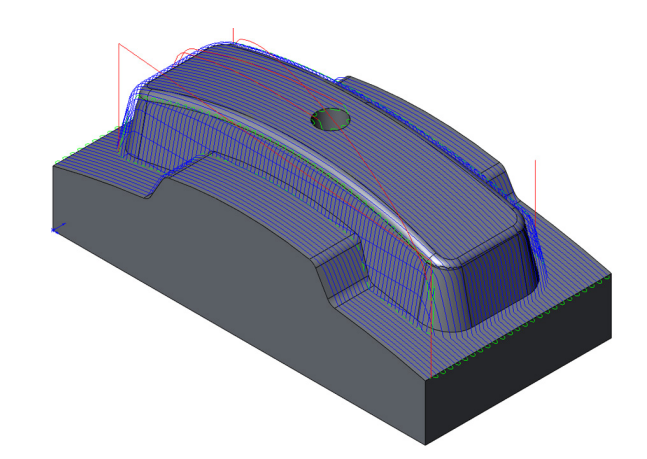

# Die Kreuz-Registerkarte

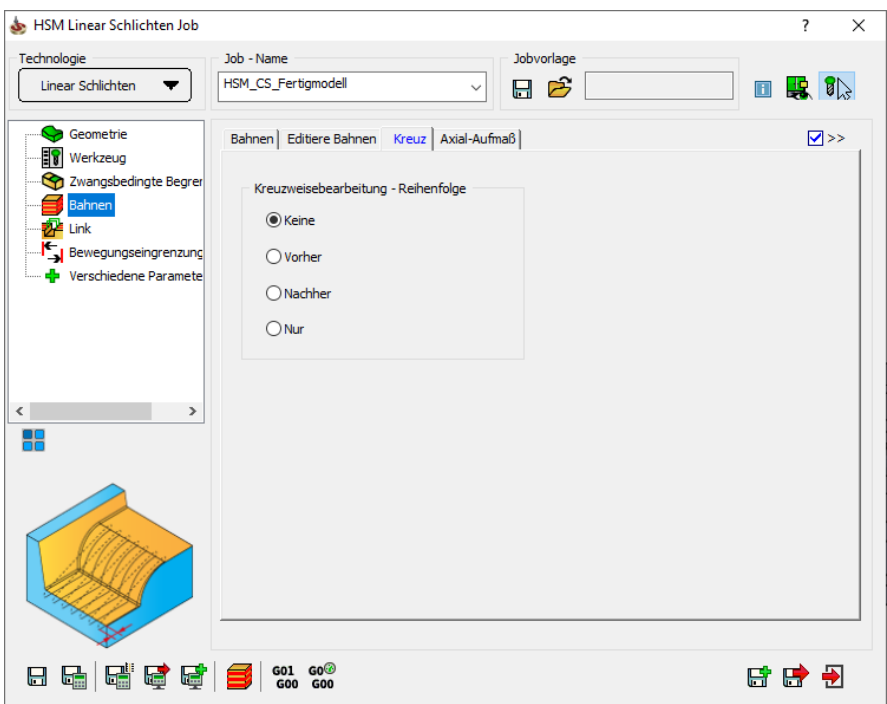

Hier wird die Reihenfolge der Linearschlicht- und Kreuz-Linearschlichtbearbeitung definiert.

- Keine. Es wird kein Kreuzschlichten durchgeführt.
- Vorher. Das Kreuzschlichten wird vor dem eigentlichen Linearschlichten durchgeführt.
- Nachher. Das Kreuzschlichten wird nach dem Linear-schlichten durchgeführt.
- Nur. Nur das Kreuzschlichten wird durchgeführt. Das eigentliche Linearschlichten wird nicht durchgeführt.

#### 6.6.2 Schraubenbahnen

Bei dieser Strategie erzeugt InventorCAM zunächst geschlossene Z-Ebenen-Profilschnitte auf dem 3D Modell, gleich wie bei der Strategie Z-Konstant. Dann werden die Schnitte zu einer kontinuierlich fallenden Werkzeugbahn, zu einer "Schraubenbahn", zusammengefügt.

Die Erzeugung von Schraubenbahnen wird hauptsächlich über die zwei Parameter Z-Zustellung und Max. Eintauchwinkel gesteuert.

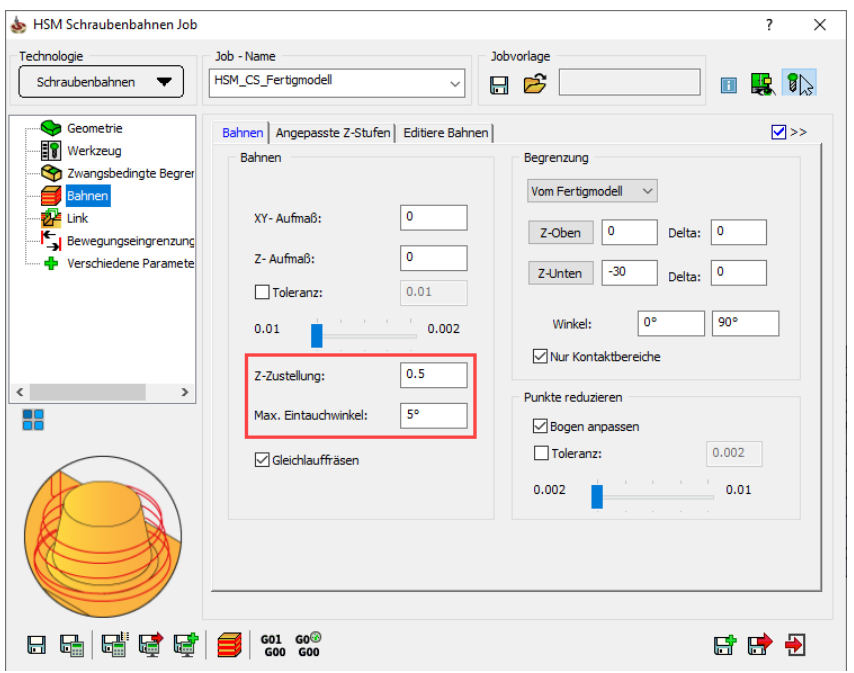

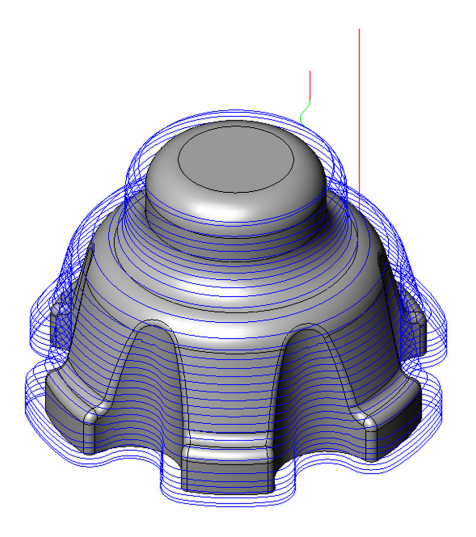

# Z-Zustellung

Dieser Parameter definiert den Abstand zwischen zwei aufeinander folgenden Z-Ebenen, auf denen die Geometrieschnitte erzeugt werden. Weil die Zustellung entlang der Z-Achse definiert wird (gleich wie bei der Strategie Z-Konstant) ist die Strategie Schraubenbahnen für die Schlichtbearbeitung von steilen Bereichen geeignet.

#### Max. Eintauchwinkel

Dieser Parameter definiert den maximalen Winkel (gemessen von der Horizontalen) der Schraubenbahn. Der Schraubenbahnwinkel wird nicht größer sein als dieser Wert.

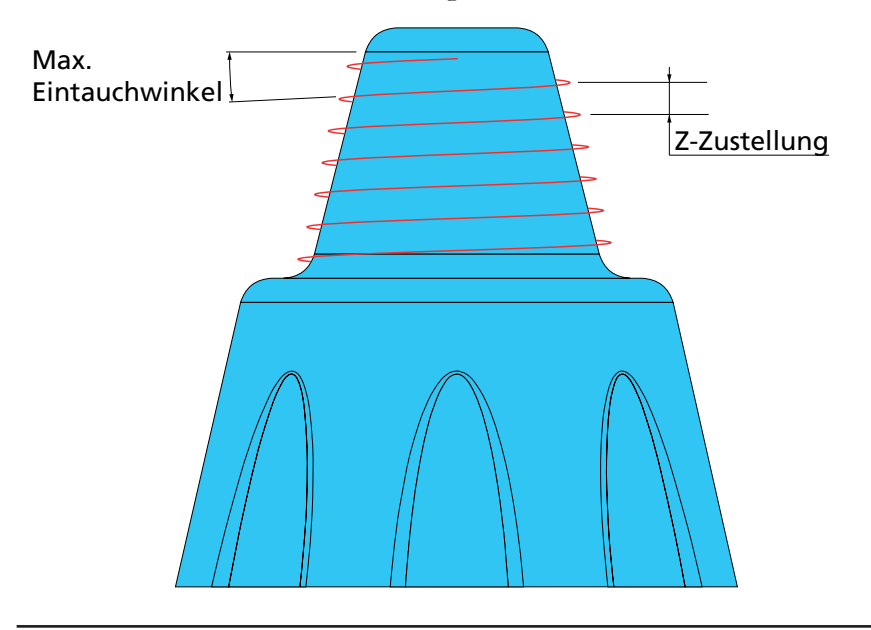

# 6.6.3 Radialbahnen

Diese Strategie erzeugt ein radiales Werkzeugbahnmuster, das um einen Zentrumspunkt rotiert.

Diese Bearbeitungsstrategie ist geeignet für leicht gekrümmte Flächen und für Modellbereiche, die aus Rotationskörpern geformt wurden, weil die Bahnen entlang der XY-Ebene (Zustellung) und nicht entlang der Z-Ebene (Z-Zustellung) gemessen werden.

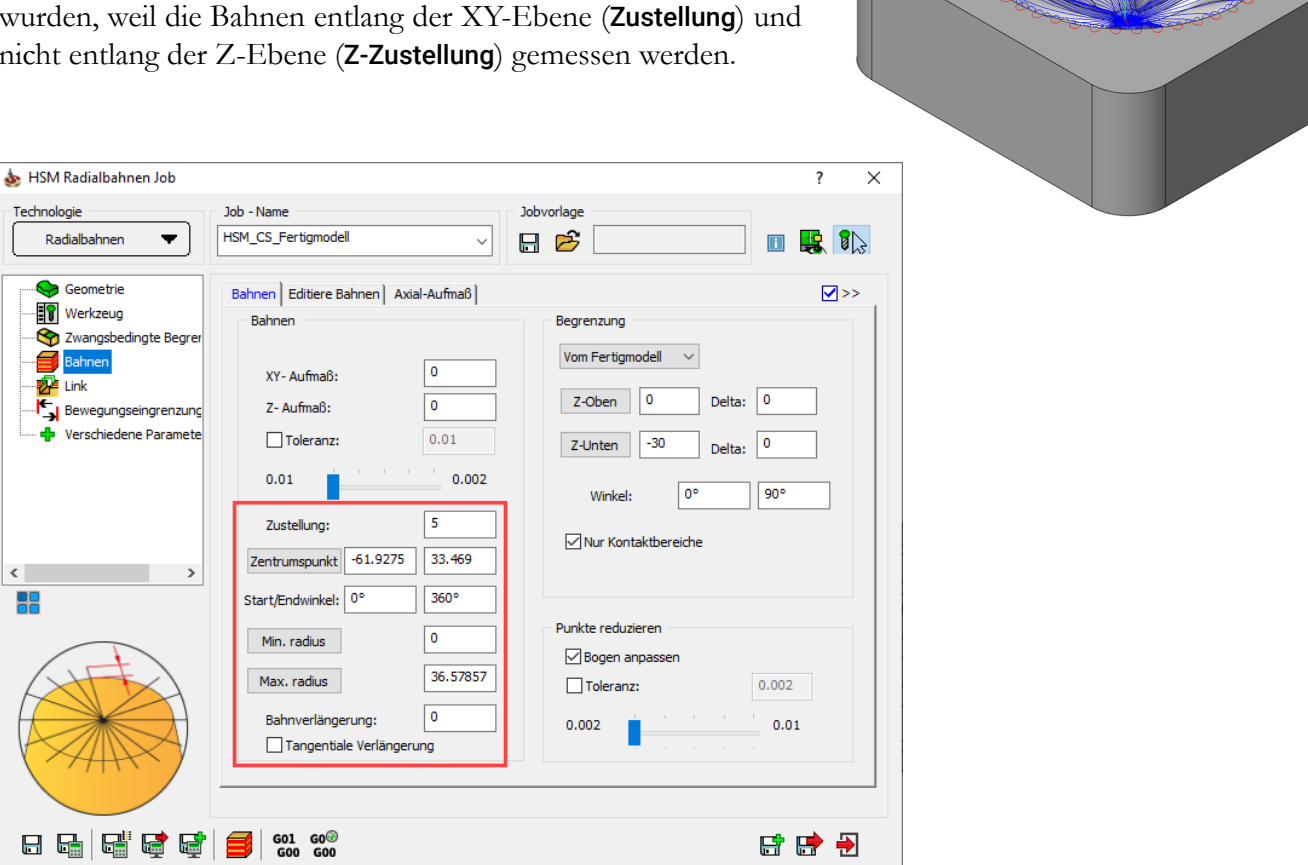

 $\mathbb{R}$ 

#### Zustellung

Definiert den Abstand zweier aufeinander folgender Bahnen, gemessen am Umfang des Kreises, der über den Maximum Radius definiert wird.

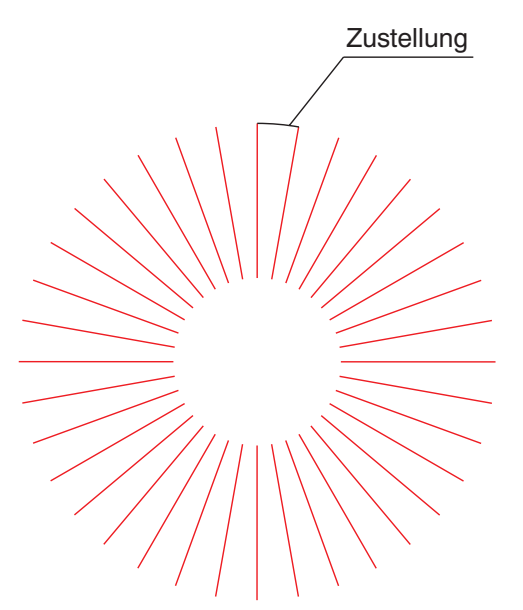

# Zentrum

Definiert die XY-Position des Zentrums des radialen Werkzeugbahnmusters. Die Radialbahnen beginnen oder enden in diesem Zentrumspunkt.

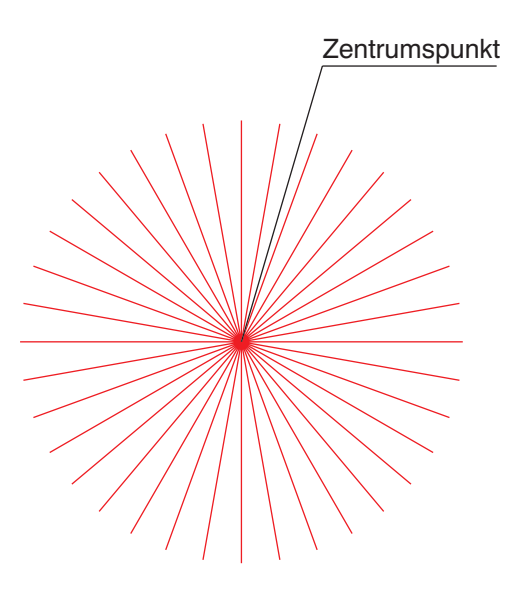

# Start-/Endwinkel

Diese Parameter definieren den Winkelbereich für die Bearbeitung, d.h. wieviel des gesamten Kreises bearbeitet wird.

Die Winkel werden relativ zur X-Achse vom Zentrumspunkt gegen den Uhrzeigersinn gemessen (entspricht dem mathematisch positiven Drehsinn).

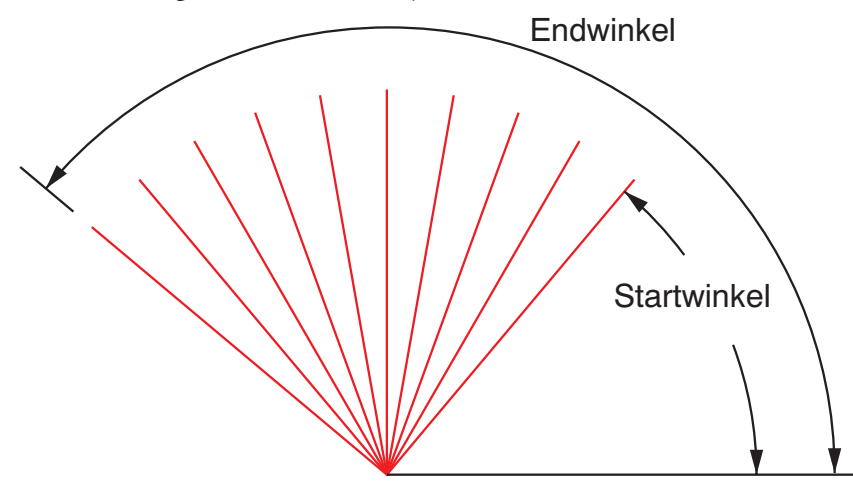

# Radius

Diese beiden Werte begrenzen die Werkzeugbahn in der radialen Richtung.

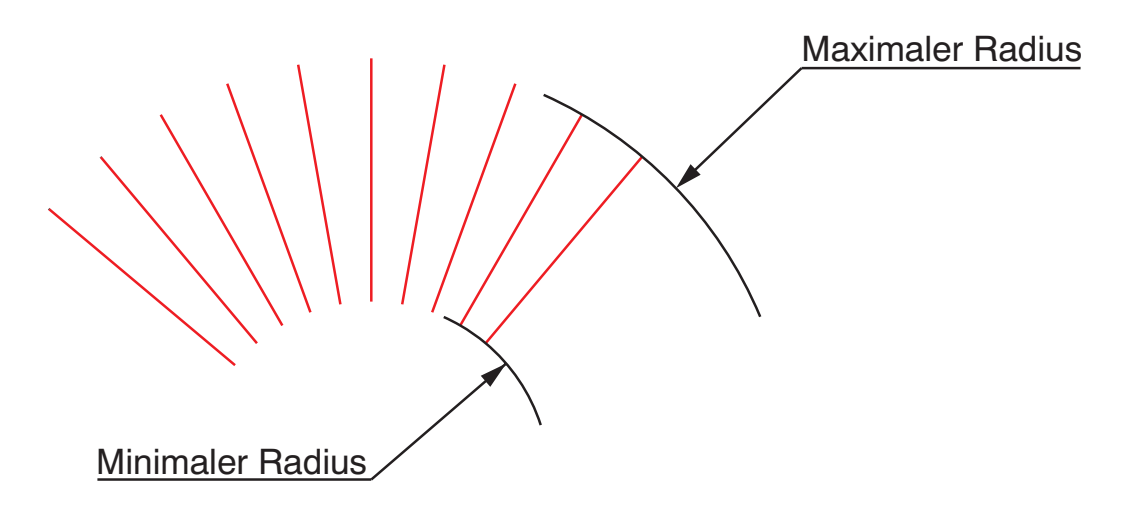

Sie können die Radien entweder durch Eingabe der Werte oder durch Abklicken am Modell definieren. Die X- und Y-Koordinate des abgeklickten Punkts werden im Dialog Bitte wählen Sie einen Punkt angezeigt. Wenn dieser Dialog bestätigt wird, wird der errechnete Radius (der Abstand vom geklickten Punkt zum Zentrumspunkt der Spirale) in das entsprechende Feld übernommen.

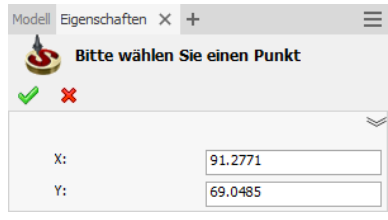

Der Wert für Minimaler Radius wird hauptsächlich verwendet, um eine "Über-Bearbeitung" im Zentrum und in dem Bereich um das Zentrum herum zu vermeiden. Alternativ können Begrenzungen hierfür gewählt werden.

Sichtbare "Über-Bearbeitung" im Zentrum:

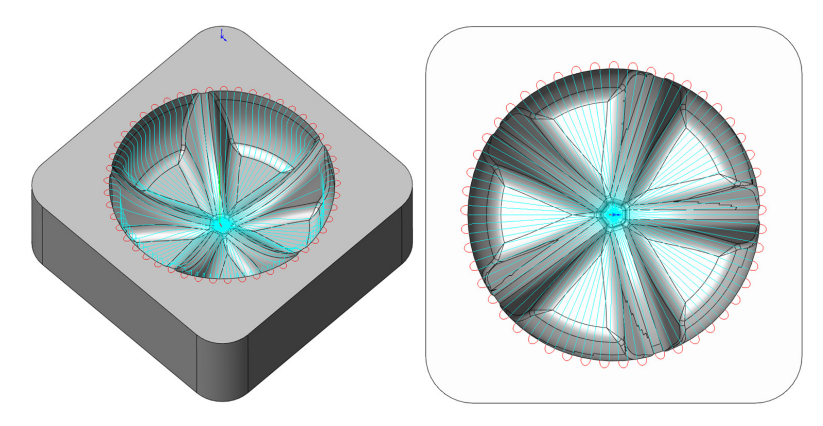

Werkzeugbahn wurde um das Zentrum herum begrenzt, entweder mit einer Begrenzung oder durch Angabe eines Minimalen Radius > 0:

Für die Bearbeitung des Bereichs um das Zentrum könnte eine andere Strategie (z.B. Flächenkonstante Zustellung) verwendet werden.

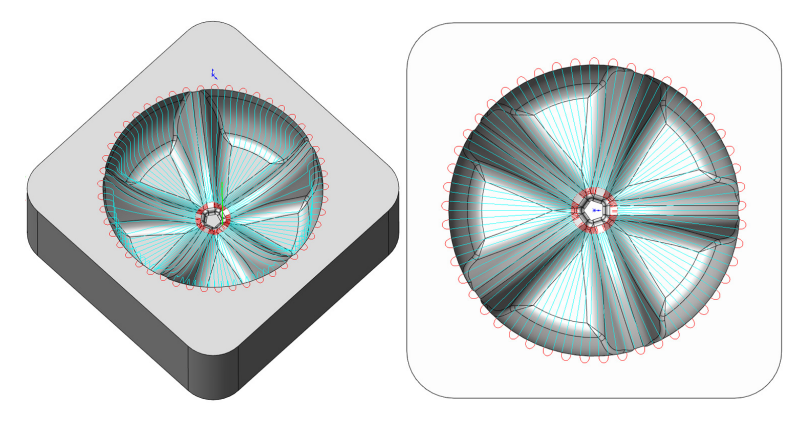

Tangentiale Verlängerung

Mit dieser Option werden die Werkzeugbahnen um den bei Bahnverlängerung angegebenen Wert tangential zu den Modellflächen verlängert (siehe Abschnitt 6.6.1).

# 6.6.4 Spiralbahnen

Mit der Strategie Spiralbahnen wird eine 3D Spiralförmige Werkzeugbahn auf dem Modell erzeugt. Diese Strategie ist für die Bearbeitung von Modellbereichen geeignet, die über Rotationskörper erzeugt wurden. Die Werkzeugbahn wird erzeugt, indem eine planare Spirale (auf der XY-Ebene des Nullpunkts) auf das Modell projiziert wird.

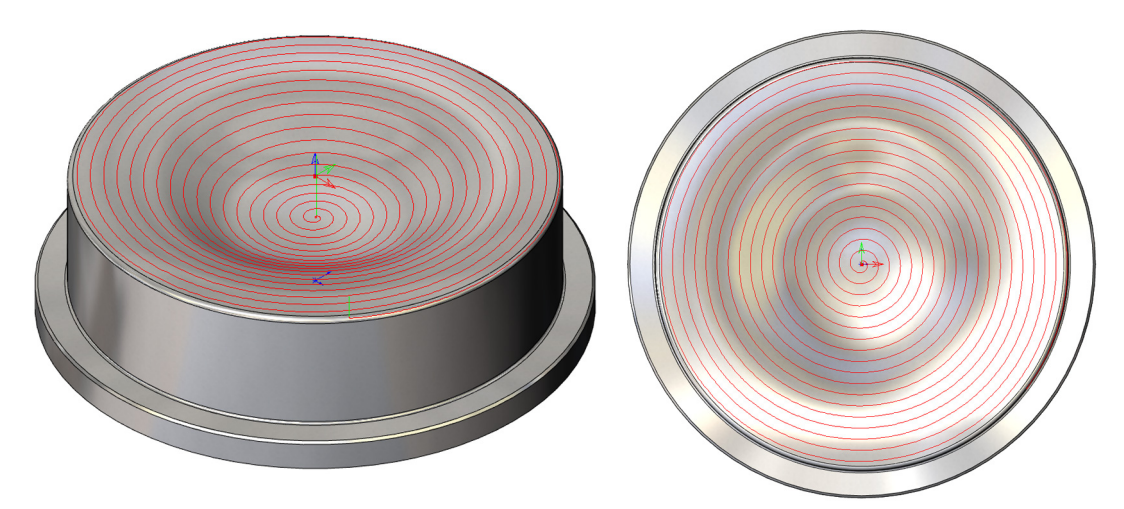

# Zustellung

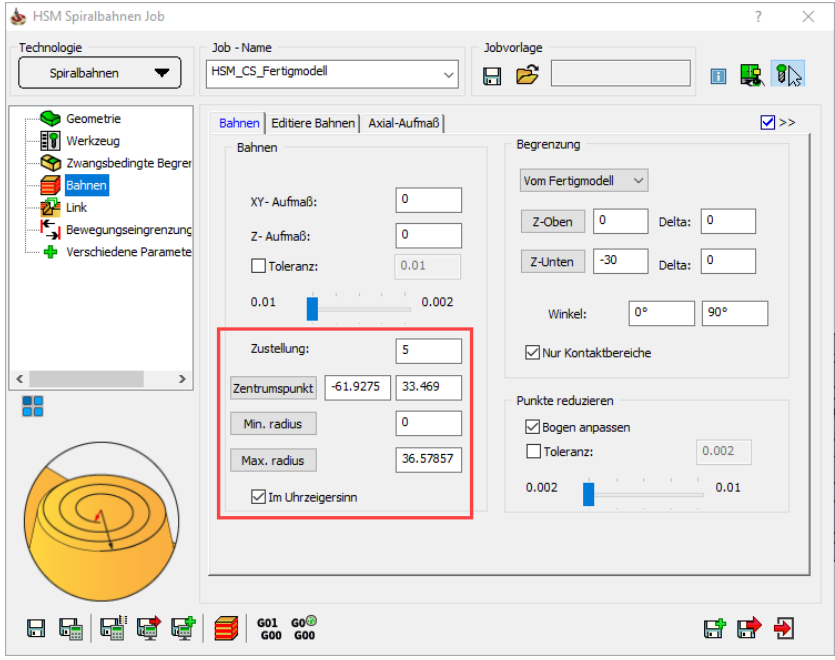

Die Zustellung definiert den Abstand zwischen zwei aufeinander folgenden Spiralumdrehungen. Die Zustellung wird auf der XY-Ebene des Nullpunkts gemessen.

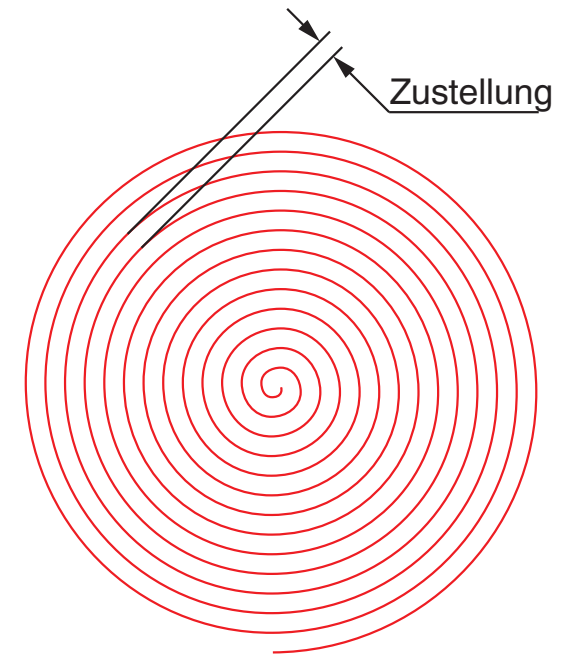

# Zentrumspunkt

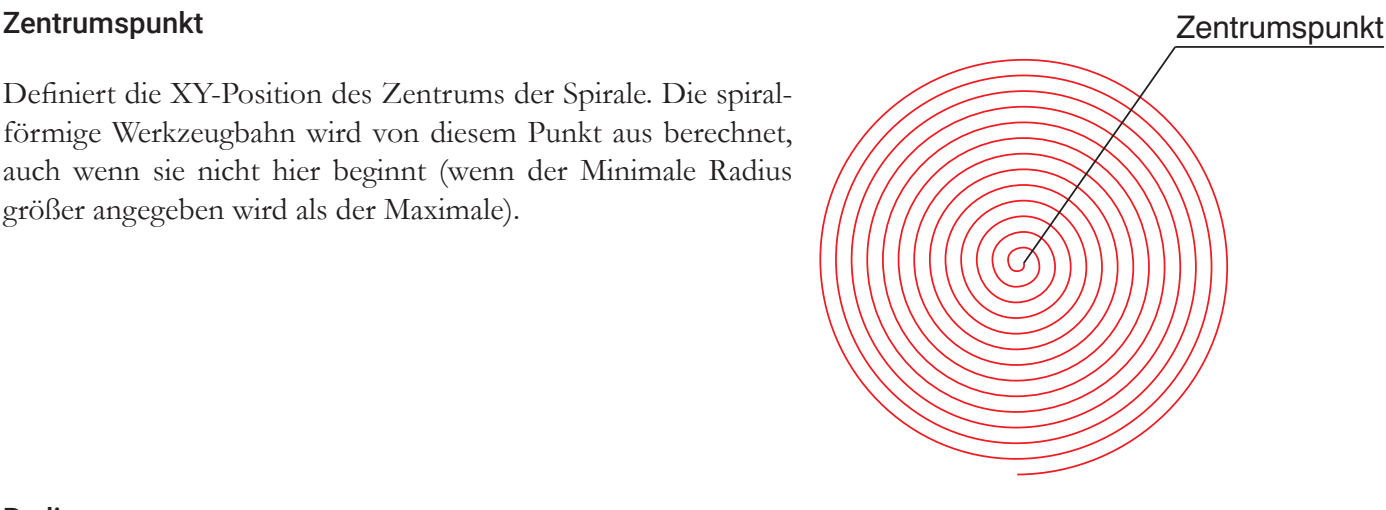

auch wenn sie nicht hier beginnt (wenn der Minimale Radius größer angegeben wird als der Maximale).

# Radius

Diese beiden Werte definieren den Radiusbereich für die Spiralbearbeitung. Setzen Sie den Minimalen Radius auf 0, wenn die Spirale im Zentrum beginnen soll. Soll die Spirale vom Zentrumspunkt entfernt beginnen, geben Sie den Abstand vom Zentrum als Wert für den Minimalen Radius ein. Die Größe der Spirale über alles wird mit dem Wert Maximaler Radius definiert.

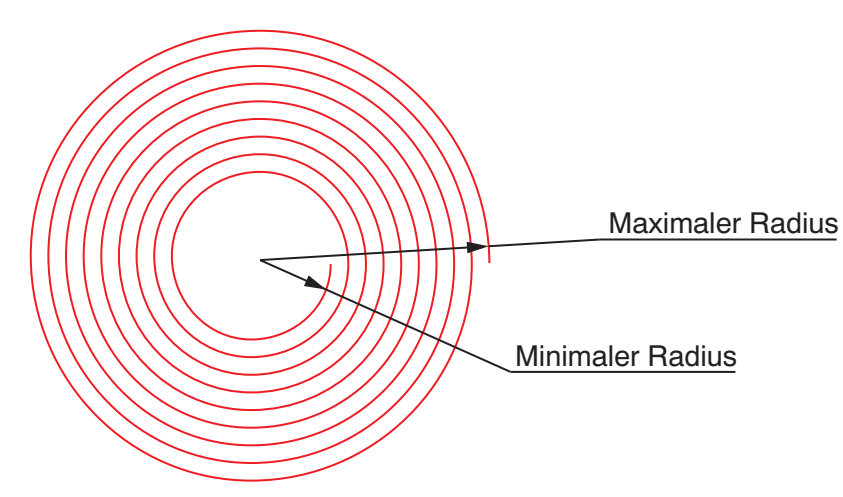

Sie können die Radien entweder durch Eingabe der Werte definieren oder durch Abklicken der Punkte am Modell. Die XY-Position dieses Punkts wird im Dialogfenster Bitte wählen Sie einen Punkt angezeigt. Wenn dieser Dialog bestätigt wird, erscheint der Radius in dem entsprechenden Feld als Abstand vom definierten Zentrumspunkt der Spiralbahn.

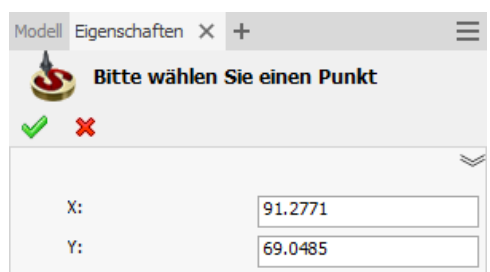

# Im Uhrzeigersinn

Diese Option steuert die Drehrichtung der Spirale. Wenn diese Option aktiviert wird, erzeugt InventorCAM eine spiralförmige Werkzeugbahn im Uhrzeigersinn. Wenn diese Option nicht aktiviert wird, erzeugt InventorCAM eine spiralförmige Werkzeugbahn im Gegenuhrzeigersinn.

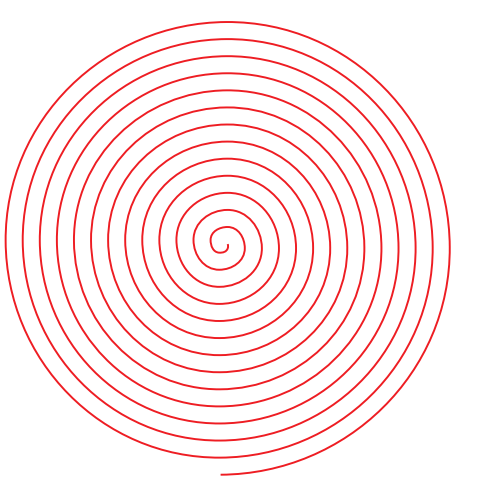

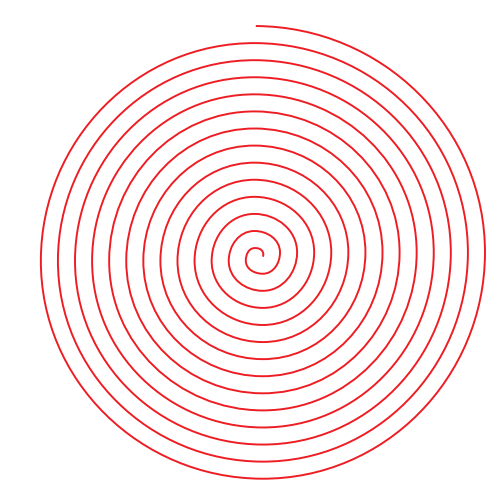

Im Uhrzeigersinn **Im Gegenuhrzeigersinn** 

# 6.6.5 Leitkurvenbahnen

Diese Strategie erzeugt annähernd parallele Werkzeugbahnen, ähnlich wie beim Linearschlichten. Jede Bahn gibt die Form der vorigen Bahn wieder und übernimmt gleichzeitig einige Charakteristiken der nächsten Bahn, d.h. die Bahnen werden "gemorpht", die Form der Bahnen wechselt allmählich von einer Seite des Patches zur anderen.

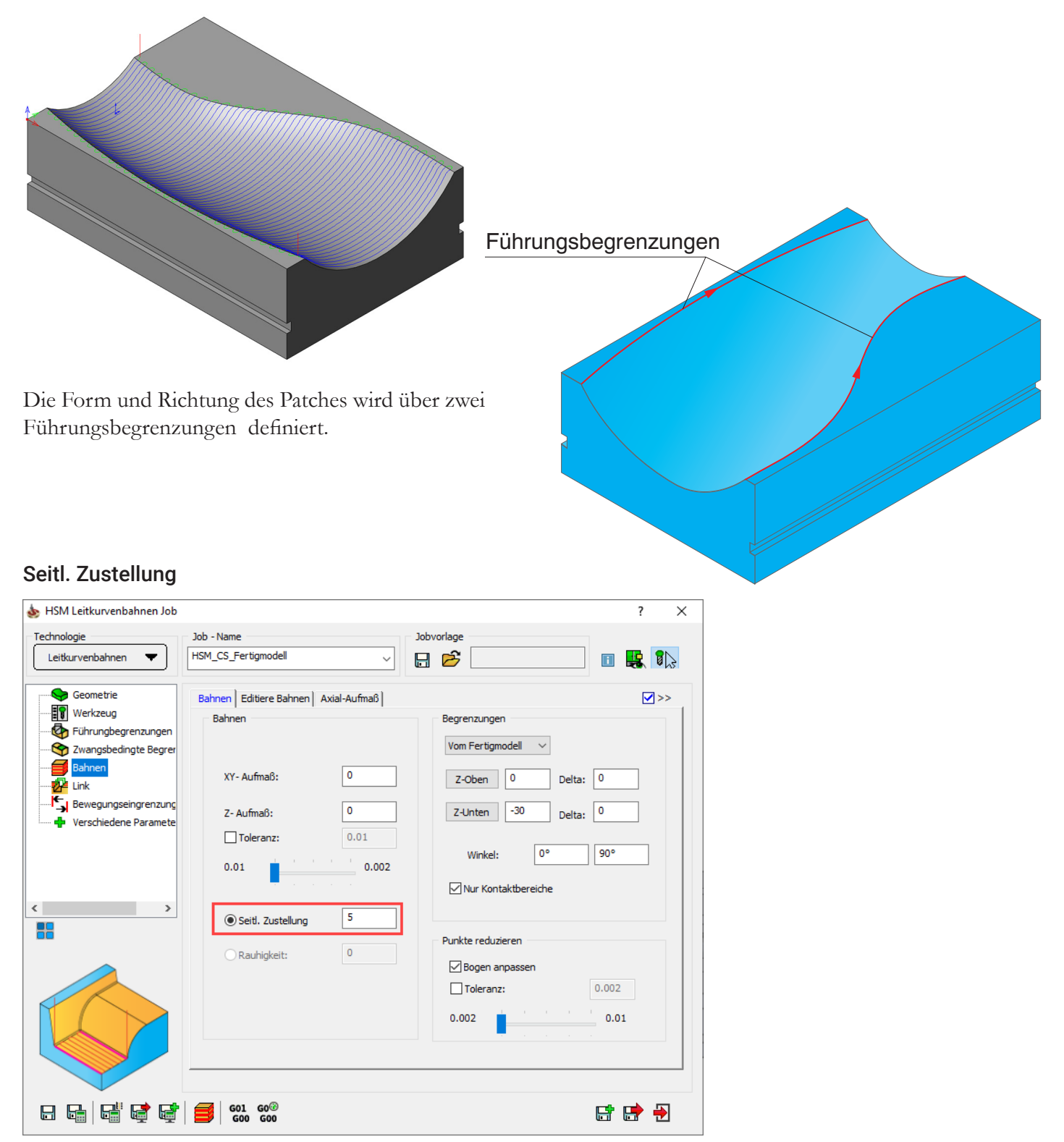

Definiert den Abstand zwischen zwei aufeinander folgenden Werkzeugbahnen und wird entlang der längeren Führungsbegrenzung gemessen. Für die andere Führungsbegrenzung wird die Zustellung automatisch berechnet. Beste Resultate werden erzielt, wenn die beiden Führungsbegrenzungen möglichst gleich lang sind.

Diese Strategie eignet sich am besten für die Bearbeitung von flachen Bereichen, weil der Abstand der Bahnen in der XY-Ebene (Zustellung) und nicht in der Z-Ebene (Z-Zustellung) definiert wird.

# 6.6.6 Offsetbahnen

Mit dem Frei-Abstand auf der Bahnen-Seite kann der Abstand für die virtuelle Abstandsbahn definiert werden.

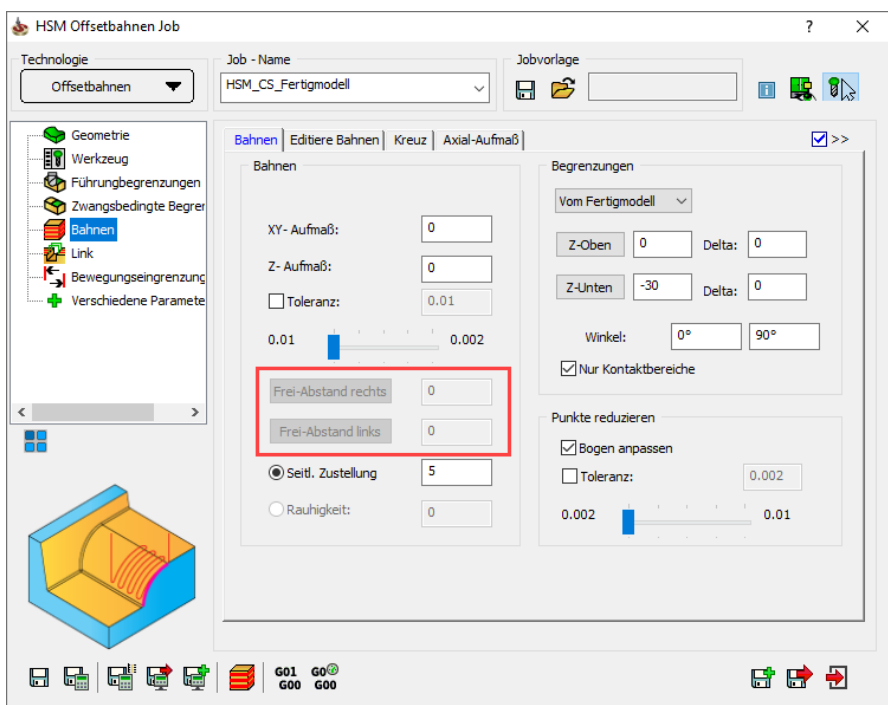

Sie können den Wert für die linke und die rechte Abstandsbahn separat definieren.

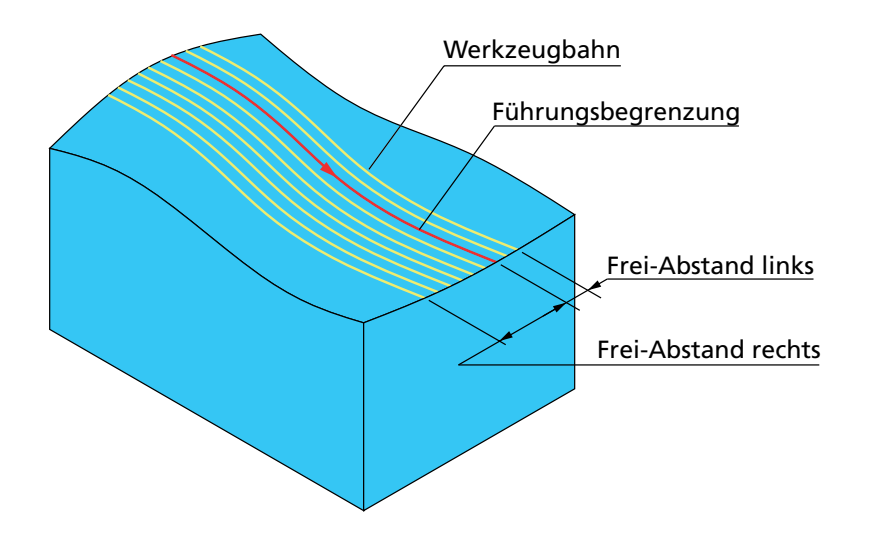

# 6.6.7 Restmaterialbahnen-Parameter

Diese Strategie erkennt Restmaterial von vorangegangenen Schlichtbearbeitungen und erzeugt Werkzeugbahnen für die Bearbeitung dieser Bereiche.

Bei der Hohlkehlenbearbeitung von vertikalen Innenkanten kann es passieren, dass das Werkzeug aufgrund hoher Spanabtragsraten und ungünstiger Geometrieverhältnisse und Schneidekonditionen zu Klemmen anfängt. Die Strategie Restmaterial Werkzeugwege bearbeitet Innenkanten eines Modells von oben nach unten, daraus folgt eine günstigere Bearbeitungstechnik. Steile und flache Bereiche werden getrennt voneinander mit unterschiedlichen Strategien bearbeitet.

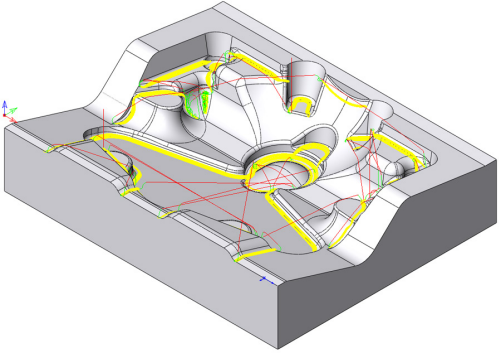

InventorCAM legt die Restmaterialbereiche durch die Angabe eines Referenzfräsers (= Fräser, der das Teil hypothetisch bereits gefräst hat) und dem aktuell verwendeten Fräser fest. Bei beiden Fräsern muss Kantenradius = Werkzeugradius sein.

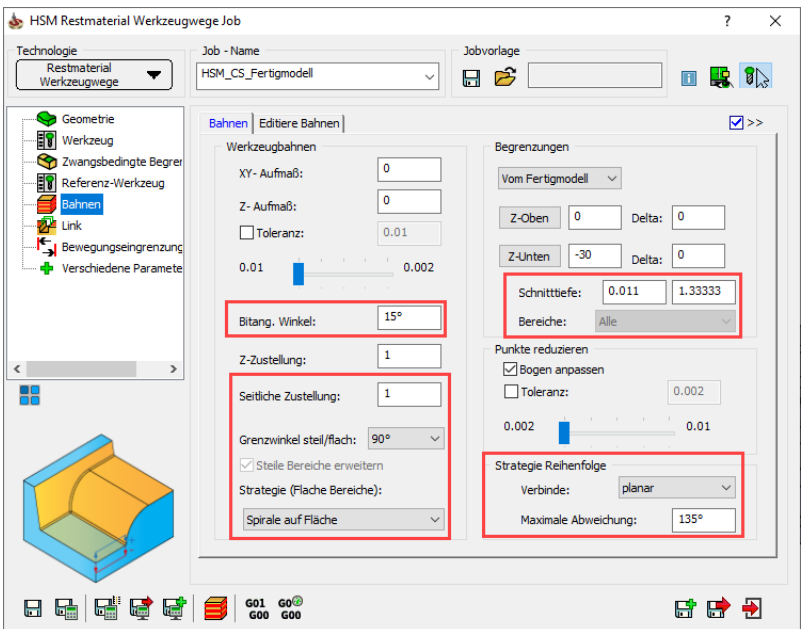

#### Bitang. Winkel

Dies ist der kleinste Winkel zwischen zwei Senkrechten auf der Modellfläche in den Kontaktpunkten des Werkzeugs, der festlegt ob Restmaterialwerkzeugwege durchgeführt werden oder nicht.

Mit diesem Wert kann die Genauigkeit gesteuert werden, mit der die Restmaterialbereiche gefunden werden. Ein Reduzieren dieses Wertes führt üblicherweise dazu, dass aufgrund der vielen Winkeländerungen mehr Bereiche gefunden werden. Der optimale Wert hängt jedoch immer von der Geometrie des zu bearbeitenden Modells ab. **Bitangentenwinkel** 

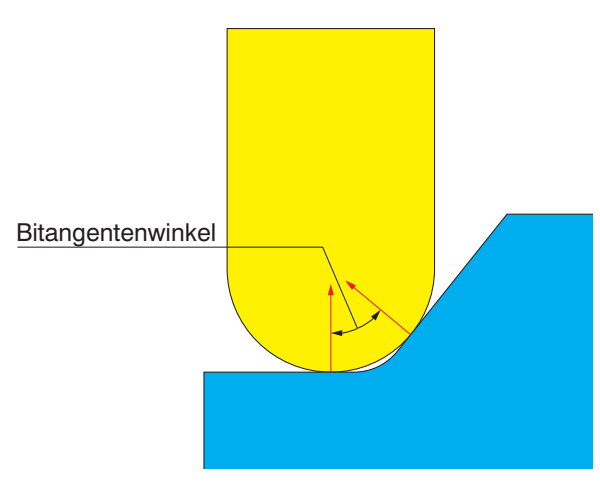

# Grenzwinkel steil/flach

Dieser Wert definiert die Grenze zwischen flachen und steilen Bereichen. Der Winkel wird von der Horizontalen gemessen, d.h. 0° repräsentiert eine horizontale Fläche, 90° eine vertikale, senkrechte Fläche.

Wird dieser Wert auf 90° gesetzt, so bedeutet dies, dass alle Bereiche als flache Bereiche behandelt werden, die Werkzeugbahnen in den Restmaterialbereichen verlaufen entlang der Kante.

Wird dieser Wert auf 0° gesetzt, dann bedeutet dies, dass alle Bereiche als steile Bereiche behandelt werden, die Werkzeugbahnen in den Restmaterialbereichen verlaufen quer zu der Kante.

Wird der Wert auf 45° gesetzt, dann werden alle Bereiche mit Neigungswinkel zwischen 0° und 45° als flache Bereiche behandelt (Werkzeugbahnen verlaufen entlang der Kante) und alle Bereiche mit Neigungswinkel zwischen 45° und 90° als steile Bereiche behandelt (Werkzeugbahnen verlaufen quer zur Kante).

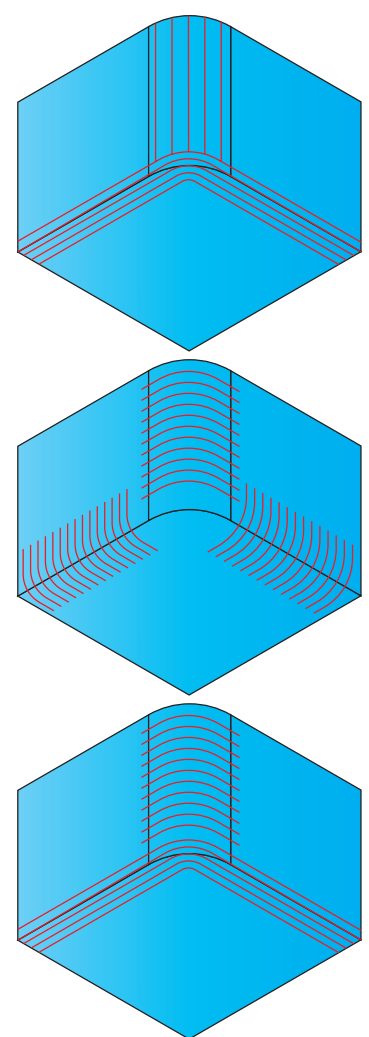

# Strategie flach

Wählen Sie hier die für die flachen Bereiche anzuwendende Strategie. Folgende Optionen sind hier verfügbar:

- Linear. Die Verbindung zwischen den Bahnen wird in einer linearen Bewegung durchgeführt.
- Spirale. Diese Option verbindet Werkzeugbahnen mithilfe verrundeter Werkzeugbahnen. Dies führt zu ununterbrochenen Werkzeugbahnen und reduziert die Anzahl der Linkbewegungen. Die spiralförmige Bahnverbindung erfolgt quer zur Kante, um einen Kontakt mit der großen Materialmenge im Zentrum des Restmaterialbereichs zu vermeiden. Eckbereiche werden evtl. nicht vollständig bearbeitet.
- Spirale auf Fläche. Diese Option verbindet Bahnen mit weich gekrümmten Verbindungsbahnen zu einer kontinuierlichen Werkzeugbahn und reduziert die Anzahl der Linkbewegungen. Die spiralförmige Verbindungsbahn wird in die Restmaterialkante und wieder zurück auf die angegebene maximale Schnitttiefe projiziert.

# Minimale Schnitttiefe

Dieser Parameter definiert die kleinste Materialtiefe, die mit der Restmaterial-Strategie bearbeitet werden soll. Bereiche, in denen die Tiefe, bzw. Dicke des Restmaterials geringer ist, als dieser Wert, werden ignoriert.

Die Min. Schnitttiefe kann sehr nützlich sein in Situationen, in denen ein Verrundungsradius am Teil etwa gleich groß ist, wie der Radius des Referenzfräsers, also theoretisch kein Material zu entfernen ist. Wenn in solchen Bereichen ungewollte Bahnen erzeugt werden, kann dies durch die Angabe einer Min. Schnitttiefe vermieden werden.

#### Maximale Schnitttiefe

Definiert die maximale Materialmenge, die gefräst werden kann. Bereiche, in denen die Materialmenge diesen Wert übersteigt, werden ignoriert. Dieser Parameter wird verwendet, um Situationen zu vermeiden, in denen der Fräser versucht, tiefe Schnitte durchzuführen. Dies könnte dazu führen, dass Material in den Restmaterialbereichen unbearbeitet bleibt. Diese Bereiche können durch Erzeugen weiterer Restmaterialwerkzeugwege mit einem kleineren Referenzfräser saubergefräst werden.

#### Bereiche

Hier können Sie auswählen, für welche Bereiche die Bearbeitung durchgeführt werden soll.

• Alle

Die Bearbeitung erfolgt in den flachen und den steilen Bereichen.

• Steile Bereiche

Die Bearbeitung erfolgt nur in den steilen Bereichen (der Neigungswinkel der Flächen ist kleiner als der Grenzwinkel).

• Flache Bereiche

Die Bearbeitung erfolgt nur in den flachen Bereichen (der Neigungswinkel der Flächen ist kleiner als der Grenzwinkel).

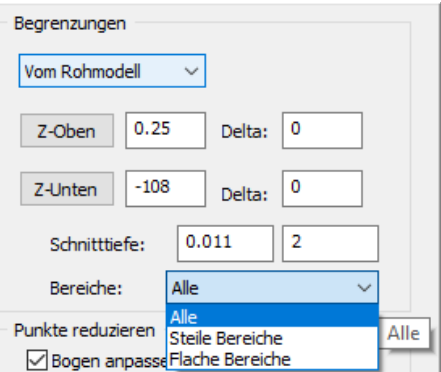

#### Strategie Reihenfolge

Mit dieser Option kann gesteuert werden, wie sich die Bahnen zusammenschließen, um bessere Restmaterialbahnen zu erhalten:

• Kein

Bahnen werden nicht kombiniert. In Eckbereichen, in denen die Bahnen zusammentreffen, kann unbearbeitetes Material verbleiben.

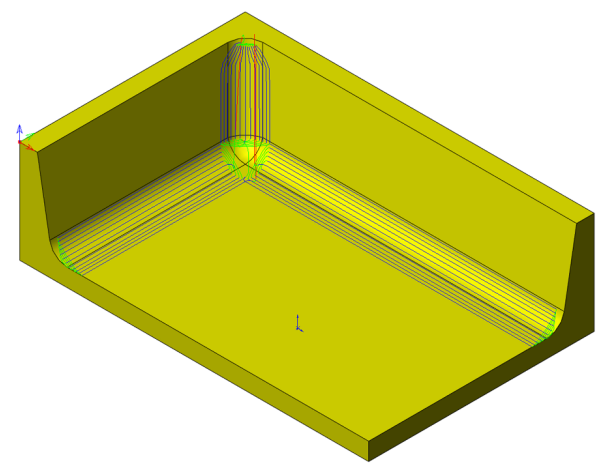

#### • Planar

InventorCAM betrachtet die Werkzeugbahnen von der Werkzeugachsrichtung (von +Z) und verbindet Bahnen, die eine Winkeländerung aufweisen, die kleiner ist als die angegebene Maximale Abweichung.

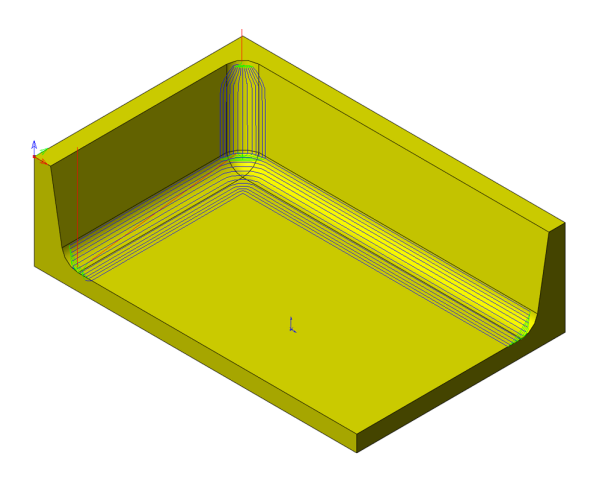

#### • Angular

InventorCAM betrachtet die Werkzeugbahnen im Raum und verbindet Bahnen die eine Winkeländerung aufweisen, die kleiner ist, als die angegebene Maximale Abweichung.

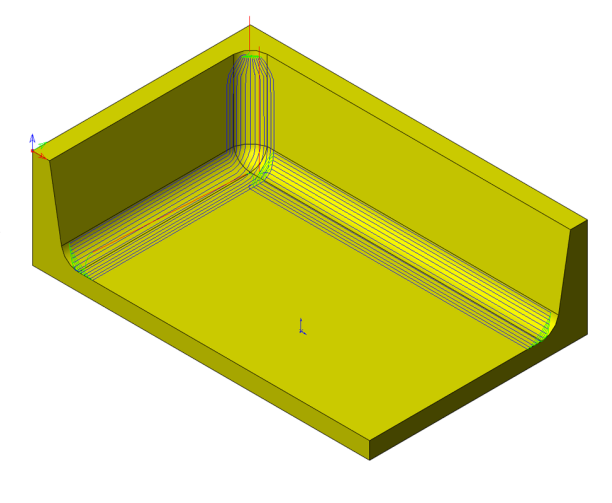

#### • Benutzerdefiniert

Die Bahnen werden weder kombiniert noch in steile und flache Bereiche aufgeteilt. Die Option Max. Abweichung ist in diesem Falle ausgeblendet.

#### Maximale Abweichung

Wenn Restmaterialwerkzeugwege eine starke Richtungsänderung erfahren, können sie in den Ecken abgerundet oder in separate Segmente unterteilt werden. Mit der Maximalen Abweichung wird festgelegt, ob die Bahnen unterteilt (Winkel der Richtungsänderung der Bahn ist größer als die Maximale Abweichung) oder verrundet (Winkel der Richtungsänderung der Bahn ist kleiner als die Maximale Abweichung) werden.

#### Referenz-Werkzeug

Auf dieser Seite wird der Referenz-Fräser für die Restmaterialwerkzeugbahnen definiert.

- Durchmesser. Definiert den Durchmesser des Referenz-Fräsers.
- Eckenradius. Weil der Referenz-Fräser nur ein Kopierfräser sein kann, ist der Eckenradius immer halb so groß wie der Durchmesser des Referenz-Fräsers.

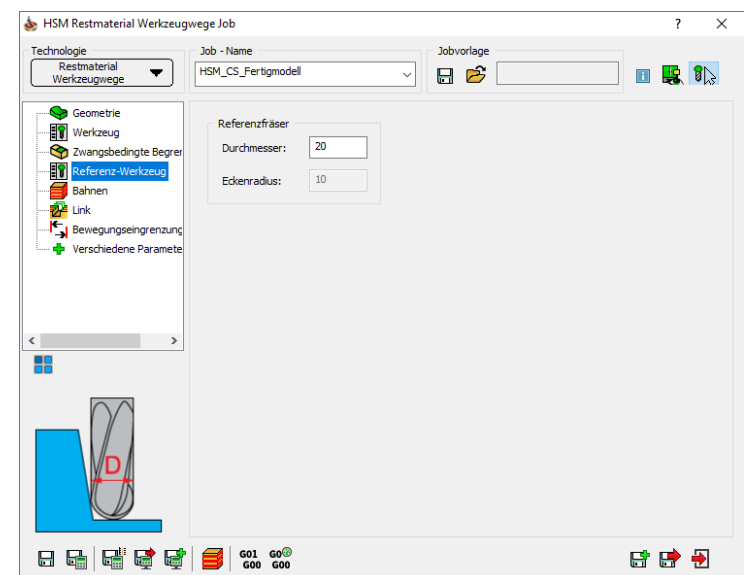

#### 6.6.8 Flächenkonstante Zustellung

Diese Strategie erzeugt eine 3D Werkzeugbahn auf den Flächen des CAM-Teils. Die Werkzeugbahnen befinden sich in einem konstanten Abstand zueinander. Der Abstand wird entlang der Flächen des Modells gemessen.

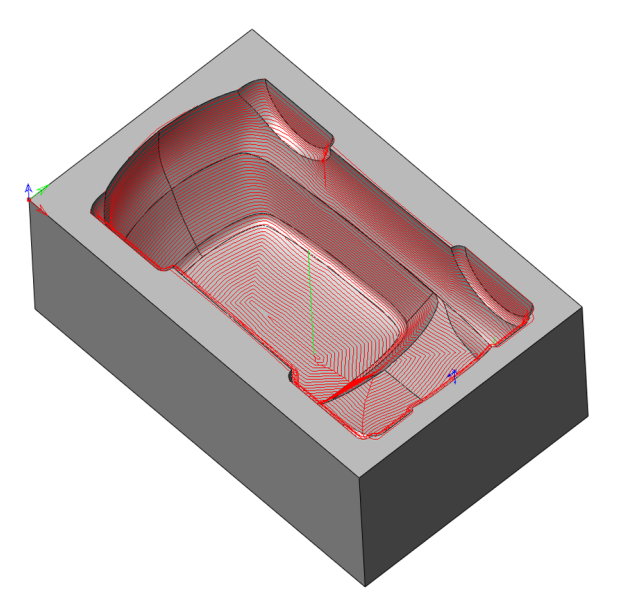

Dies ist eine ideale Strategie für die Bearbeitung innerhalb von Begrenzungen, die mit der Restmaterialfunktion erzeugt wurden, oder immer dann, wenn Sie einen konstanten Bahnabstand entlang der Modellflächen sicherstellen möchten.

Die Flächenkonstante Zustellung wird an einer geschlossenen Kontur der Führungsbegrenzung (siehe Abschnitt 5.1.1) durchgeführt. InventorCAM erzeugt Abstandsbahnen dieser Begrenzung nach innen.

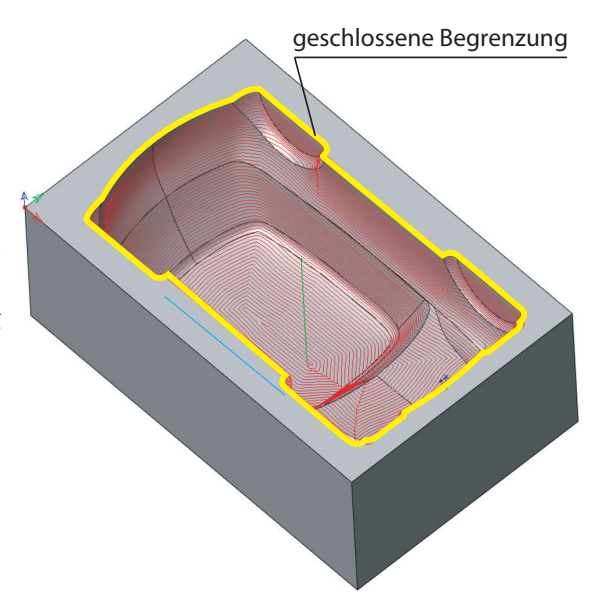

# **Zustellung**

Die Zustellung definiert den Abstand zwischen zwei Werkzeugbahnen. Bei der Strategie Flächenkonstante Zustellung wird die Zustellung so berechnet, dass alle Bahnen denselben Abstand entlang der Fläche haben.

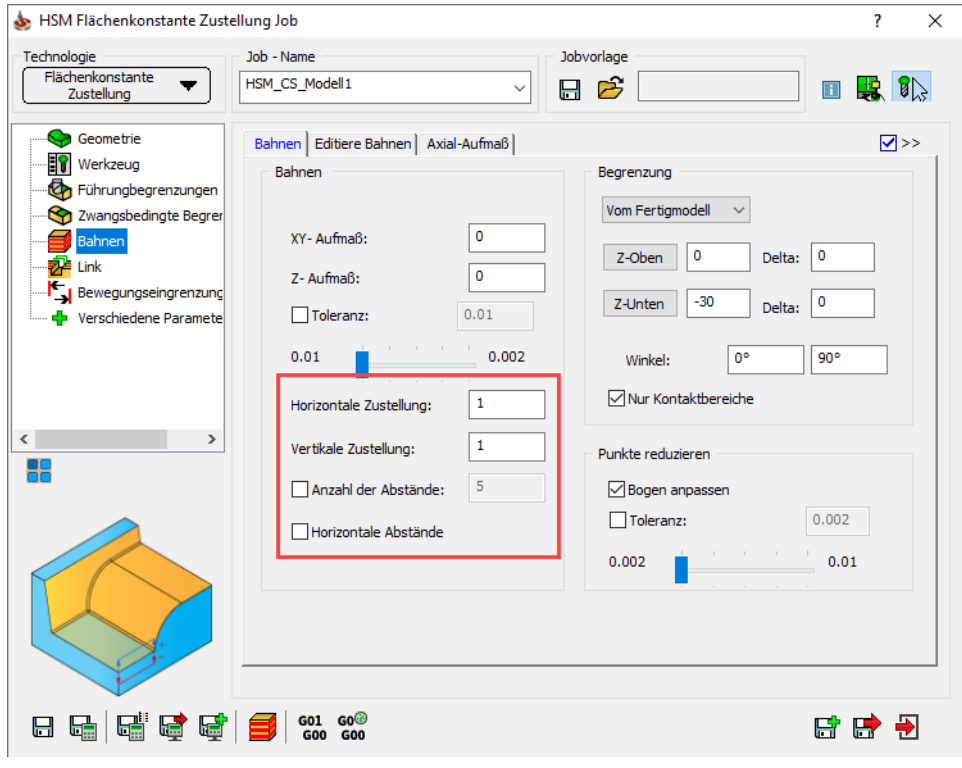

**Zustellung** 

Die Horizontale und Vertikale Zustellung definieren den Abstand zwischen zwei Werkzeugbahnen. Die zwei Arten beziehen sich auf die Richtung, in der die Zustellung gemessen wird. Für horizontal versetzte Werkzeugbahnen wird die Horizontale Zustellung verwendet, für vertikal versetzte Werkzeugbahnen wird die Vertikale Zustellung verwendet. Wird die Werkzeugbahn weder horizontal noch vertikal versetzt, dann wird ein Mittel aus den beiden Werten verwendet.

# Anzahl der Abstände

Mit diesem Parameter kann die Anzahl der Abstände einer Führungsbegrenzung angegeben werden. Aktivieren Sie die Option Anzahl der Abstände und geben Sie die gewünschte Anzahl von Werkzeugbahnen parallel zur Führungsbegrenzung ein.

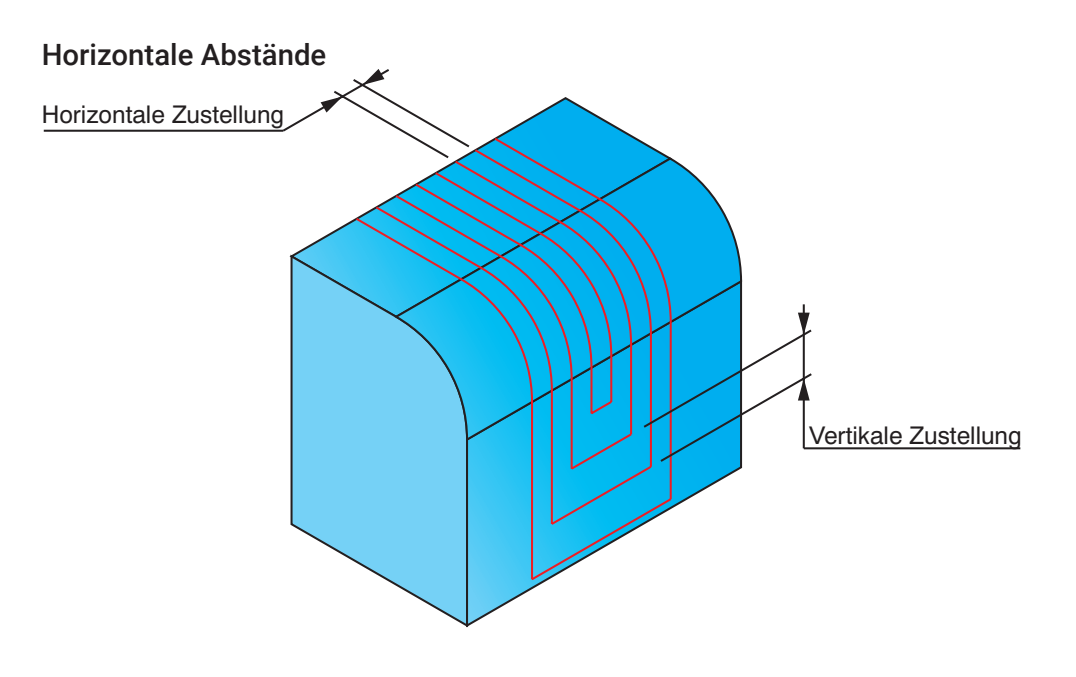

Wenn diese Option aktiviert wird, wird die Zustellung nur auf der horizontalen Ebene, also als 2D Abstand in der XY-Ebene berechnet. Es wird dann nur der Wert für die Horizontale Zustellung verwendet, die Vertikale Zustellung wird nicht berücksichtigt.

Die Illustration zeigt deutlich, wie diese Option an den steilen Bereichen nur sehr wenige Werkzeugbahnen erzeugt, weil die Zustellung nur auf der XY-Ebene berechnet wird. Die Verwendung dieser Option ist deshalb nicht empfehlenswert für solche Modelle.

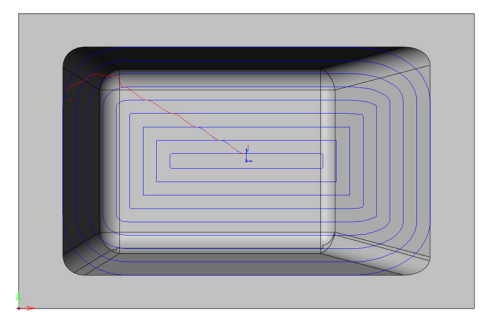

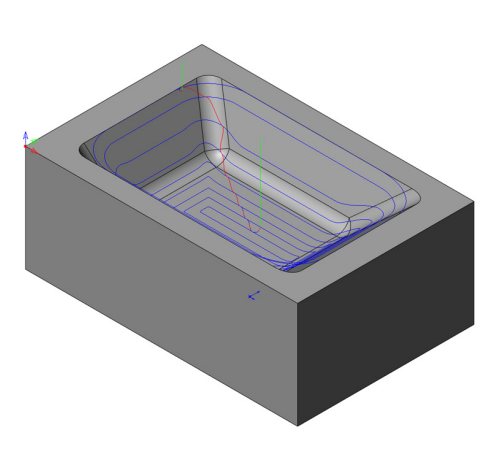

#### 6.6.9 Bitangentenbahnen

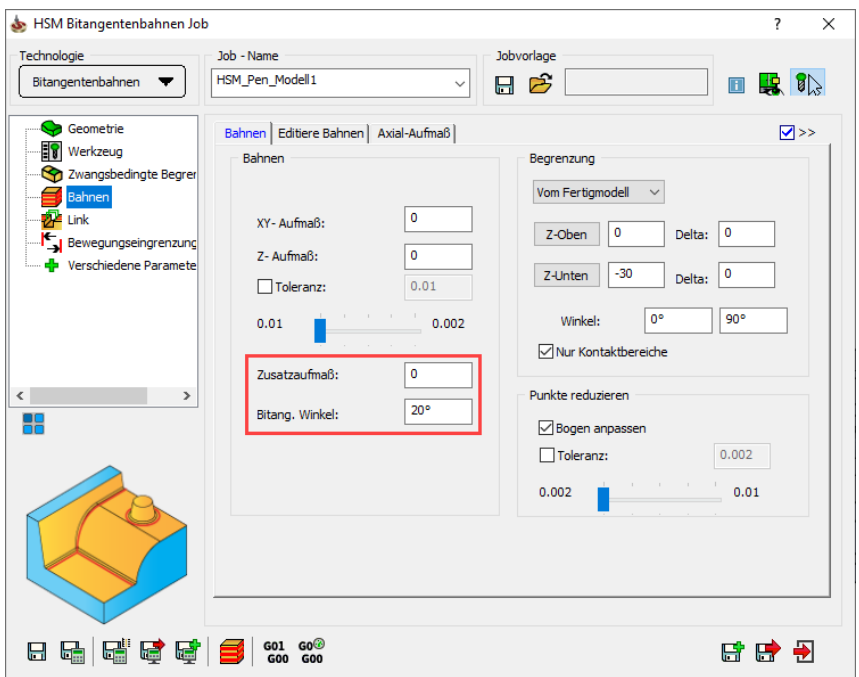

Die Strategie Bitangentenbahnen erzeugt eine Werkzeugbahn entlang Innenkanten und Innenverrundungen mit kleinen Radien, um Material zu entfernen, das bei vorangegangen Bearbeitungen nicht entfernt wurde. Diese Strategie eignet sich für die Bearbeitung von Innenkanten, deren Verrundungsradius gleich oder kleiner ist als der Radius des Werkzeugs.

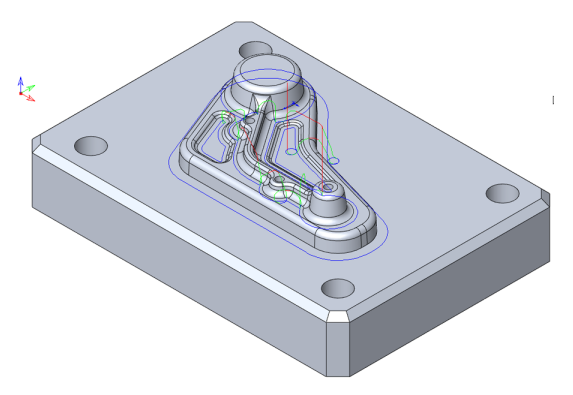

**Bitangentenwinkel** 

#### Bitang. Winkel

Dies ist der kleinste Winkel zwischen zwei Senkrechten auf der Modellfläche in den Kontaktpunkten des Werkzeugs, der festlegt ob Bitangentenbahnen erzeugt werden oder nicht.

Der Vorgabewert für den Bitangentenwinkel beträgt 20°. Im Allgemeinen erkennt InventorCAM mit diesem Wert alle scharfen Innenkanten und Kanten, deren Verrundung kleiner ist als der Werkzeugradius. Um Kanten zu finden, deren Verrundung größer ist als der Werkzeugradius kann entweder der Parameter Zusatzaufmaß, oder ein kleinerer Bitangentenwinkel verwendet werden. Beachten Sie, dass das Verringern des Bitangentenwinkels zu unnötigen Werkzeugbahnen führen kann.

# Zusatzaufmaß

Mit diesem Parameter kann ein Zusatzaufmaß definiert werden, das dem Werkzeug für die Berechnung der Bahnen, zusätzlich zum normalen Aufmaß, temporär hinzugefügt wird.

Ein Zusatzaufmaß kann verwendet werden, um eine Werkzeugbahn an Kanten zu erzeugen, deren Verrundung größer ist, als der Werkzeugradius. Wenn Sie z.B. eine Bitangentenbahn mit einem Kopierfräser Ø10mm an einer mit Radius 8mm verrundeten Kante erzeugen möchten, können Sie ein Zusatzaufmaß von 4mm angeben. Die Bitangentenbahn wird dann für einen Kopierfräser mit Ø18mm (der die verrundete Kante finden wird) berechnet, und dann zurück auf die Fläche projiziert um eine Werkzeugbahn für einen Kopierfräser Ø10 zu erzeugen.

Weil dies ein Aufmaßwert ist, wird es genauso bestimmt wie ein normales Aufmaß, es wird jedoch für die Berechnung zusätzlich zum Flächenaufmaß zum definierten Werkzeug addiert.

## 6.6.10 Parallele Bitangentenbahnen

Diese Strategie ist eine Kombination der beiden Strategien Bitangentenbahnen und Flächenkonstante Zustellung. InventorCAM erzeugt zunächst eine Bitangentenwerkzeugbahn. Im nächsten Schritt wird die so erzeugte Werkzeugbahn entlang der Oberfläche parallel versetzt. Die Abstände werden auf beiden Seiten der Bitangentenbahn erzeugt. In anderen Worten, die Strategie Parallele Bitangentenbahnen erzeugt eine Flächenkonstante Zustellung, wobei die Bitangentenbahn als Führungskurve verwendet wird.

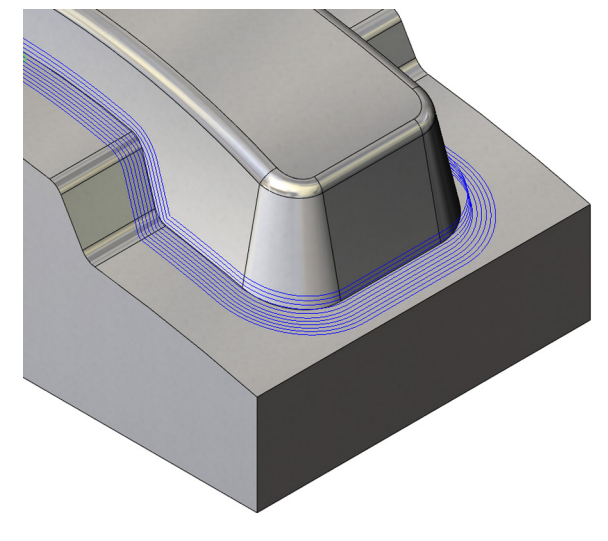

Dies ist besonders dann nützlich, wenn das vorangegangene Werkzeug nicht alle Innenkanten des Modells fertig bearbeiten konnte. Die mit dieser Strategie erzeugten Mehrfachbahnen bearbeiten von außen in die Innenkante hinein und erzeugen somit eine gute Oberflächenqualität.

Die Reihenfolge der Bahnen wird mit den Parametern Sortierung (siehe Abschnitt 7.1.2) definiert.

Bei dieser kombinierten Strategie werden die Parameter für die Bitangentenbahnen und für die Flächenkonstante Zustellung auf zwei separaten Seiten definiert.

#### Parameter für die Bitangentenbahnen

Auf der Seite Bahnen - Bitangente werden die Parameter für die Bitangentenbahnen definiert (siehe Abschnitt 6.6.9).

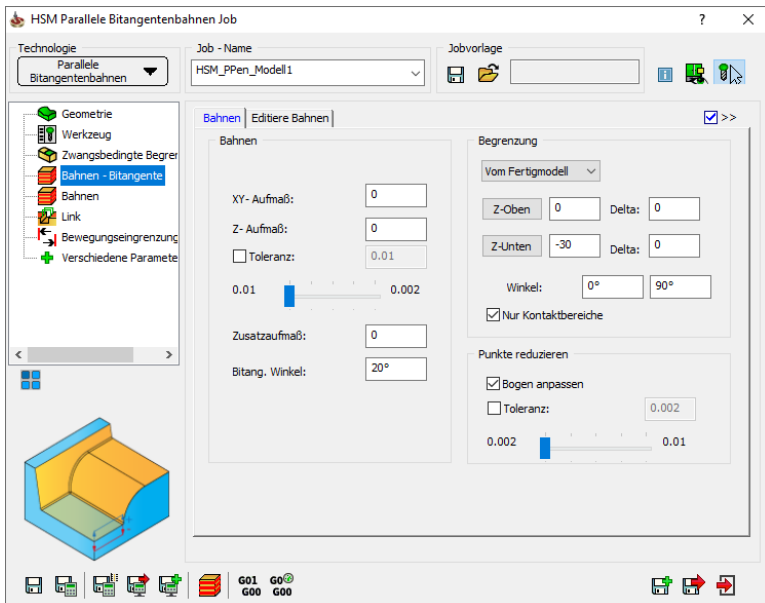

#### Parameter für die Flächenkonstante Zustellung

Auf der Seite Bahnen werden die Parameter für die Flächenkonstante Zustellung definiert (siehe Abschnitt 6.6.8).

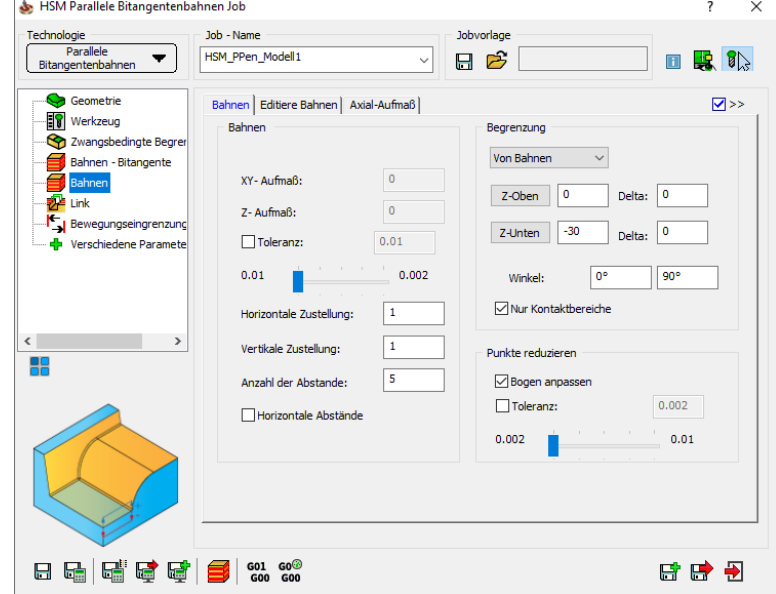

#### 6.6.11 3D Parallele Bahnen

Diese Strategie ist ähnlich der Strategie Parallele Bitangentenbahnen. Auch sie ist eine Kombination aus Bitangentenbahnen und Flächenkonstante Zustellung. InventorCAM erzeugt eine Bitangentenwerkzeugbahn und verwendet sie als Führungsbegrenzung für die Erzeugung der Flächenkonstanten Zustellungen. Die Bahnen werden als Abstände der Bitangentenbahn erzeugt. Im Gegensatz zur Strategie Parallele Bitangentenbahnen wird die Anzahl der erzeugten Bahnen jedoch nicht vom Anwender definiert, sondern automatisch vom System so festgelegt, dass das gesamte Modell innerhalb einer Begrenzung bearbeitet wird.

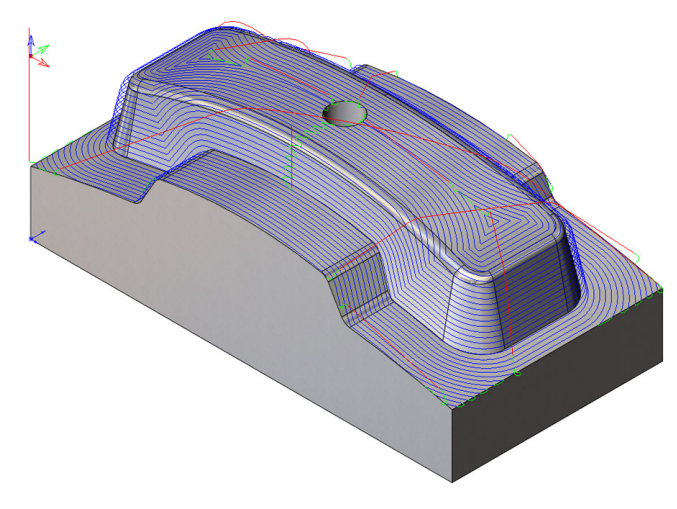

Die Reihenfolge der Bahnen wird mit den Parametern Sortierung (siehe Abschnitt 7.1.2) definiert.

Bei dieser kombinierten Strategie werden die Parameter für die Bitangentenbahnen und für die Flächenkonstante Zustellung auf zwei separaten Seiten definiert.

#### 6.6.12 Prismatisches Teil

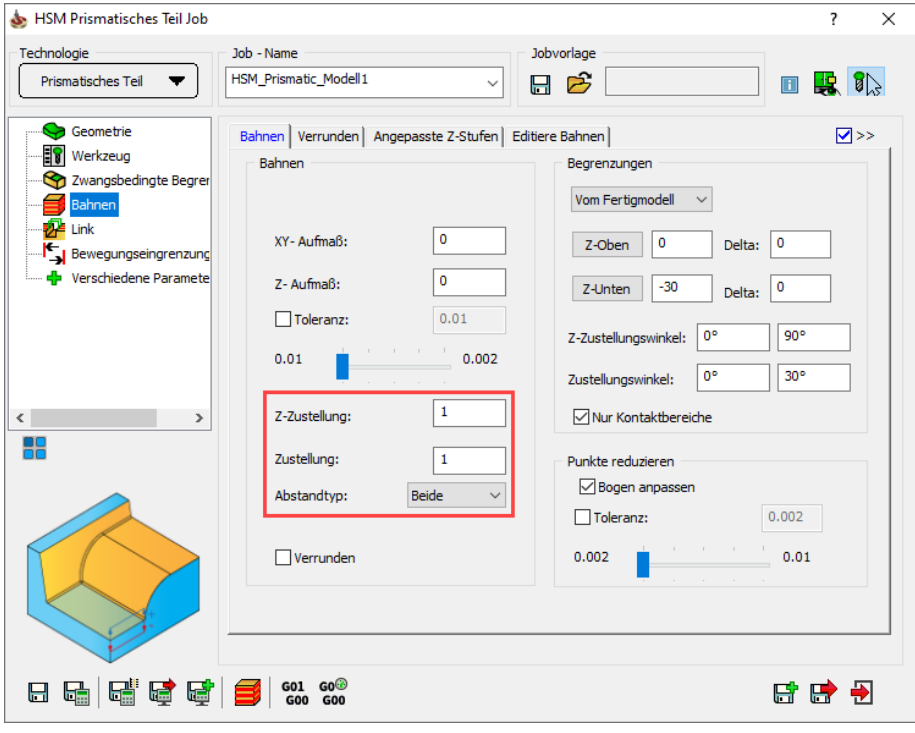

Diese Strategie wurde speziell für die Hochgeschwindigkeitsbearbeitung von prismatischen Teilen entwickelt. Sie besteht aus zwei bereits existierenden Technologien - Z-Konstant und Flächenkonstante Zustellung die in eine smarte Bearbeitungsstrategie für die Bearbeitung von prismatischen Teilen zusammengefasst wurden. Der Unterschied zu der bereits existierenden Strategie Z-Konstant kombiniert mit Flächenkonstante Zustellung ist folgender: bei der Kombinierten Strategie erfolgt die Abarbeitung der beiden definierte Strategien nacheinander. Bei der Strategie Prismatisches Teil wird die Abarbeitung der beiden Strategien anhand der Wände und Böden entlang der Z-Achse optimal kombiniert.

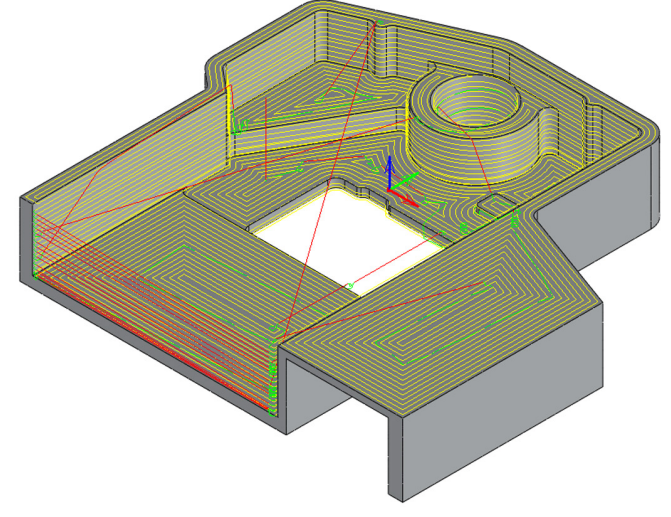

# Z-Zustellung

Dieser Parameter definiert den Abstand der Bahnen entlang der Werkzeugachse für das Z-Konstant-Schlichten.

# Zustellung

Dieser Parameter definiert den Abstand der Bahnen entlang der Fläche.

# Abstandstyp

Mit dieser Option kann der Abstandstyp zwischen zwei aufeinander folgenden Z-Konstant-Bahnen definiert werden. Mit Obere wird die obere Z-Konstant-Bahn versetzt und zu der unteren getrimmt. Mit Untere wird die untere Z-Konstant-Bahn versetzt und zu der oberen Z-Konstant-Bahn getrimmt. Mit Beide werden beide Bahnen zusammen versetzt.

# 6.6.13 Parameter für Kombinierte Strategien

# Z-Konstant kombiniert mit Ebene Bereiche

Auf der Seite Bahnen\_Z-Konstant werden die Parameter für die Z-Konstant-Bearbeitung definiert.

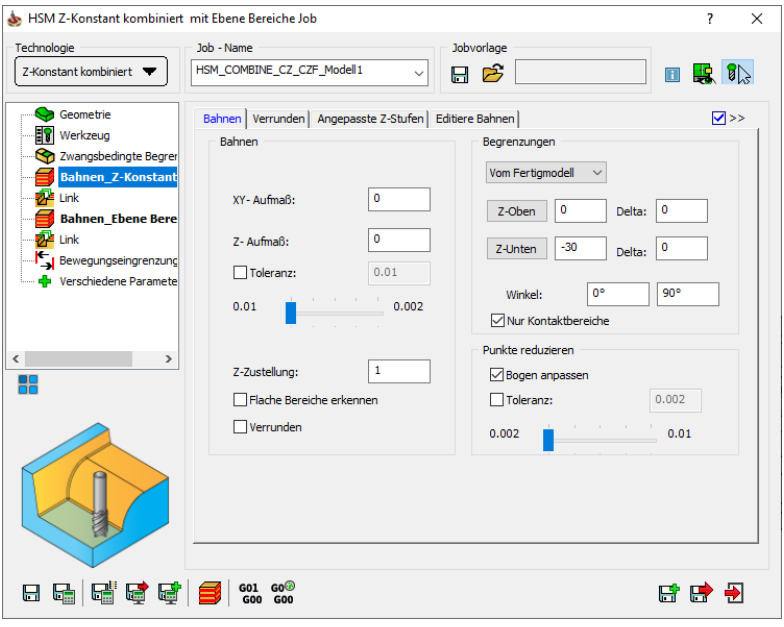

Auf der Seite Bahnen\_Ebene Bereiche werden die Parameter für die Bearbeitung der Ebenen Bereiche definiert.

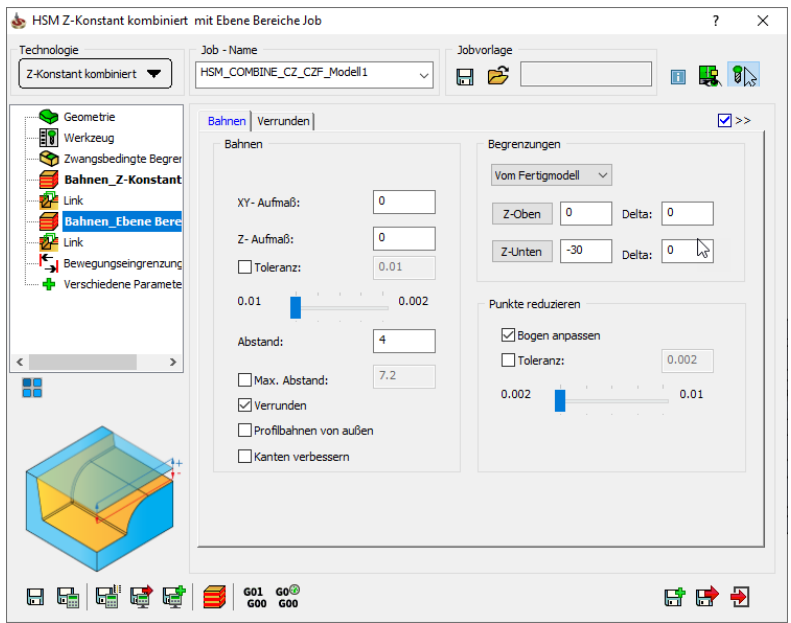

Folgende Parameter, die auf der Seite Bahnen\_Z-Konstant definiert werden, werden automatisch für die entsprechenden Felder auf der Seite Bahnen\_Ebene Bereiche übernommen:

- XY-Aufmaß (siehe Abschnitt 6.1.1);
- Z-Aufmaß (siehe Abschnitt 6.1.2);
- Toleranz (siehe Abschnitt 6.1.3);
- Begrenzungen (siehe Abschnitt 6.1.8);
- Verrunden Parameter (siehe Abschnitt 6.2);
- Angepasste Z-Zustellung Parameter (siehe Abschnitt 6.3);
- Editiere Bahnen Parameter (siehe Abschnitt 6.4).

Wenn diese Parameter auf der Seite Bahnen\_Z-Konstant editiert werden, werden die Werte auf der Seite Bahnen\_ Ebene Bereiche automatisch aktualisiert, jedoch nicht umgekehrt.

Unter beiden Strategien befindet sich jeweils eine Seite Link auf denen die Links für die jeweilige Strategie definiert werden können.

Auf der Seite Link unterhalb Bahnen\_Ebene Bereiche befindet sich die Registerkarte Bahnen-Reihenfolge in der die Abarbeitungsreihenfolge der beiden Strategien angegeben werden kann. Vorgabe ist Zuerst Bahnen\_Z-Konstant.

Wenn das Werkzeug die erste Strategie abgearbeitet hat, erfolgt ein Rückzug auf die Rückzugsebene. Dann fährt das Werkzeug wieder auf die Bearbeitungsfläche um die Bearbeitung mit der nächsten Strategie fortzuführen.

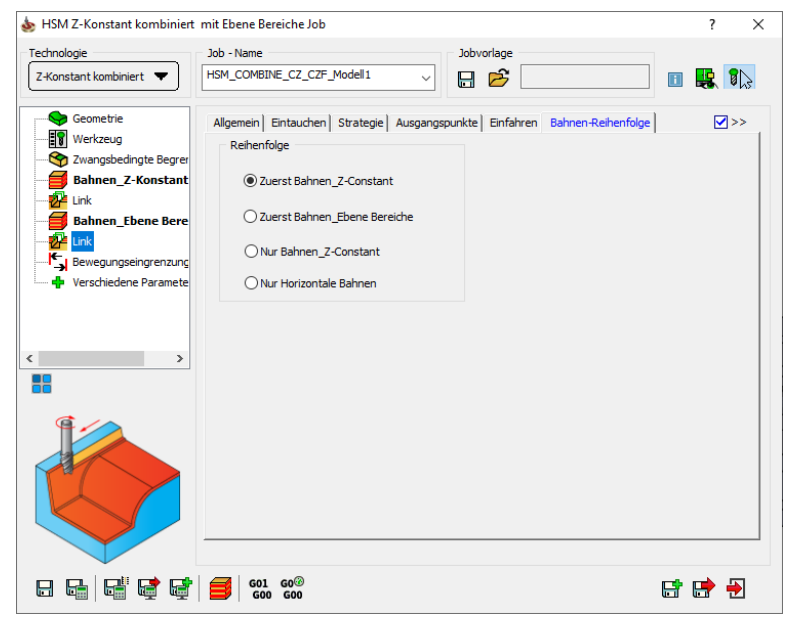

# Z-Konstant kombiniert mit Linear schlichten

Auf der Seite Bahnen\_Z-Konstant werden die Parameter für die Z-Konstant-Bearbeitung definiert.

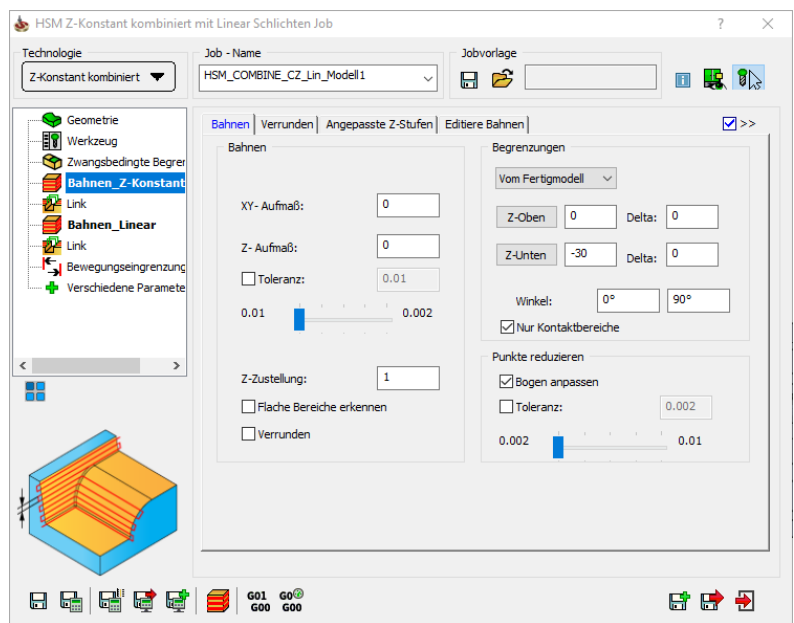

Auf der Seite Bahnen Linear werden die Parameter für das Linear schlichten definiert.

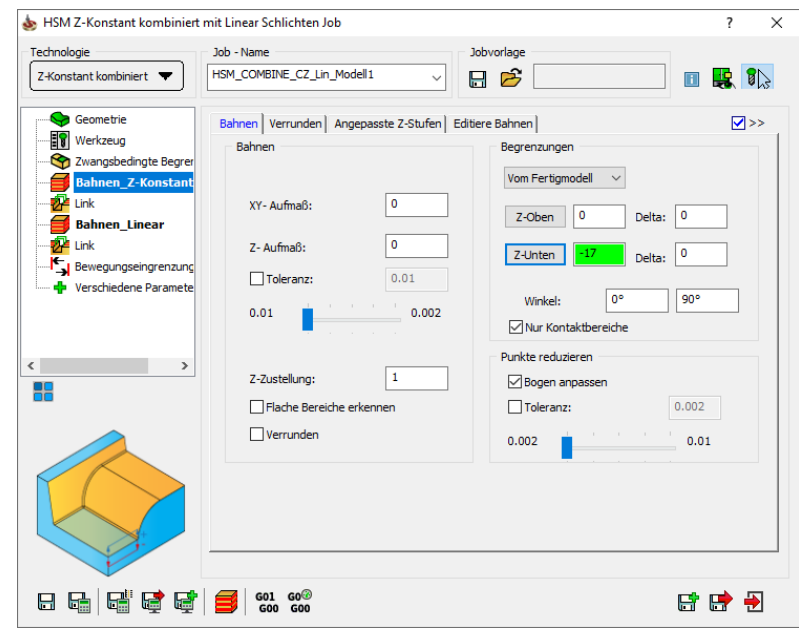

Folgende Parameter, die auf der Seite Bahnen\_Z-Konstant definiert werden, werden automatisch für die entsprechenden Felder auf der Seite Bahnen\_Linear übernommen:

- XY-Aufmaß (siehe Abschnitt 6.1.1);
- Z-Aufmaß (siehe Abschnitt 6.1.2);
- Toleranz (siehe Abschnitt 6.1.3);
- Begrenzungen (siehe Abschnitt 6.1.8);
- Verrunden Parameter (siehe Abschnitt 6.2);
- Angepasste Z-Zustellung Parameter (siehe Abschnitt 6.3);
- Editiere Bahnen Parameter (siehe Abschnitt 6.4).

Wenn diese Parameter auf der Seite Bahnen\_Z-Konstant editiert werden, werden die Werte auf der Seite Bahnen\_Linear automatisch aktualisiert, jedoch nicht umgekehrt.

Unter beiden Strategien befindet sich jeweils eine Seite Link auf denen die Links für die jeweilige Strategie definiert werden können.

Auf der Seite Link unterhalb Bahnen\_Linear befindet sich die Registerkarte Bahnen-Reihenfolge in der die Abarbeitungsreihenfolge der beiden Strategien angegeben werden kann. Vorgabe ist Zuerst Bahnen\_Z-Konstant.

Wenn das Werkzeug die erste Strategie abgearbeitet hat, erfolgt ein Rückzug auf die Rückzugsebene. Dann fährt das Werkzeug wieder auf die Bearbeitungsfläche um die Bearbeitung mit der nächsten Strategie fortzuführen.

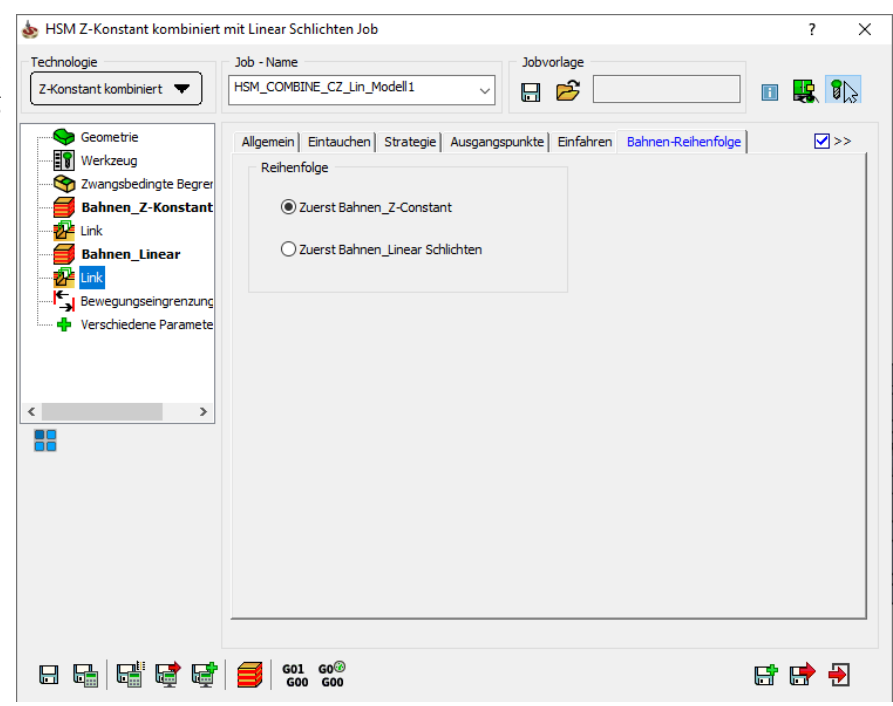

# Z-Konstant kombiniert mit Flächenkonstante Zustellung

Auf der Seite Bahnen\_Z-Konstant werden die Parameter für die Z-Konstant-Bearbeitung definiert.

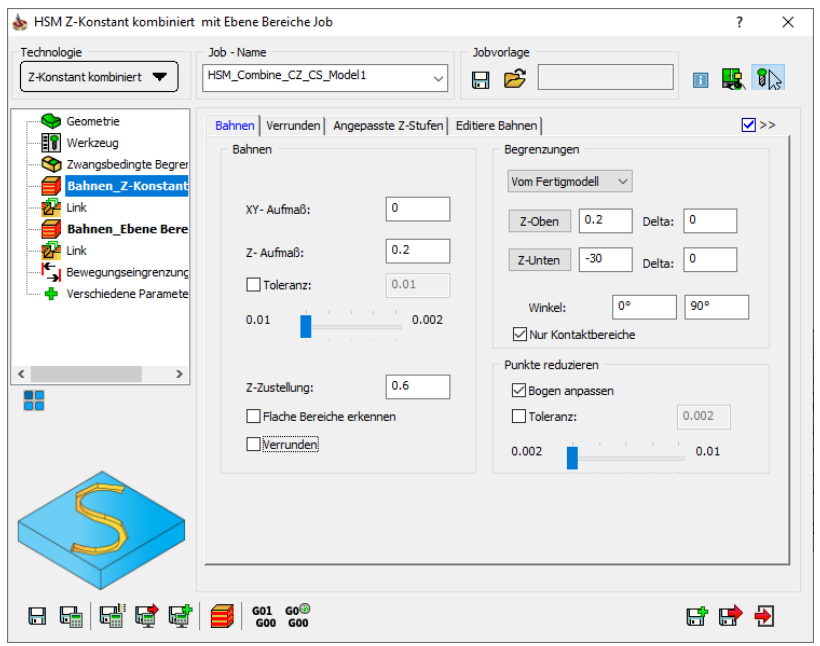

Auf der Seite Bahnen\_Flächenkonstante Zustellung werden die Parameter für die Flächenkonstante Zustellung definiert.

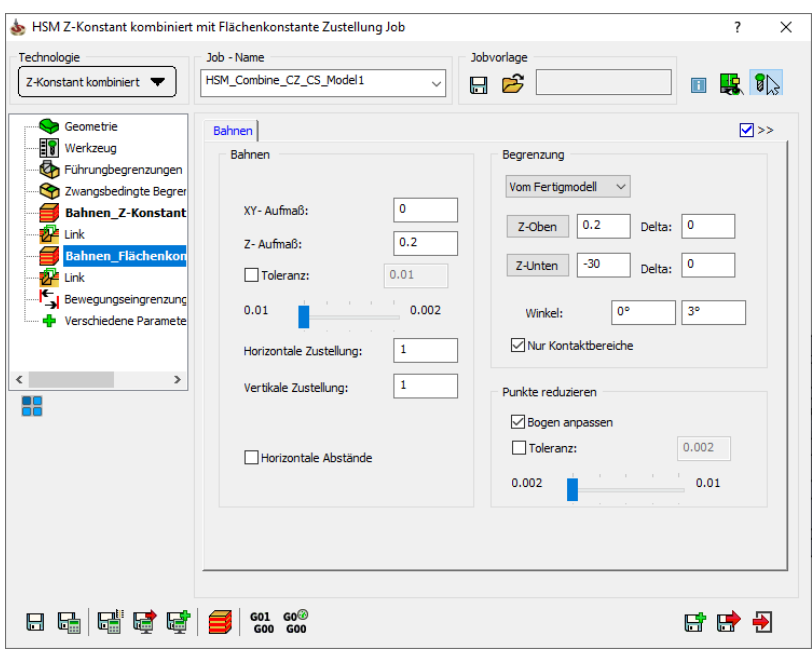

Folgende Parameter, die auf der Seite Bahnen\_Z-Konstant definiert werden, werden automatisch für die entsprechenden Felder auf der Seite Bahnen\_Flächenkonstante Zustellung übernommen:

- XY-Aufmaß (siehe Abschnitt 6.1.1);
- Z-Aufmaß (siehe Abschnitt 6.1.2);
- Toleranz (siehe Abschnitt 6.1.3);
- Begrenzungen (siehe Abschnitt 6.1.8);
- Verrunden Parameter (siehe Abschnitt 6.2);
- Angepasste Z-Zustellung Parameter (siehe Abschnitt 6.3);
- Editiere Bahnen Parameter (siehe Abschnitt 6.4).

Wenn diese Parameter auf der Seite Bahnen\_Z-Konstant editiert werden, werden die Werte auf der Seite Bahnen\_Flächenkonstante Zustellung automatisch aktualisiert, jedoch nicht umgekehrt.

Unter beiden Strategien befindet sich jeweils eine Seite Link auf denen die Links für die jeweilige Strategie definiert werden können.

Auf der Seite Link unterhalb Bahnen\_Flächenkonstante Zustellung befindet sich die Registerkarte Bahnen-Reihenfolge in der die Abarbeitungsreihenfolge der beiden Strategien angegeben werden kann. Vorgabe ist Zuerst Bahnen\_Z-Konstant.

Wenn das Werkzeug die erste Strategie abgearbeitet hat, erfolgt ein Rückzug auf die Rückzugsebene. Dann fährt das Werkzeug wieder auf die Bearbeitungsfläche um die Bearbeitung mit der nächsten Strategie fortzuführen.

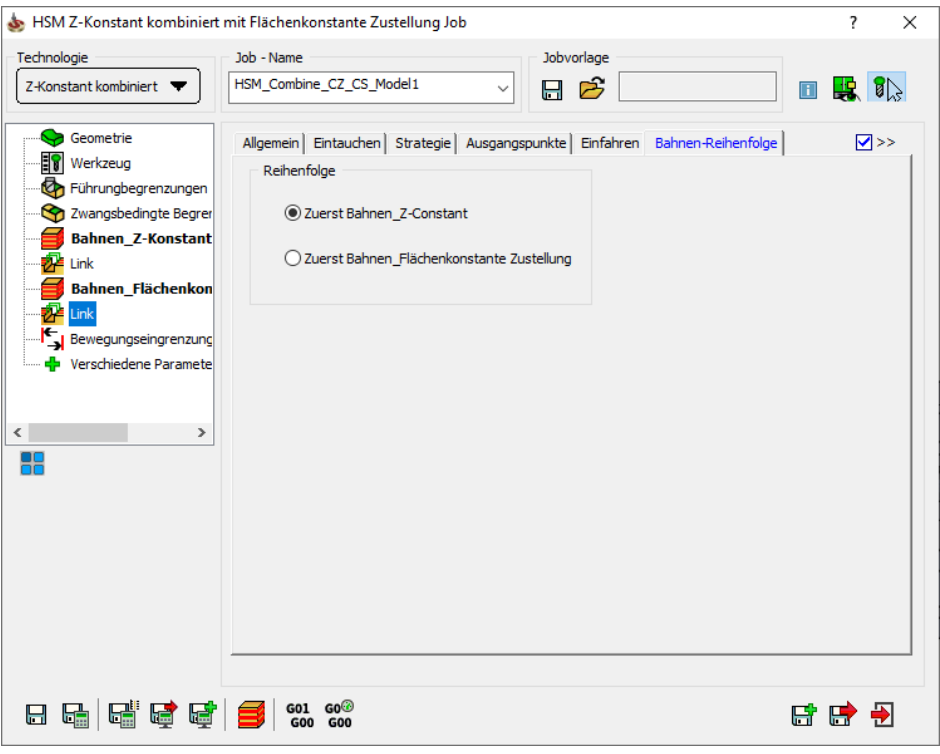

# Z-Konstant kombiniert mit 3D Parallele Bahnen

Auf der Seite Bahnen Z-Konstant werden die Parameter für die Bearbeitungsstrategie Z-Konstant für das Grobschlichten und Schlichten von steilen Modellbereichen definiert.

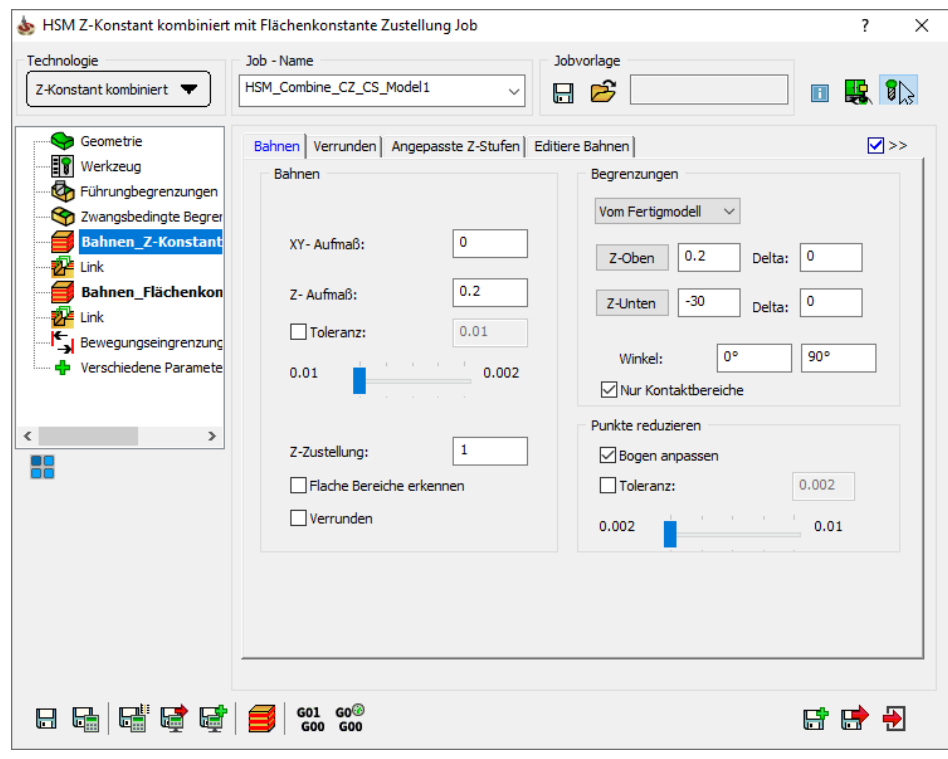

Auf der Seite Bahnen Bitangente werden die Parameter für die Bearbeitungsstrategie Bitangentenbahnen definiert, die das Material parallel zu Innenkanten und Rundungen mit kleinen Radien entfernt.

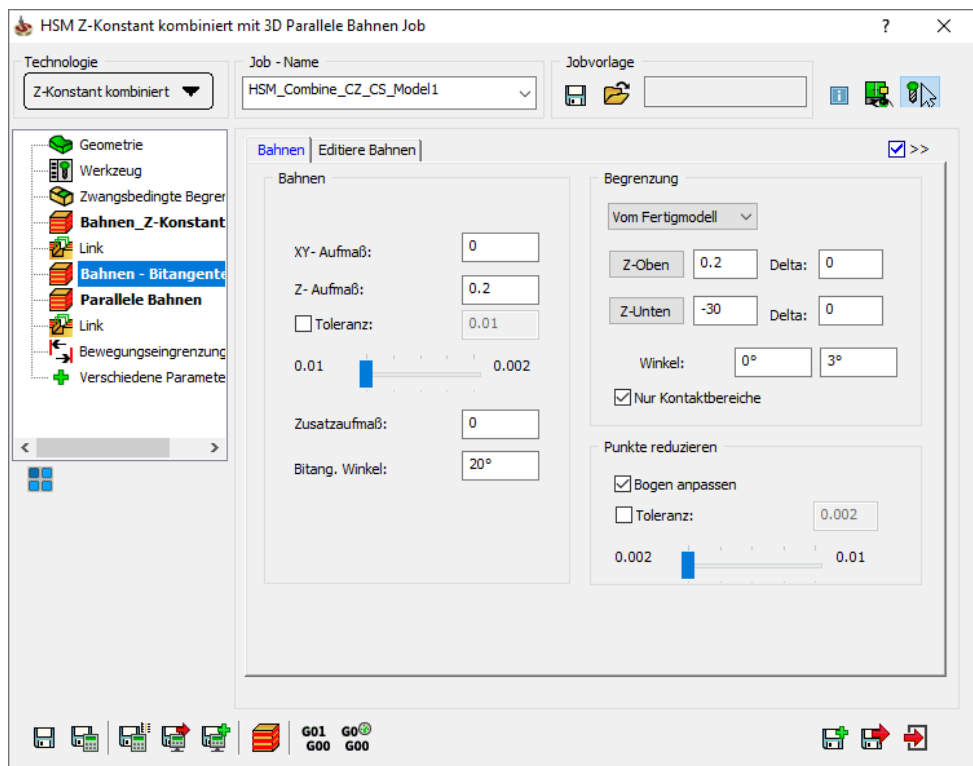

Auf der Seite Parallele Bahnen werden die Parameter für die Bearbeitungsstrategie 3D Parallele Bahnen definiert.

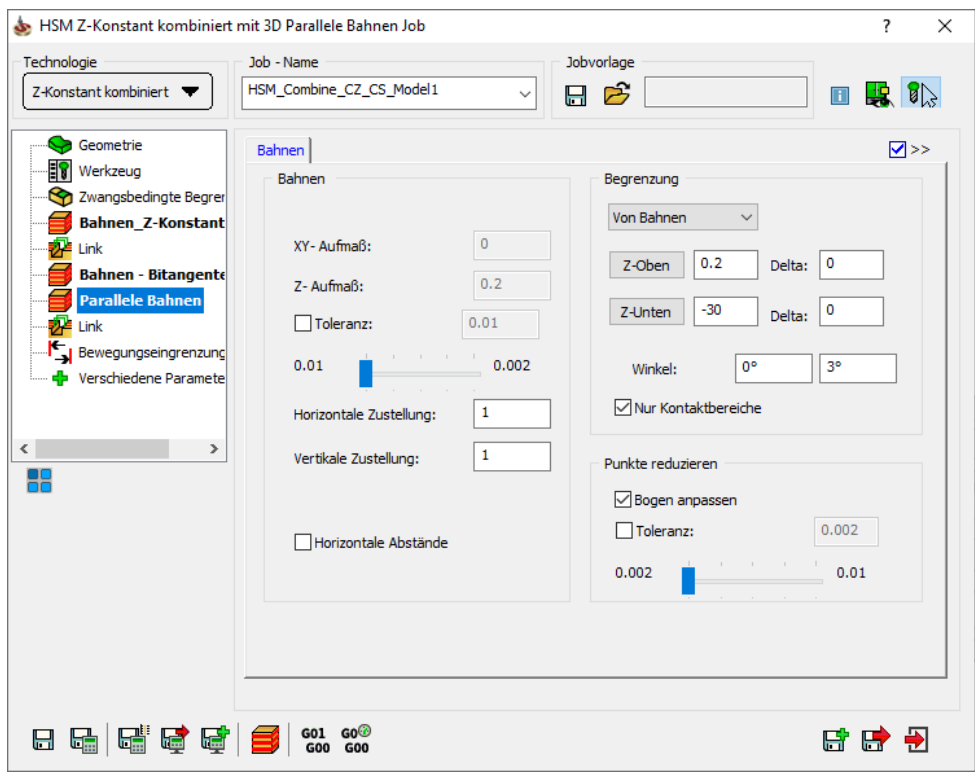

Auf den beiden Link-Seiten unter den jeweiligen Bahnen-Seiten wird das Verbinden der Werkzeugbahnen für die Bearbeitungsstrategien Z-Konstant und 3D Parallele Bahnen jeweils separat definiert.

In der Link-Seite der Parallelen Bahnen kann in der Registerkarte Bahnen-Reihenfolge die Abarbeitungsreihenfolge der beiden unterschiedlichen Strategien definiert werden. Die Vorgabe ist Zuerst Bahnen Z-Konstant.

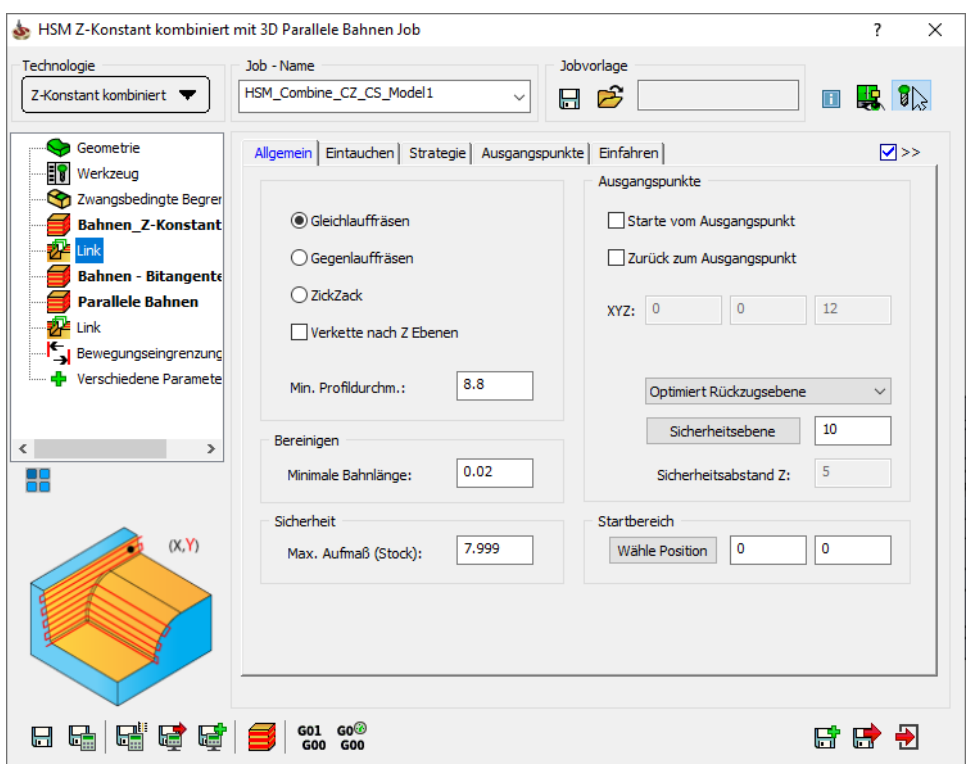

Wenn das Werkzeug die erste Strategie abgearbeitet hat, erfolgt ein Rückzug auf die Rückzugsebene. Dann fährt das Werkzeug wieder auf die Bearbeitungsfläche, um die Bearbeitung mit der nächsten Strategie fortzufahren.

# 6.7 Berechnungszeit

Die Werkzeugbahnen für die drei grundsätzlichen Werkzeugtypen (Schaftfräser, Torusfräser, Kopierfräser) werden mit völlig unterschiedlichen Algorithmen berechnet. Dies bedeutet, dass die Berechnungszeit für ein und denselben Job mit unterschiedlichen Werkzeugtypen sehr unterschiedlich sein kann. Die Berechnungszeit z.B. für einen Torusfräser mit einem sehr kleinen Radius ist relativ hoch.

Des Weiteren hängt die Berechnungszeit auch von der Toleranz ab. Wenn Sie die Toleranz für eine Werkzeugbahn angeben, definiert dies die größte Toleranz. Die tatsächliche Toleranz kann in manchen Fällen deutlich unter dieser liegen. Dies ist besonders bei den Strategien Ebenenschruppen und Z-Konstant der Fall, wenn ein Torusfräser mit einem kleinen Kantenradius verwendet wird. Das Ergebnis ist oft genauer als notwendig und die Berechnungszeit dauert länger.

Wenn ein positives Aufmaß angegeben wird, erfolgt die Berechnung mit einem Werkzeug mit größerem Durchmesser und Kantenradius als das Originalwerkzeug. Wenn für einen Schlichtfräser ein kleines Aufmaß angegeben wird, ist das für den Bearbeitungsalgorithmus verwendete Werkzeug ein Torusfräser mit einem kleinen Kantenradius. Dieses Werkzeug mit der angewandten Dicke unterscheidet sich in den algorithmischen Eigenschaften von dem ursprünglichen, und die Berechnungszeit kann sich ändern.

Das einzige weitere Beispiel, bei dem sich der Werkzeug-Typ beim Anwenden eines Aufmaßes ändern kann, ist, wenn ein negatives Aufmaß angegeben wird, das gleich oder sogar größer ist als der Kantenradius des Torusfräsers. In diesem Fall wird für die Berechnung ein Schaftfräser verwendet, die Berechnungszeit wird um einiges kürzer. Jedoch gibt es Fälle, bei denen die Verwendung eines negativen Aufmaßes, das bedeutsam größer ist als der Kantenradius, keine befriedigenden Ergebnisse liefert, siehe Bemerkung bei Negatives Aufmaß.
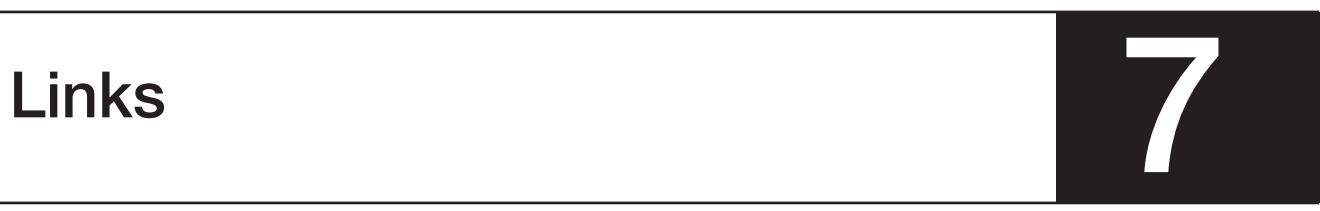

Auf der Link-Seite des HSM Jobs wird definiert, wie die erzeugten Bahnen zu einer Werkzeugbahn verbunden werden.

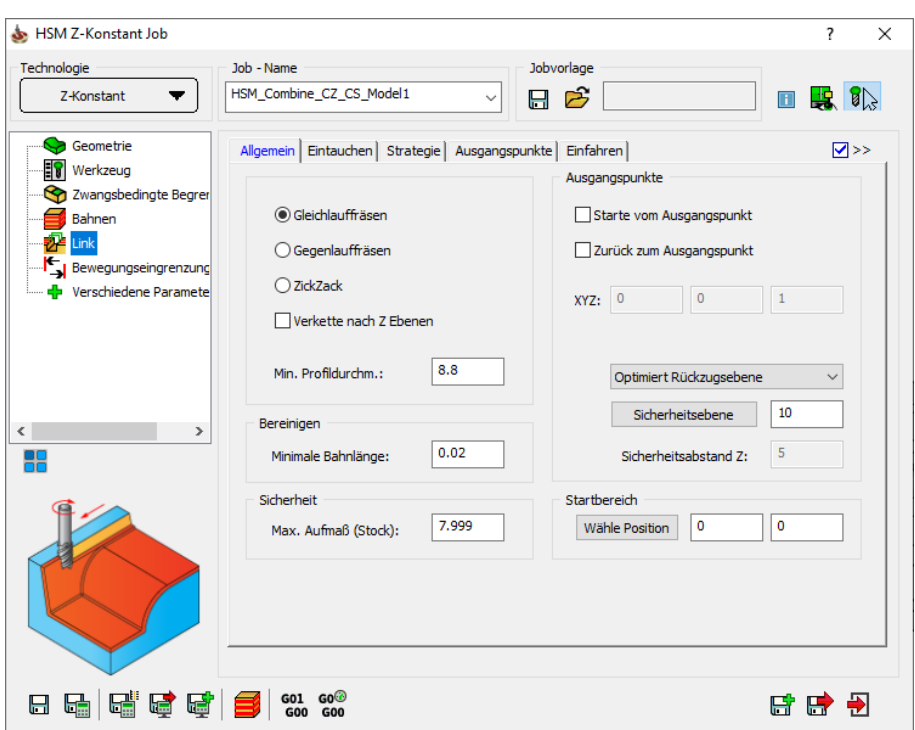

Im nebenstehenden Bild sind die Verbindungsbahnen in grün, die Eilgangwege in rot und die Vorschubbahnen in blau dargestellt.

Folgende Linking-Parameter können vom Anwender definiert werden:

- Allgemein
- Eintauchen
- **Strategie**
- Ausgangspunkte
- **Einfahrradius**
- Auf/Abwärtsbearbeitung
- Bereinigen

Damit Sie alle Parameter-Seiten zur Verfügung haben, muss die Option Erweitert in der rechten oberen Ecke aktiviert sein.

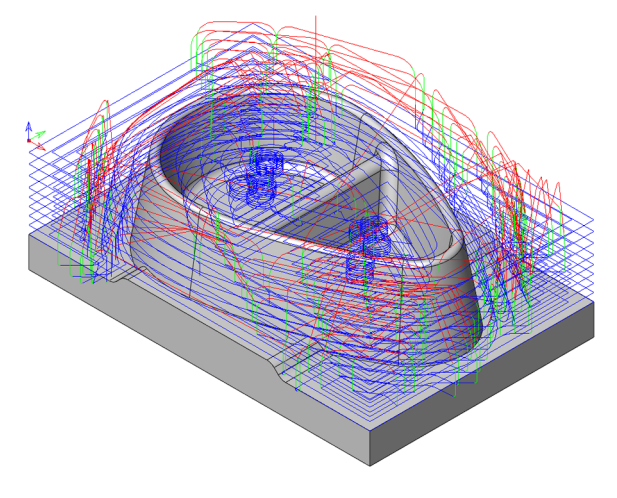

# 7.1 Allgemein

Auf der Seite Allgemein werden die allgemeinen Parameter für das Verknüpfen der Werkzeugbahnen definiert.

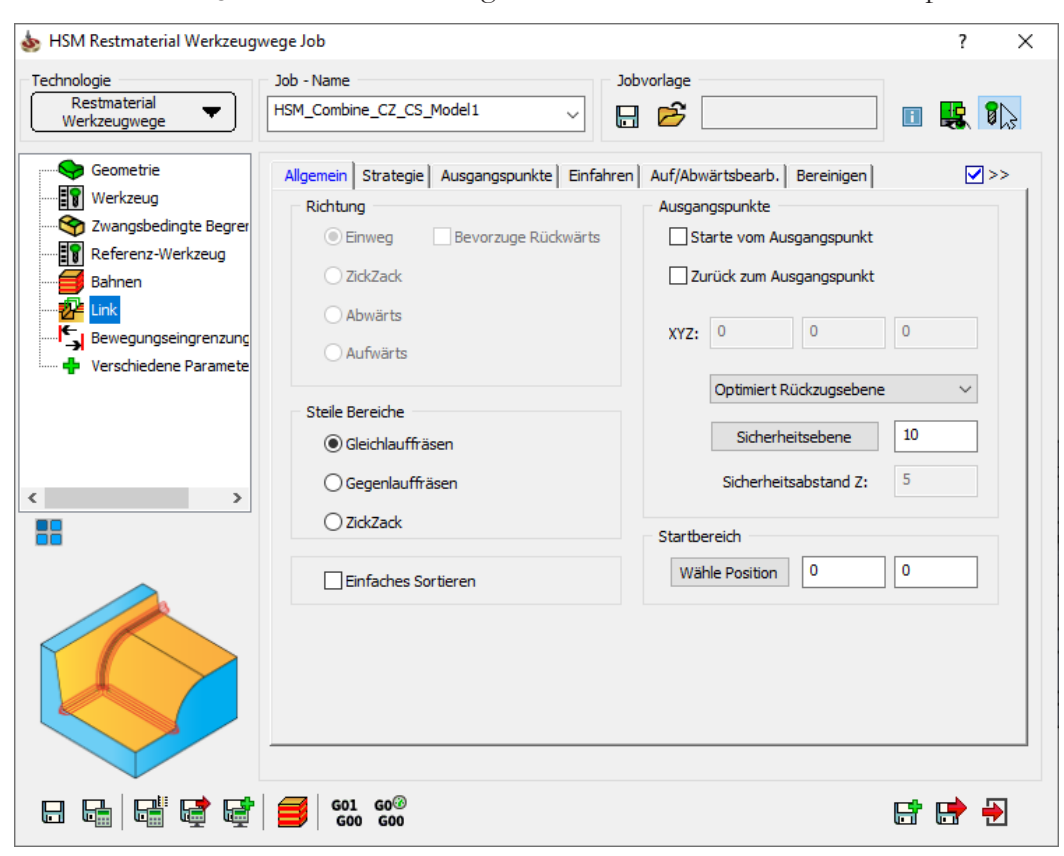

- Fräsrichtung
- Sortierung der Bahnen
- Ausgangspunkte
- Start Hint (Startpunkt der Bearbeitung)
- Verkette nach Bereichen
- Verkette nach Z-Ebenen
- Max. Kontaktlänge
- Min. Taschendurchmesser
- **Bereinigen**
- Sicherheit

# 7.1.1 Richtung

Mit dieser Parametergruppe wird die Fräsrichtung definiert.

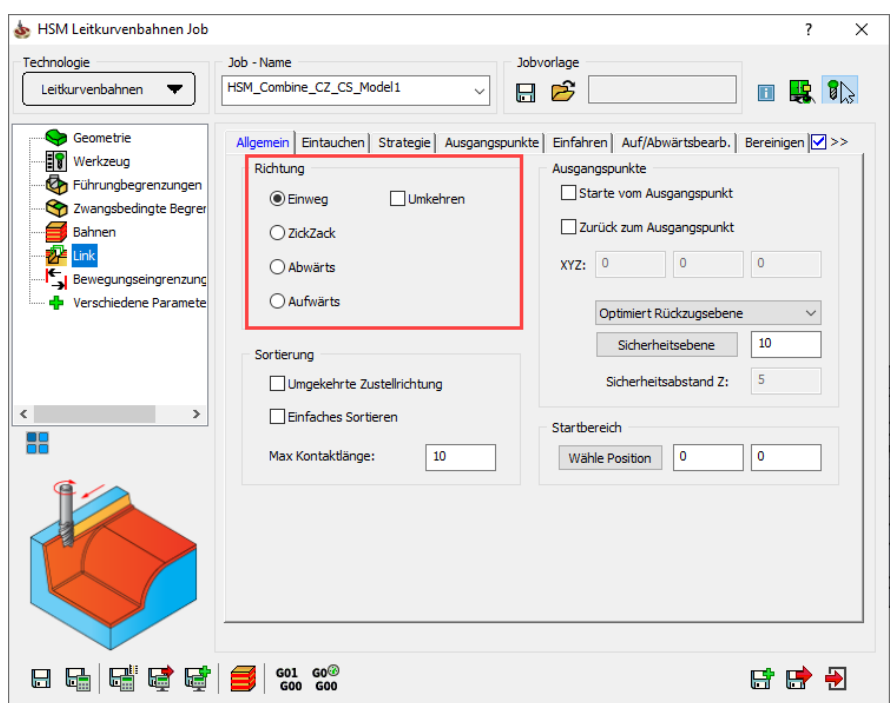

### Einweg

Die Bearbeitung erfolgt in einer Richtung, aber es ist nicht garantiert, dass dies immer Gleich- oder immer Gegenlauffräsen ist. Der Anwender muss die Werkzeugbahn überprüfen und bei Bedarf die Option Umkehren aktivieren.

Eine Einweg-Werkzeugbahn hat viele Rückzugsbewegungen. Am Ende jeder Bearbeitungsbahn erfolgt eine Bewegung in der Luft, um zum Startpunkt der nächsten Bahn zu gelangen (rot angezeigt).

• Einweg-Werkzeugbahn mit der Strategie Radialbahnen. Die radialen Pfeile deuten die Richtung der Fräsbahnen und der bogenförmige Pfeil die Reihenfolge der Bahnen an.

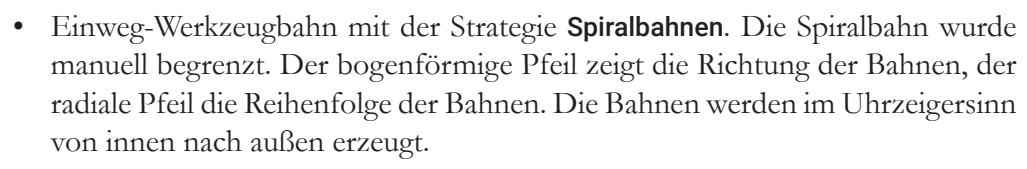

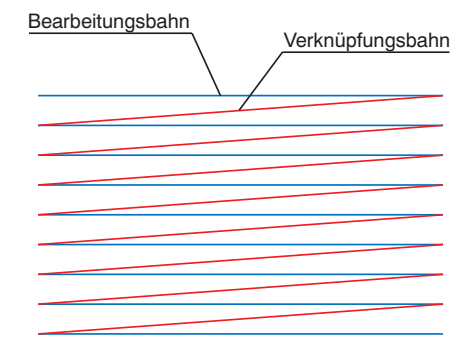

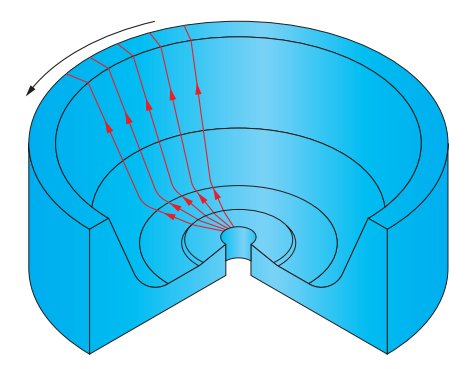

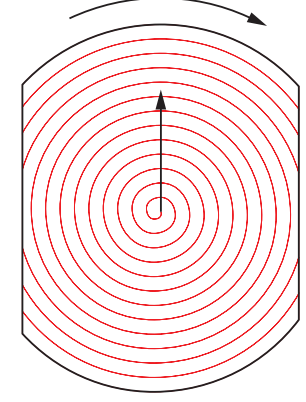

• Einweg-Werkzeugbahn mit der Strategie Flächenkonstante Zustellung. Die Bahnen wurden über einen Arbeitsbereich mit innenliegender Insel begrenzt. Die Bahnen wurden zu einer Einweg-Werkzeugbahn verknüpft, die ein Gleichlauffräsen erzeugt. Der innere Bogenpfeil zeigt die Richtung der Bahnen an der inneren Begrenzung.

Der äußere Bogenpfeil zeigt die Richtung der Bahnen an der äußeren Begrenzung. In diesem Beispiel werden die Bahnen überwiegend im Gegenuhrzeigersinn erzeugt, beginnend bei dem der äußeren Begrenzung entferntesten Abstand zur äußeren Begrenzung hin und dann von dem der inneren Begrenzung entferntesten Abstand zur inneren Begrenzung hin.

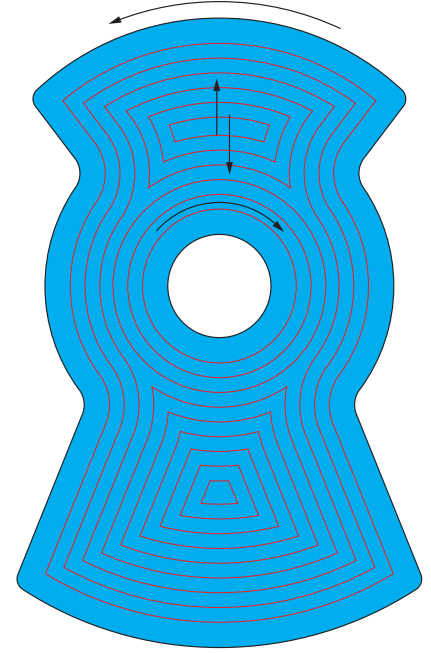

# Umkehren

Die Richtung der Bahnen wird umgekehrt.

Das untere Beispiel zeigt Einweg-Radialbahnen mit umgekehrter Richtung. Die Bahnen erzeugen ein Gleichlauffräsen.

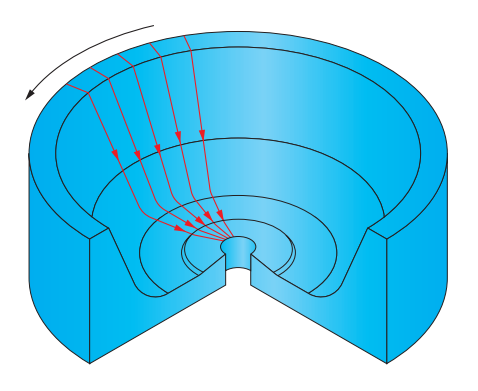

Das rechte Beispiel zeigt umgekehrte Einweg-Spiralbahnen.

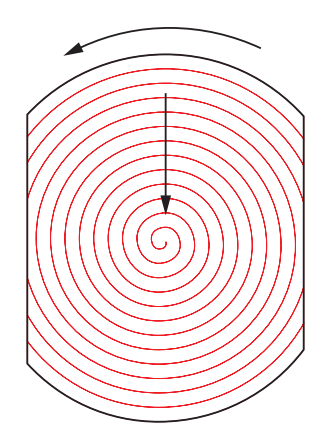

# **Zickzack**

Die Bearbeitung jeder Bahn erfolgt in entgegengesetzter Richtung zur vorhergehenden. Eine kurze Verbindungsbahn (in grün angezeigt) verbindet die beiden Enden der Bahnen.

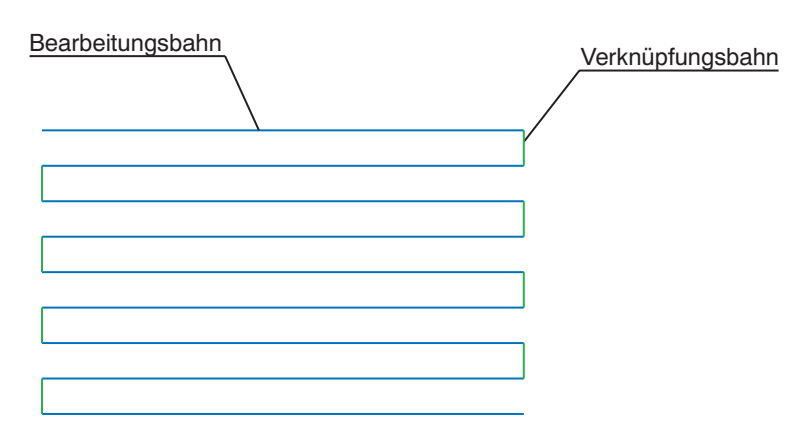

Bei der Zickzack Bearbeitung wechselt die Fräsrichtung ständig zwischen Gleich- und Gegenlauf.

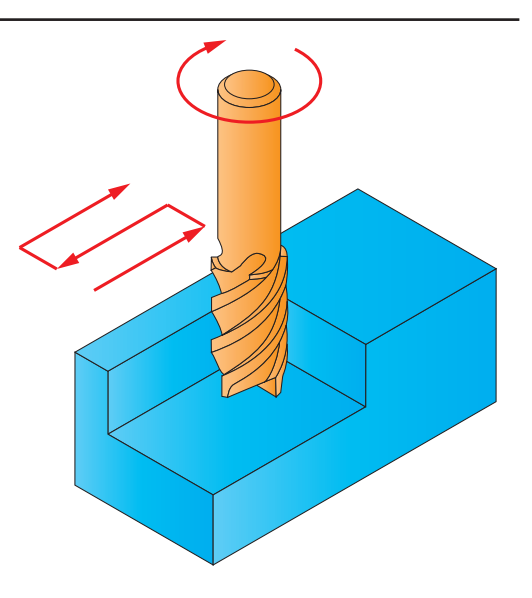

Zickzack Fräsbearbeitung

Zickzack Radialbahnen:

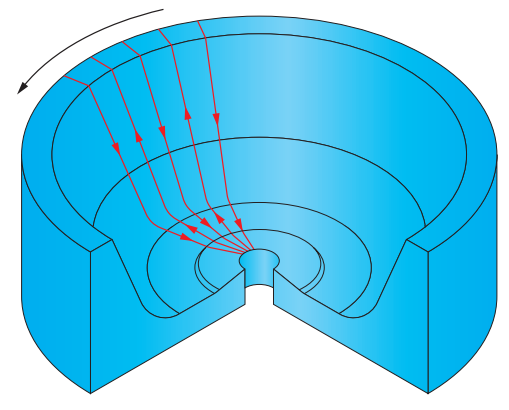

Zickzack Spiralbahnen:

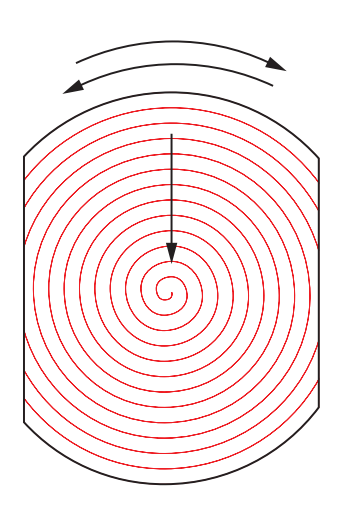

Zickzack Bahnen Flächenkonstante Zustellung:

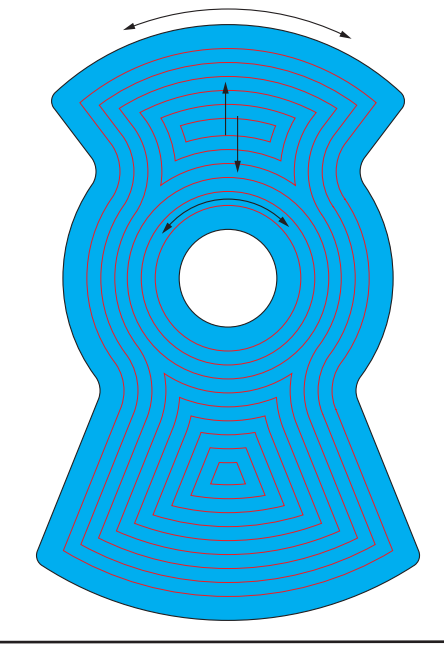

# Auf/Abwärtsbearbeitung

Diese Optionen ermöglichen eine reine Auf- bzw. Abwärtsbearbeitung. Flache Stücke werden in der bei Richtung definierten Richtung gefräst.

Diese Option ist bei Strategien verfügbar, bei denen die Z-Ebene entlang der Werkzeugbahn variiert. Sie ist nicht verfügbar bei den Strategien Z-Konstant und Ebene Bereiche.

Auf der Seite Auf-/Abwärtsbewegungen (siehe Abschnitt 7.6) werden die Parameter für die Auf- bzw. Abwärtsfräsbahnen definiert.

• Abwärtsbewegung

• Aufwärtsbewegung

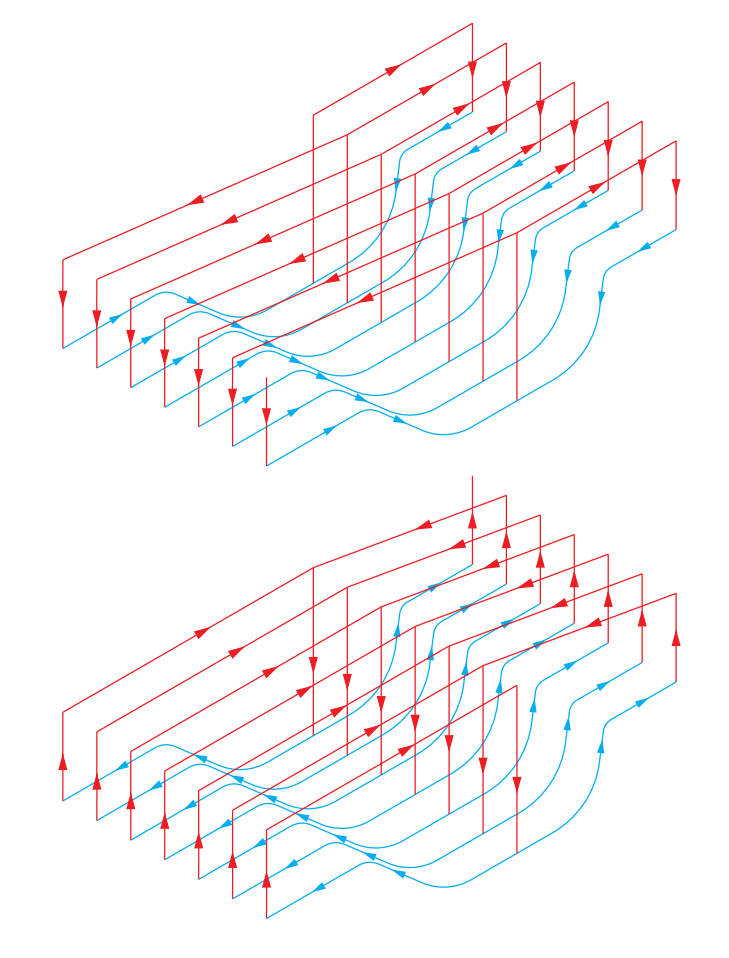

Das untere Bild zeigt die Richtung der Radialbahnen wenn die Option Auf/Abwärtsbewegung verwendet wird.

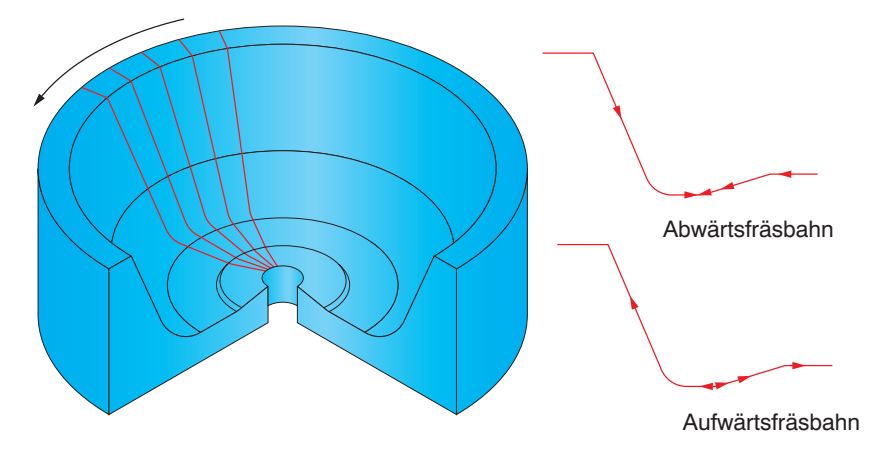

# Gleichlauf/Gegenlauf Fräsen

Diese Optionen drehen die Werkzeugbahn in die Richtung, dass ein Gleich- bzw. ein Gegenlauffräsen durchgeführt wird.

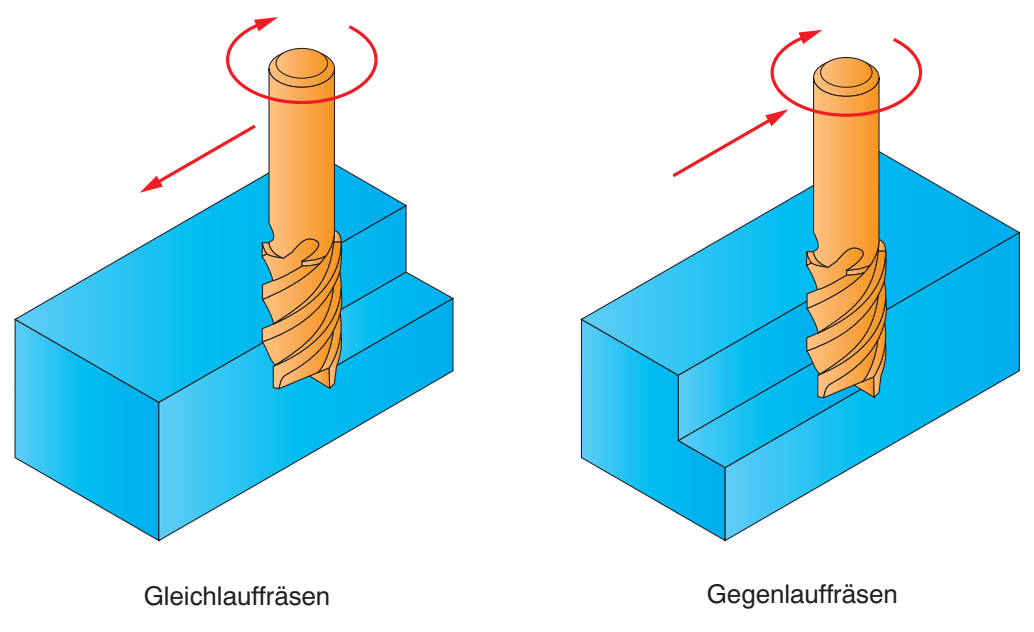

Diese Optionen sind für die Strategien Z-Konstant und Ebene Bereiche verfügbar.

# Gleichlauf bevorzugen

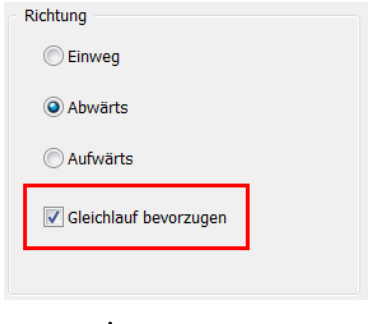

Diese Option ist nur bei der Strategie Bitangentenbahnen verfügbar.

Wenn diese Option aktiviert wird, werden die Bitangentenbahnen in erster Linie im Gleichlauf erzeugt. Es wird jedoch eine Entscheidung getroffen, ob sich entlang der Werkzeugbahn mehr Material rechts oder links vom Werkzeug befindet. Die Richtung wird dann so gewählt, dass sich das meiste Material auf der rechten Seite des Werkzeugs befindet.

Wenn diese Option nicht aktiviert wird, wird die Richtung für alle Bahnen umgekehrt, es wird möglicherweise ein Gegenlauffräsen durchgeführt.

#### Bearbeitungsrichtung für Restmaterial Werkzeugwege

#### Steile Bereiche

Hier wird die Richtung für die Bearbeitung steiler Bereiche definiert.

Folgende Optionen stehen zur Auswahl:

- **Gegenlauf**
- **Gleichlauf**
- **Zickzack**

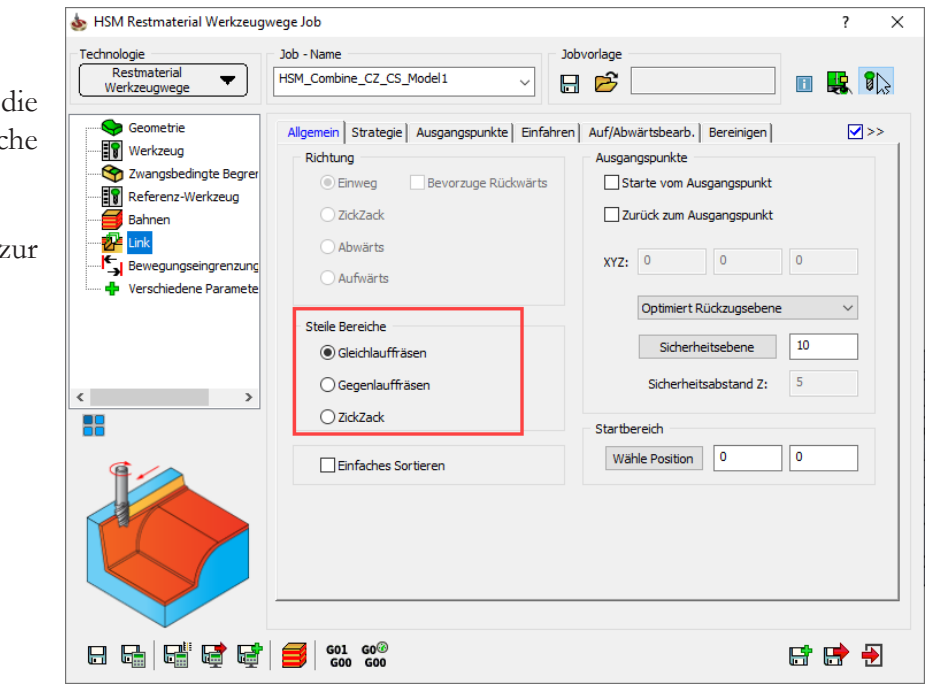

# 7.1.2 Sortierung der Bahnen

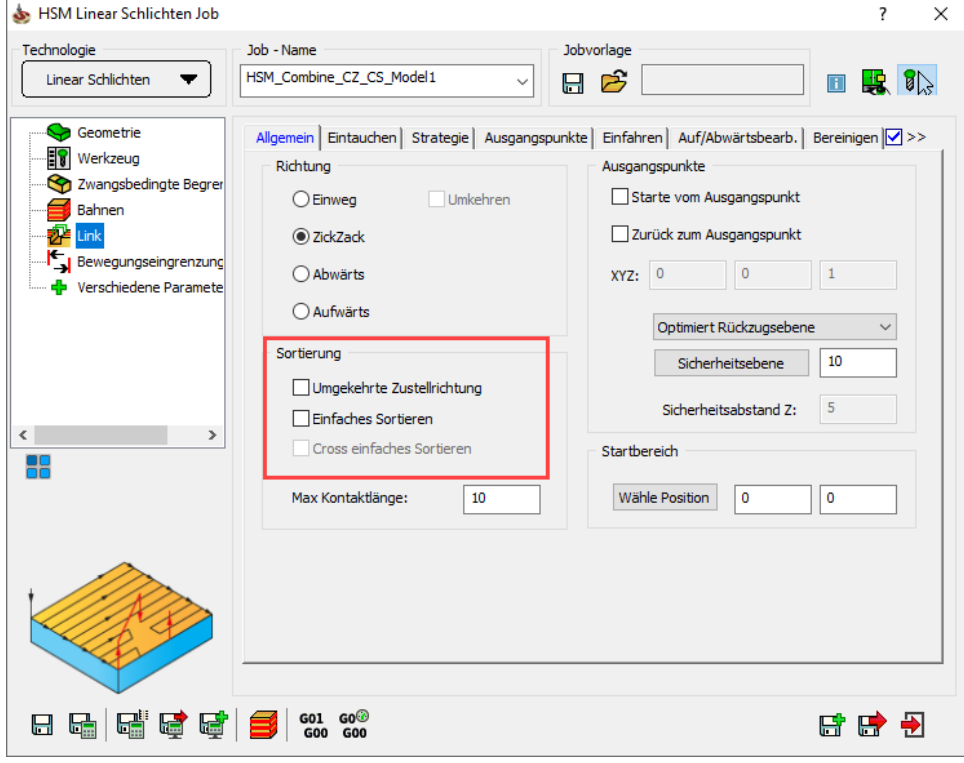

Bei einigen Bahnen kann die Richtung der Bahnsortierung definiert werden. Wenn keine dieser Optionen gewählt wird, werden die Bahnen effizient miteinander verbunden, sodass möglichst wenige Eilgangbewegungen zwischen den Bahnen entstehen. Wenn mehrere separate Bereiche bearbeitet werden müssen, werden diese einzeln fertigbearbeitet, bevor zum nächsten Bereich gefahren wird.

Die Bahnen werden auf dem effizientesten Weg miteinander verbunden. Im Bild links sind Linearschlichtbahnen abgebildet, die in der Vorgabe-Reihenfolge (beginnend von der unteren linken Ecke) verbunden werden um Eilgänge zwischen den Bahnen zu minimieren.

#### Umgekehrte Zustellrichtung

Kehrt die Reihenfolge der Werkzeugbahnen um.

#### Einfaches Sortieren

Bahnen werden in der Reihenfolge ihrer Erzeugung miteinander verbunden. Teile einer Werkzeug-bahn, die durch eine Begrenzung voneinander getrennt sind, werden mit einer Eilgangbewegung miteinander verbunden. Mit dieser Option kann die Reihenfolge der Bahnen beibehalten werden, es entstehen dabei jedoch viele Eilgangbewegungen.

#### Cross Einfaches Sortieren

Wenn ein Kreuzschlichten durchgeführt wird, kann hier das Sortieren der Kreuzbahnen gesteuert werden.

#### 7.1.3 Max. Kontaktlänge

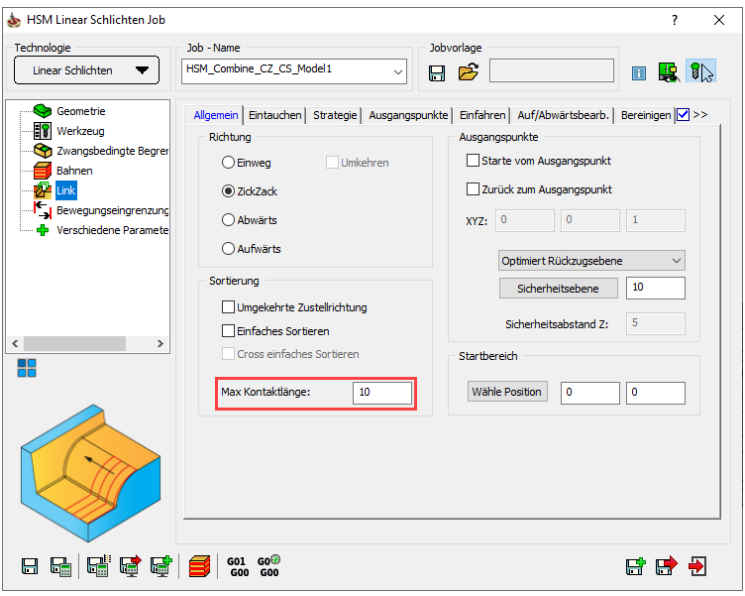

Der Parameter Max. Kontaktlänge steuert, wie das Werkzeug vom Endpunkt einer Bahn zum Startpunkt der nächsten fährt. Wenn der Abstand dieser Punkte größer ist als der angegebene Wert, legt das Werkzeug diesen Weg im Eilgang auf der Rückzugsebene zurück.

Ist der Abstand zwischen den beiden Punkten kleiner als dieser Wert, fährt

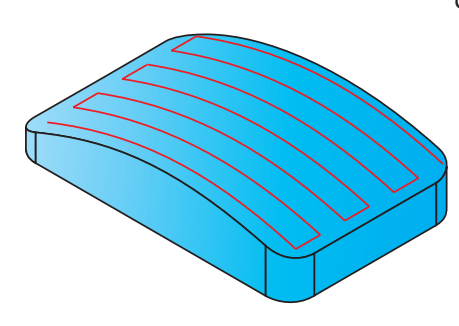

das Werkzeug diesen Weg im Vorschub auf der Modellfläche.

Diese Option ermöglicht eine Reduzierung der Luftschnitte zwischen den Bahnen der Werkzeugbahn.

Die Art der Verbindungen zwischen den Werkzeugbahnen, wenn auf der Fläche gefahren wird, steuern die beiden Parameter bei Zustellung auf der Fläche (siehe Abschnitt 7.3.3).

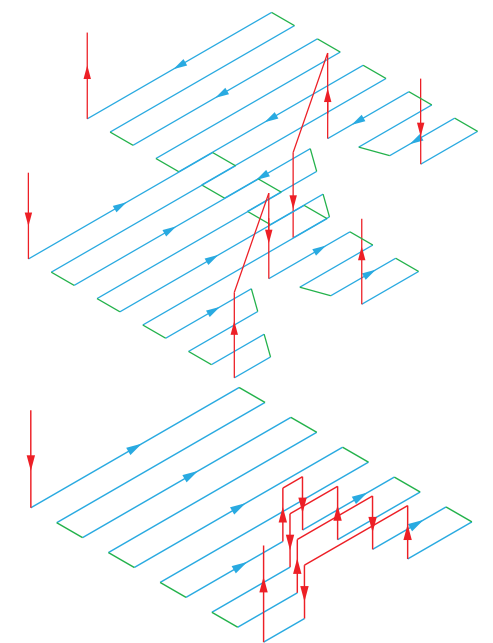

# Sortierung der Bahnen bei Flächenkonstante Zustellung

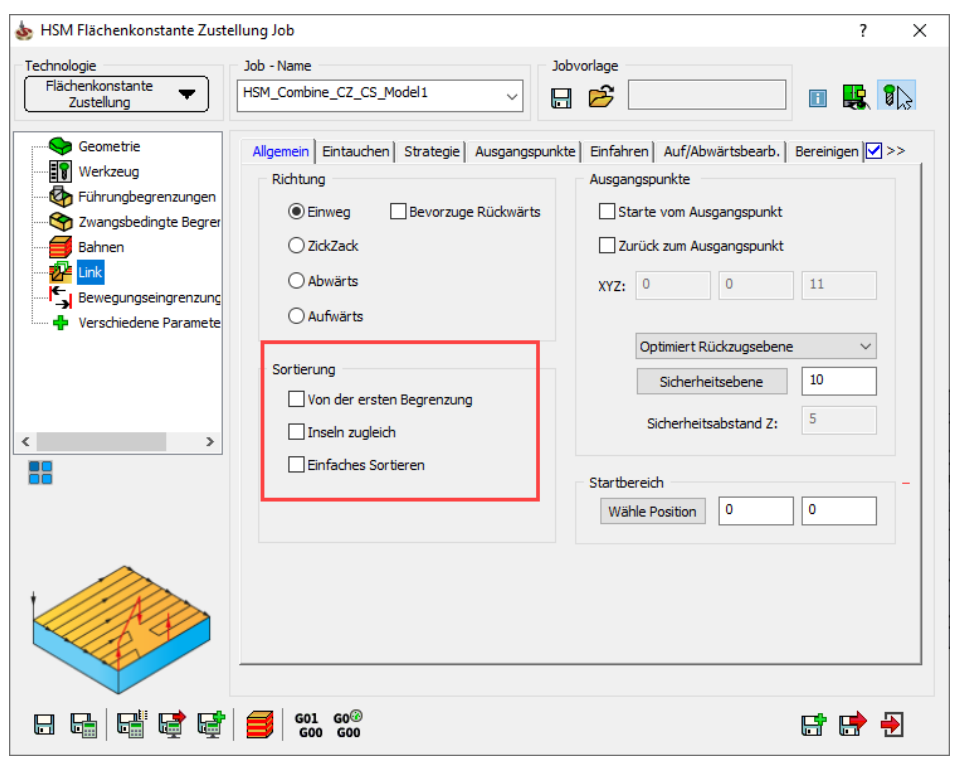

#### Von der ersten Begrenzung

Wenn diese Option nicht aktiviert ist, beginnt die Bearbeitung mit der kleinsten Abstandsbahn der Außenkontur weg zur Außenkontur hin und dann von der größten Abstandsbahn der Innenkontur weg zur Innenkontur hin.

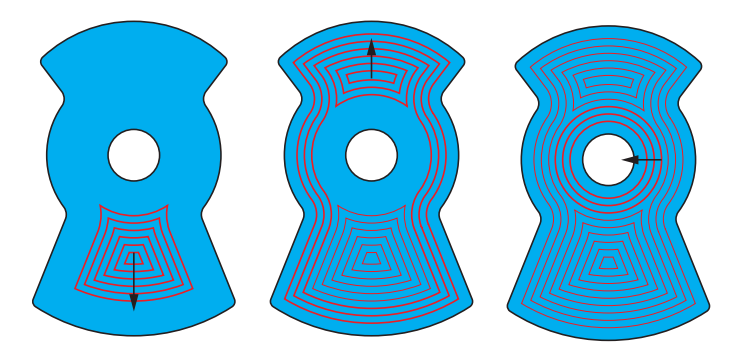

Wenn diese Option aktiviert ist, erfolgt die Bearbeitung in der entgegengesetzten Reihenfolge. Die Bearbeitung beginnt von der inneren Kontur nach außen hin und dann von der Außenkontur nach innen.

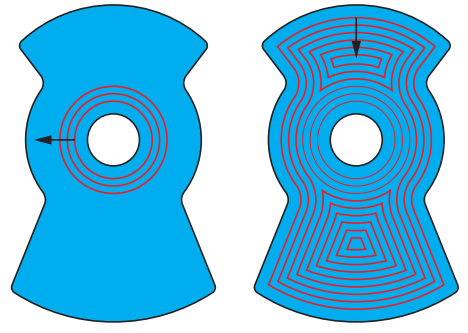

Wenn die Sortierung oder die Bahnrichtung gedreht wird, wird ein Gegenlauffräsen durchgeführt. Wird die Sortierung und die Bahnrichtung gedreht, dann wird wieder ein Gleichlauffräsen durchgeführt.

#### Inseln zugleich

Wenn die ursprünglichen Begrenzungen Inseln beinhalten, fräst InventorCAM normalerweise von der äußeren Begrenzung nach innen zu den Inseln hin und dann von den Inseln weg nach außen hin.

Wenn diese Option aktiviert ist, wechselt InventorCAM bei der Bearbeitung ständig zwischen den Abstandsprofilen der äußeren und der inneren Begrenzung.

#### Einfaches Sortieren

Bahnen werden in der Reihenfolge ihrer Entstehung miteinander verbunden. Teile einer bestimmten Bahn, die durch Begrenzungen unterteilt ist, wird mit einer Eilbewegung miteinander verbunden. Diese Option ermöglicht es Ihnen, die Reihenfolge der Bahnen beizubeahlten, erhöht aber die Anzahl der Luftbewegungen.

#### Lead-Position optimieren

Wenn diese Option gewählt ist, wird die Startposition der Bahn so angepasst, dass die Länge der Anfahrbewegung minimiert wird.

Wenn diese Option nicht gewählt ist, fährt das Werkzeug in der Anfahrbewegung zum natürlichen Startpunkt der Bahn.

#### 7.1.4 Ausgangspunkte

Das untere Bild zeigt verbundene Einweg-Zig-Zag Schruppbahnen auf einer ebenen, horizontalen Fläche.

Die Werkzeugbahn beginnt am Startpunkt auf dem Sicherheitsabstand Z. Die Eilgangbewegungen (in rot dargestellt) werden auf der Sicherheitsebene und darüber ausgeführt. Das Werkzeug bewegt sich entlang den grünen Linien auf die Fläche, weg von der Fläche oder entlang der Fläche ohne zu schneiden ("Link"-Bewegungen, also Verbindungsbahnen). Die blauen Linien zeigen die Werkzeugbahn bei eingreifender Schneide. Die Werkzeugbahn endet am Endpunkt auf dem Sicherheitsabstand Z.

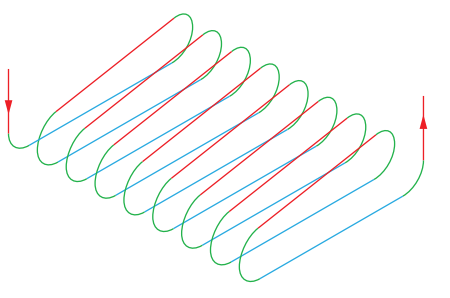

Im Feld Ausgangspunkte können Parameter für den Beginn und das Ende der Werkzeugbahn definiert werden.

#### Starte vom Ausgangspunkt / Zurück zum Ausgangspunkt

Die Werkzeugbahn beginnt/endet im definierten Ausgangspunkt. Dieser Punkt wird in den drei Feldern X, Y und Z definiert.

#### Optimierte Rückzugsebene

Mit dieser vorgegebenen Option wird die Rückzugsebene automatisch berechnet. Diese Rückzugsebene kann über oder unter der Teil-Rückzugsebene liegen. Alternativ können Sie hier auch die Rückzugsebene des Teils wählen.

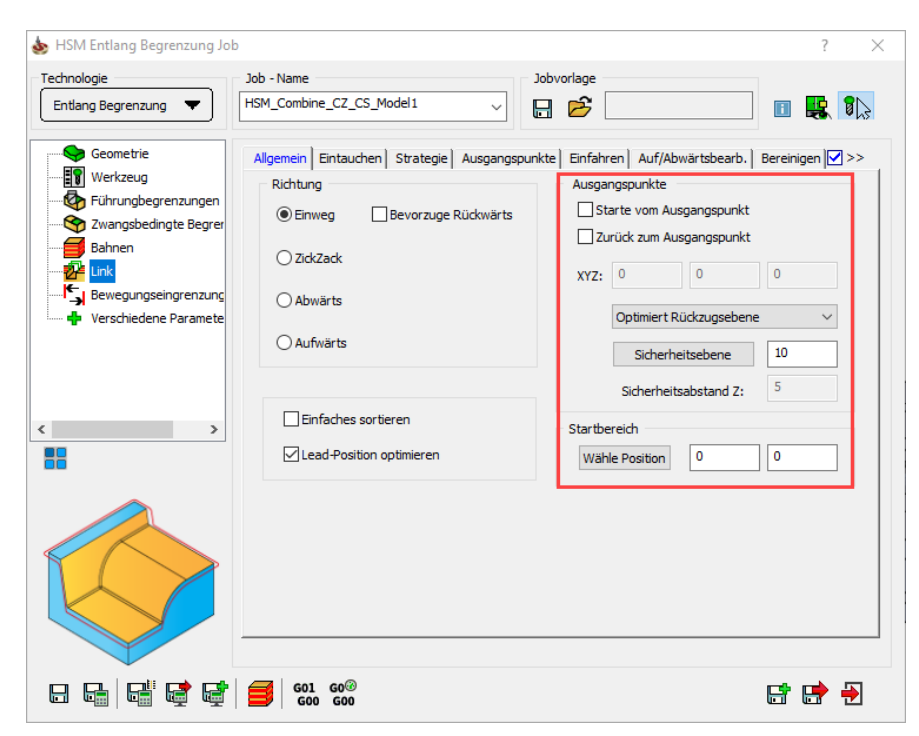

#### Sicherheitsebene

Die Sicherheitsebene definiert die Ebene, auf der die Eilgangbewegungen der Bearbeitung (zwischen den Bahnen) ausgeführt wird. Diese Ebene befindet sich im Allgemeinen etwa 5% über dem höchsten Punkt des Modells.

#### Sicherheitsabstand Z

Dieser Wert definiert den Abstand zu der Oberen Job-Ebene von dem ab im Z-Vorschub gefahren wird. Verfahrbewegungen von der Sicherheitsebene zu dieser Höhe werden im Eilgang durchgeführt.

#### 7.1.5 Startbereich

Definiert die XY-Koordinaten für den Startpunkt des Werkzeugs. Das Werkzeug fährt diesen Punkt zu Beginn der Werkzeugbahn an. Die Vorgabe-Startposition befindet sich in der Mitte des Modells. Bei sehr großen Modellen, bei denen der aktuelle Arbeitsbereich evtl. sehr weit von der Mitte des Modells entfernt liegt, können diese Wert geändert werden. Wenn die Werkzeugbahn aus mehreren, getrennten Werkzeugbahnbereichen besteht, dann wird mit dem Bereich begonnen, der am nächsten beim Startpunkt liegt.

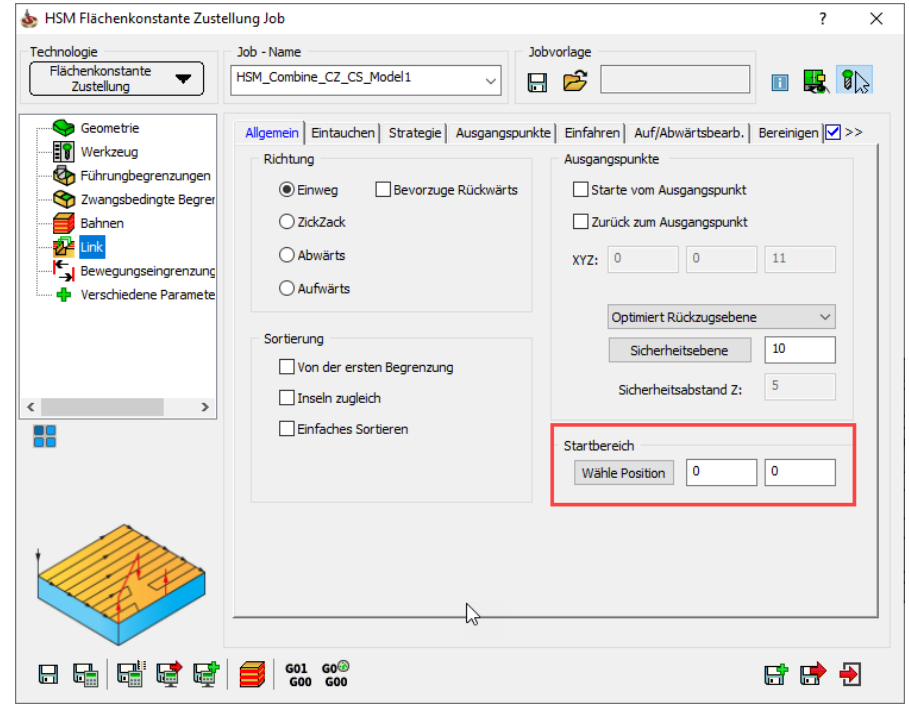

#### 7.1.6 Verkette nach Bereichen

Bei einer Werkzeugbahn, die aus mehreren verschiedenen Anhäufungen von Bahnen besteht, z.B. bei Restmaterialbearbeitung in Ecken, kann mit dieser Option erreicht werden, dass jede Ecke komplett bearbeitet wird, bevor das Werkzeug zur nächsten Ecke fährt. Wenn die Option nicht aktiviert wird, werden evtl. einige Eilgangbewegungen benötigt, um die Bahnanhäufungen miteinander zu verbinden.

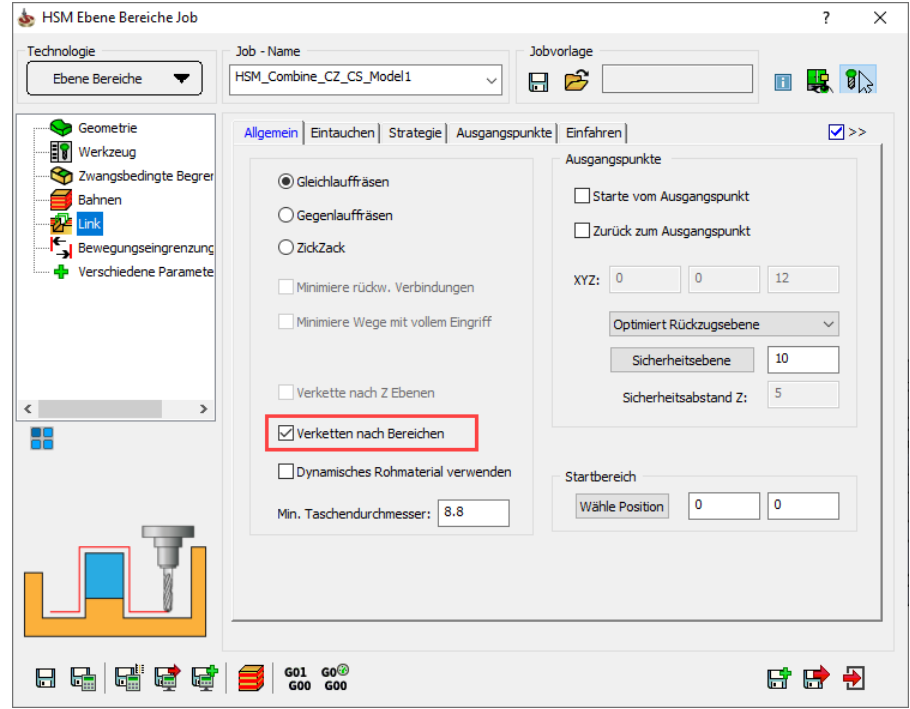

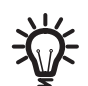

Diese Option ist bei der Strategie Ebene Bereiche verfügbar.

# 7.1.7 Verkette nach Z-Ebenen

Die Option Verkette nach Z-Ebenen bewirkt, dass alle Bahnen einer Z-Ebene ausgeführt werden, bevor zur nächsten Z-Ebene gefahren wird. Dies führt oft zu vielen Eilgangbewegungen zwischen Bereichen auf derselben Z-Ebene.

Standardmäßig ist diese Option nicht angewählt. Die Bahnen werden so miteinander verknüpft, dass jeder Bereich fertigbearbeitet wird, bevor zum nächsten Bereich gefahren wird.

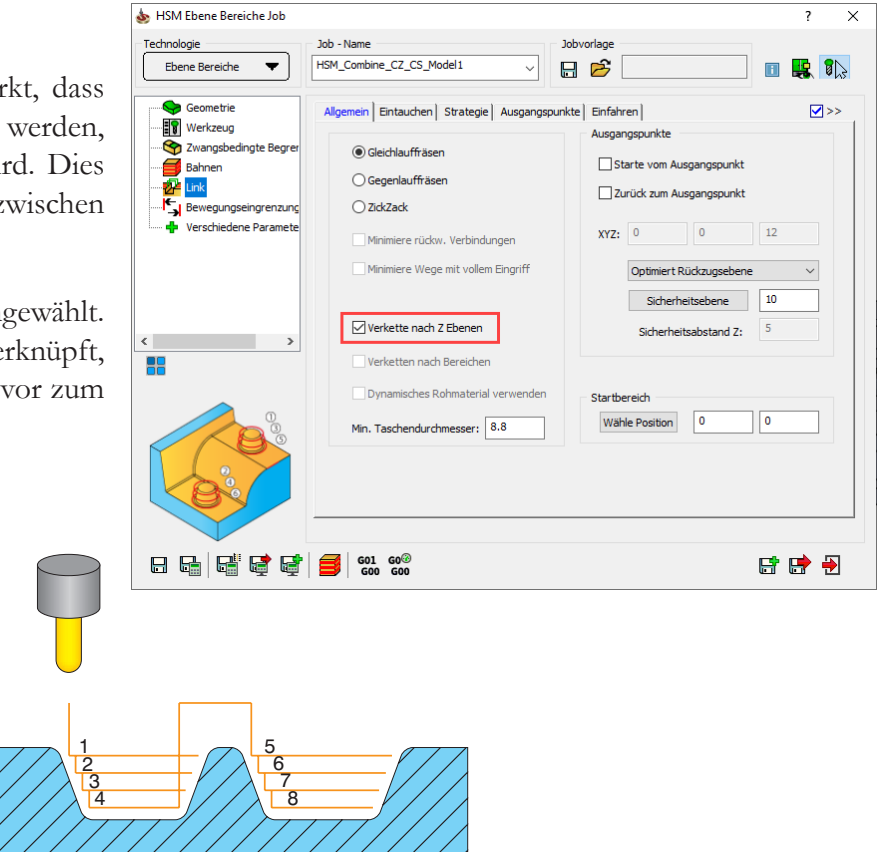

 Verkette nach Z-Ebenen = Ja Verkette nach Z-Ebenen = Nein Verkette nach Z-Ebenen = Ja Verkette nach Z-Ebenen = NeinDiese Option ist bei den Strategien Z-Konstant und Ebene Bereiche verfügbar.

# 7.1.8 Min. Taschendurchmesser

Der Durchmesser eines Profils ist seine "Spanne", der größte Abstand zwischen zwei Punkten auf dem Profil. Jedes Profil, das kleiner ist als dieser Wert, wird nicht bearbeitet werden, um Probleme mit dem Werkzeug beim Eintauchen in diesen Bereich zu vermeiden. Der Vorgabewert für den Min. Taschendurchmesser ist etwas kleiner als der ebene Teil des Fräsers (und 0 bei Kopierfräsern).

Wenn z.B. in den ausgewählten Flächen eine Bohrung ist, die etwas größer ist als der Fräser, wird eine Werkzeugbahn-"Säule" erzeugt, die so aussieht als würde sie in die Bohrung bis auf die untere Z-Ebene "fallen". Diese Werkzeugbahnen können mit Hilfe des Parameters Min. Taschendurchmesser vermieden werden.

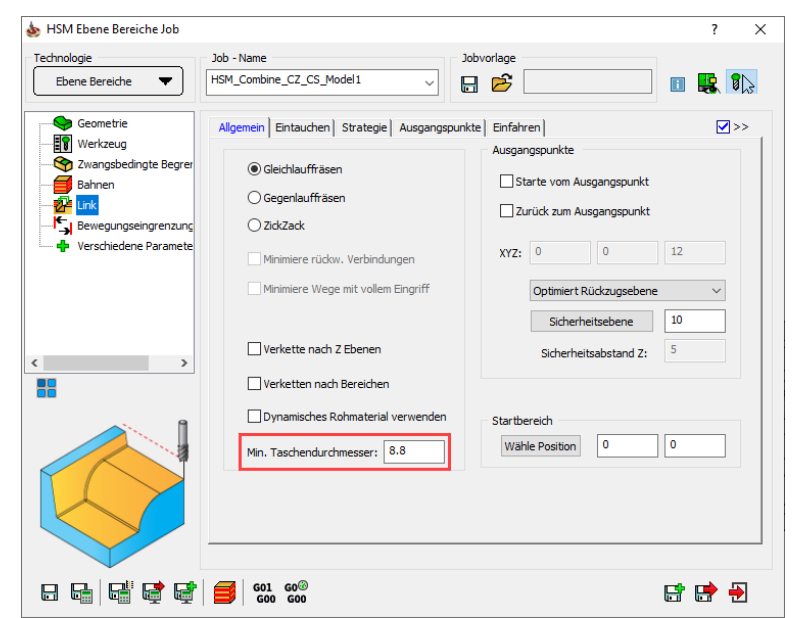

Diese Option ist bei den Strategien Z-Konstant und Ebene Bereiche verfügbar.

# 7.1.9 Bereinigen

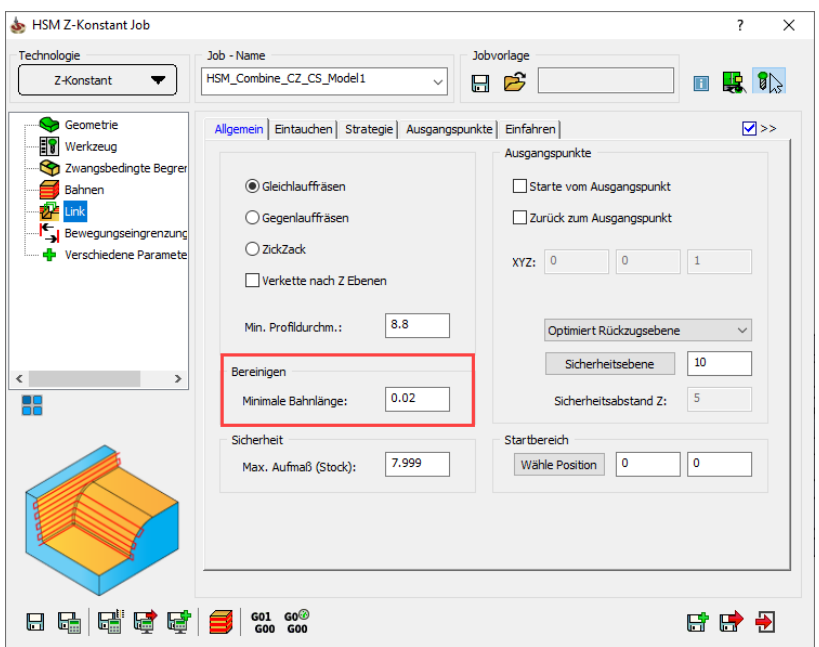

### Minimale Bahnlänge

Der Parameter Minimale Bahnlänge definiert die kürzeste Länge einer Bahn, die verbunden wird. Bahnen, die kürzer sind als dieser Wert, werden nicht verbunden, d.h. sie werden beim Erzeugen des NC-Programms nicht berücksichtigt. Mit dieser Option kann das Erzeugen extrem kurzer Bahnen vermieden und die Bearbeitung somit verbessert werden.

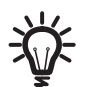

Diese Option ist nur bei der Strategie Z-Konstant verfügbar.

#### 7.1.10 Sicherheit

#### Max. Aufmaß (stock)

Mit diesem Parameter kann die Reihenfolge der Z-Konstant-Bearbeitung von verschiedenen Bereichen gesteuert werden.

Wenn der Abstand zwischen zwei zu bearbeitenden Bereichen kleiner ist als das Max. Aufmaß, erfolgt die Abarbeitung ebenenweise. InventorCAM führt auf der bestimmten Z-Ebene alle Bahnen für diesen Bereich aus und fährt dann zur nächsten Z-Ebene.

Ist der Abstand zwischen zwei zu bearbeitenden Bereichen größer als das Max. Aufmaß, dann werden die einzelnen Bereiche fertigbearbeitet. InventorCAM bearbeitet den bestimmten Bereich auf allen Z-Ebenen und fährt dann zum nächsten Bereich.

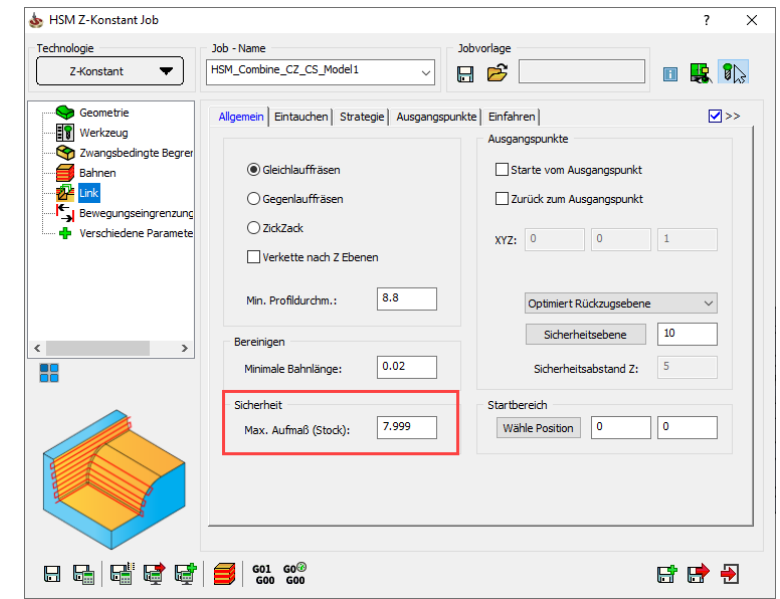

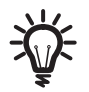

Diese Option ist verfügbar für die Strategie Z-Konstant.

# 7.2 Eintauchen

Auf dieser Seite werden die Parameter für das Eintauchen des Werkzeugs definiert.

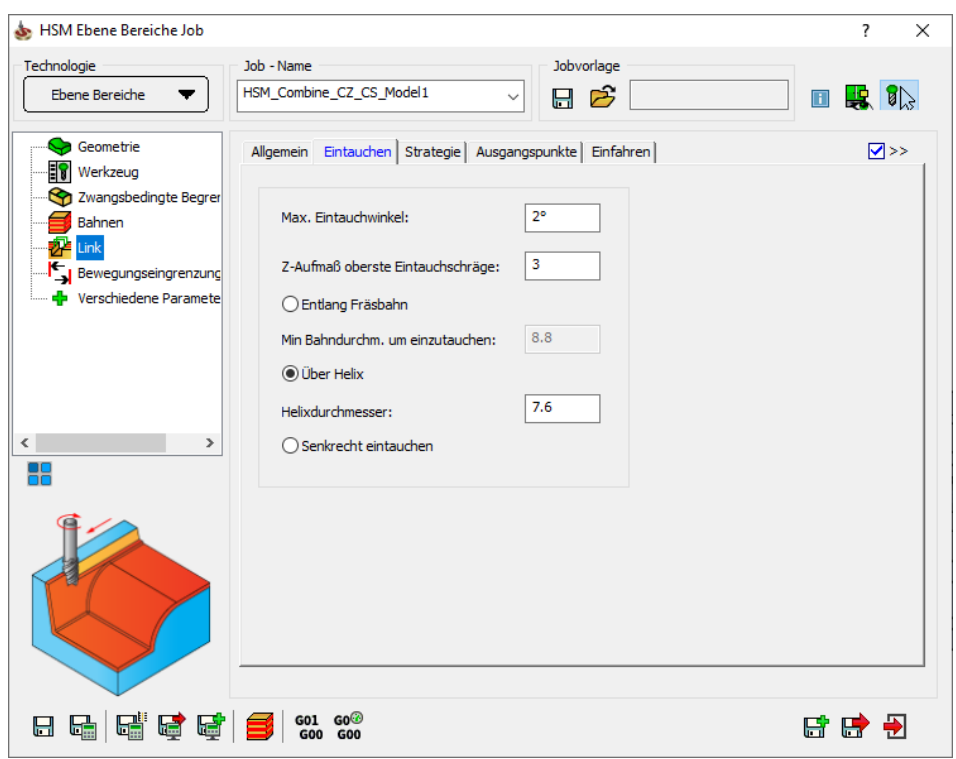

Das Eintauchen wird verwendet, wenn das Werkzeug von einer Bearbeitungsebene zur nächsten fährt. Das Werkzeug fährt unter einem Winkel in das Material.

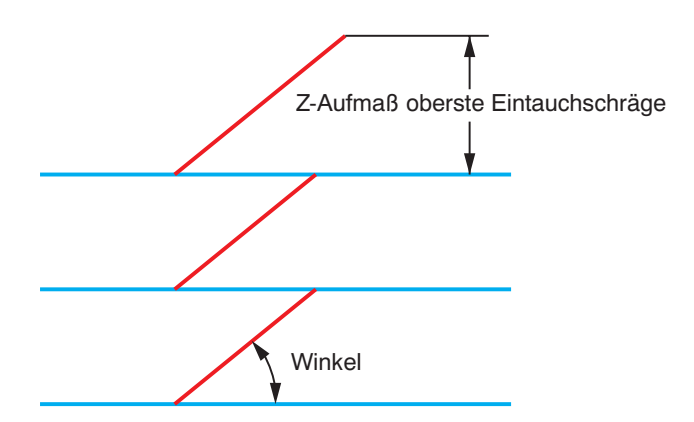

#### Max. Eintauchwinkel

Der Eintauchwinkel wird automatisch berechnet und hängt von der Modellgeometrie und dem Werkzeugtyp ab. Mit dem Parameter Max. Eintauchwinkel kann dieser Winkel begrenzt werden.

Die Größe und der Typ des verwendeten Werkzeugs sowie die Leistung der Werkzeugmaschine legen einen geeigneten Eintauchwinkel fest. Der tatsächlich verwendete Winkel wird oft kleiner sein als dieser, weil die Rampe immer mindestens um den Schaftradius des Fräsers voranschreitet.

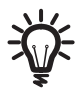

Ist ein Profil sehr klein, dann müsste der Winkel evtl. größer sein als der angegebene. In diesem Fall kann die Bearbeitung kurzer Profile mit dem Parameter Min. Taschendurchmesser (siehe Abschnitt 7.1.9) auf der Seite Allgemein verhindert werden

#### Relative und Absolute Rampenhöhe

Hier kann definiert werden, auf welcher Höhe die Eintauchrampe beginnen soll.

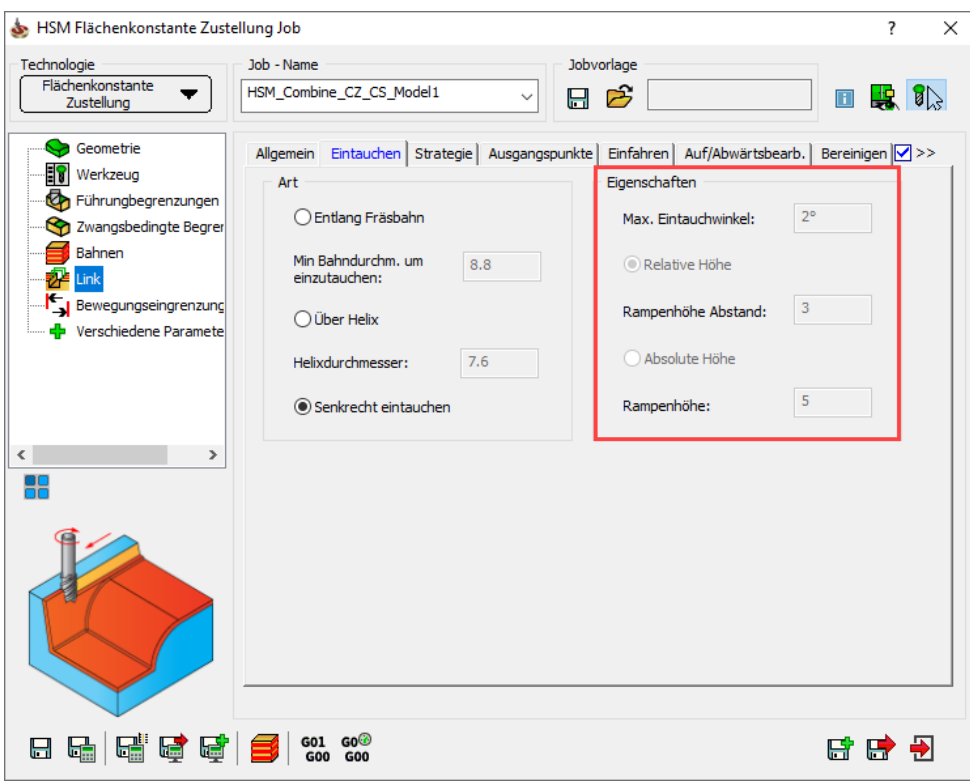

Es gibt hier zwei Möglichkeiten:

• Relative Höhe

Die Höhe der Anfahrrampe wird mit dem Parameter Rampenhöhe Abstand relativ zum Startpunkt der Werkzeugbahn angegeben.

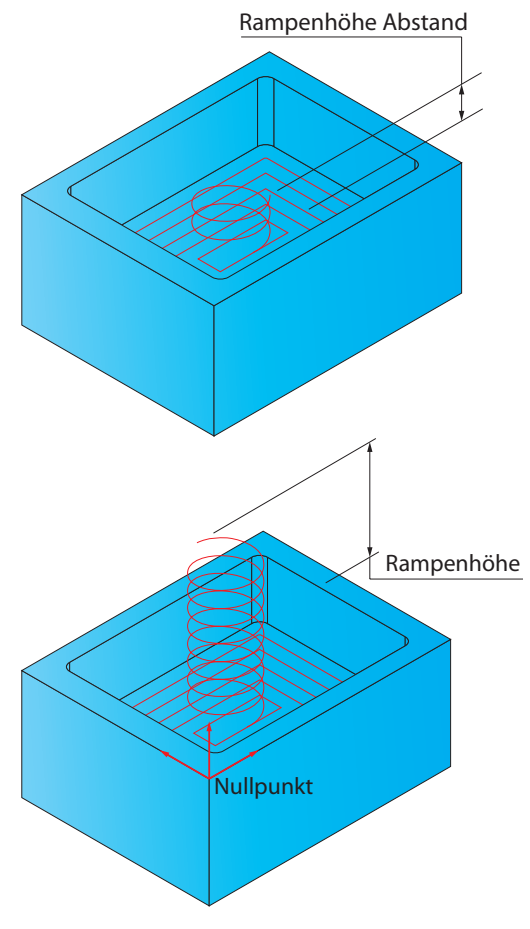

#### • Absolute Höhe

Der Startpunkt der Anfahrrampe wird mit dem Parameter Rampenhöhe bezogen auf den Nullpunkt angegeben.

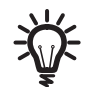

Diese Optionen sind nur für die Eintaucharten Über Helix und Entlang Fräsbahn verfügbar.

# Z-Aufmaß oberste Eintauchschräge

Dieser Wert definiert die Höhe der Eintauchschräge über dem ersten Profil. Er stellt sicher, dass das Werkzeug vor dem Berühren des Materials vollständig aus dem Eilgang abgebremst wurde, sodass es in einer Rampe in das Material fährt.

Die Rampenbewegung kann entweder als Profil oder spiralförmig (Helix) ausgeführt werden.

## Entlang Fräsbahn

Das Werkzeug führt die Abwärtsbewegung auf die angegebene Z-Ebene entlang der Profilkontur durch.

### Min Bahndurchmesser um einzutauchen

Beim Rampenförmigen Eintauchen entlang kleinen Profilen geht der Vorteil dieser Eintauchstrategie, nämlich weiche Verfahrbewegungen, verloren. InventorCAM kann Rampen entlang kleiner Profile vermeiden. Geben Sie hierzu einen Min. Bahndurchmesser (eine "Spanne") ein, kleine Profile werden dann nicht für Eintauchrampen verwendet.

### Über Helix

Das Werkzeug legt den Weg der Abwärtsbewegung auf die angegebene Z-Ebene in einer schraubenförmigen, weichen Bewegung zurück. Beim Helix-Eintauchen drückt weniger Kraft auf das Werkzeug als bei Rampe entlang Fräsbahn.

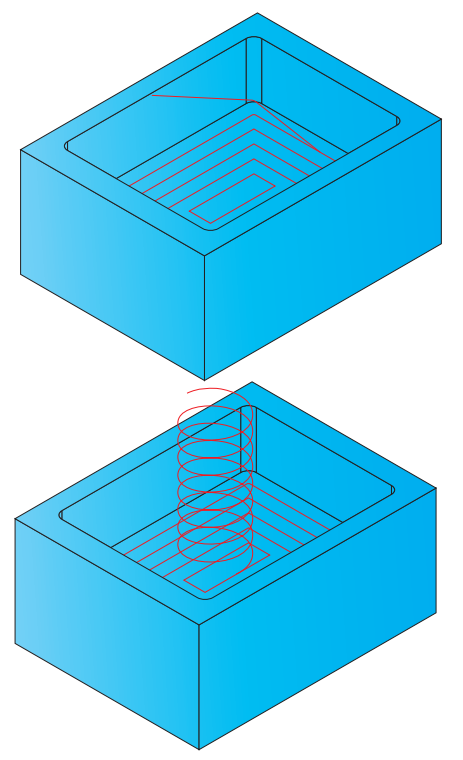

#### Helixdurchmesser

Das ist der Durchmesser der Eintauchhelix. Bei Stellen, die zu klein sind für eine Eintauchhelix diesen Durchmessers, wird Rampe entlang Fräsbahn verwendet.

#### Senkrecht eintauchen

Das Werkzeug führt die Abwärtsbewegung auf die angegebene Z-Ebene in einer senkrechten Bewegung durch.

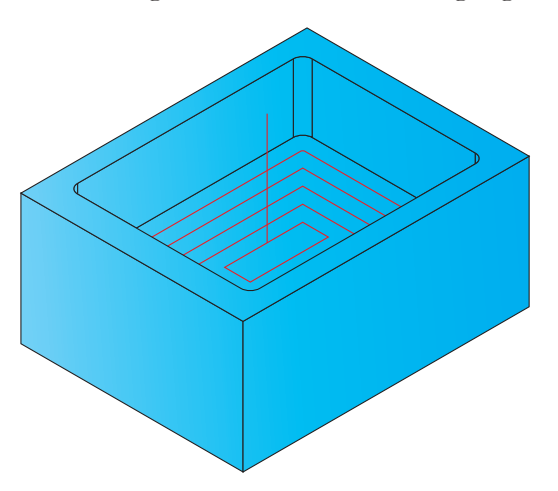

## Eintauchpunkte verwenden

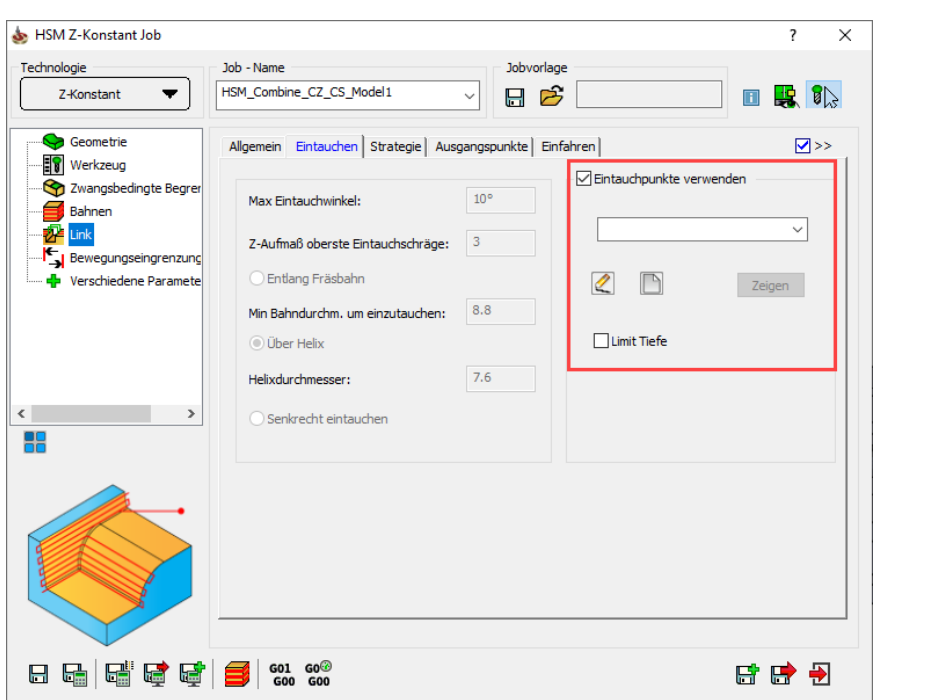

Mit dieser Option kann in zuvor gebohrten Bohrungen in das Material eingetaucht werden. Die Zentren der Bohrungen werden als Eintauchpunkte definiert.

> Wird ein Anfahrpunkt außerhalb eines Bereichs definiert, dann wird für diesen Bereich keine Werkzeugbahn erzeugt.

Klicken Sie zum Auswählen der Eintauchbohrungen auf die Schaltfläche Wählen. Der Dialog Auswahl der Geometrie - Eintauchen wird angezeigt. Mit diesem Dialog können die Eintauchpunkte durch Anklicken auf dem Modell gewählt werden.

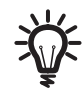

Dieser Dialog ist genau derselbe wie der für das Auswählen von Bohrpunkten in einem gewöhnlichen Bohrjob.

# Limit Tiefe

Das Auswahlkästchen Limit Tiefe steuert die maximale Tiefe bis zu der in dem jeweiligen Bereich bearbeitet wird. Wenn dieses Auswahlkästchen aktiviert wird, definiert die Z-Koordinate des tiefsten Eintauchpunkts gleichzeitig die maximale Bearbeitungstiefe für die Bearbeitung.

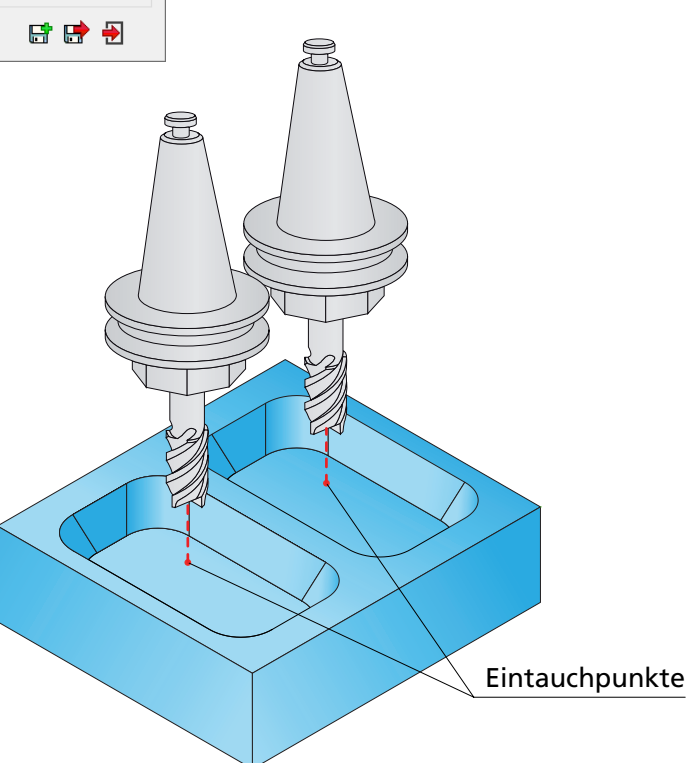

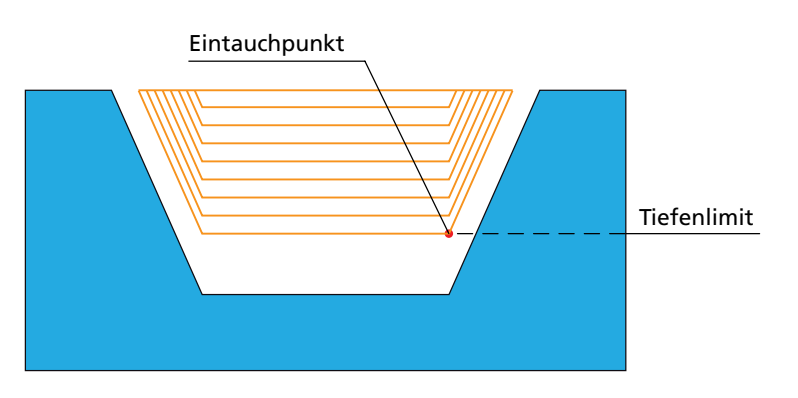

# 7.3 Strategie

Auf der Seite Strategie werden folgende, auf die Linking-Strategie bezogene, Parameter definiert:

- Bleibe innerhalb der Fläche
- An Fläche bleiben bei Lücken kleiner als
- Geschlossene Bahnen überlappen
- Zustellung auf der Fläche
- **Zustellradius**
- **Positionierungsabstand**
- Werkzeugbahn um Rampenlänge kürzen

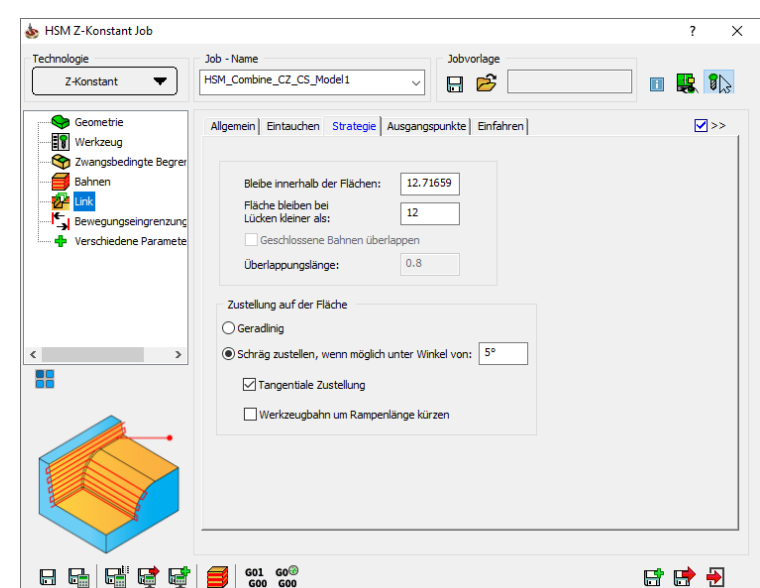

### 7.3.1 Bleibe innerhalb der Flächen

Der Parameter Bleibe innerhalb der Flächen steuert, wie das Werkzeug vom Endpunkt einer Bahn zum Startpunkt der nächsten fährt. Wenn der Abstand dieser Punkte größer ist als der angegebene Wert, legt das Werkzeug diesen Weg im Eilgang auf der Rückzugsebene zurück.

Ist der Abstand zwischen den beiden Punkten kleiner als dieser Wert, fährt das Werkzeug diesen Weg im Vorschub auf der Modellfläche.

Diese Option ermöglicht eine Reduzierung der Luftschnitte zwischen den Bahnen der Werkzeugbahn.

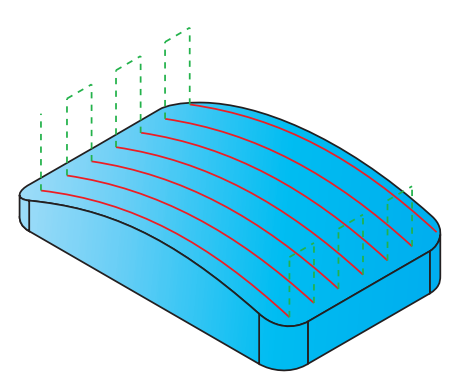

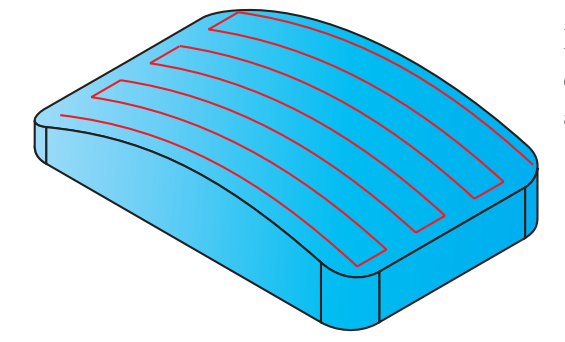

Die Art der Verbindungen zwischen den Werkzeugbahnen, wenn auf der Fläche gefahren wird, steuern die beiden Parameter bei Zustellung auf der Fläche (siehe Abschnitt 7.3.3).

#### 7.3.2 An Fläche bleiben bei Lücken kleiner als

Der Parameter An Fläche bleiben bei Lücken kleiner als steuert, ob das Werkzeug zurückzieht oder auf der Fläche bleibt. Ist der Abstand zwischen dem Endpunkt einer Bahn und dem Startpunkt der nächsten Bahn kleiner als der hier angegebene Wert, dann bleibt das Werkzeug auf der Fläche. Ist der Abstand größer als dieser Wert, dann legt das Werkzeug diese Strecke auf der Rückzugsebene zurück.

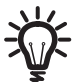

Diese Option ist verfügbar bei den Strategien Konstant-Z, Schraubenbahnen, Ebene Bereiche, Entlang Begrenzung, Restmaterial Werkzeugbahnen, Bitangentenbahnen und Parallele Bitangentenbahnen.

# 7.3.3 Geschlossene Bahnen überlappen

Im Fall des Inselschlichtens können Sie mit der Option Geschlossene Bahnen überlappen mit der festgelegten Überlappungslänge zwei geschlossene Bahnen überlappen lassen. Der Vorteil dieser Option ist, dass kein Material für die Bearbeitung zwischen zwei geschlossenen Bahnen übrig bleibt.

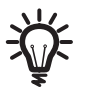

Diese Option ist für die Technologie Z-Konstant, Hybrid Z-Konstant, Parallele Bitangentenbahnen, Flächenkonstante Zustellung, 3D Parallele Bahnen, Prismatisches Teil und Z-Konstant kombiniert mit.... verfügbar.

# 7.3.4 Zustellung auf der Fläche

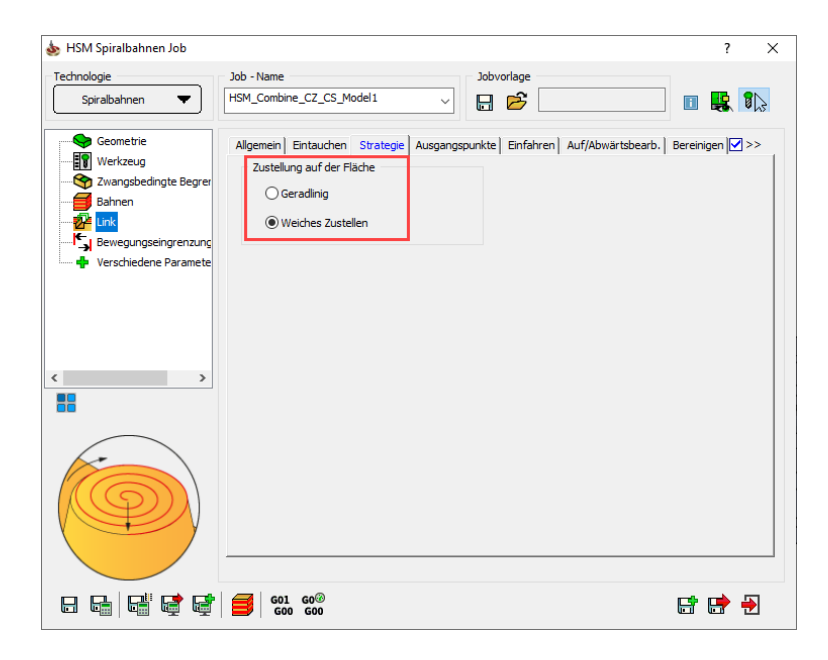

Die Verbindungen zwischen zwei Bahnen kann auf der Fläche auf zwei Arten erfolgen:

#### • Geradlinig

Bei dieser Option wird auf der Fläche eine direkte Verbindung mit einer geraden Linie erzeugt.

#### • Weiches Zustellen

Die Bahnen werden mit einem Spline auf der Fläche miteinander verbunden. Die Bewegung ist weich. Es gibt keine scharfen Ecken, sodass sich die Vorschubgeschwindigkeit des Werkzeugs auf der gesamten Verbindungsbahn kaum ändert.

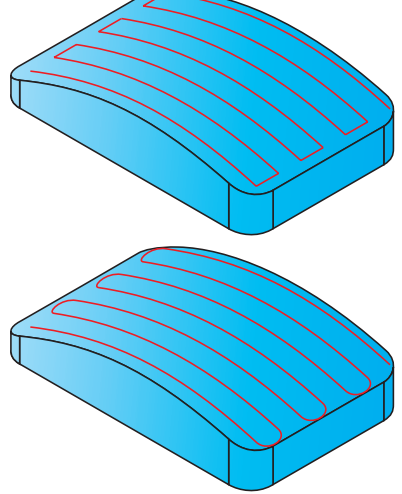

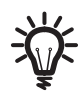

Diese Optionen sind bei den Strategien Linear schlichten, Spiralbahnen, Radialbahnen, Entlang Begrenzung und Bitangentenbahnen verfügbar.

#### Schräg zustellen, wenn möglich unter Winkel von

Diese Option führt die Verbindung auf der Fläche entlang eines angegebenen Winkels durch.

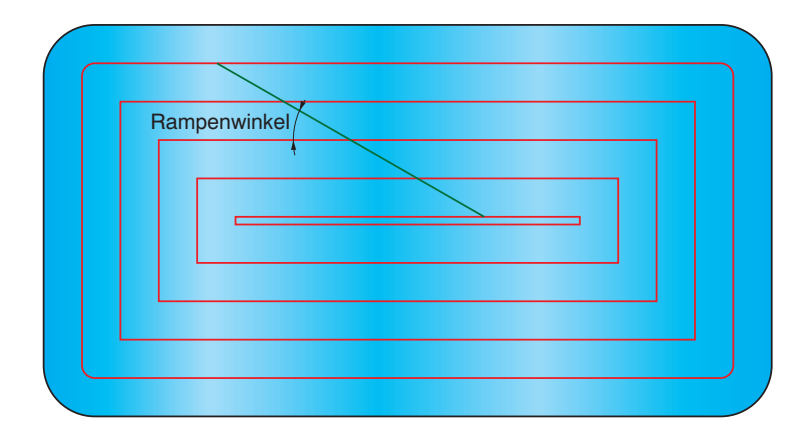

### • Tangentiale Zustellung

Diese Option verrundet die angewinkelten Verbindungsbahnen. Die Verbindung zwischen zwei Bahnen erfolgt so weich und ohne scharfe Kanten

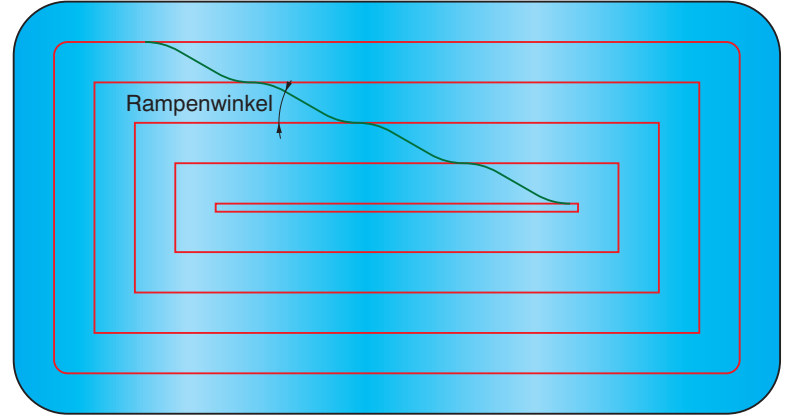

#### • Werkzeugbahn um Rampenlänge kürzen

Diese Option verbindet Z-Konstant-Werkzeugbahnen mit einer Art Schraubenform.

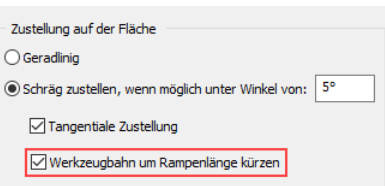

Diese Option kürzt Z-Konstant-Bahnen, über denen eine Rampe durchgeführt wird, um die Länge dieser Rampe. So wird eine Art schraubenförmige Werkzeugbahn erzeugt, die unnötige Schneidbewegungen an bereits bearbeiteten Bereichen vermeidet und es entsteht eine konstante Schnittkraft.

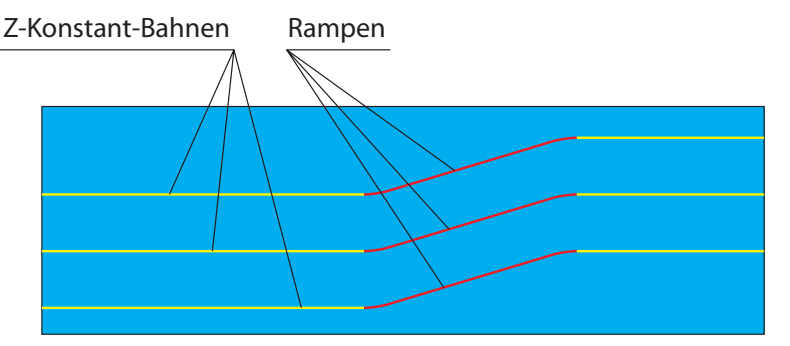

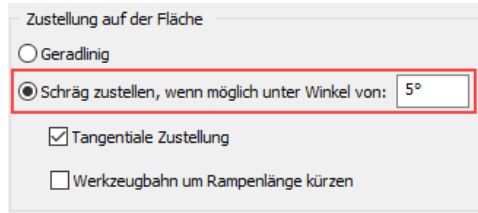

Wenn diese Option nicht aktiv ist, dann werden die gesamten Z-Konstant-Bahnen mit Rampen verbunden.

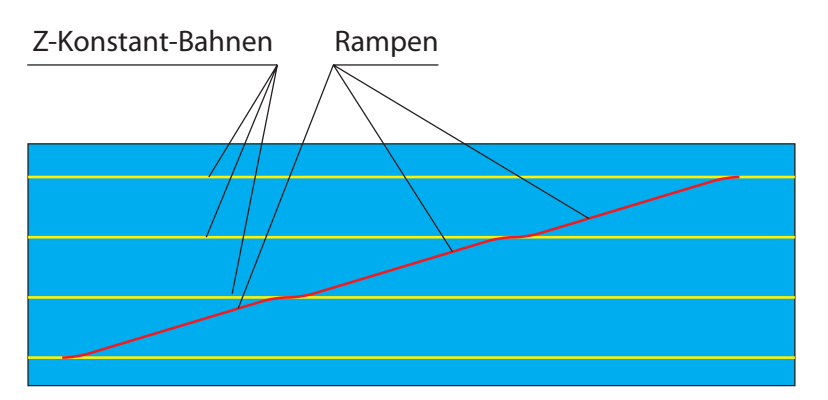

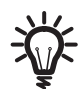

Die Option Schräg zustellen, wenn möglich unter Winkel von hat nur Auswirkung auf Bahnen, die aus geschlossenen Schleifen auf unterschiedlichen Z-Ebenen bestehen, wie bei den Strategien Z-Konstant und Flächenkonstante Zustellung.

# 7.3.5 Zustellradius

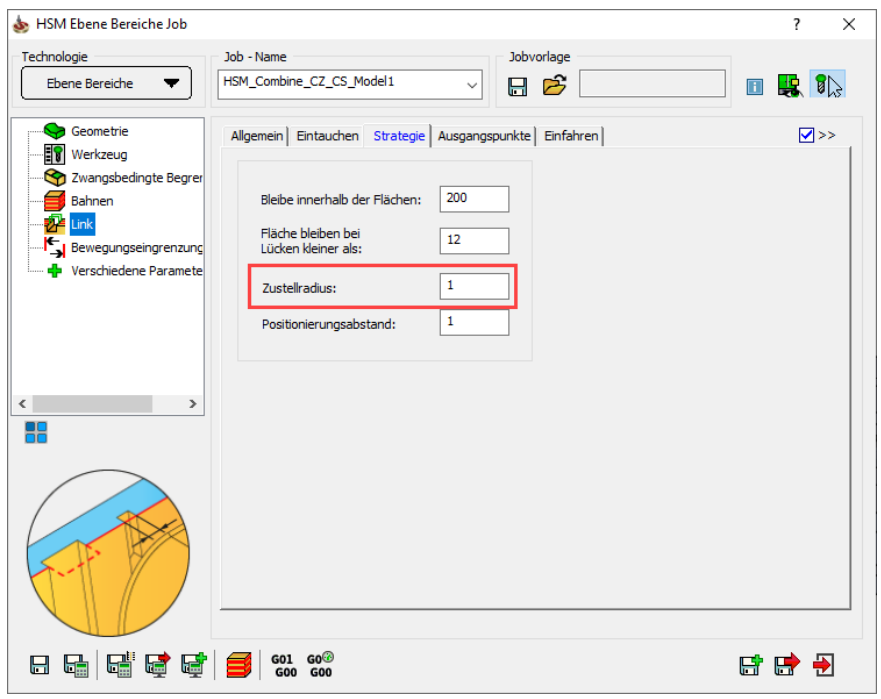

Bei Verwendung dieses Parameters erzeugt InventorCAM S-Kurven, die die geschlossenen Werkzeugbahnen einer Konturbearbeitung miteinander verbinden. Der Wert definiert den Radius des Verbindungsbogens. Wird der Zustellradius auf 0 gesetzt oder die Funktion Verrunden komplett ausgeschaltet, dann werden die Bahnen geradlinig miteinander verbunden.

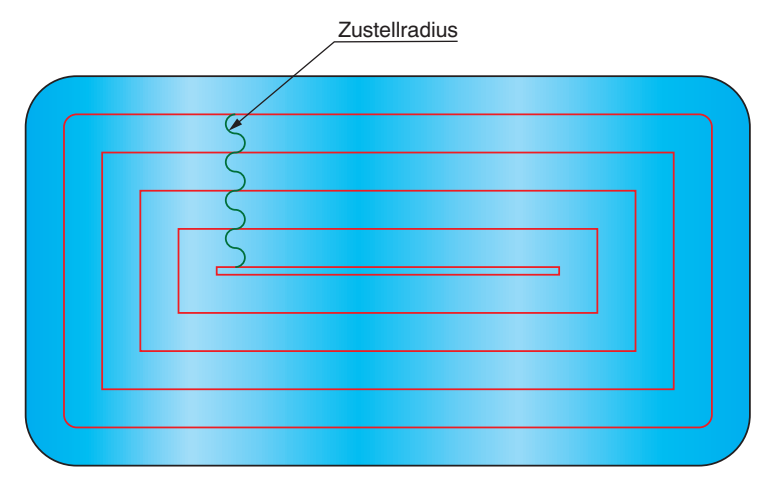

Diese Optionen sind bei der Schlichtstrategie Ebene Bereiche verfügbar.

# 7.3.6 Positionierungsabstand

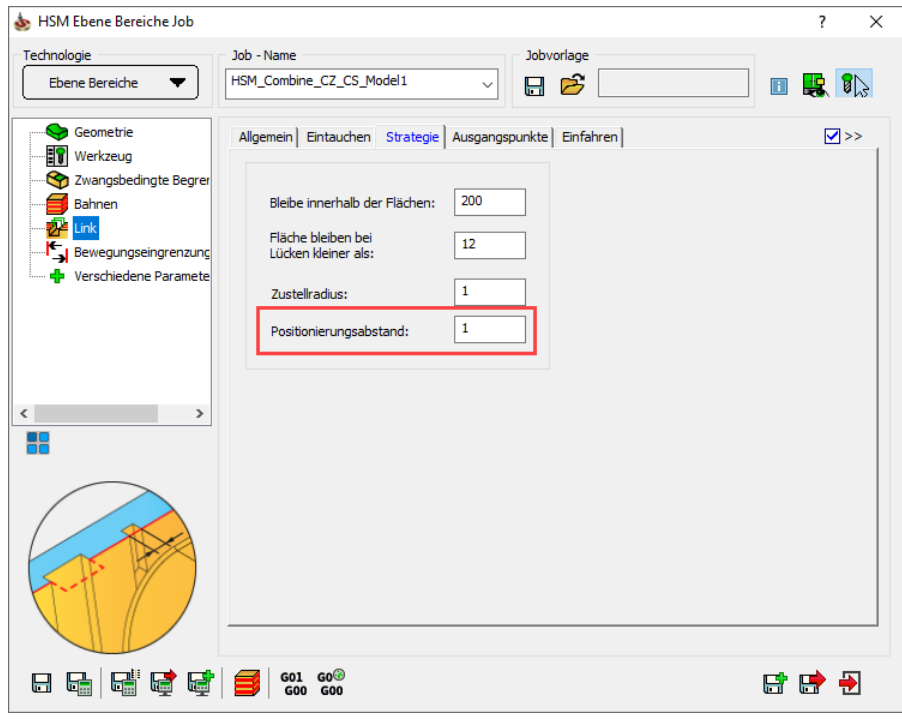

Mit diesem Parameter kann ein horizontaler Sicherheitsabstand zum Profil angegeben werden, der beim horizontalen Verfahren von einer Position zur anderen eingehalten werden soll. Dieser Wert definiert den Mindestabstand vom Profil.

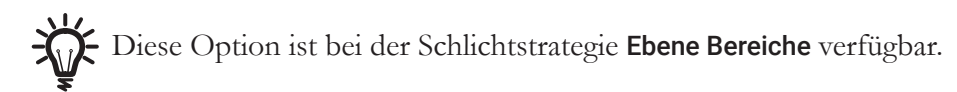

# 7.4 Ausgangspunkte

Auf dieser Seite werden die Rückzugsbewegungen zwischen Bahnen der Werkzeugbahn gesteuert.

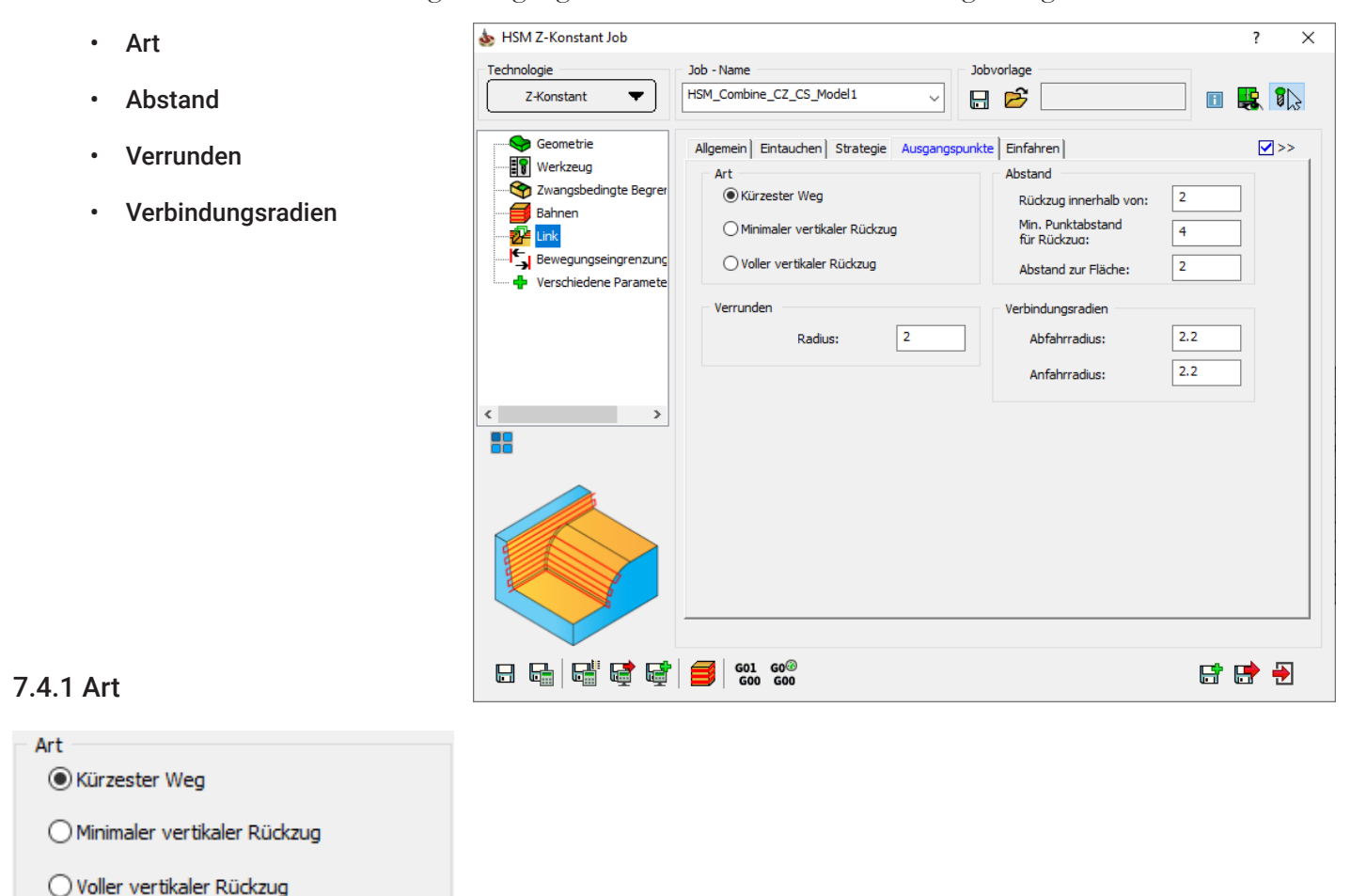

Mit den Optionen im Feld Art wird gesteuert, wie die Rückzugsbewegungen zwischen den Werkzeugbahnen durchgeführt werden.

# Kürzester Weg

Das Werkzeug führt eine direkte Bewegung von einer Bahn zur anderen durch. InventorCAM erzeugt eine gekrümmte Rückzugsbewegung. Die Mindesthöhe der Rückzugsbewegung wird mit dem Parameter Abstand zur Fläche definiert. Das Profil der gekrümmten Rückzugsbahn wird mit den Parametern Verrunden und Verbindungsradien definiert.

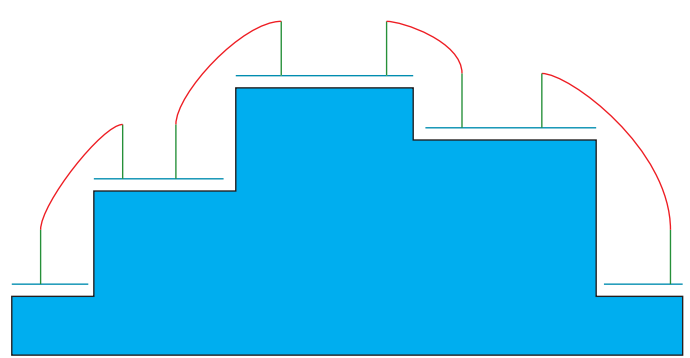

Diese Art ist als Vorgabe eingestellt, weil sie die kürzesten Verbindungswege erzeugt. Einige Werkzeugmaschinen sind jedoch nicht in der Lage, Eilgangbewegungen entlang einer gekrümmten Kurve zu fahren. Verwenden Sie in diesem Fall eine der beiden anderen Rückzugsarten.

#### Minimaler vertikaler Rückzug

Das Werkzeug zieht vertikal auf die Mindest-Z-Ebene zurück, auf der eine sichere Eilgangbewegung durchgeführt werden kann, fährt dann im Eilgang geradlinig auf dieser Ebene und fährt dann vertikal runter auf den Startpunkt der Rampenbewegung der nächsten Bahn. Die Mindesthöhe des Rückzugs wird mit dem Parameter Abstand zur Fläche definiert.

#### Voller vertikaler Rückzug

Das Werkzeug zieht vertikal auf die Rückzugsebene zurück, fährt dann im Eilgang geradlinig auf dieser Ebene und fährt dann vertikal nach unten auf den Startpunkt der Rampenbewegung der nächsten Bahn.

#### 7.4.2 Abstand

Die Abstand-Parameter gelten für das An- und Wegfahren der Rückzugsbewegungen.

#### Rückzug innerhalb von

Diese Option beeinflusst die Werkzeugbahn, wenn die Rückzugsart Kürzester Weg gewählt wurde. Der Wert gibt an, um wie viel das Werkzeug über die Fläche hinaus im Vorschub fährt, bevor die Eilgangbewegung beginnt.

Der Abstand wird gemessen vom Endpunkt des An-/Wegfahrbogens bis zu dem Punkt an dem das Werkzeug sicher außerhalb der Fläche steht.

#### Min. Punktabstand für Rückzug

Mit dieser Option kann ein Limit festgesetzt werden. Ist der 2D Abstand zwischen den Endpunkten der An-/Ausfahrbahnen kleiner als dieser Wert, dann werden diese mit einer 3D Verbindungsbahn im Vorschub miteinander verbunden. Ansonsten wird eine Rückzugsbewegung durchgeführt.

#### Abstand zur Fläche

Dies ist der Mindestabstand, den das Werkzeug bei Eilgangbewegungen zur Fläche einhält. Alle Punkte des Werkzeugs, an der Spitze und am Durchmesser, müssen diesen Abstand zur Fläche einhalten.

Bei Minimalen vertikalen Rückzugs-Bewegungen zieht das Werkzeug auf eine Höhe zurück, die ein sicheres Verfahren im Eilgang ermöglicht.

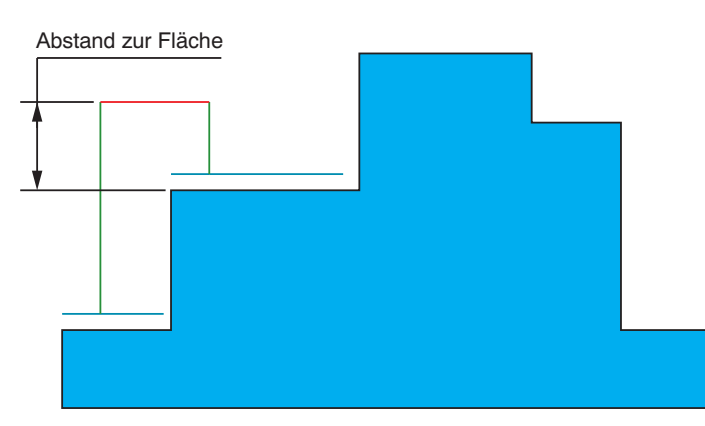

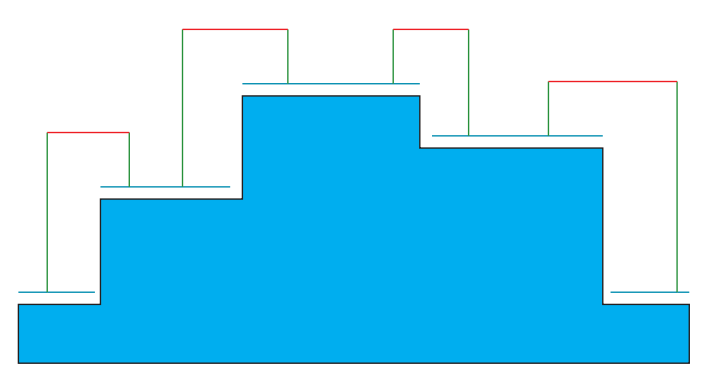

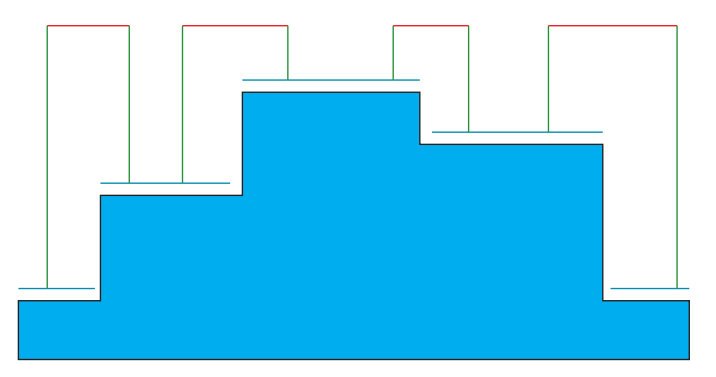

**All Carried** 

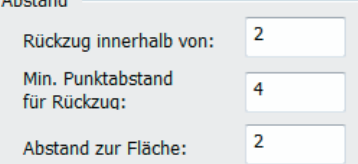

Bei Kürzester Abstand-Rückzusgbewegungen wird das Werkzeug nur auf einen Abstand über die Fläche zurückgezogen, um ein sicheres Verfahren im Eilgang zu ermöglichen. Während dem Eilgang wird der Abstand zur Fläche eingehalten.

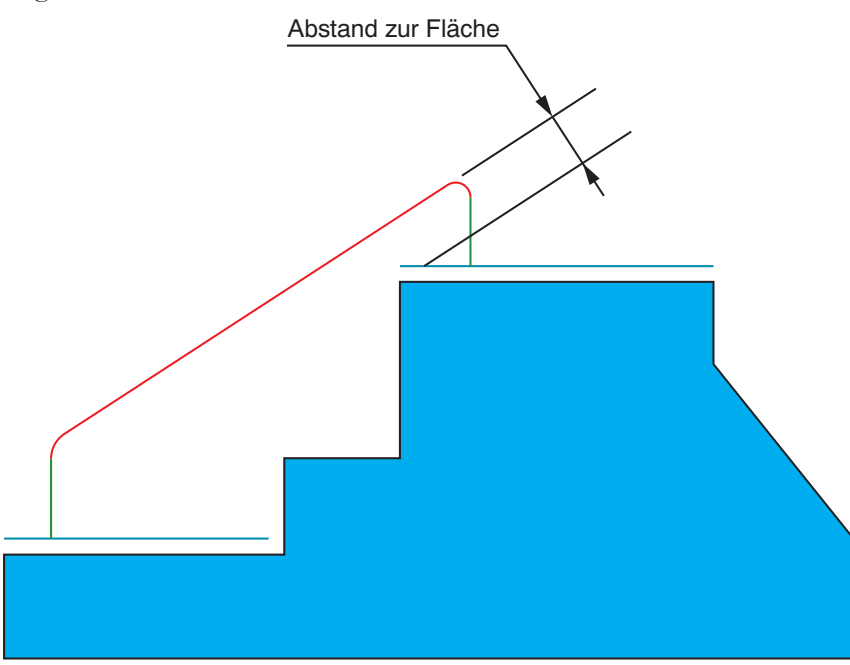

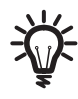

Dieser Abstand wird zusätzlich zu allen evtl. angegebenen Aufmaßen angewendet. Insbesondere bei negativen Aufmaßen ist darauf zu achten, diesen Abstand größer anzugeben, weil er sich in dem Moment auf die reduzierte und nicht auf die tatsächliche Fläche bezieht.

# 7.4.3 Verrunden

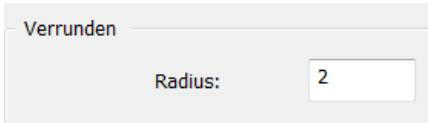

# **Radius**

Bei der Rückzugsart Kürzester Weg können scharfe Ecken der Rückzugsbewegung durch Anbringen eines vertikalen Bogens verrundet werden. Dies macht die Werkzeugbewegung weicher und ermöglicht eine höhere Vorschubgeschwindigkeit.

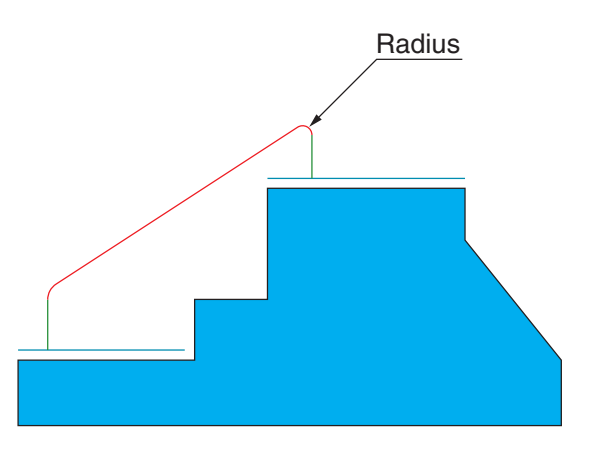

# 7.4.4 Verbindungsradien

Am Ende der Wegfahrbewegungen und am Anfang der Anfahrbewegungen können Kreisbögen angebracht werden. Die Parameter Abfahrradius und Anfahrradius definieren die Größe dieser Bögen.

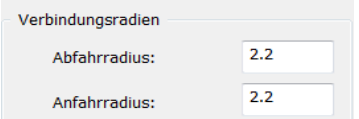

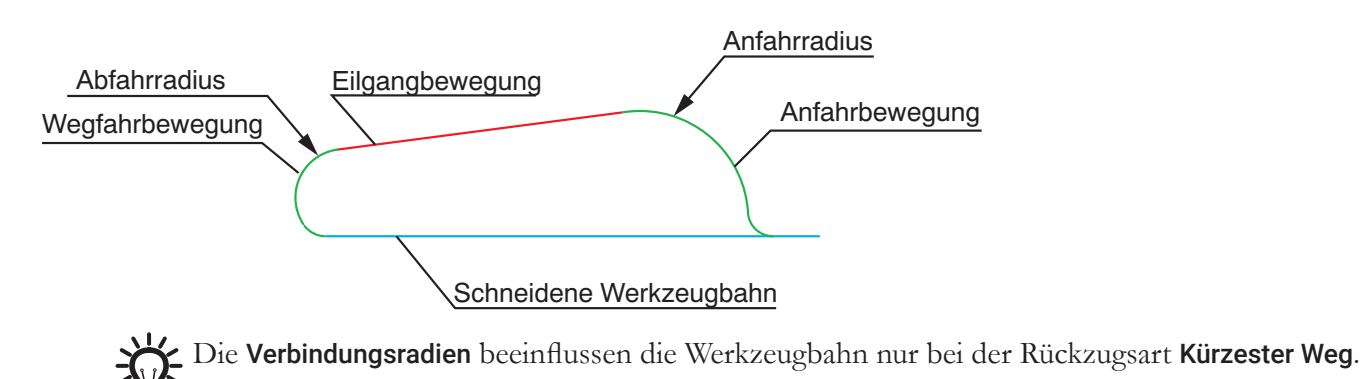

# 7.5 Einfahren

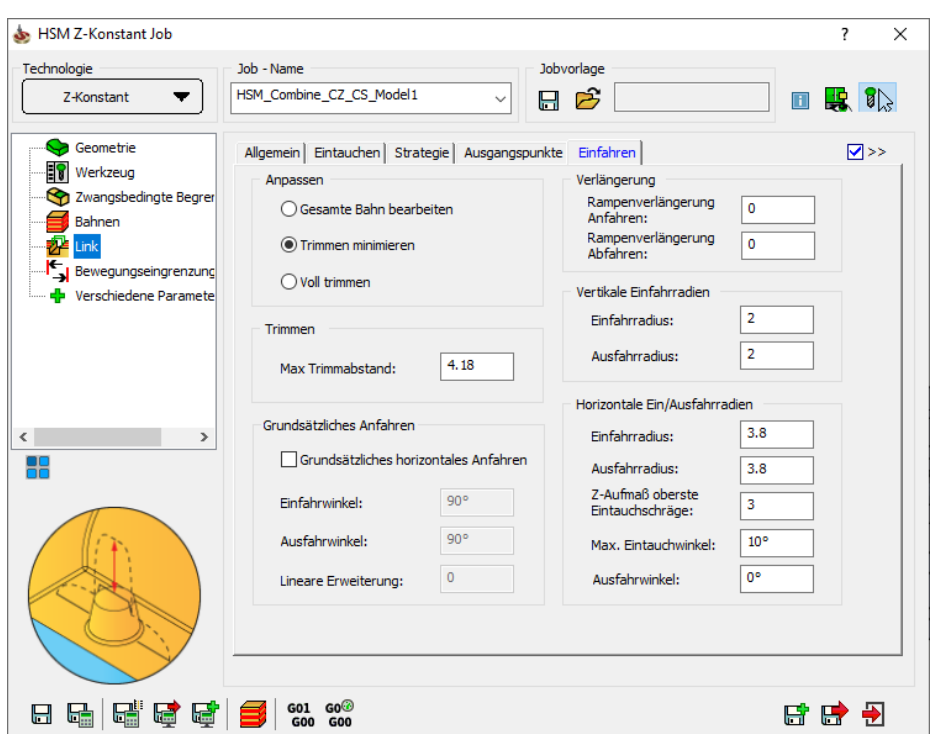

Auf dieser Seite werden die Ein- und Ausfahrbewegungen definiert:

- Anpassen
- Trimmen
- Grundsätzliches Anfahren
- Vertikale Einfahrradien
- Horizontale Ein-/Ausfahrradien
- Verlängerung

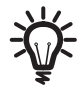

Der Parameter Bleibe innerhalb der Flächen in der Seite Strategie ermöglicht die Definition des maximalen Abstands zwischen zwei Bahnen, wann auf der Fläche geblieben und wann eine Rückzugsbewegung durchgeführt wird.

Die Art der Rückzugsbewegung wird auf der Seite Ausgangspunkte definiert.

# 7.5.1 Anpassen

Hier wird definiert, wie die An- und Wegfahrbögen an die Werkzeugbahn angefügt werden.

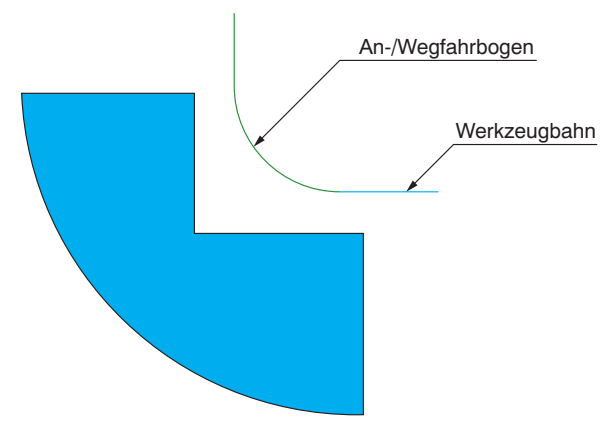

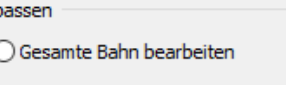

**◎ Trimmen minimieren** 

 $\bigcirc$  Voll trimmen

Ann  $\epsilon$ 

# Gesamte Bahn bearbeiten

Die komplette Bahn wird bearbeitet. Der Bogen kann am Ende der Werkzeugbahn angefügt werden, ohne die Werkzeugbahn zu verkürzen.

Der Bogen kann nur angefügt werden, wenn dabei keine Modellflächen verletzt werden. Würde der Bogen eine Modellgeometrie verletzen, wird eine vertikale geradlinige An-/Wegfahrbewegung durchgeführt.

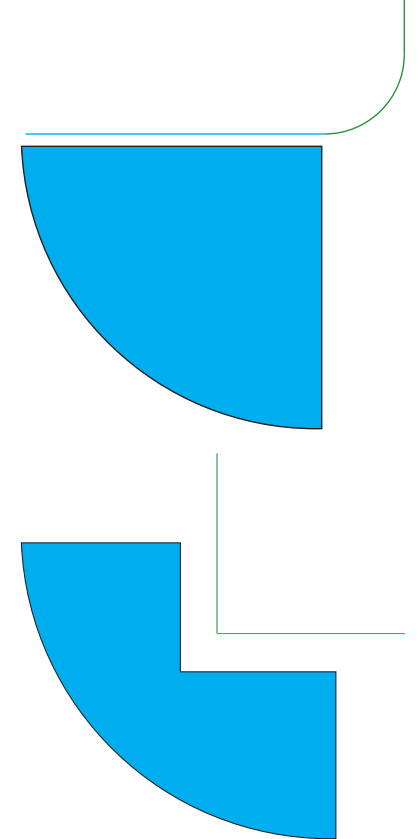

#### Trimmen minimieren

Diese Option führt eine bogenförmige An-/Wegfahrbewegung mit der kleinsten möglichen Trimmung (=Verkürzung) der schneidenden Werkzeugbahn durch. Die Wegfahrbewegung ist so nah wie möglich an der Fläche, ein minimaler Abstand zur Fläche wird eingehalten um den Bogen mit dem angegebenen Radius einzupassen.

#### Voll trimmen

In Fällen, wo es entscheidend ist, eine "Über-Bearbeitung" zu verhindern, ist dies eine gute und sichere Strategie. Die Werkzeugbahn wird so weit gekürzt, dass der gesamte Bogen rein passt, jedoch nie näher an der Fläche liegt, als dies eine Verbindungsbahn tun würde.

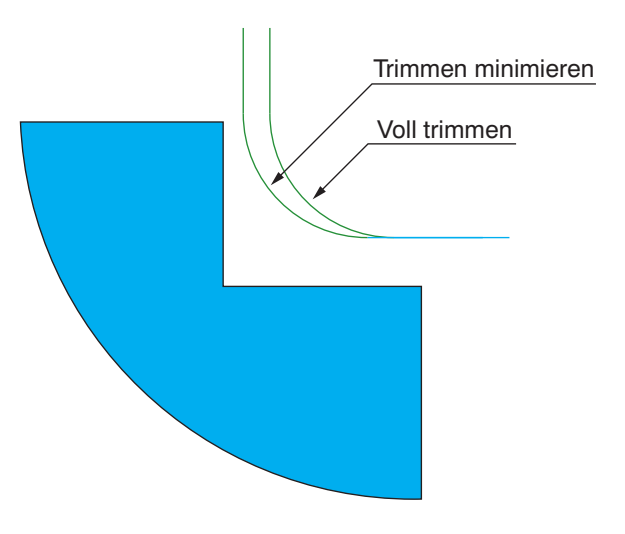

# 7.5.2 Trimmen

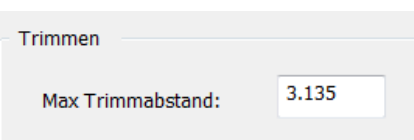

Wenn ein An-/Wegfahrbogen an eine horizontale Fräsbahn angefügt wird, dann ist die Länge, um die die Bahn verkürzt wird, annähernd so groß wie der Radius des An-/Wegfahrbogens. Wird ein An-/Wegfahrbogen jedoch an eine steile Schlichtbahn angefügt, dann ist diese Länge (der sog. Trimmabstand) sehr viel größer.

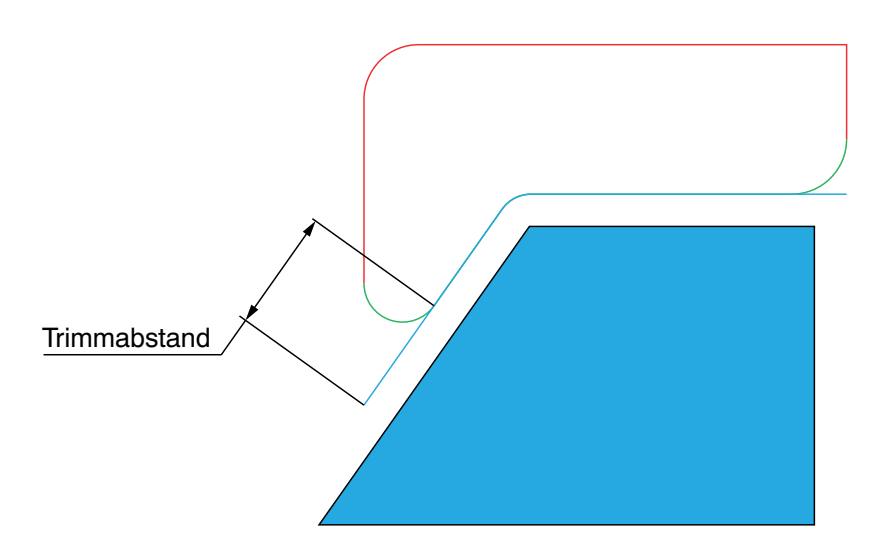

Eine so große Verkürzung der Bahn kann zu unbearbeiteten Bereichen führen. Um dies zu vermeiden, kann der Trimmabstand mit diesem Parameter begrenzt werden. Wenn der Trimmabstand diesen Wert übersteigt, dann wird kein Bogen angefügt. Die gesamte Bahn wird dann durchgeführt und eine vertikale geradlinige Bewegung wird angefügt.

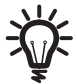

Diese Option beeinflusst die Werkzeugbahn wenn bei Anpassen entweder Trimmen minimieren oder Voll trimmen gewählt wird.

# 7.5.3 Vertikale Einfahrradien

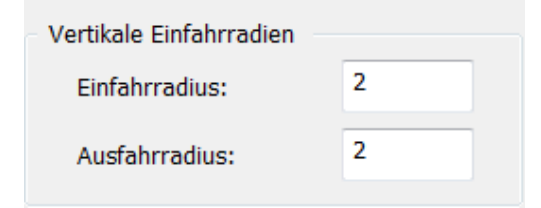

Die Parameter Vertikale Einfahrradien definieren die Radien der vertikalen Bögen für das Anfahren und Verlassen der schneidenden Werkzeugbahn.

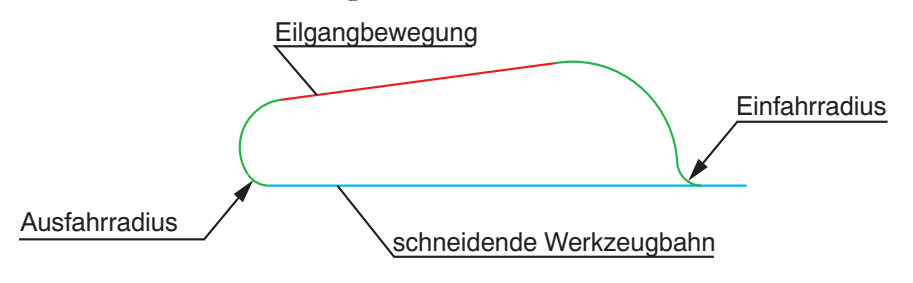

# 7.5.4 Horizontale Ein-/Ausfahrradien

Diese Parameter definieren horizontale Ein- und Ausfahrbewegungen für ein weiches Anfahren an das Material und aus dem Material heraus.

Das Werkzeug fährt an und verlässt das Material tangential in einer schraubenförmigen Bewegung. Beachten Sie, dass bei zu groß angegebenem Ein- oder Ausfahrradius das horizontale Anfahren weggelassen und nur ein vertikales An-/Wegfahren durchgeführt wird.

### Einfahrradius/Ausfahrradius

Diese Parameter definieren den Radius der Bögen, auf einer horizontalen Ebene, für das An- und Wegfahren.

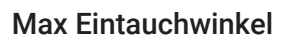

Es ist in InventorCAM möglich, das Anfahren im Kreisbogen mit einer rampenförmigen Bewegung durchzuführen. Der Parameter Max Eintauchwinkel begrenzt den maximalen Winkel für das Eintauchen (gemessen von der horizontalen Ebene).

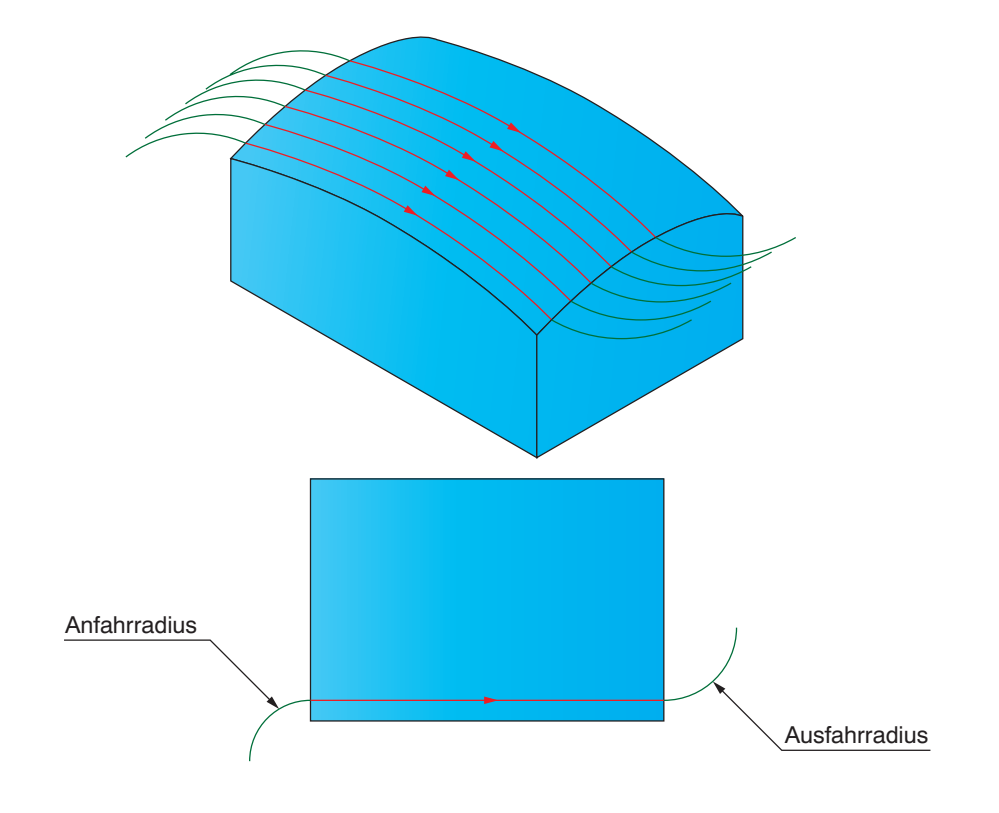

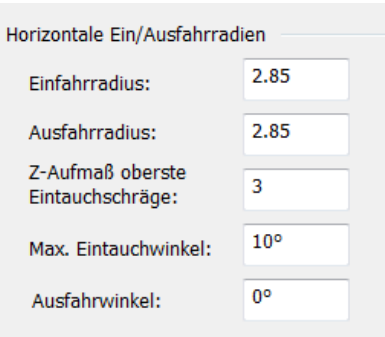

# Z-Aufmaß oberste Eintauchschräge

Das Z-Aufmaß oberste Eintauchschräge ist eine zusätzliche Höhe die für die Rampenbewegung von einem oberen Profil weg verwendet wird. Sie stellt sicher, dass das Werkzeug vollständig aus dem Eilgang abgebremst wurde, bevor es mit dem Material in Berührung kommt und dass es weich im Eintauchwinkel ins Material fährt.

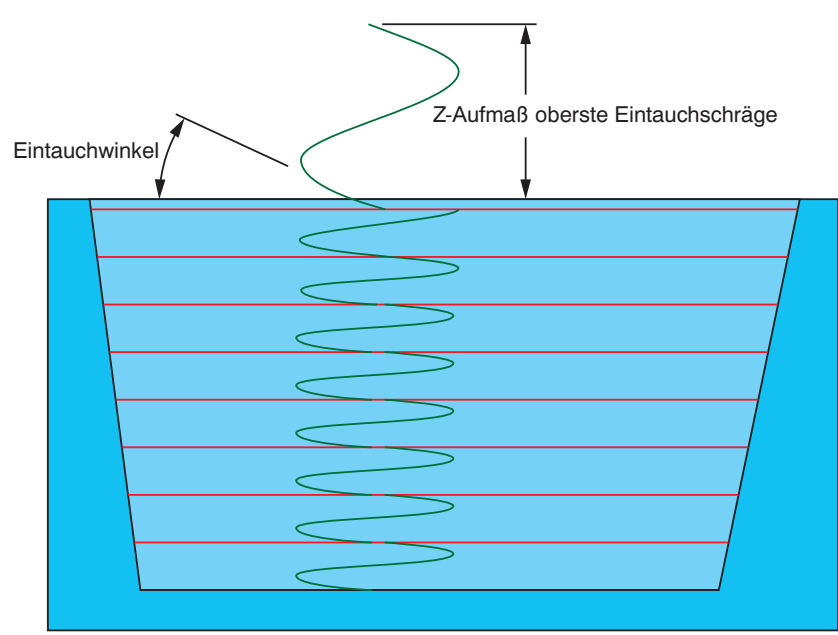

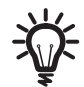

Die Parameter Max Eintauchwinkel und Z-Aufmaß oberste Eintauchschräge sind in der Strategie Z-Konstant verfügbar.

# Ausfahrwinkel

InventorCAM bietet die Möglichkeit, den Wegfahrradius mit einer Aufwärtsbewegung zu kombinieren. Der Winkel hierfür wird mit dem Parameter Ausfahrwinkel bezogen auf die horizontale Ebene angegeben.

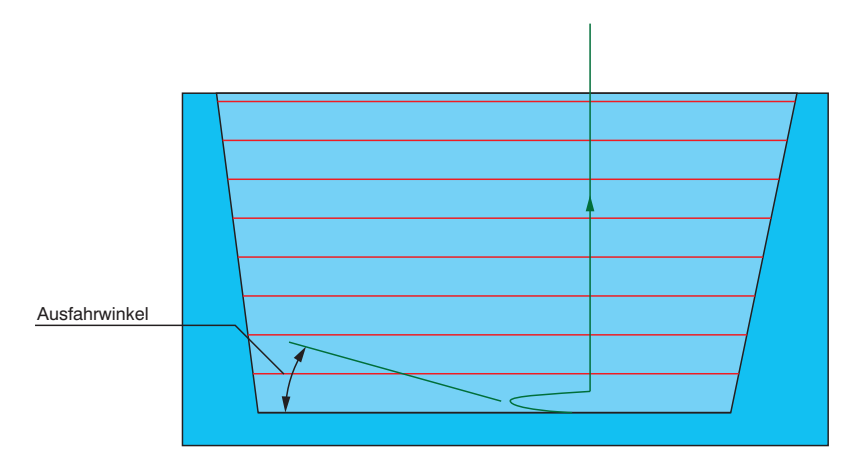

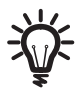

Der Parameter Ausfahrwinkel ist bei der Strategie Z-Konstant verfügbar.

### 7.5.5 Verlängerung

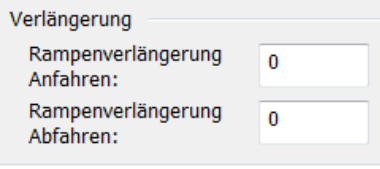

#### Rampenverlängerung Anfahren

Definiert eine zusätzliche Höhe, die für die Eintauchbewegung von einem oberen Profil weg verwendet wird. Sie stellt sicher, dass das Werkzeug vollständig aus dem Eilgang abgebremst wurde, bevor es mit dem Material in Berührung kommt und dass es weich im Eintauchwinkel ins Material fährt.

#### Rampenverlängerung Abfahren

Definiert eine zusätzliche Höhe, die für die Rampenbewegung nach oben verwendet wird. Sie stellt sicher, dass das Werkzeug allmählich auf den Eilgang beschleunigt.

### 7.5.6 Grundsätzliches Anfahren

Mit dem Auswahlkästchen Grundsätzliches Anfahren kann ein separates An-/Wegfahren für jede Z-Ebene beim Z-Konstant Schlichten durchgeführt werden. Dies ist hilfreich für ein weiches An- und Abfahren an das Material beim Schlichten und Grobschlichten von steilwandigen Modellbereichen.

Wenn diese Auswahl nicht aktiviert wird, fährt das Werkzeug am Anfang der Bearbeitung mit den definierten Anfahr-/Wegfahrparametern in das Material und bearbeitet dann eine Z-Ebene nach der anderen, ohne das Material zu verlassen.

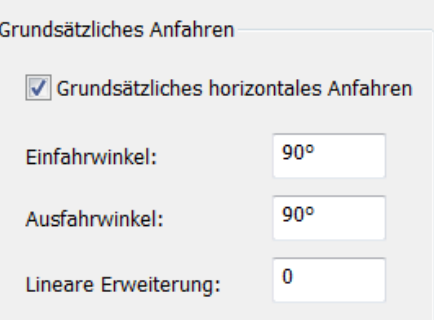

Wenn diese Auswahl aktiviert wird, fährt das Werkzeug nach jeder Z-Ebene aus dem Material und fährt auf der nächsten Z-Ebene wieder neu an.

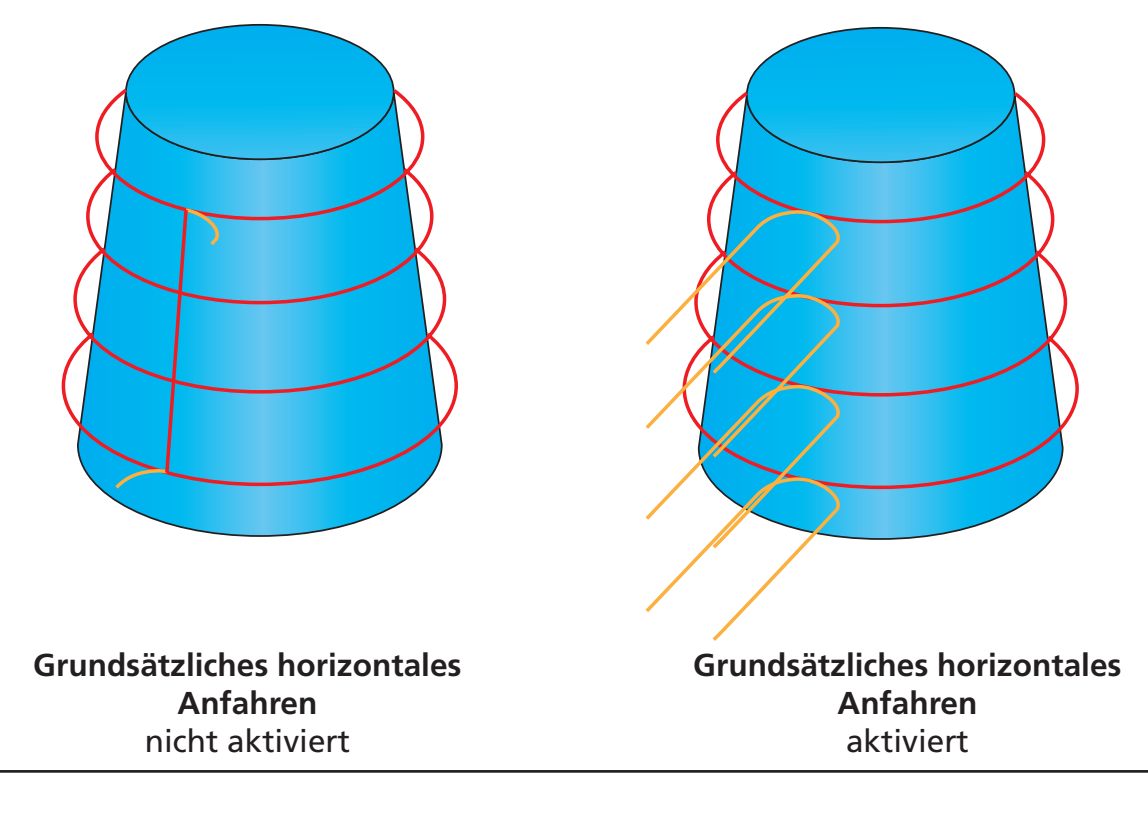

- Der Einfahrwinkel definiert den Winkel zwischen der Werkzeug-Anfahrlinie und der Linie tangential zur Z-Ebene im Startpunkt der Bearbeitung.
- Der Ausfahrwinkel definiert den Winkel zwischen der Werkzeug-Ausfahrlinie und der Linie tangential zur Z-Ebene im Endpunkt der Bearbeitung.
- Die Lineare Erweiterung definiert die Länge der horizontalen Anfahrlinie.

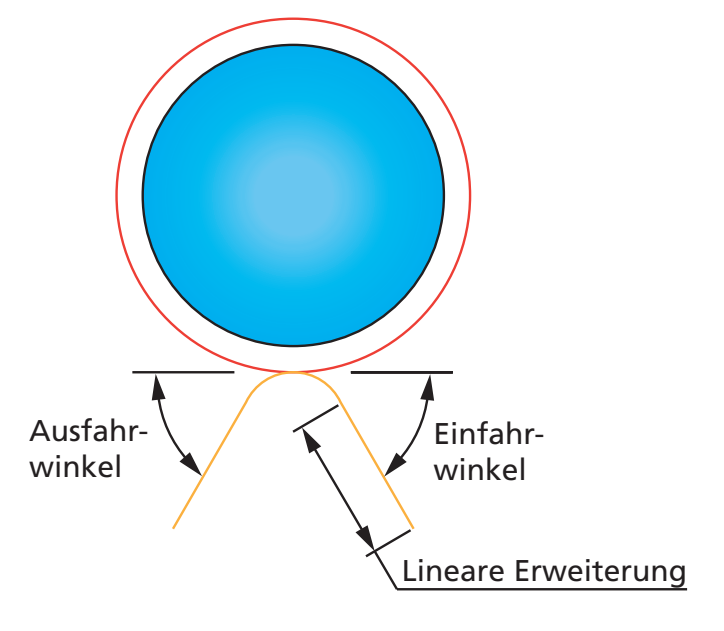

# 7.6 Auf-/Abwärtsbearbeitung

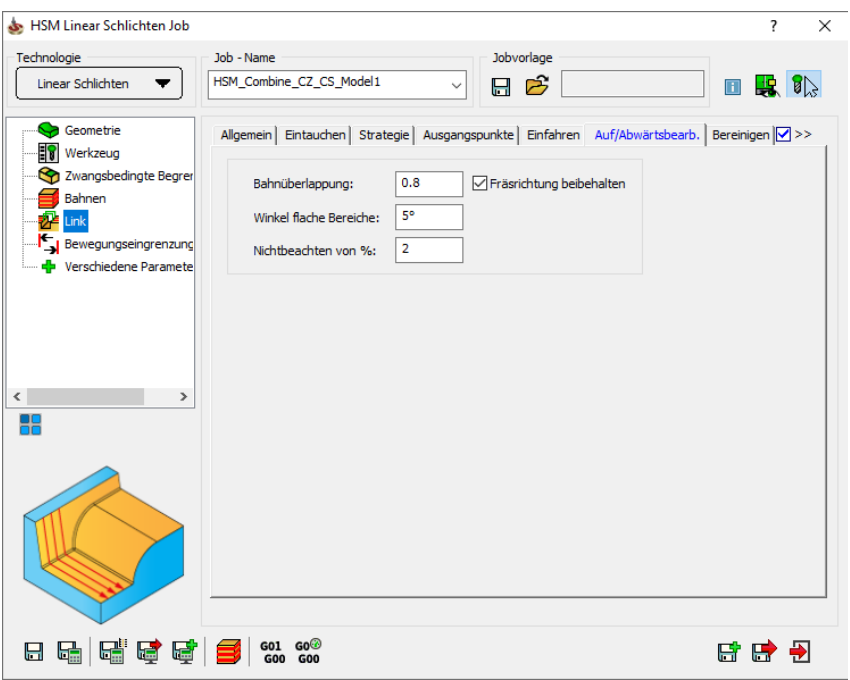

Auf dieser Seite werden die Parameter für die Auf-/Abwärtsbearbeitung definiert.

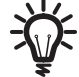

Diese Registerkarte ist für alle Strategien, außer Ebene Bereiche und Z-Konstant verfügbar.

Die Auf-/Abwärtsbearbeitung wird auf der Seite Allgemein gewählt, deshalb sind die Parameter hierfür zunächst inaktiv.

# Bahnüberlappung

Wenn eine Bahn aufgrund von Auf- und Abwärtsbewegungen gebrochen wurde, kann jedes Segment von dem Punkt aus, an dem sie verbunden sind, verlängert werden, sodass sie überlappen. Dies stellt eine glattere Schlichtbearbeitung sicher.

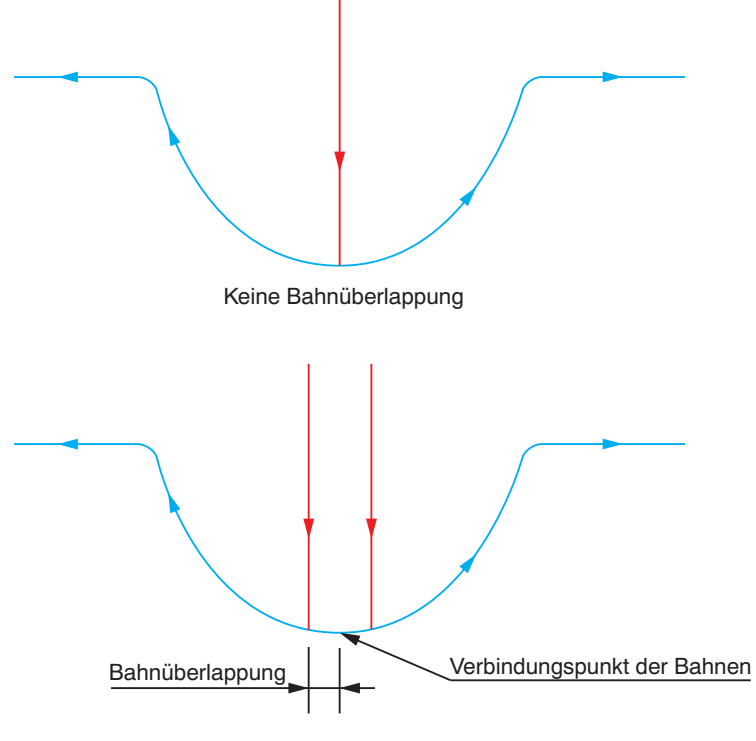

Weil beide Segmente um den Wert Bahnüberlappung verlängert werden, ist die tatsächliche Überlappung doppelt so groß wie der angegebene Wert.

# Winkel flache Bereiche

Modellbereiche mit einem Neigungswinkel kleiner als der Winkel flache Bereiche werden als ebene Bereiche betrachtet. Solche Bereiche können in beiden Richtungen bearbeitet werden, weil hier Auf- oder Abwärtsfräsen irrelevant ist. Die Werkzeugbahn in diesen Bereichen ist dann seltener unterbrochen.

Das Bild unten zeigt den Fall, dass die Neigungswinkel der Modellflächen größer sind als der angegebene Winkel flache Bereiche.

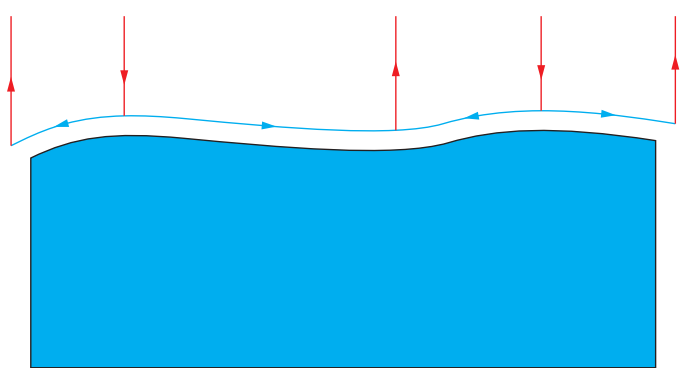

In diesem Bild wurde der Winkel flache Bereiche vergrößert, daraus resultiert eine ununterbrochene Werkzeugbahn.

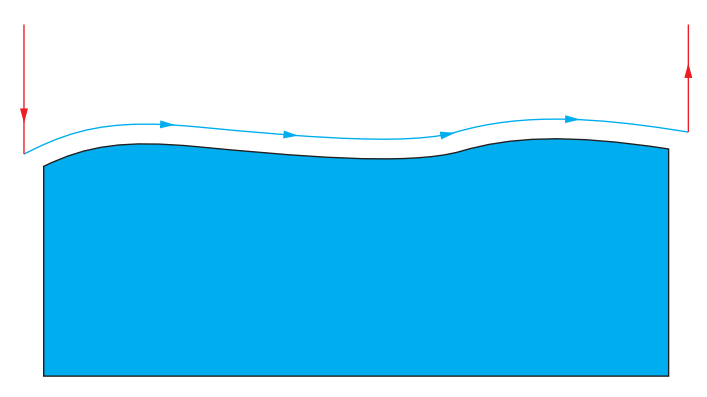

#### Nichtbeachtung von %

InventorCAM bietet die Möglichkeit, Segmente einer Werkzeugbahn aufwärts zu fräsen, obwohl eigentlich abwärts bevorzugt ist, und umgekehrt, um eine zu große Fragmentierung der Werkzeugbahn zu vermeiden.

Der Parameter Nichtbeachten von % definiert die Länge der umgekehrt gefrästen Segmente in Prozent einer gesamten Bahn. Wenn der Prozentsatz der Segmentlänge, für die die Bearbeitungsrichtung geändert werden müsste, kleiner ist als der definierte Wert, so wird die Bearbeitungsrichtung nicht geändert.

# Fräsrichtung beibehalten

Diese Option beeinflusst die Sortierung der Bahnen bei Linear schlichten, Radialbahnen, Spiralbahnen und Flächenkonstante Zustellung. Sie stellt sicher, dass alle Segmente entweder im Gleichlauf oder im Gegenlauf gefräst werden.

Wird diese Option nicht aktiviert, werden die Bahnen im Gleich- und Gegenlauf gefräst, je nach der momentanen relativen Position des Werkzeugs.
# 7.7 Bereinigen

Auf dieser Seite können Parameter für die Bereinigung der Werkzeugbahn definiert werden.

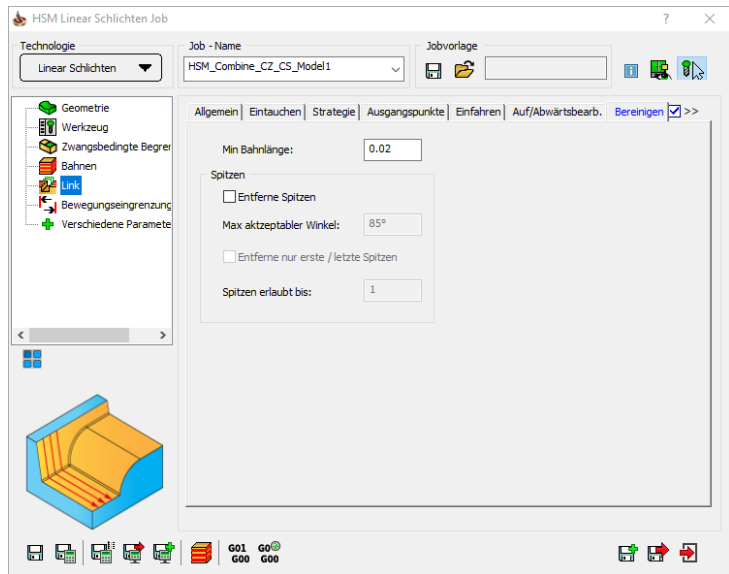

#### 7.7.1 Min. Bahnlänge

Der Parameter Minimale Bahnlänge definiert die kürzeste Länge einer Bahn, die verbunden wird. Bahnen, die kürzer sind als dieser Wert, werden nicht verbunden, d.h. sie werden beim Erzeugen des NC-Programms nicht berücksichtigt.

Mit dieser Option kann das Erzeugen extrem kurzer Bahnen vermieden und die Bearbeitung somit verbessert werden.

#### 7.7.2 Spitzen

Hin und wieder gibt es am Ende einer Werkzeugbahn, wenn eine Fläche sehr steil an die benachbarte Fläche angrenzt, scharfkantige "Sprünge". Dies kann passieren, wenn das Werkzeug eine steile Wand berührt und dadurch ganz nach oben geführt wird, oder wenn es an einer hohen Kante steil nach unten "fällt". InventorCAM ermöglicht das Entfernen dieser Spitzen.

#### Entferne Spitzen

Diese Option ermöglicht das Entfernen scharfkantiger Sprünge (Spitzen) von der Werkzeugbahn.

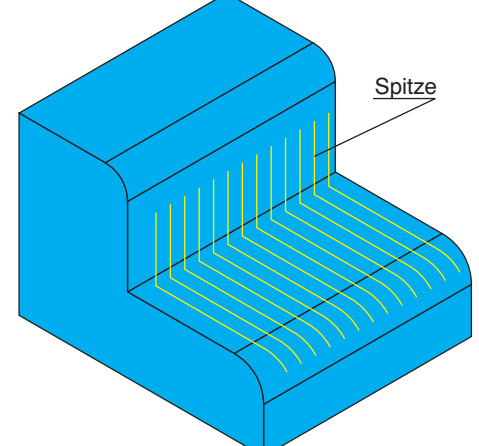

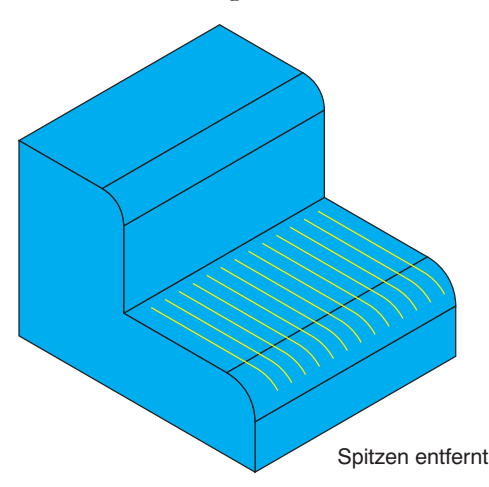

#### Max. akzeptabler Winkel

Spitzen oder Sprünge mit einem Winkel größer als dieser Wert werden aus der Werkzeugbahn entfernt. Der Winkel wird relativ zur horizontalen Ebene angegeben.

#### Entferne nur erste / letzte Spitzen

Wenn diese Option aktiv ist, werden nur die Spitzen an den Enden der Bahnen entfernt. Es werden dann keine Spitzen an geschlossenen Bahnen entfernt, weil es kein Bahnende gibt.

#### Spitzen erlaubt bis

Es können alle kleinen horizontalen Bereiche am oberen oder unteren Ende der Spitze eliminiert werden. Der anzugebende Wert definiert die maximale Länge der horizontalen Bahnen, die aus der Werkzeugbahn entfernt werden.

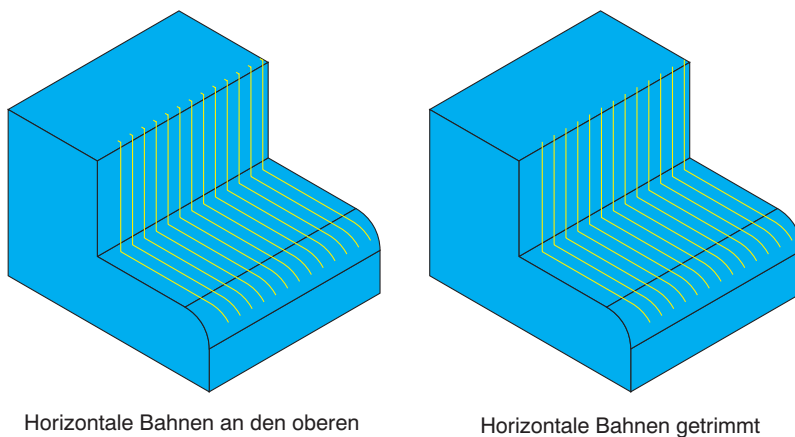

Horizontale Bahnen an den oberen Enden der Spitzen

# Bewegungseingrenzung auf der Statten der Statten und der Statten und der Statten und der Statten und der Statten und der Statten und der Statten und der Statten und der Statten und der Statten und der Statten und der Statt

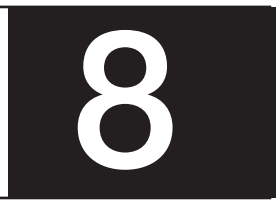

Mit den Parametern der Seite Bewegungseingrenzung, können Sie die berechneten Werkzeugbahnen, gemäß den technischen Merkmalen und Eigenschaften Ihrer Maschine, optimieren.

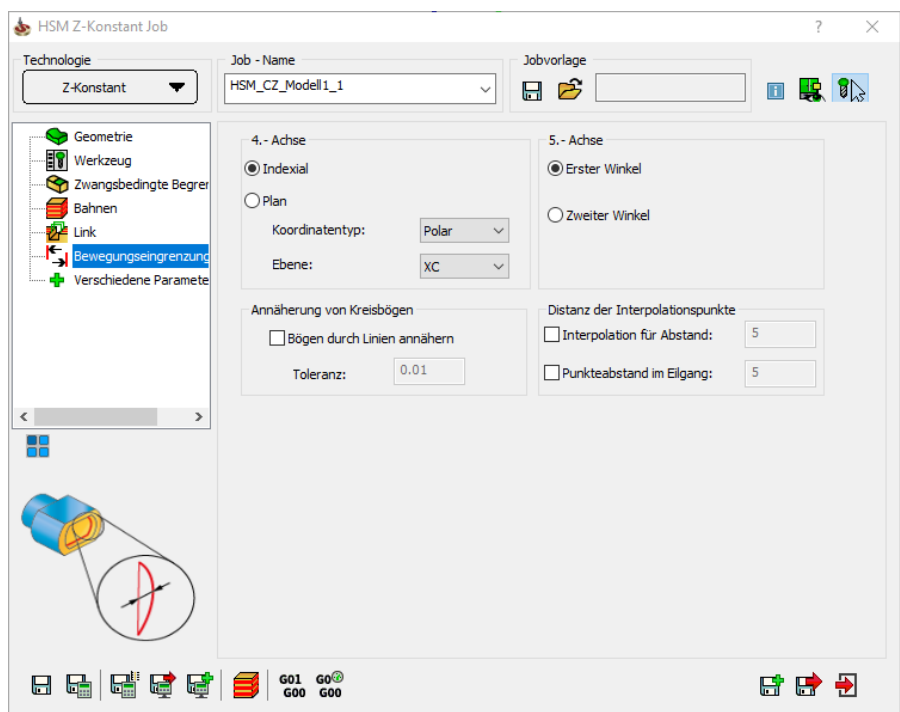

Die voreingestellten Werte dieser Parameter sind in den VMID-Dateien Ihrer Maschine definiert. Die Schnittstelle der Seite Bewegungseingrenzung kann etwas abweichen. Das hängt von den Parametern Ihrer CNC-Maschine ab.

#### 8.1 4. Achse

Mit dieser Option können Sie den Teil der 5. Achse zurück auf die gewählte 4. Achse projizieren.

Wenn Sie die Option Indexial erster Umdrehungswinkel wählen, können Sie den Wert eines Rotationswinkels eingeben, um damit den Arbeitsbereich von Maschinen zu verlängern, die in einer der Linearachsen eine Begrenzung der Arbeitsebene haben.

Bei der Aktivierung der Option Face Sim können Sie mit der Rotationsachse fräsen. Das geschieht durch die Übersetzung der linearen Bewegungen in der XY-Ebene in Rotations-XC-Bewegungen.

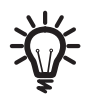

Hinweis: Die von InventorCAM zur Verfügung gestellte Technologie ist universell: es gibt keine Begrenzung von Maschinen, auf denen das CAM-Teil gefräst werden kann. Wenn Sie jedoch die NC-Programm-Ausgabe in den XYZ-Koordinaten verwenden (die Durchmesser-Option), ist die Anwendbarkeit dieses NC-Programms auf Maschinen mit Bewegungen entlang der drei linearen Achsen (X, Y und Z) begrenzt. Um das Fräsen des CAM-Teils auf 3-Achs Drehfräs-CNC-Maschinen zu ermöglichen, die nur die XZC-Koordinaten unterstützen, wo die Bewegungen entlang der Y-Achse möglich sind, muss deshalb die Option Face Sim. gewählt werden.

In der Option Koordinatentyp können Sie bestimmen, ob das NC-Programm aus aufgeteilten Blöcken, oder aus Blöcken von polaren/kartesischen Koordinaten bestehen soll. Wenn Sie die Option Polar wählen, wird der Werkzeugweg in Polarkoordinaten berechnet. Wenn Sie die Option Kartesisch wählen, werden die Werkzeugweg-Linien und -Bögen in kartesischen Koordinaten berechnet. Die Koordinatenposition ist Null für lineare Koordinaten. Das Fräsen wird durch die Übersetzung der linearen Bewegungen in die rotationslinearen Bewegungen mit den Rotationsachsen, entsprechend der Ebene, durchgeführt.

#### 8.2 Annäherung an Kreisbögen

Diese Option ermöglicht Ihnen bei der Annäherung an die Kreisbögen, die Steuerung des Prozesses auf dem Job-Level.

Mit dem Hakenkästchen Bögen durch Linien annähern, kann die Existenz der Bögen bei der Ausgabe des CNC-Programmes für den aktuellen Job gesteuert werden.

Wenn Sie dieses Kästchen angeklickt haben, nähert InventorCAM alle Bogen-Werkzeugbahnen an Linien an. Die Präzision der Annäherung hängt von den Parametern *arc\_chord* und *arc-max-angle* in der PRP-Datei ab. Das Ergebnis im CNC-Programm enthält keine Bögen.

Wenn Sie dieses Kästchen nicht aktiviert haben, können im CNC-Programm Bögen vorkommen.

# 8.3 5. Achse

Für eine 5-Achs-Maschine, kann der Vektor der Werkzeugachse in zwei verschiedenen Winkelpaaren dargestellt werden. Während der Erstellung der Werkzeugbahn, berechnet InventorCAM für jede Werkzeugachsausrichtung beide Winkelpaare; jedoch muss für das CNC-Programm nur eins davon gewählt werden.

Einige Maschinen können durch ihre Limitierungen nur ein Winkelpaar benutzen. In diesem Fall wird das Winkelpaar als das Erste Winkelpaar oder das Zweite Winkelpaar gewählt.

# 8.4 Abstand der Interpolationspunkte

Der Punkt Interpolation ermöglicht es Ihnen, durch das Setzen eines bestimmten maximalen Winkelschritt-Abstands (für 5-Achs-Bewegung) oder durch Teilen langer linearer Bewegungen (3-Achs und 5-Achs-Werkeugbahnen), für die Bewegungen im Vorschub und Bewegungen im Eilgang, Zwischenpunkte zu erstellen.

#### Punkteabstand im Vorschub

Wenn Sie diese Option benutzen, ermöglicht InventorCAM Ihnen die Interpolation für lineare Werkzeugbewegungen. Wenn diese Option aktiv ist, wird eine neue interpolierte Werkzeugposition bei jedem Abstand durch den Punkteabstand im Vorschub definiert.

Zum Beispiel: wenn die lineare Werkzeugbewegung von 0, 0, 0 auf 0, 0, 100 und der Punkteabstand im Vorschub wird mit einem Abstandswert von 10 definiert, dann fügt InventorCAM 9 Werkzeugpositionen zwischen der Startund der Endposition hinzu (0, 0, 10, dann 0, 0, 20 usw.).

#### Punkteabstand im Eilgang

Wenn diese Option aktiviert wurde, werden alle Eilgangbewegungen (im Sicherheitsabstand und Positionierbewegung im Eilgang) in eine Vorschubbewegung mit dem gegebenen Wert, konvertiert.

# Verschiedene Parameter

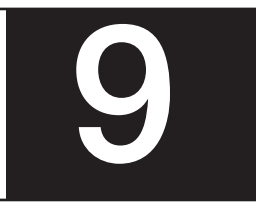

Auf dieser Seite werden die nicht-technologischen Parameter des HSM-Jobs definiert, bzw. angezeigt.

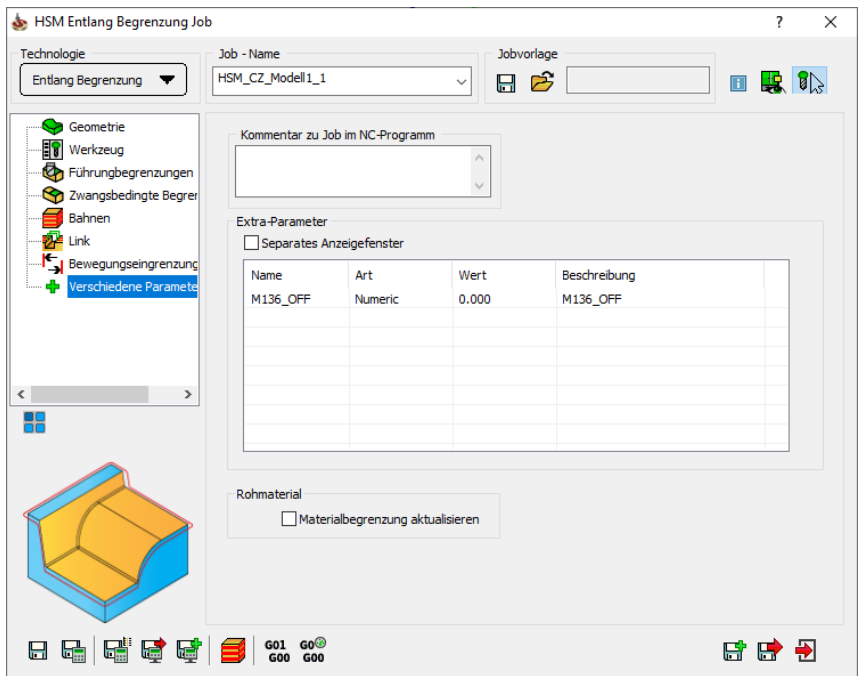

# 9.1 Kommentar zu Job im NC-Programm

Text, der in dieses Feld eingegeben wird, erscheint als Kommentar im erzeugten NC-Programm (Funktion muss im Postprozessor definiert sein).

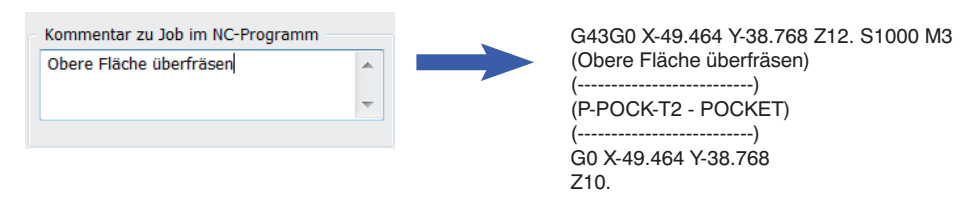

# 9.2 Extra-Parameter

Dieses Tabelle enthält nur dann bestimmte Parameter, wenn kundenspezifische Job-Optionen implementiert wurden.

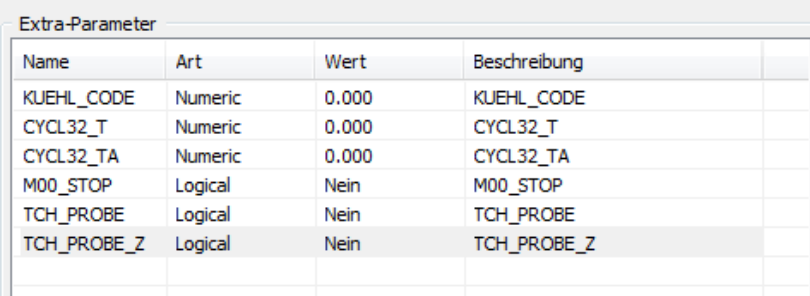

# 9.3 Separates Anzeigefenster

Wenn Sie es vorziehen, mit einem größeren Fenster zu arbeiten, so können Sie mit der Aktivierung des Prüfkästchens Separates Anzeigefenster das Dialogfenster Job-Optionen anzeigen lassen.

# 10 HSM-Werkzeugbahn editieren

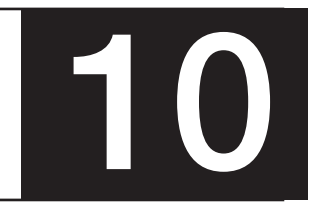

Mit dem Job HSR/HSM Werkzeugbahn editieren können Sie leicht die erzeugte Werkzeugbahn mit Begrenzungen und Z-Ebenen bearbeiten, kürzen oder verändern.

Diese Option ist im InventorCAM Baum verfügbar nachdem der HSM-Job berechnet wurde.

Klicken Sie mit der rechten Maustaste auf den Job, den Sie bearbeiten möchten und wählen Sie HSR/HSM-Werkzeugbahn editieren. Damit wird das Dialogfenster HSR/HSM editieren geöffnet. Sobald Sie im Job-Fenster auf die Schaltfläche Speichern klicken, wird der ursprüngliche Job im InventorCAM Manager unterdrückt und der editierte Job wird mit dem Editiersymbol unterhalb davon erstellt.

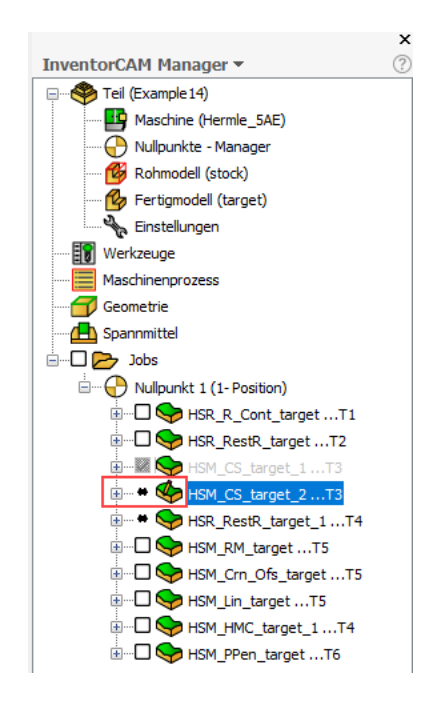

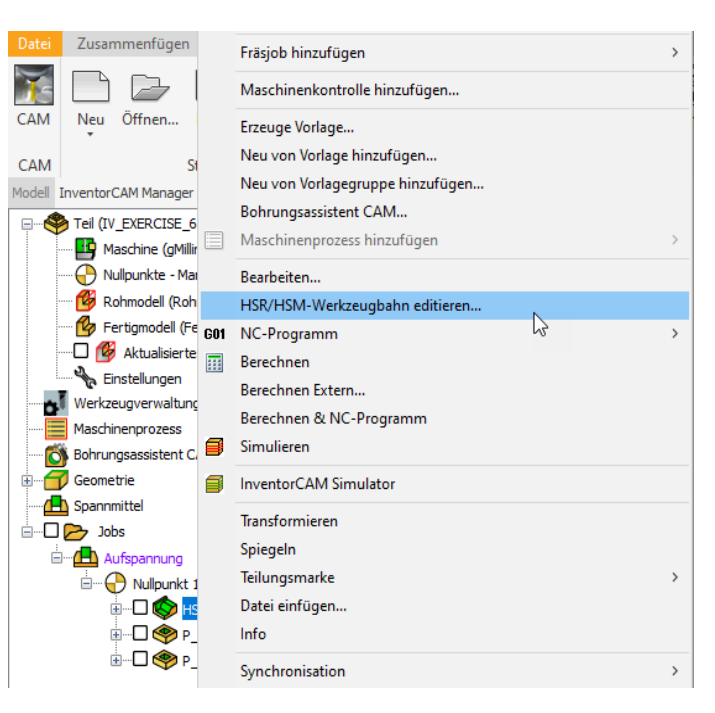

# 10.1 Ausgangs-Job

Die Seite Ausgangs-Job zeigt den Namen des Jobs an, der für die aktuelle Bearbeitung geöffnet ist.

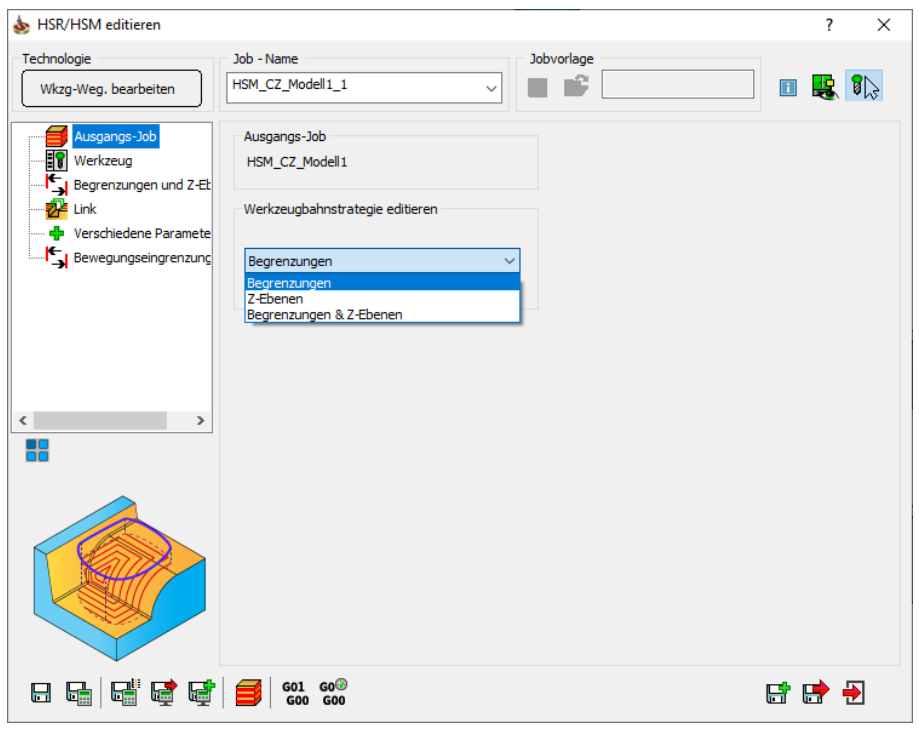

Im Bereich Werkzeugbahnstrategie editieren können Sie die Strategie zur Werkzeugbahnbearbeitung mit den Option Begrenzungen, Z-Ebenen und Begrenzungen & Z-Ebenen definieren.

#### 10.1.1 Begrenzungen

Wenn Sie die Option Begrenzungen wählen, können Sie Schlichtbahnen mit 2D oder 3D Begrenzungen auf der Seite Begrenzungen & Z-Ebenen verkürzen. Die 3D Begrenzungen sind theoretische Restbereiche, flache Bereiche und Werkzeugkontaktbereiche. Das Arbeiten mit der Funktion 3D Begrenzung ergibt an steilen Neigungsflächen ein besseres Ergebnis.

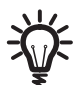

Der Bereich Z-Ebene ist für die Option Begrenzungen und Z-Ebenen nicht verfügbar, wenn auf der Seite Ausgangsjob die Option Begrenzung gewählt ist.

#### 10.1.2 Z-Ebenen

Die Begrenzungen der Z-Ebenen sind für den Fräser die höchsten und niedrigsten Positionen, der Bereich, in dem sich der Fräser während der Bearbeitung bewegen kann. Diese Positionen können nach der Erstellung geändert werden. Wenn Sie diese Option wählen, wird der Werkzeugweg nur zwischen den definierten Z-Ebenen verändert, die Sie auf der Seite Begrenzungen und Z-Ebenen festgelegt haben.

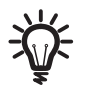

Der Bereich der Begrenzungen ist für die Option Begrenzungen und Z-Ebenen nicht verfügbar, wenn auf der Seite Ausgangsjob die Option Z-Ebenen gewählt ist.

#### 10.1.3 Begrenzungen und Z-Ebenen

Wenn Sie diese Option wählen, wird der Werkzeugweg mit der gewählten Begrenzung und Z-Ebene bearbeitet

#### 10.2 Werkzeug

Die Seite Werkzeug zeigt das Werkzeug, das im Job verwendet wird. Die Werkzeugparameter können im Dialogfenster HSR/HSM editieren nicht verändert werden.

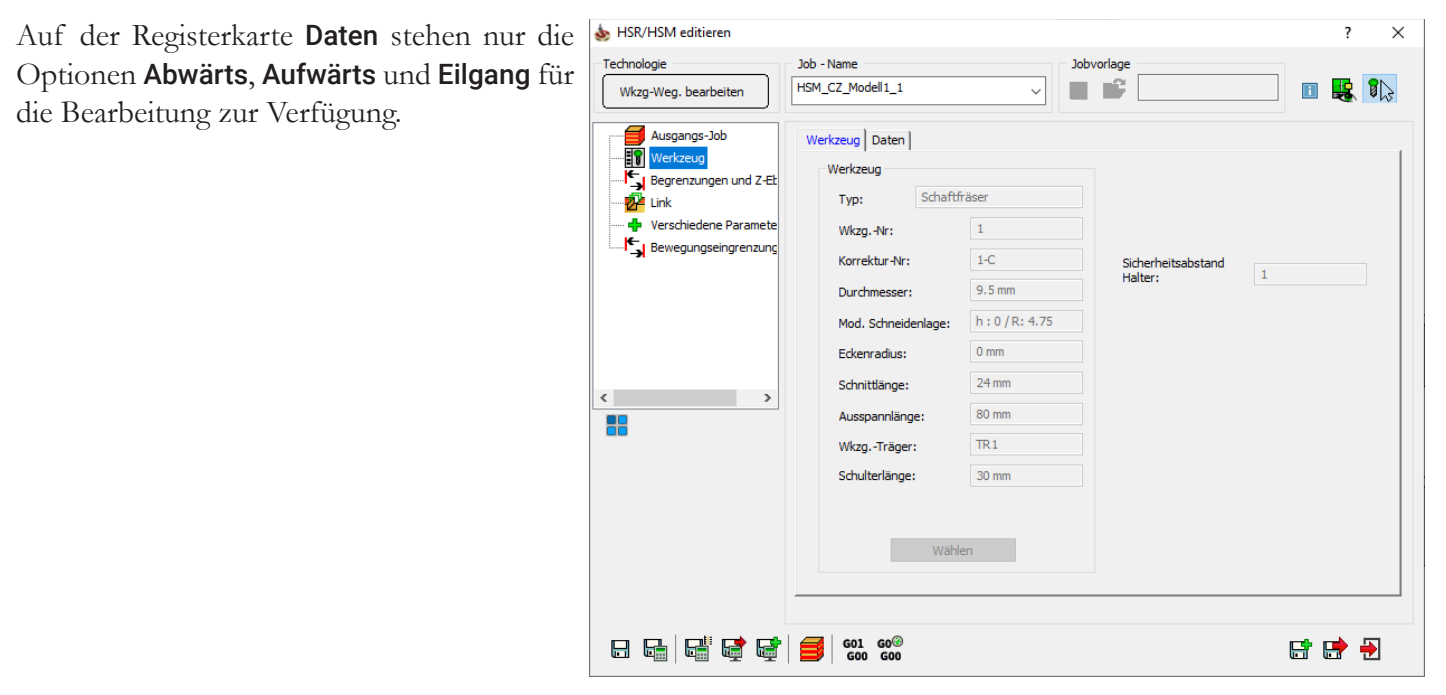

# 10.3 Begrenzungen und Z-Ebenen

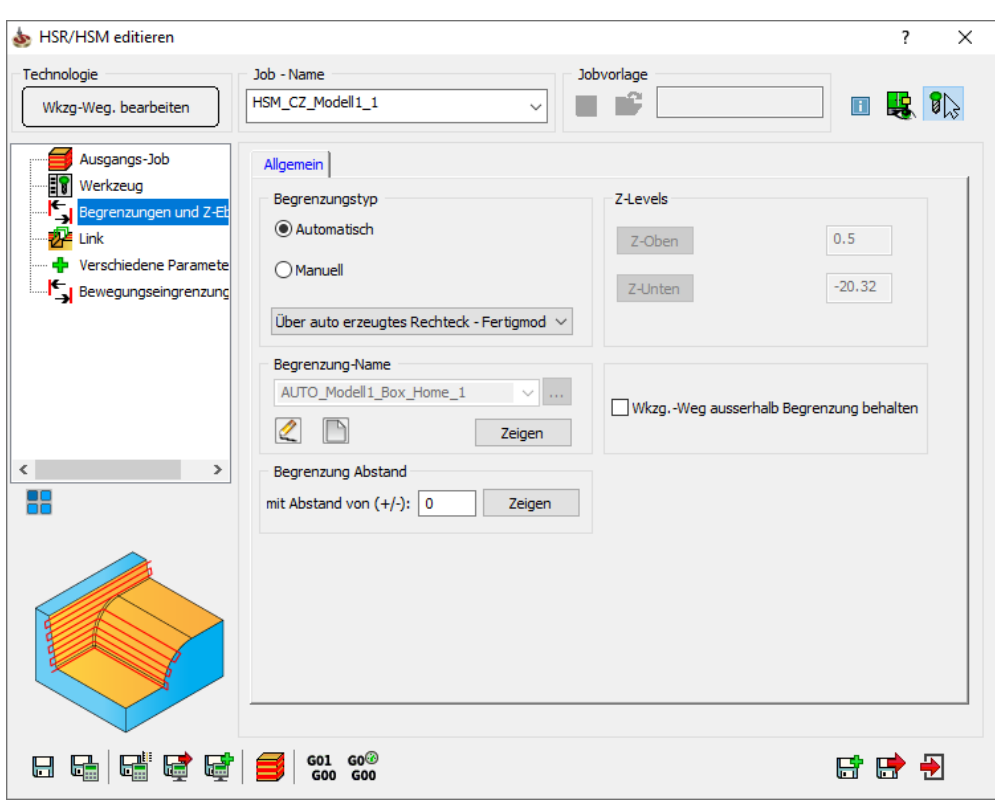

Auf dieser Seite können Sie die Begrenzungen und Z-Ebenen für die Bearbeitung des Werkzeugwegs definieren.

#### 10.3.1 Begrenzungstyp

Im Bereich Begrenzungstyp können Sie die Begrenzung automatisch oder manuell definieren (siehe auch 5.2.1).

#### 10.3.2 Begrenzung-Name

Im Bereich Begrenzung-Name können Sie eine neue Begrenzung definieren oder eine bereits existierende wählen (siehe auch 5.2.2).

#### 10.3.3 Begrenzung-Abstand

Im Bereich Begrenzung-Abstand können Sie zur bereits bestehenden Begrenzung einen zusätzlichen positiven oder negativen Abstandswert hinzufügen.

#### 10.3.4 Z-Ebenen

Im Bereich Z-Ebenen können Sie die maximalen und minimalen Z-Begrenzungen für die Bearbeitung des Werkzeugwegs festlegen.

#### 10.3.5 Wkzg.-Weg außerhalb Begrenzung behalten

Wenn dieses Prüfkästchen aktiviert ist, wird alles innerhalb der Trimmbegrenzung gekürzt. Dabei wird der Werkzeugweg außerhalb der gewählten Begrenzungen behalten.

Wenn dieses Prüfkästchen nicht aktiviert ist, wird alle Information der außenliegenden Werkzeugwege gelöscht während der Werkzeugweg nur innerhalb der gewählten Begrenzung erstellt wird.

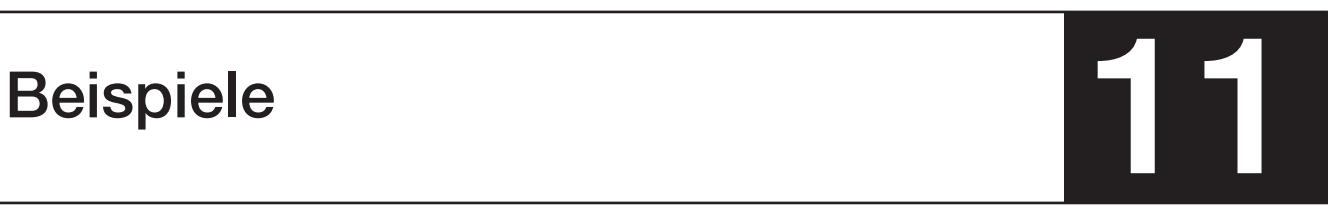

Die verschiedenen CAM-Teile, die die Anwendung des InventorCAM HSM Moduls veranschaulichen.

Die Beispiele 1 — 10 veranschaulichen die Anwendung der verschiedenen HSM Schlichtstrategien.

Die Beispiele 11 — 16 sind Programmierbeispiele für die komplette Bearbeitung eines Teils.

Kopieren Sie den gesamten Ordner Beispiele auf Ihre Festplatte. Die Inventor-Modelle der Übungen wurden in Autodesk Inventor 2021erstellt.

# Beispiel 1: Z-Konstant, Schraubenbahnen und Ebene Bereiche

Dieses Beispiel veranschaulicht die Strategien Z-Konstant, Schraubenbahnen und Ebene Bereiche bei der Bearbeitung des untenstehenden Formkerns.

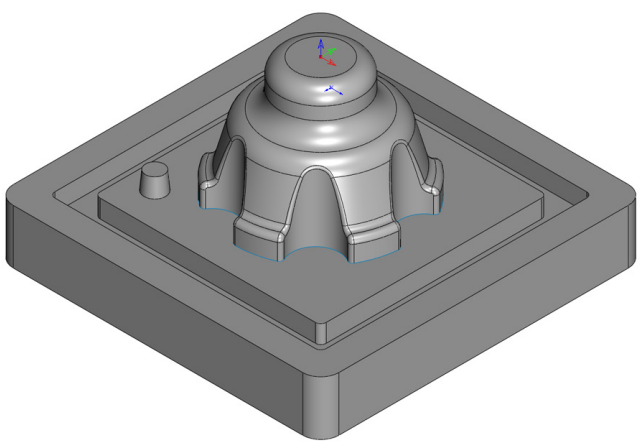

#### • HSM\_CZ\_target

Dieser Job führt eine Z-Konstant Bearbeitung mit konstanter Z-Zustellung durch. Hierfür wird ein Torusfräser D 10 mit Kantenradius 1 verwendet.

#### • HSM\_CZ\_target\_1

Dieser Job ist eine Abwandlung des ersten Jobs. Durch Verkleinern des Wertes Max. Aufmaß (Stock) wurde bewirkt, dass die Bearbeitung der Formflächen und des Zapfens komplett separat erfolgt. Hier wird die Option Angepasste Z-Stufen verwendet.

#### • HSM\_Helical\_target

Dieser Job führt eine Schraubenbahn-Bearbeitung der Kernflächen mit demselben Torusfräser D6 durch.

#### • HSM\_CZF\_target

Dieser Job bearbeitet Ebene Bereiche des Teils. Derselbe Schaftfräser D6 wird dabei verwendet.

# Beispiel 2: Hybrid Z-Konstant

Dieses Beispiel veranschaulicht die Strategie Hybrid Z-Konstant für die Bearbeitung des gezeigten Formkerns.

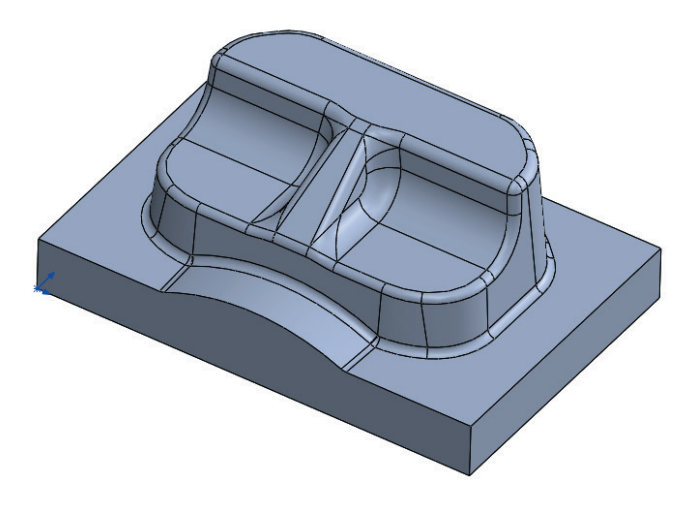

• HSM\_HMC\_target

Dieser Job schlichtet alle steilen Bereiche des Kerns mit Konstanz-Z-Bahnen und alle flachen Bereiche mit der Strategie Flächenkonstante Zustellung. Hierfür wird ein Torusfräser D 10 mit Kantenradius 2 verwendet.

#### Beispiel 3: Linear schlichten

Dieses Beispiel zeigt die Anwendung der Strategie Linear schlichten für die Bearbeitung des gezeigten Form-Kerns.

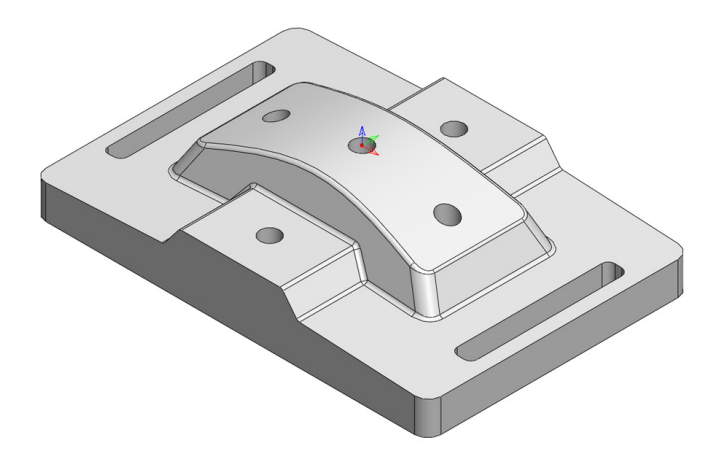

• HSM\_Lin\_target

Dieser Job führt ein Linearschlichten unter 45° Bahnenwinkel durch. Durch Anwenden der Funktion Einfaches Sortieren und Erhöhen des Wertes Max. Kontaktlänge wird erreicht, dass das Werkzeug über die Bohrungen und Langlöcher gerade drüber hinwegfährt (die Nuten und Langlöcher als "Inseln im Arbeitsbereich" definieren).

# Beispiel 4: Radial und Spiralbahnen

In diesem Beispiel wird die Verwendung der Strategien Radialbahnen und Spiralbahnen für die Bearbeitung der gezeigten Flaschenboden-Kavität gezeigt.

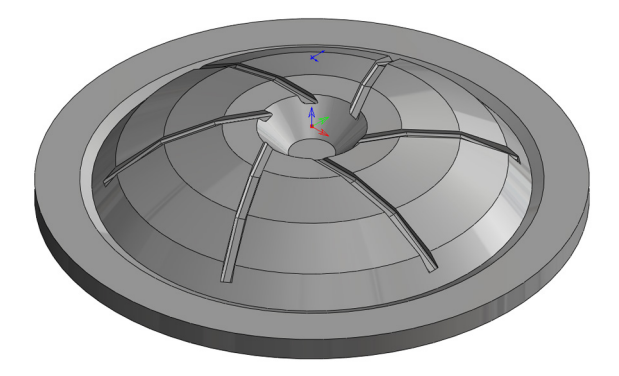

• HSM\_Rad\_target

Dieser Job erzeugt Radialbahnen auf den Tuschierflächen der Kavität. Die Werkzeugbahn wird mit einer benutzerdefinierten Begrenzung begrenzt.

• HSM\_Sp\_target

Dieser Job erzeugt Spiralbahnen auf den Tuschierflächen der Kavität. Die Werkzeugbahn wird mit einer benutzerdefinierten Begrenzung begrenzt. Mit der Option Einfache Sortierung wird ein optimales Anordnen und Verbinden der Werkzeugbahnen erreicht.

#### Beispiel 5: Leitkurvenbahnen und Offsetbahnen

Dieses Beispiel zeigt die Anwendung der Strategien Leitkurvenbahnen und Offsetbahnen an der gezeigten Kavität.

• HSM\_Morph\_target

Dieser Job erzeugt Leitkurvenbahnen, die parallel zwischen den beiden großen Kurven verlaufen.

• HSM\_OffsetCut\_target

Dieser Job erzeugt Offsetbahnen auf der Trennfläche.

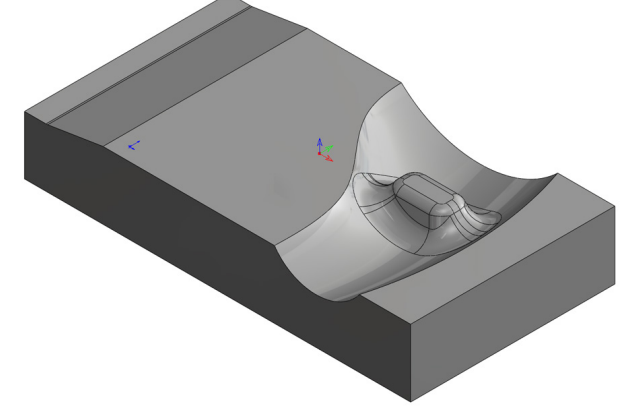

# Beispiel 6: Entlang Begrenzung

Dieses Beispiel zeigt die Anwendung der Strategie Entlang Begrenzung an dem gezeigten Modell.

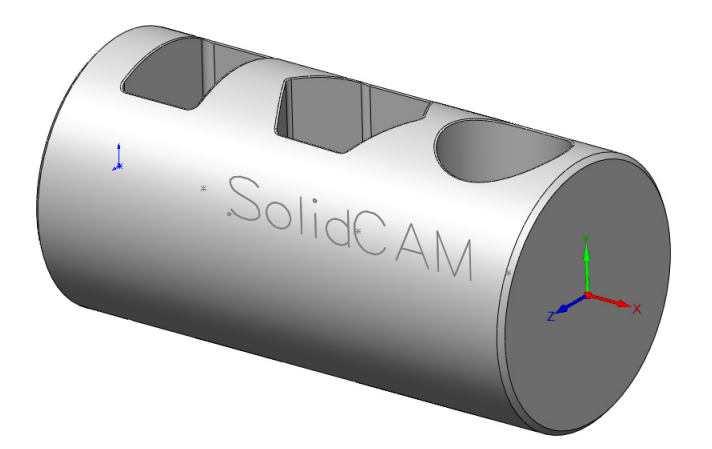

• HSM\_Bound\_target

Dieser Job zeigt die Verwendung der Strategie Entlang Begrenzung für das Anfasen von Modellkanten.

• HSM\_Bound\_target\_T1\_1

Dieser Job zeigt die Verwendung der Strategie Entlang Begrenzung für das Gravieren auf Modellflächen. Für das Gravieren des Textes von der Seite wurde eine neue Nullpunktposition definiert.

#### Beispiel 7: Restmaterial Werkzeugwege

Dieses Beispiel zeigt die Anwendung der Strategie Restmaterial Werkzeugwege an der gezeigten Elektrode.

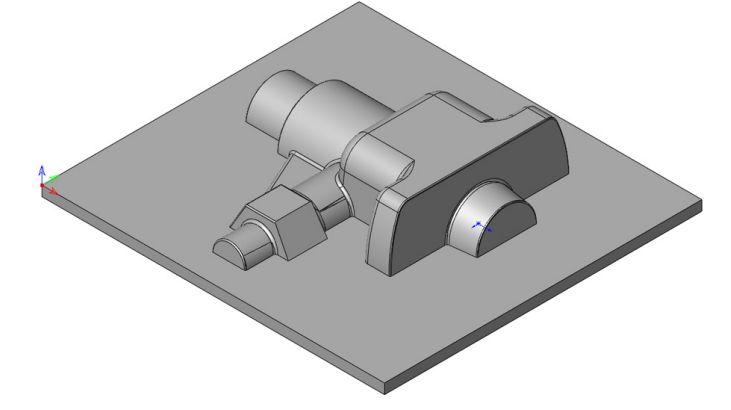

• HSM\_RM\_target

Dieser Job zeigt die Anwendung der Strategie Restmaterial Werkzeugwege für die Bearbeitung der Modell-Innenkanten.

• HSM\_Bound\_target

Dieser Job zeigt die Anwendung der Strategie Entlang Begrenzung für ein optimales Schlichten von verrunden Kanten.

# Beispiel 8: Flächenkonstante Zustellung

Dieses Beispiel zeigt die Verwendung der Strategie Flächenkonstante Zustellung an dem gezeigten Form-Kern.

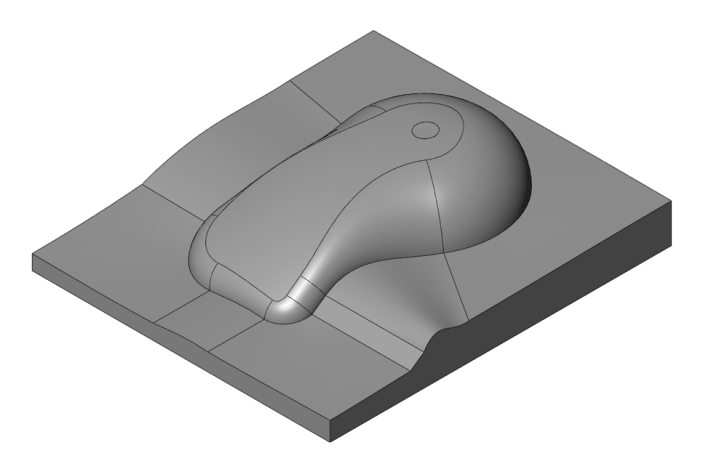

• HSM\_CS\_target

Dieser Job zeigt die Verwendung der Strategie Flächenkonstante Zustellung für die Bearbeitung der Trennflächen des Kerns.

#### Beispiel 9: Bitangentenbahnen, Parallele Bitangentenbahnen und 3D Parallele Bahnen

Dieses Beispiel zeigt die Verwendung der Strategien Bitangentenbahnen und Parallele Bitangentenbahnen an der gezeigten Form-Kavität.

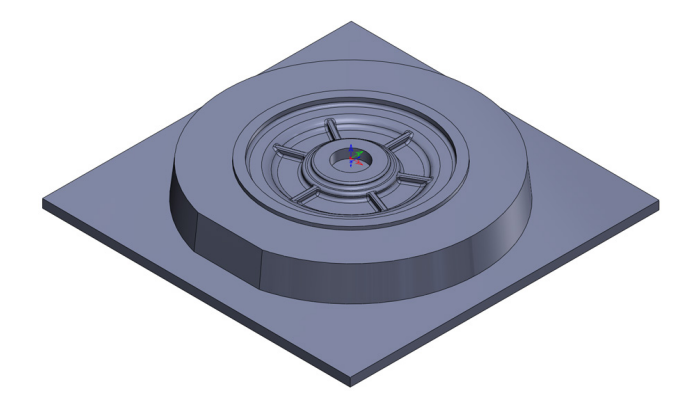

• HSM\_Pen\_target

Dieser Job zeigt die Verwendung der Strategie Bitangentenbahnen für die Bearbeitung der Innenkanten der Kavität mit einer einzigen Werkzeugbahn.

• HSM\_PPen\_target

Dieser Job zeigt die Verwendung der Strategie Parallele Bitangentenbahnen für die Bearbeitung der Innenkanten der Kavität mit mehreren Werkzeugbahnen.

• HSM\_Crn\_target

Dieser Job zeigt die Verwendung der Strategie 3D Parallele Bahnen für die gesamte Schlichtbearbeitung der Formkavität.

# Beispiel 10: Prismatisches Teil

Dieses Beispiel zeigt die Verwendung der Strategie Prismatisches Teil für die Schlichtbearbeitung des gezeigten Gehäuses.

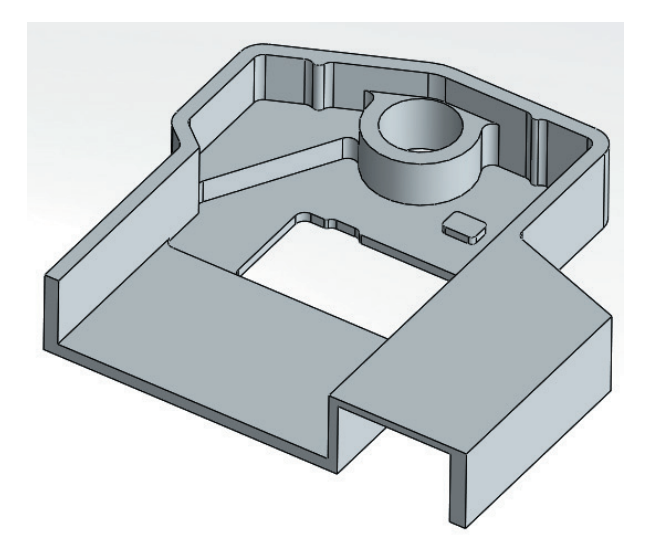

#### • HSM\_Prismatic\_target

Dieser Job zeigt die Verwendung der Strategie Prismatisches Teil für die Schlichtbearbeitung der senkrechten Wände und waagrechten Böden des Gehäuses.

# Beispiel 11: Form-Kavität

In diesem Beispiel werden verschiedene InventorCAM HSM-Strategien verwendet, um die komplette Bearbeitung der gezeigten Form-Kavität zu veranschaulichen.

#### • HSR\_R\_Cont\_target

Dieser Job führt ein Ebenenschruppen des gesamten Modells durch. Für ein schnelles und produktives Schruppen wird ein Schruppfräser mit D 20 und eine Zustellung von 2mm verwendet. Ein Aufmaß von 0.5mm verbleibt auf den Flächen für die spätere Grobschlicht- und Schlichtbearbeitung.

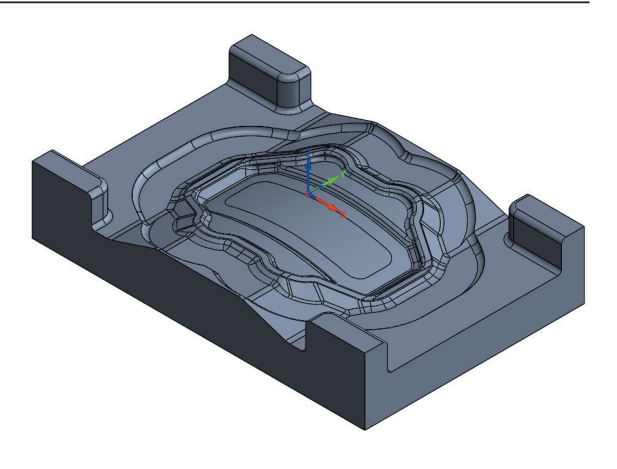

#### • HSR\_RestR\_target

Dieser Job führt ein Restmaterialschruppen durch. Hierbei wird ein Torusfräser D12 mit Kantenradius 1mm und eine Zustellung von 1mm verwendet, um die beim Schruppen verbliebenen Stufen zu entfernen. Es wird dasselbe Aufmaß verwendet, wie beim Vorschruppen.

#### • HSM\_CS\_target\_1

Dieser Job führt ein Grobschlichten der Tuschierflächen mit der Strategie Flächenkonstante Zustellung mit einem Kopierfräser D10 durch. Dabei verbleibt ein Aufmaß von 0.2mm auf der Fläche.

#### • HSR\_RestR\_target\_1

Dieser Job führt ein Grobschlichten der Restmaterialbereiche mit der Strategie Restmaterialschruppen durch. Hierfür wird ein Kopierfräser D4 und eine Zustellung von 0.4mm verwendet. Ein Aufmaß von 0.2mm verbleibt für die spätere Bearbeitung auf der Fläche.

#### • HSM\_RM\_target

Bearbeiten der Innenkanten der Kavität mit der Strategie Restmaterial Werkzeugwege. Hierfür wird ein Kopierfräser D6 verwendet. Für das Festlegen der Restmaterialkanten wurde ein Referenzfräser D10 definiert.

#### • HSM\_Crn\_Ofs\_target

Fertigschlichten der Kavitätflächen innerhalb der Zwangsbedingten Begrenzung mit der Strategie 3D Parallele Bahnen. Hierbei kommt ein Kopierfräser D6 zum Einsatz.

#### • HSM\_Lin\_target

Fertigschlichten der ebenen Flächen mit der Strategie Linear schlichten. Hierbei wird dasselbe Werkzeug wie im vorigen Job verwendet

#### • HSM\_HMC\_target\_1

Fertigschlichten des schmalen Schlitzes mit der Strategie Hybrid Konstant-Z. Hierfür wird ein Kopierfräser D4 verwendet.

#### • HSM\_PPen\_target

Fertigschlichten der Kavität-Innenkanten mit der Strategie Parallele Bitangentenbahnen. Hierfür wird ein Kopierfräser D3 verwendet.

# Beispiel 12: Kantenschutz

In diesem Beispiel werden verschiedene InventorCAM HSM-Strategien verwendet, um die komplette Bearbeitung des gezeigten Modells zu veranschaulichen.

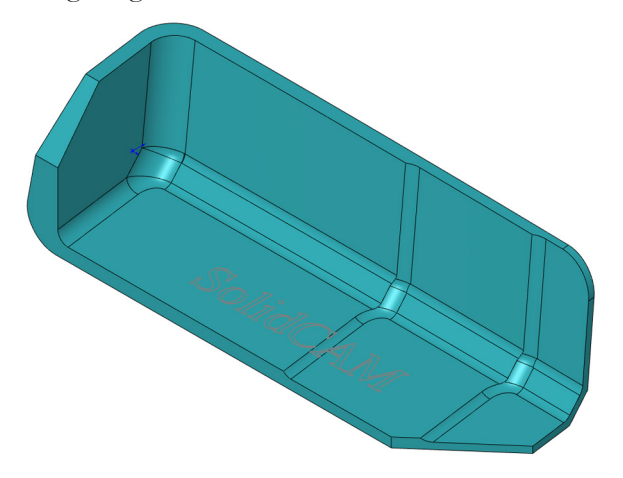

• F\_profile

Vorschruppen mit Hilfe eines 2D Profiljobs. Werkzeug: Ein Schruppfräser D12.

#### • HSR\_R\_Cont\_target

Ebenenschruppen des Modells. Hierbei wird dasselbe Werkzeug wie im vorigen Job und eine Zustellung von 2mm verwendet. Ein Aufmaß von 0.5mm wird für die spätere Grobschlicht- und Schlichtbearbeitung auf dem Modell belassen.

#### • HSM\_CZ\_target

Z-Konstant Schlichten der steilen Modellflächen. Werkzeug: Ein Torusfräser D8 mit Kantenradius 0.5mm.

#### • HSM\_CZF\_target

Ebene Bereiche schlichten. Hierbei wird derselbe Torusfräser wie im vorigen Job verwendet.

#### • HSM\_CZ\_target

Z-Konstant Schlichten der seitlichen Verrundung und der Fase mit aktivierter Option Angepasste Z-Stufen, um die benötigte Rauigkeit zu erzielen. Ein Kopierfräser D4 wird hierfür verwendet.

#### • HSM\_Bound\_target

Gravieren der Modellflächen mit der Strategie Begrenzungsbahnen mit einem Kegelfräser.

# Beispiel 13: Elektronikgehäuse

In diesem Beispiel werden verschiedene InventorCAM HSM-Strategien verwendet, um die komplette Bearbeitung des gezeigten Gehäuses zu veranschaulichen.

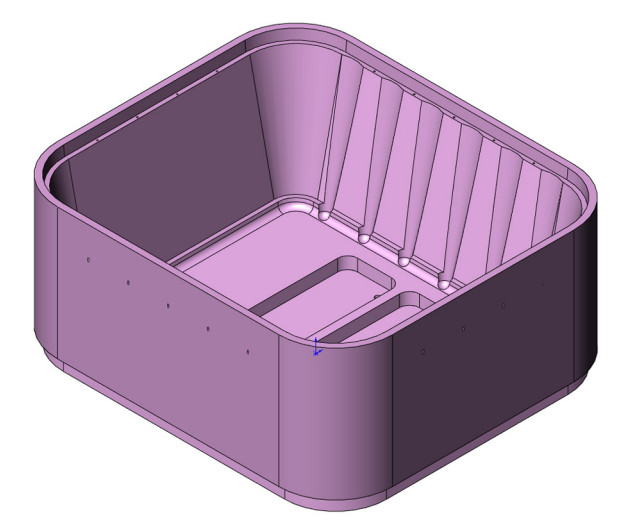

#### • HSR\_R\_Cont\_target1

Ebenenschruppen des gesamten Modells. Für ein schnelles und produktives Schruppen wird ein Schruppfräser mit D 30 und eine Zustellung von 10mm verwendet. Für die spätere Grobschlicht- und Schlichtbearbeitung verbleibt ein Aufmaß von 0.5mm.

#### • HSR\_RestR\_target1

Restmaterialschruppen mit einer Zustellung von 5mm mit einem Torusfräser D16, Kantenradius 1mm um die Stufen der Schruppbearbeitung zu entfernen. Dabei wird dasselbe Aufmaß verwendet wie beim Vorschruppen.

#### • HSM\_CZ\_target1

Z-Konstant Schlichten der oberen vertikalen Flächen bis zu einer bestimmten Tiefe. Hierbei wird ein Kopierfräser D12 verwendet.

#### • HSM\_CZ\_target1\_1

Z-Konstant Schlichten der unteren vertikalen Modellflächen. Dasselbe Werkzeug wie im vorigen Job wird hierbei verwendet.

#### • HSM\_CZF\_target1

Ebene Bereiche schlichten. Werkzeug: Ein Torusfräser D12 mit Kantenradius 0.5mm.

#### • HSM\_CZ\_target1\_2

Dieser Job führt eine Z-Konstant-Bearbeitung der geneigten Flächen durch. Hierbei wird ein Kegelfräser mit einem Winkel von 12° verwendet, um eine große Zustellung (10mm) fahren zu können. Die Verwendung eines solchen Werkzeugs erhöht die Produktivität der Bearbeitung.

# Beispiel 14: Form-Einsatz

In diesem Beispiel werden verschiedene InventorCAM HSM-Strategien verwendet, um die komplette Bearbeitung des gezeigten Formeinsatzes zu veranschaulichen.

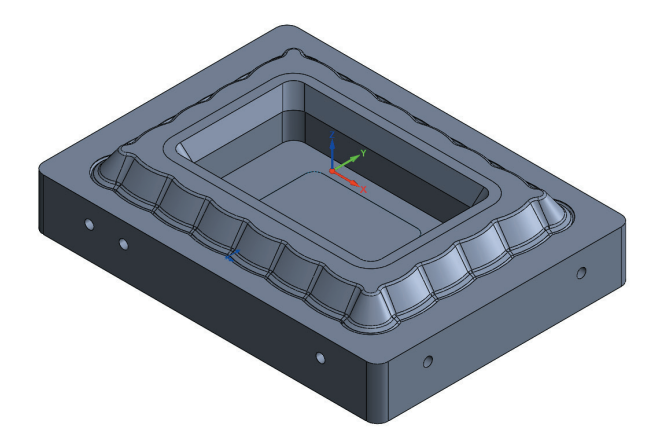

#### • HSR\_R\_Cont\_target

Dieser Job führt ein Ebenenschruppen des gesamten Modells durch. Hierbei wird ein Schruppfräser D25 und eine Zustellung von 3mm verwendet. Für die spätere Grobschlicht- und Schlichtbearbeitung wird ein Aufmaß von 0.5mm belassen. Durch Verwenden der Option Profilbahnen von außen wird sichergestellt, dass das Werkzeug immer von außerhalb des Materials anfährt.

#### • HSR\_RestR\_target

Restmaterialschruppen. Hierfür wird ein Torusfräser D12 mit Kantenradius 2mm sowie eine Zustellung von 1.5mm verwendet um die Stufen der Schruppbearbeitung zu entfernen. Dabei wird dasselbe Aufmaß verwendet wie beim Schruppen.

#### • HSM\_CZ\_target

Z-Konstant Grobschlichten der steilen Flächen (zwischen 40° und 90° Neigungswinkel). Hierbei kommt ein Kopierfräser D8 zum Einsatz. Ein Aufmaß von 0.2mm verbleibt für die spätere Schlichtbearbeitung auf dem Modell.

#### • HSM\_Lin\_target

Linear Grobschlichten der flachen Flächen (zwischen 0° und 42° Neigungswinkel). Dasselbe Werkzeug wie im vorigen Job wird hierfür verwendet. Ein Aufmaß von 0.2mm verbleibt für die spätere Schlichtbearbeitung auf dem Modell.

#### • HSM\_RM\_target

Grobschlichten der Modell-Innenkanten mit der Strategie Restmaterial Werkzeugwege. Durch das Grobschlichten der Modell-Innenkanten wird eine Überbeanspruchung des Fräsers während der späteren Schlichtbearbeitung vermieden. Ein Kopierfräser D6 kommt hierbei zum Einsatz. Als Referenzfräser wurde ein Kopierfräser D8 angegeben. Ein Aufmaß von 0.2mm verbleibt für die spätere Schlichtbearbeitung auf dem Modell.

#### • HSM\_CZ\_target\_1

Fertigschlichten der steilen Flächen (zwischen 40° und 90° Neigungswinkel) mit der Strategie Z-Konstant. Hierbei wird dasselbe Werkzeug wie im vorigen Job verwendet. Mit Hilfe der Funktion Verrundungsfläche verwenden wird eine weiche Werkzeugbahn ohne abrupte Richtungswechsel in den Modellkanten erzeugt.

#### • HSM\_OffsetCut\_target

Fertigschlichten der oberen Radiusfläche mit der Strategie Offsetbahnen.

#### • HSM\_CZF\_target

Ebene Bereiche fertigschlichten. Hierbei wird ein Schlichtfräser D16 verwendet.

#### • HSM\_CS\_target

Fertigschlichten der Innenflächen des Einsatzes mit der Strategie Flächenkonstante Zustellung. Weil diese Flächen horizontal sind, wurde die Bearbeitung auf einen Winkelbereich von 0° bis 2° begrenzt. Ein Kopierfräser D4 wird für diese Bearbeitung verwendet.

#### • HSM\_RM\_target

Fertigschlichten der Modell-Innenkanten mit der Strategie Restmaterial Werkzeugwege. Dabei wird dasselbe Werkzeug wie im vorigen Job verwendet. Ein Referenzfräser D7.5 legt die Modell-Innenkanten fest.

# Beispiel 15: Form-Kavität 2

In diesem Beispiel werden verschiedene InventorCAM HSM-Strategien verwendet, um die komplette Bearbeitung der gezeigten Form-Kavität zu veranschaulichen.

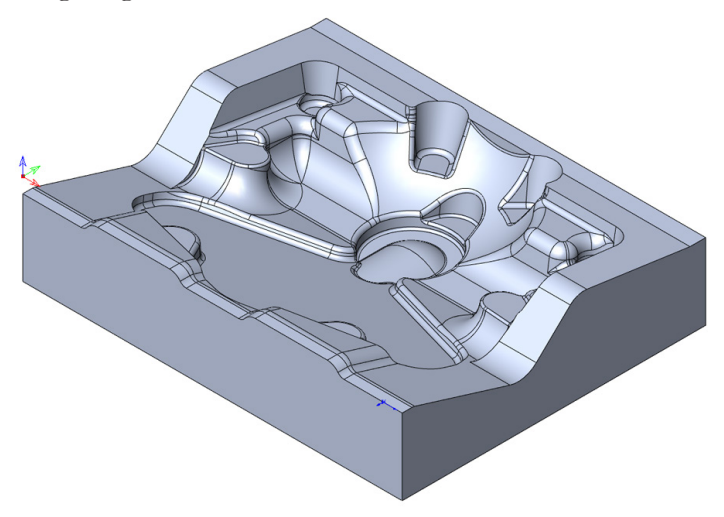

#### • HSR\_R\_Cont\_target

Dieser Job führt ein Ebenenschruppen des gesamten Modells durch. Hierbei wird ein Schruppfräser D20 und eine Zustellung von 3mm verwendet. Für die spätere Grobschlicht- und Schlichtbearbeitung wird ein Aufmaß von 0.5mm belassen.

#### • HSR\_RestR\_target

Restmaterialschruppen. Hierfür wird ein Torusfräser D12 mit Kantenradius 2mm sowie eine Zustellung von 1.5mm verwendet um die Stufen der Schruppbearbeitung zu entfernen. Dabei wird dasselbe Aufmaß verwendet wie beim Schruppen.

#### • HSM\_CZ\_target

Z-Konstant Grobschlichten der steilen Flächen (zwischen 40° und 90° Neigungswinkel). Für diese Bearbeitung wird ein Kopierfräser D10 eingesetzt. Ein Aufmaß von 0.25mm verbleibt für die spätere Schlichtbearbeitung auf dem Modell. Für diese Bearbeitung wurde die Option Verrundungsfläche verwenden aktiviert.

#### • HSM\_Lin\_target

Linear Grobschlichten der flachen Bereiche (zwischen 0° und 42° Neigungswinkel). Hierfür wird dasselbe Werkzeug wie im vorigen Job verwendet. Ein Aufmaß von 0.25mm verbleibt für die spätere Schlichtbearbeitung auf dem Modell. Für diese Bearbeitung wurde die Option Verrundungsfläche verwenden aktiviert.

#### • HSM\_RM\_target

Grobschlichten der Modell-Innenkanten mit der Strategie Restmaterial Werkzeugwege. Durch das Grobschlichten der Modell-Innenkanten wird eine Überbeanspruchung des Fräsers während der späteren Schlichtbearbeitung vermieden. Ein Kopierfräser D6 kommt hierbei zum Einsatz. Als Referenzfräser wurde ein Kopierfräser D12 angegeben. Ein Aufmaß von 0.25mm verbleibt für die spätere Schlichtbearbeitung auf dem Modell.

#### • HSM\_CZ\_target\_1

Fertigschlichten der steilen Flächen (zwischen 40° und 90° Neigungswinkel) mit der Strategie Z-Konstant. Für die Bearbeitung wird ein Kopierfräser D8 verwendet. Die Option Verrundungsfläche verwenden ist aktiviert.

#### • HSM\_Lin\_target\_1

Fertigschlichten der flachen Flächen (zwischen 0° und 42° Neigungswinkel) mit der Strategie Linear schlichten. Hierbei wird dasselbe Werkzeug wie im vorigen Job verwendet. Die Option Verrundungsfläche verwenden ist aktiviert.

#### • HSM\_RM\_target\_1

Fertigschlichten der Modell-Innenkanten mit der Strategie Restmaterial Werkzeugwege. Für diese Bearbeitung wird ein Kopierfräser D4 verwendet. Als Referenzfräser wurde ein Kopierfräser D10 angegeben.

#### • HSM\_Bound\_target

Anfasen der oberen Modellkanten mit der Strategie Entlang Begrenzung. Für diese Bearbeitung wird ein Kegelfräser verwendet. Die Fase wurde über einen Außenabstand der Führungsbegrenzung und über den Parameter Z-Aufmaß definiert.

# Beispiel 16: Form-Kern

In diesem Beispiel werden verschiedene InventorCAM HSM-Strategien verwendet, um die komplette Bearbeitung des gezeigten Form-Kerns zu veranschaulichen.

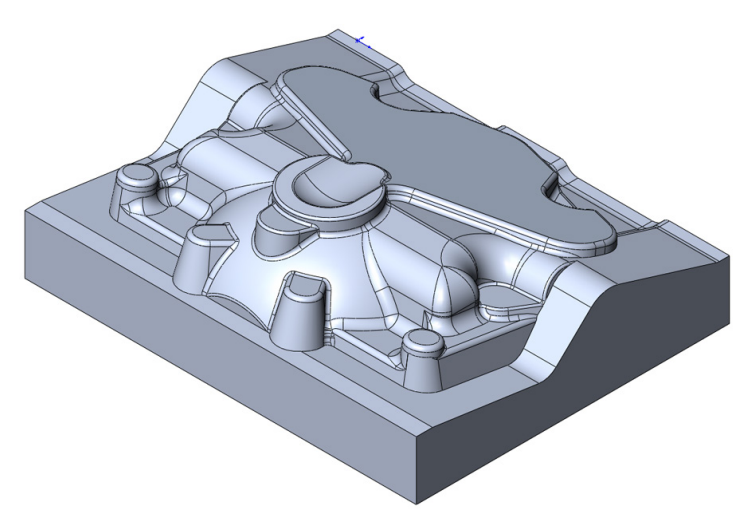

#### • HSR\_R\_Cont\_target

Dieser Job führt ein Ebenenschruppen des gesamten Modells durch. Hierbei wird ein Schruppfräser D20 und eine Zustellung von 4mm verwendet. Für die spätere Grobschlicht- und Schlichtbearbeitung wird ein Aufmaß von 0.5mm belassen. Durch Verwenden der Option Profilbahnen von außen wird sichergestellt, dass das Werkzeug immer von außerhalb des Materials anfährt.

#### • HSR\_RestR\_target

Restmaterialschruppen. Hierfür wird ein Torusfräser D12 mit Kantenradius 2mm sowie eine Zustellung von 2mm verwendet um die Stufen der Schruppbearbeitung zu entfernen. Dabei wird dasselbe Aufmaß verwendet wie beim Schruppen. Auch hier wird die Option Profilbahnen von außen verwendet.

#### • HSM\_Lin\_target

Linear Grobschlichten der Kernflächen. Hierfür wird ein Kopierfräser D10 verwendet. Ein Aufmaß von 0.2mm verbleibt für die spätere Schlichtbearbeitung auf dem Modell. Für diese Bearbeitung wurde die Option Verrundungsfläche verwenden aktiviert.

#### • HSM\_RM\_target

Grobschlichten der Modell-Innenkanten mit der Strategie Restmaterial Werkzeugwege. Durch das Grobschlichten der Modell-Innenkanten wird eine Überbeanspruchung des Fräsers während der späteren Schlichtbearbeitung vermieden. Ein Kopierfräser D6 kommt hierbei zum Einsatz. Als Referenzfräser wurde ein Kopierfräser D12 angegeben. Ein Aufmaß von 0.2mm verbleibt für die spätere Schlichtbearbeitung auf dem Modell.

#### • HSM\_CZ\_target

Fertigschlichten der steilen Flächen (zwischen 30° und 90° Neigungswinkel) mit der Strategie Z-Konstant. Für die Bearbeitung wird ein Kopierfräser D8 verwendet. Die Option Verrundungsfläche verwenden ist aktiviert.

#### • HSM\_Lin\_target\_1

Fertigschlichten der flachen Flächen (zwischen 0° und 32° Neigungswinkel) mit der Strategie Linear schlichten. Hierbei wird dasselbe Werkzeug wie im vorigen Job verwendet. Die Option Verrundungsfläche verwenden ist aktiviert.

#### • HSM\_RM\_target\_1

Fertigschlichten der Modell-Innenkanten mit der Strategie Restmaterial Werkzeugwege. Für diese Bearbeitung wird ein Kopierfräser D4 verwendet. Als Referenzfräser wurde ein Kopierfräser D10 angegeben.

#### • HSM\_Bound\_target

Anfasen der oberen Modellkanten mit der Strategie Entlang Begrenzung. Für diese Bearbeitung wird ein Kegelfräser verwendet. Die Fase wurde über einen Außenabstand der Führungsbegrenzung und über den Parameter Z-Aufmaß definiert.

# INDEX

#### **Symbole**

3D Parallele Bahnen 28, 100 4. Achse 149

#### **A**

Abstand 48, 58, 134 Abstandtyp 101 Abstand zur Fläche 134 An Fläche bleiben bei Lücken kleiner als 128 Angepasste Z-Stufen 74 Anpassen 137 Anzahl der Abstände 97 Anzahl der Facetten 36 Art 133 Auf-/Abwärtsbearbeitung 142 Auf/Abwärtsbearbeitung 115 Auflösung 52, 58 Ausfahrradius 139 Ausfahrwinkel 140 Ausgangspunkte 120, 133 Ausräumtoleranz 73 Aussen 47 Außenkante 62 Automatically created boundaries 46 Automatisch erzeugte äußere Silhouette 50 Automatisch erzeugte Begrenzungen 49 Automatisch erzeugte Silhouette 50 Automatisch erzeugtes Rechteck um das Fertigmodell 49 Automatisch erzeugtes Rechteck um das Roh-Modell 49 Axial-Offset 79

#### **B**

Bahnabstand 70 Bahnüberlappung 143 Bahnverlängerung 70 Bearbeitungsflächen 59 Begrenzung aus Silhouette 52 Begrenzungen 71, 155 Begrenzungen und Z-Ebenen 156 Begrenzungsdefinitionen 46 Begrenzungsflächen 59 Begrenzungstyp 46 Begrenzung wird erstellt auf: 51 Begrenzung wird erstellt für... 52 Begrenzung wird erstellt für...: 57 Benutzerdefinierte 3D Begrenzungen 57 Benutzerdefinierte Begrenzung 53 Berechnung basiert auf 77 Berechnungszeit 108 Bereiche 94 Bereinigen 123, 145 Bitangentenbahnen 27, 98

Bitang. Winkel 36, 92, 98 Bleibe innerhalb der Flächen 128

#### **C**

Contour Rest Machining 26 CoWinkel 71 Cross Einfaches Sortieren 118

#### **D**

Drehrichtung 40 Drehzahl 39 Drehzahl- & Vorschubangaben 39

#### **E**

Ebene Bereiche 22 Eckenverrundungen mit einschließen 61 Editiere Bahnen 77 Einfaches Sortieren 118, 120 Einfahren 136 Einfahrradius 139 Eintauchen 124 Eintauchpunkte verwenden 127 Einweg 112 Entferne nur höchste Spitzen 146 Entferne Spitzen 145 Entlang Begrenzung 25 Entlang Fräsbahn 126 Entlang Kurve 43 Erhalte Fräsrichtung 144 Extra-Parameter 150, 152

#### **F**

Flache Bereiche 60, 94 Flächen-Dialog 55 Flächengeometrie 52 Flächenkonstante Zustellung 26 Flächentoleranz 33 Fräser-Kontaktbereiche 61 Fräsrichtung 43 Führungsbegrenzungen 42 Führungsbegrenzungen für Leitkurvenbahnen 42

#### **G**

Gang (Gear) 40 Geometriedefinition 32 Geradlinig 129 Gesamte Bahn bearbeiten 137 Geschlossene Bahnen überlappen 129 Gleichlauf bevorzugen 116 Gleichlauffräsen 115 Grenzwinkel steil/flach 93 Grundsätzliches Anfahren 141

# **H**

Horizontale Abstände 97 Horizontale Ein-/Ausfahrradien 139

# **I**

Innen 47 Inseln zugleich 119

# **K**

Kanten verbessern 72 Kettenauswahl-Dialog 56 Kombinierte Begrenzungen 53 Kombinierte Strategien 29 Kommentar zu Job im NC-Programm 149, 152 Konstant-Z Bahnen 101 Kontaktpunkt 62 Kreuzschlichten 82 Kurve 44 Kürzester Weg 133

# **L**

Lead-Position optimieren 120 Leitkurvenbahnen 24 Linear schlichten 22

# **M**

Manuell erzeugte 2D Begrenzungen 51 Manuell erzeugte Begrenzungen 46 Markierte Flächen 59 Max. akzeptabler Winkel 146 Max. Aufmaß (stock) 123 Max Eintauchwinkel 139 Max. Eintauchwinkel 84, 125 Maximale Abweichung 95 Maximale Schnitttiefe 94 Max. Kontaktlänge 118 Max. Treppenbreite 75 Max. Verrundungsradius 73 Menü anpassen 29 Micro-Fräsen 33 Min. Bahnlänge 145 Min Durchmesser 52, 58 Minimale Bahnlänge 123 Minimaler vertikaler Rückzug 134 Minimale Schnitttiefe 94 Min Materialstärke 63 Min. profile diameter to ramp on 126 Min. Punktabstand für Rückzug 134 Min. Stufentiefe 74 Min. Taschendurchmesser 122 Min. Werkzeuglänge berechnen 38, 149 Mitte 47

# **N**

Nichtbeachten von % 144 Nullpunkt 32 Nur Kontaktbereiche 57, 72

#### **O**

Öffnung 52 Offset 40 Offsetbahnen 24, 91 Optimierte Rückzugsebene 120

# **P**

Parallele Bitangentenbahnen 27 Parameter-Info anzeigen 16 Parameter und Werte 16 Positionierungsabstand 132 Prismatisches Teil 28 Profilgeometrie 56 Profiltoleranz 73 Punkte reduzieren 72

# **Q**

Quer zur Kurve 43

# **R**

Radialbahnen 23 Radius 135 Rampenhöhe Abstand 139 Rampenverlängerung Abfahren 141 Rampenverlängerung Anfahren 141 Rauhigkeit 75 Relative und Absolute Rampenhöhe 125 Restmaterialbereiche 63 Restmaterial Werkzeugwege 25 Richtung 44, 112 Rückzug innerhalb von 134

# **S**

Schnittdaten 40 Schnittmenge 54 Schräg zustellen, wenn möglich unter Winkel von 130 Schraubenbahnen 22 Senkrecht eintauchen 126 Separates Anzeigefenster 152 Sicherheit 123 Sicherheitsabstand für Halter 38 Sicherheitsabstand Z 121 Sicherheitsebene 120 Sortierung der Bahnen 117 Spiralbahnen 23 Spirale auf Fläche 93 Spitzen 145 Spitzen erlaubt bis 146 Start-/Endwinkel 86 Starte vom Ausgangspunkt 120 Start Hint (Startposition) 121 Steile Bereiche 94 Strategie flach 93 Strategie Reihenfolge 94 Stufentiefen Genauigkeit 74 Subtrahieren 54

# **T**

Tangente 48

Tangentiale Verlängerung 81, 87 Tangentiale Zustellung 130 Theoretische Restmaterialbereiche 60 Toleranz 69 Trimmen 138 Trimmen minimieren 137

#### **U**

Über Helix 126 Umgekehrte Zustellrichtung 118 Umkehren 113 Umschließendes Rechteck 51

#### **V**

Verbindungsradien 135 Vereinen 53 Verkette nach Bereichen 121 Verkette nach Z-Ebenen 122 Verlängerung 141 Verrunden 73, 135 Verrundungsflächen-Dialog 35 Verrundungsfläche verwenden 34 Vertikale Einfahrradien 138 Voller vertikaler Rückzug 134 Voll trimmen 137 Von der ersten Begrenzung 119 Vorschub 39

#### **W**

Weiches Zustellen 129 Werkzeug 155 Werkzeugauswahl 38 Werkzeugbahn um Rampenlänge kürzen 130 Werkzeug fräst an Geometrie bis 47 Werkzeug fräst an Geometrie bis... 44 Winkel 57 Winkel flache Bereiche 144

# **X**

XY-Aufmaß 58, 67

# **Z**

Z-Aufmaß 58, 68 Z-Aufmaß oberste Eintauchschräge 126, 140 Zentrum 85 Zentrumspunkt 62 Z-Konstant 21 Zurück zum Ausgangspunkt 120 Zusammenführen 54 Zusatzaufmaß 62, 97, 98 Zustellradius 131 Zustellung 69 Zustellung auf der Fläche 129 Zwangsbedingte Begrenzungen 45 Z-Zustellung 69